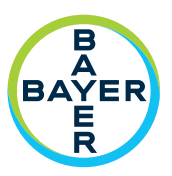

# **Addendum to ISI2 Module Installation & User Manual**

**ISI2 Module for MEDRAD® Stellant CT Injection System with Certegra® Workstation** 

**&**

**MEDRAD® Stellant FLEX CT Injection System with Certegra® Workstation** 

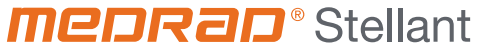

CT Injection System

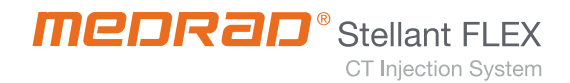

# **Languages**

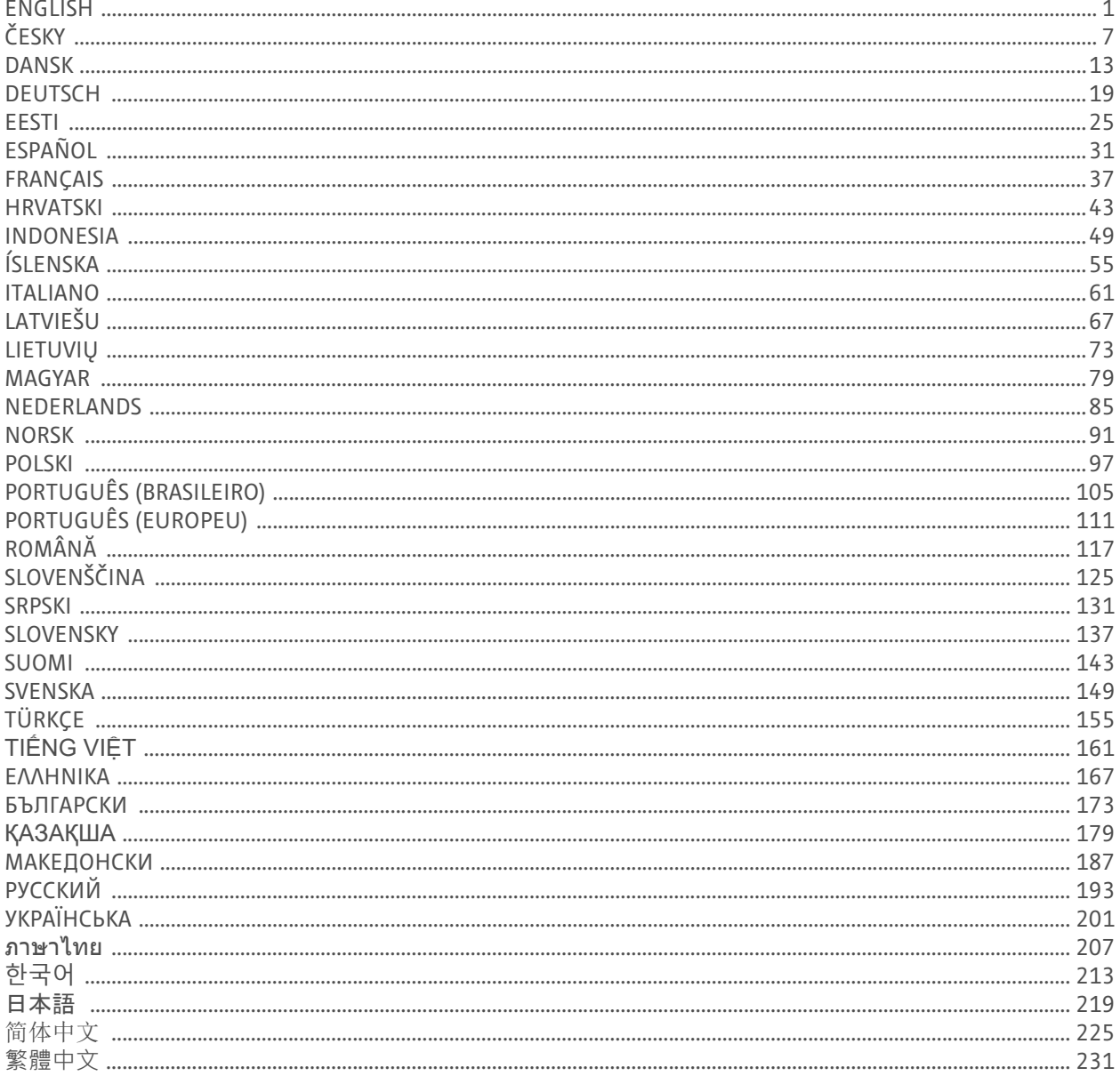

ISI2 Module **for MEDRAD® Stellant Family** Addendum to Installation & User Manual

# **ISI2 Module for MEDRAD® Stellant with Certegra® Workstation CT Injection System & MEDRAD® Stellant FLEX with Certegra® Workstation CT Injection System**

# **Addendum to Installation & User Manual**

<span id="page-4-0"></span>Report any serious incident that has occurred in relation to this device to Bayer (radiology.bayer.com/contact) and to your local European competent authority (or, where applicable, to the appropriate regulatory authority of the country in which the incident has occurred).

ISI2 Module **for MEDRAD® Stellant Family** Addendum to Installation & User Manual

# **1 Using ISI2 Module with MEDRAD® Stellant with Certegra® Workstation CT Injection System or MEDRAD® Stellant FLEX with Certegra® Workstation CT Injection System**

This document is an addendum to the ISI2 Module Installation and User Manual and provides specific information for configuring and using the ISI2 Module with a MEDRAD® Stellant with Certegra® Workstation CT Injection System or a MEDRAD® Stellant FLEX with Certegra® Workstation CT Injection System. Refer to the ISI2 Module Installation and User Manual for additional information.

- **NOTE:** The injection system does not control the imaging system via the ISI2 Module. The ISI notifies the scanner of the injector status which enables the scanner to synchronize the scan timing based upon when the injection started. The scanner controls the start of the scan sequence after it has received the injection start status and will not start the scan unless the scanner is in the correct state. The scanner system maintains full control of the radiation initiation.
- **NOTE:** The scanner CANNOT override any injector operation that is considered safety critical; for example, check for air, hold during an injection or stopping an injection.

Before using the instructions contained in this document:

- All physical connections must be made between the Injection system, the ISI2 Module and the scanner. Refer to the ISI2 Module Installation and User manual for installation instructions.
- Both the scanner and injector must be configured to work together.

### **1.1 Configure Connectivity Settings**

Once all physical connections are made between the Control Room Unit (CRU), ISI2 box and scanner, the injection system software must be configured to allow communication.

**1.** Go to SETUP > SYSTEM SETUP and select ISI. Refer to Table 1-1: ISI Connectivity Settings

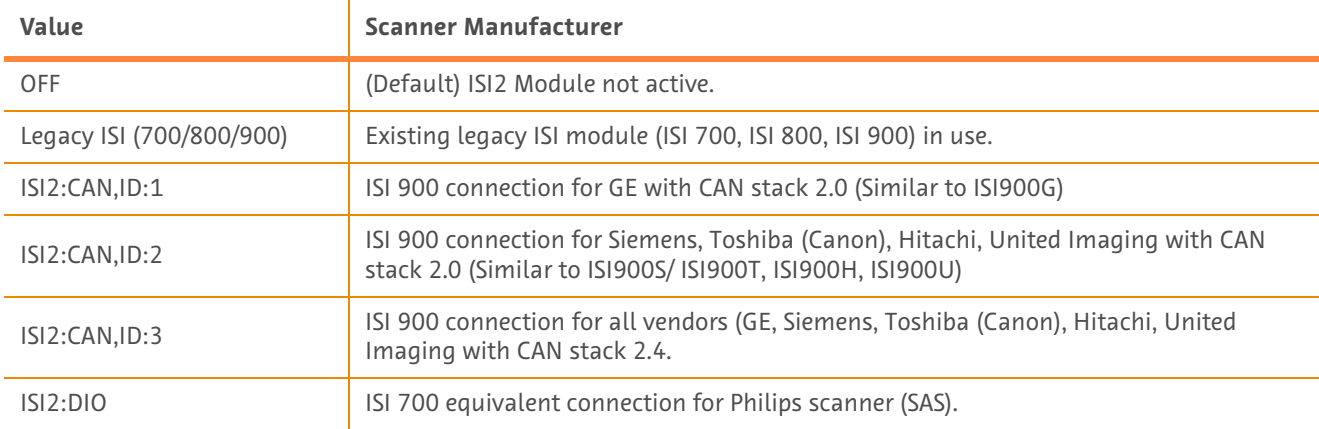

#### **Table 1 - 1: ISI Connectivity Settings**

**NOTE:** To operate the Workstation without using the ISI2 Module, follow step 1 and select "Off"

- **NOTE:** There are two USB ports on the ISI2 box. If the cable is connected via the wrong port for the selected configuration, a popup displays; unplug and switch ports or change the configuration.
- **NOTE:** The system will display a popup message if the wrong ISI Connectivity value is selected for the connected scanner or ISI module.

## **1.2 Connection Status Indicators**

The bottom right status area on the injector screens shows an icon that reflects the current connection status.

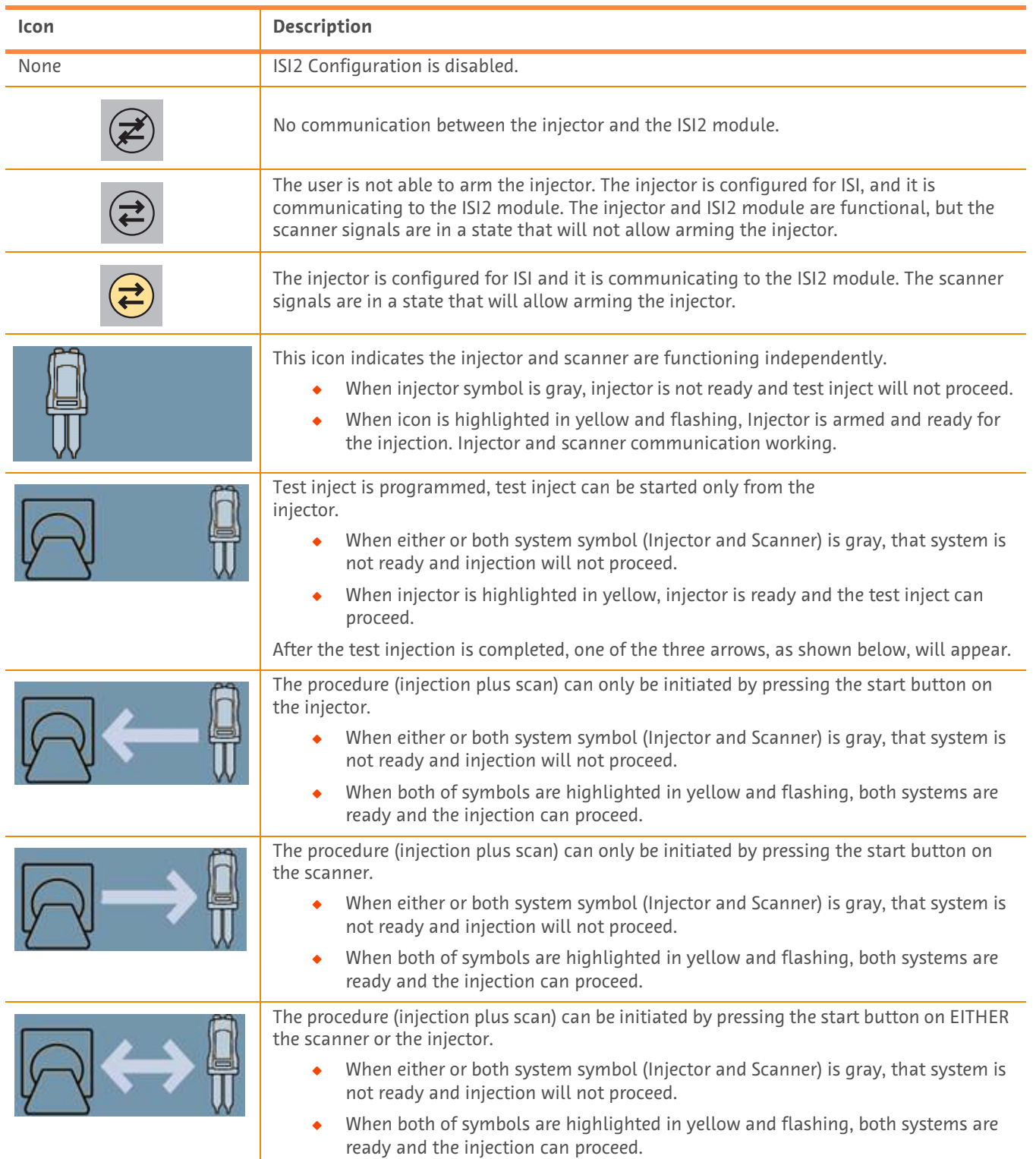

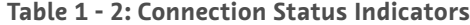

- **NOTE:** Once the injector is armed, the blinking pattern of the lights on the injector head is different depending upon whether or not ISI2 has been enabled. The lights blink faster if ISI2 is enabled than they do if ISI2 is not enabled.
- **NOTE:** Test inject is always initiated at the injector and can be initiated regardless of the connection status with the scanner.

### **1.3 Troubleshooting Tips**

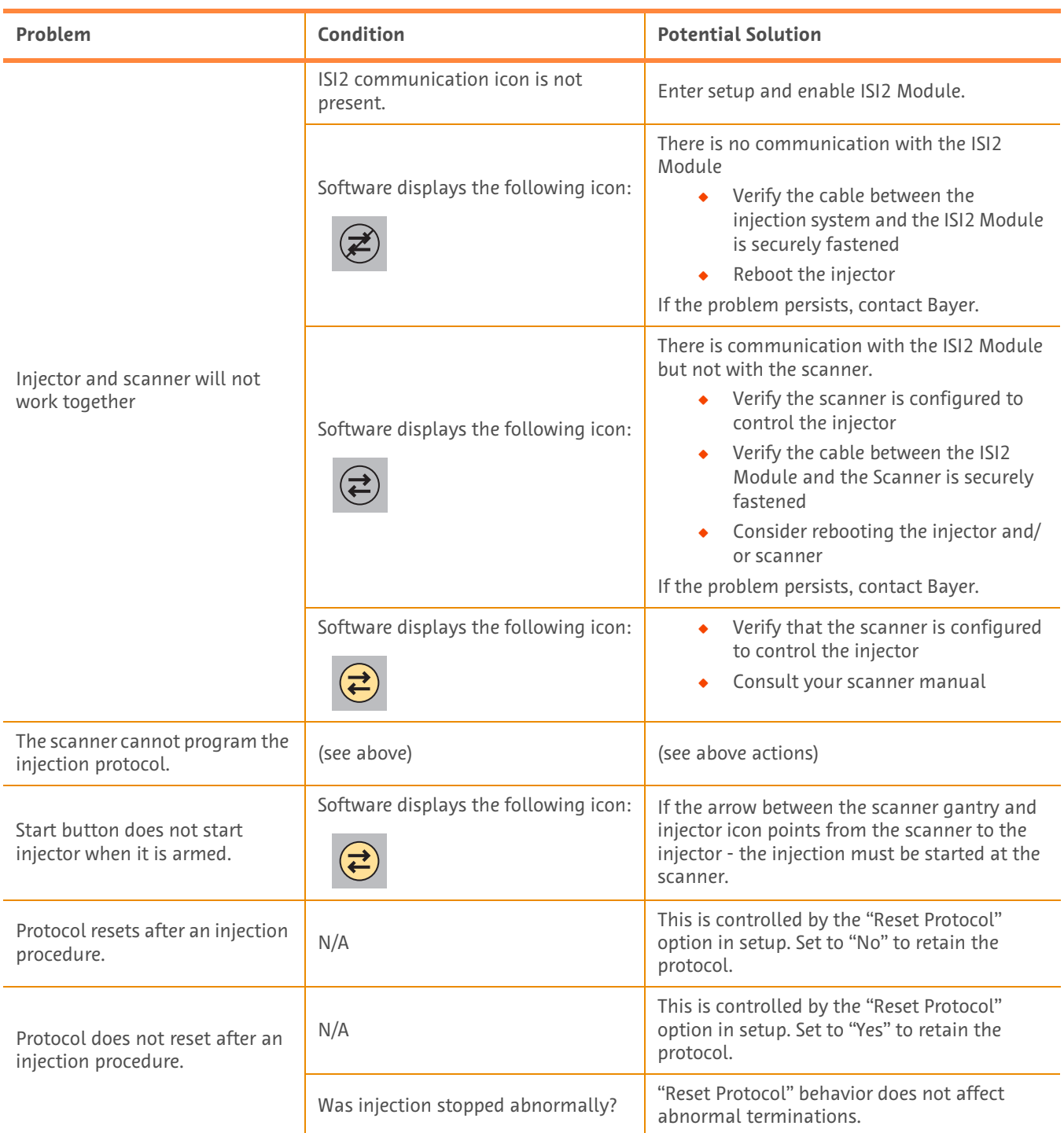

#### **Table 1 - 3: Troubleshooting Tips**

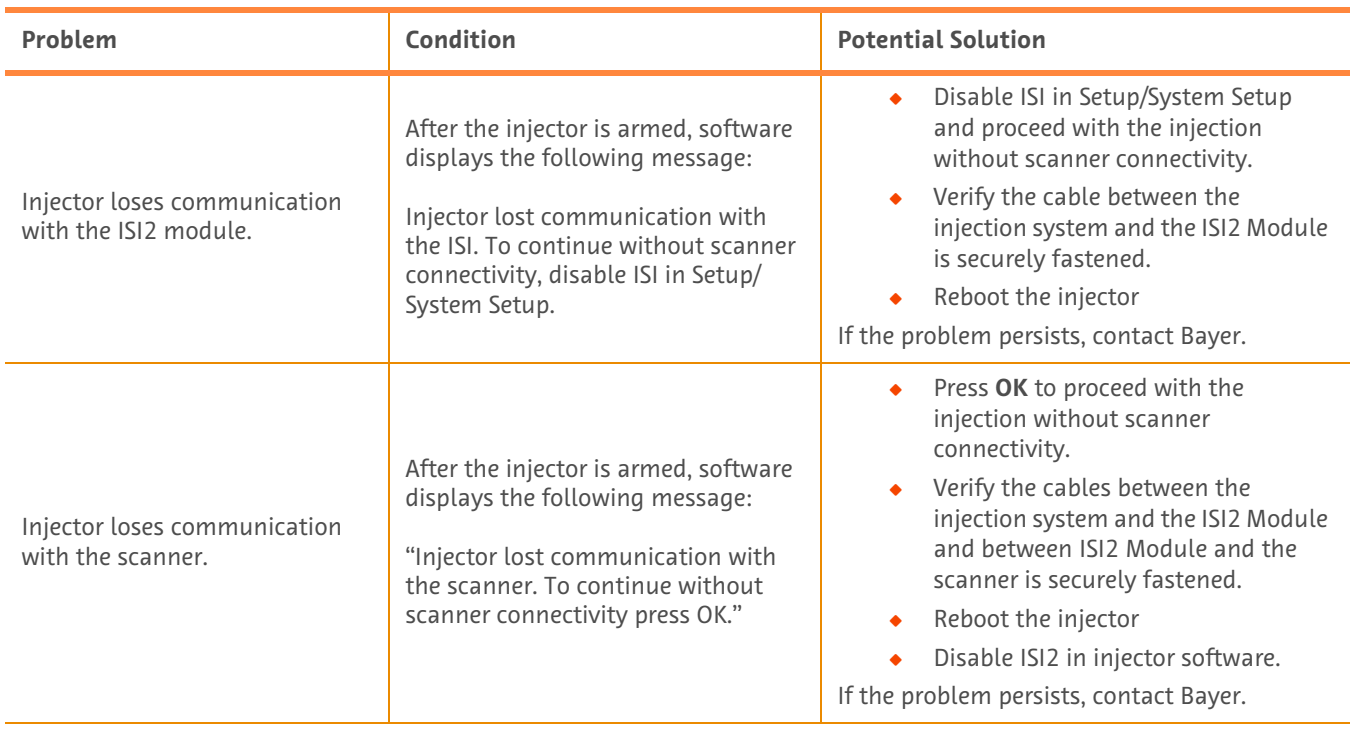

### **Table 1 - 3: Troubleshooting Tips**

# **Modul ISI2 pro injekční systém MEDRAD® Stellant CT s pracovní stanicí Certegra® a injekční systém MEDRAD® Stellant FLEX CT s pracovní stanicí Certegra®**

# **Dodatek k instalační a uživatelské příručce**

<span id="page-10-0"></span>Každý závažný incident, ke kterému dojde ve spojitosti s tímto zařízením, nahlaste společnosti Bayer (radiology.bayer.com/ contact) a místnímu kompetentnímu orgánu Evropské unie (nebo, je-li to relevantní, příslušnému regulačnímu úřadu v zemi, v níž k incidentu došlo).

8

# **1 Používání modulu ISI2 s injekčním systémem MEDRAD® Stellant CT s pracovní stanicí Certegra® nebo injekčním systém MEDRAD® Stellant FLEX CT s pracovní stanicí Certegra®**

Tento dokument je dodatkem k instalační a uživatelské příručce k modulu ISI2 a poskytuje specifické informace ohledně konfigurace a použití modulu ISI2 s injekčním systémem MEDRAD® Stellant CT s pracovní stanicí Certegra® nebo injekčním systémem MEDRAD® Stellant FLEX CT s pracovní stanicí Certegra®. Další informace najdete v instalační a uživatelské příručce k zařízení Modul ISI2.

- **POZNÁMKA:** Injekční systém neovládá zobrazovací systém prostřednictvím modulu ISI2. ISI oznámí skeneru stav injektoru, což skeneru umožní synchronizovat časování skenování na základě času zahájení injekce. Skener řídí začátek skenovací sekvence poté, co obdrží hlášení o stavu začátku injekce, a nezahájí skenování, pokud není ve správném stavu. Systém skeneru má plnou kontrolu nad zahájením ozařování.
- **POZNÁMKA:** Skener NEMŮŽE potlačit žádnou činnost injektoru, která je považována za zásadní z hlediska bezpečnosti, např. kontrolu vzduchu, pozastavení během injekce nebo zastavení injekce.

Před provedením postupu podle tohoto dokumentu:

- Q Musí být zajištěna všechna fyzická spojení mezi injekčním systémem, modulem ISI2 a skenerem. Pokyny k instalaci najdete v instalační a uživatelské příručce k modulu ISI2.
- Skener i injektor musí být nakonfigurovány ke společnému provozu.

### **1.1 Konfigurace nastavení připojení**

Jakmile jsou zajištěna všechna fyzická spojení mezi jednotkou kontrolního místa (CRU), modulem ISI2 a skenerem, nakonfigurujte software injekčního systému, abyste umožnili komunikaci.

**1.** Přejděte na NASTAVENÍ > NASTAVENÍ SYSTÉMU a zvolte možnost ISI. Viz tabulka 1-1: Nastavení připojení modulu ISI.

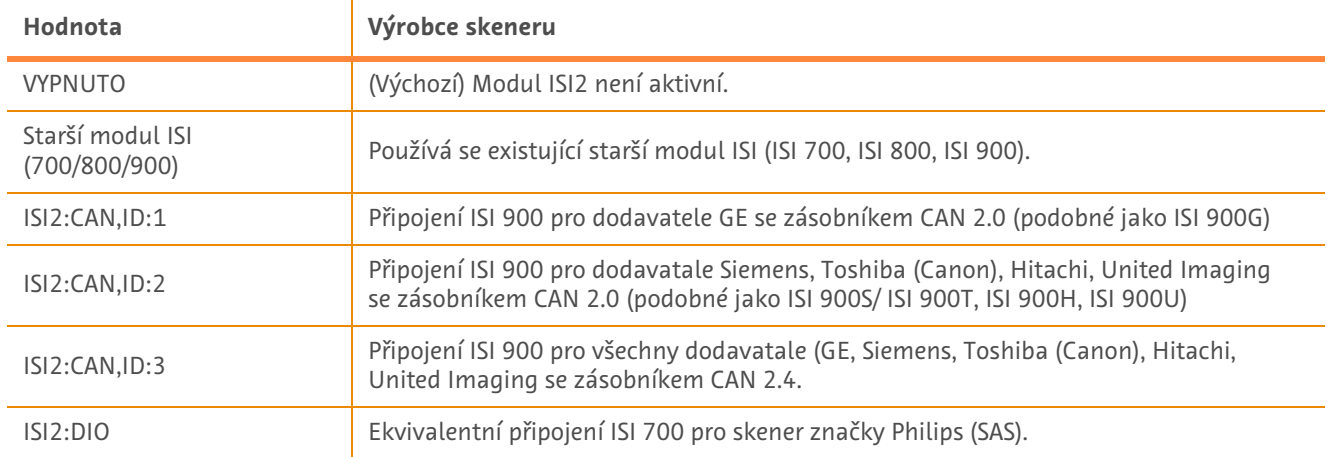

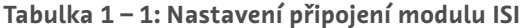

**POZNÁMKA:** Pro manipulaci s pracovní stanicí bez použití modulu ISI2 proveďte postup podle kroku 1 a zvolte možnost "Vypnuto".

**POZNÁMKA:** Na modulu ISI2 jsou dva USB porty. Pokud je kabel připojen do nesprávného portu pro zvolenou konfiguraci, zobrazí se hlášení; odpojte kabel a změňte port nebo změňte konfiguraci.

**POZNÁMKA:** Pokud je zvolena nesprávná hodnota připojení modulu ISI pro připojený skener nebo modul ISI, zobrazí systém hlášení.

## **1.2 Ukazatele stavu připojení**

V pravé dolní části oblasti popisu stavu na obrazovkách injektoru se zobrazuje ikona odpovídající aktuálnímu stavu připojení.

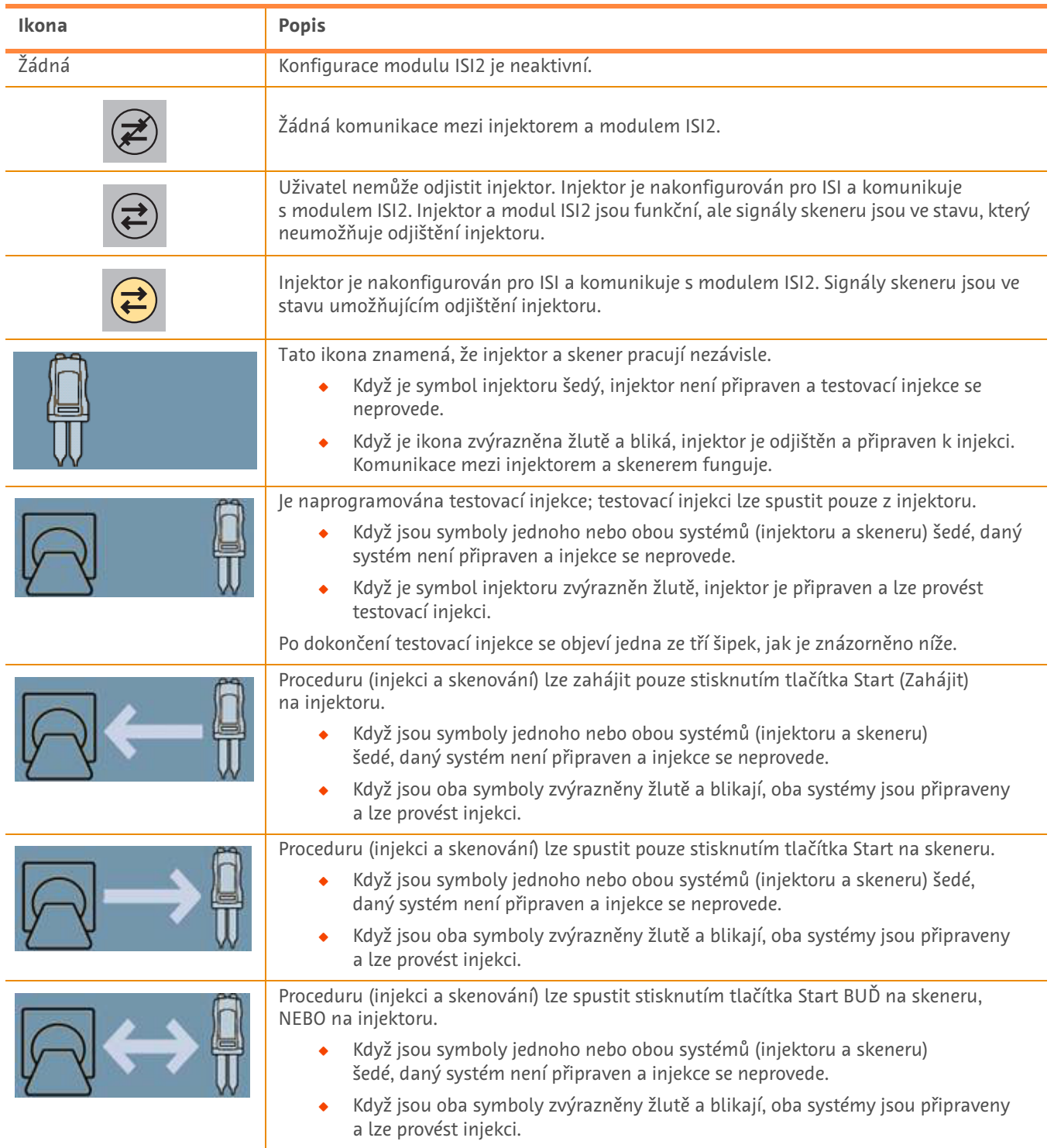

**Tabulka 1 – 2: Ukazatele stavu připojení**

**POZNÁMKA:** Když je injektor odjištěn, podoba blikání kontrolek na hlavě injektoru se liší podle toho, zda je ISI2 aktivní, nebo neaktivní. Když je ISI2 aktivní, kontrolky blikají častěji než při jeho neaktivním stavu.

**POZNÁMKA:** Injektor vždy zahájí testovací injekci, která může být zahájena nezávisle na stavu připojení ke skeneru.

### **1.3 Tipy při odstraňování problémů**

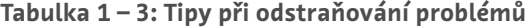

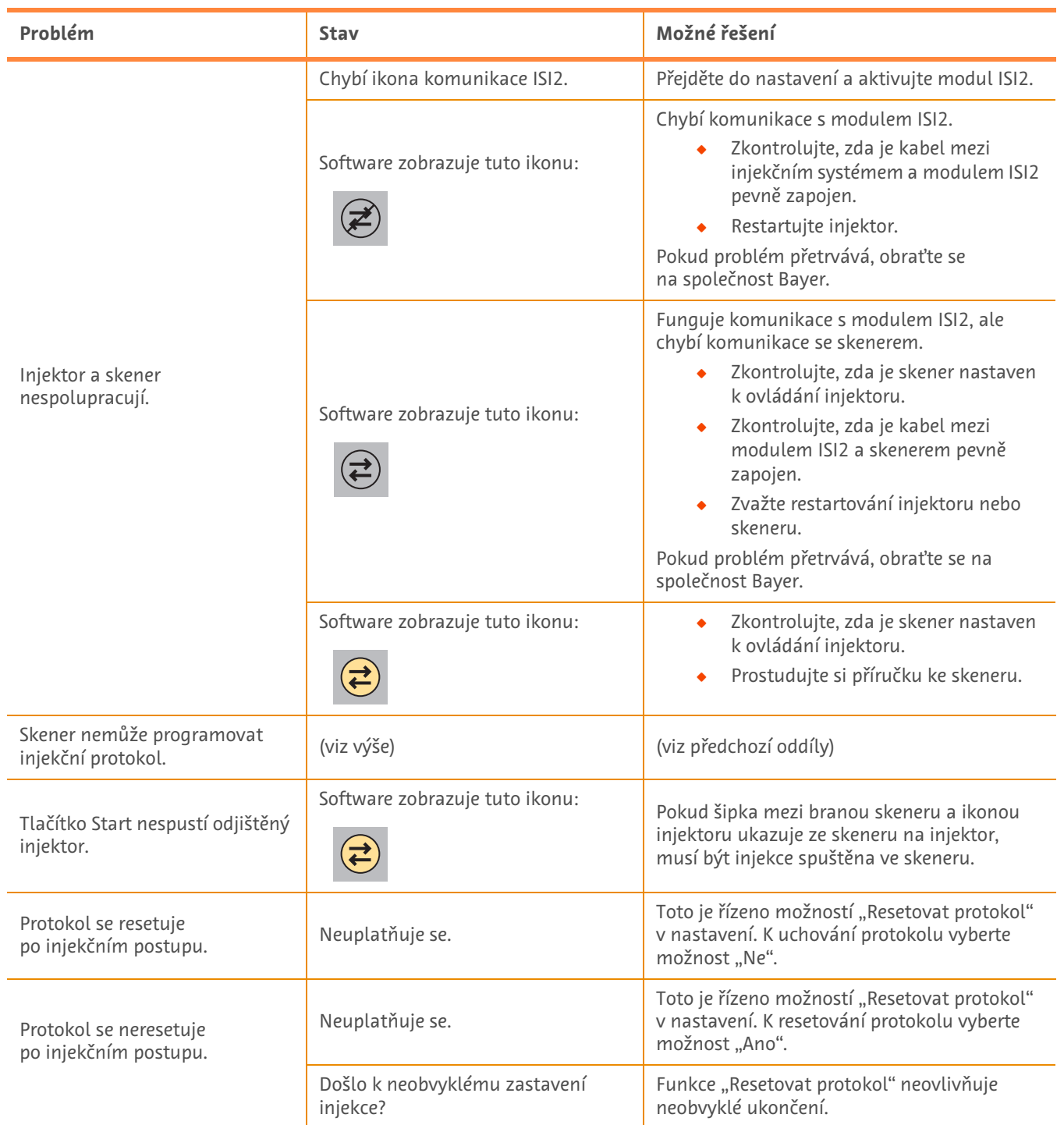

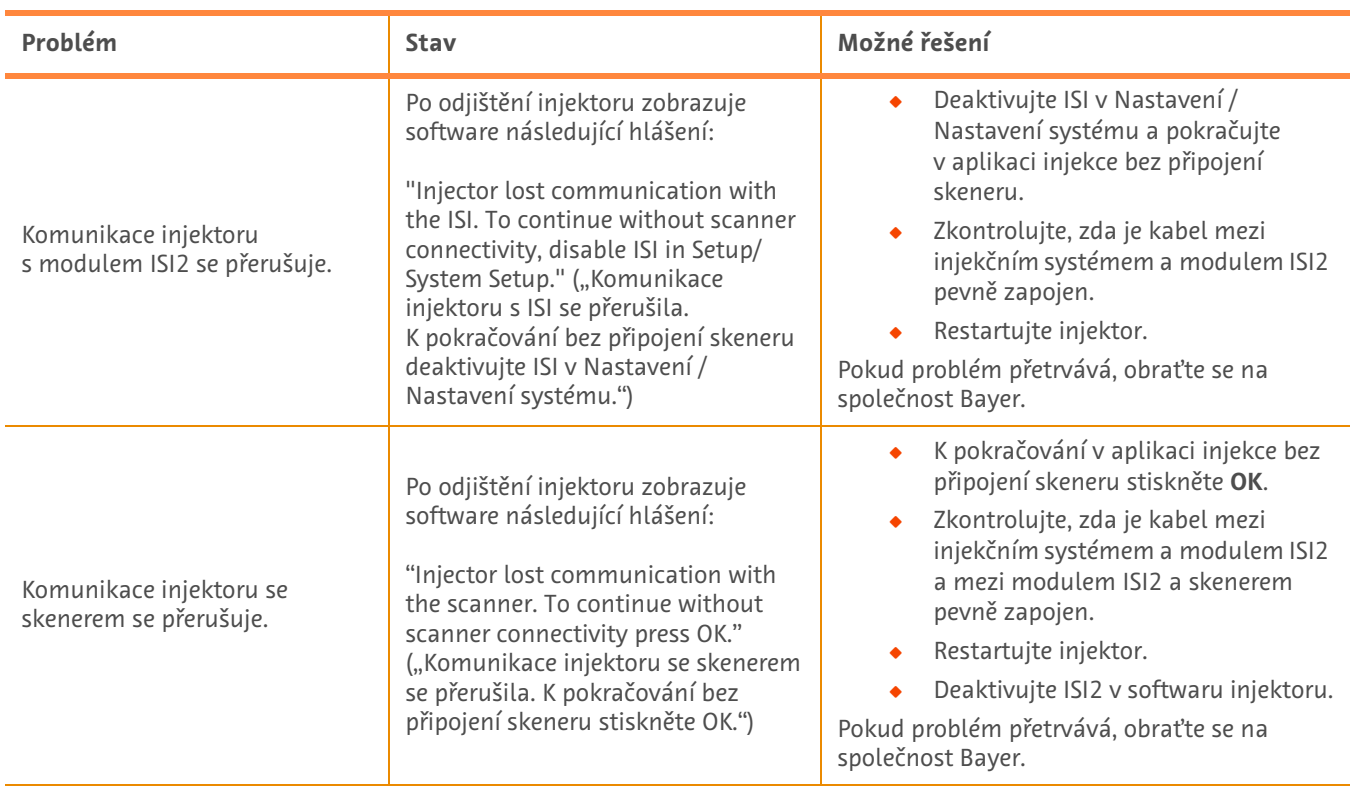

## **Tabulka 1 – 3: Tipy při odstraňování problémů**

# **ISI2-modul til MEDRAD® Stellant CT-injektionssystem med Certegra® Workstation MEDRAD® Stellant FLEX CT-injektionssystem med Certegra® Workstation**

# **Tillæg til installations- og brugervejledning**

<span id="page-16-0"></span>Rapportér enhver alvorlig hændelse, der måtte opstå i forbindelse med denne enhed til Bayer (radiology.bayer.com/contact) og den lokale, europæiske, kompetente myndighed (eller hvis det er relevant til den passende myndighed i det land, hvor hændelsen indtraf).

ISI2-modul **for MEDRAD® Stellant-serien** Tillæg til installations- og brugervejledning

# **1 Brug af ISI2-modul med MEDRAD® Stellant CT-injektionssystem med Certegra® Workstation eller MEDRAD® Stellant FLEX CT-injektionssystem med Certegra® Workstation**

Dette dokument er et tillæg til installations- og brugervejledningen til ISI2-modul og giver specifikke oplysninger om konfiguration og brug af ISI2-modul med et MEDRAD® Stellant CT-injektionssystem med Certegra® Workstation eller et MEDRAD® Stellant FLEX CT-injektionssystem med Certegra® Workstation. Se installations- og brugervejledningen til ISI2-modul for yderligere oplysninger.

- **BEMÆRK:** Injektionssystemet styrer ikke det billeddiagnostiske system via ISI2-modul. ISI underretter scanneren om injektorens status, hvilket gør det muligt for scanneren at synkronisere scanningstidspunktet baseret på, hvornår injektionen startede. Scanneren styrer start på scanningssekvensen, efter at den har modtaget injektionens startstatus, og den vil ikke starte scanningen, med mindre scanneren er i den korrekte tilstand. Scannersystemet beholder fuld kontrol over start på strålingen.
- **BEMÆRK:** Scanneren KAN IKKE tilsidesætte injektorfunktioner, der er kritiske for sikkerheden, f.eks. kontrol af luft, hold under en injektion eller standsning af en injektion.

Følgende skal være opfyldt, før vejledningen i dette dokument tages i brug:

- Q Alle fysiske forbindelser skal være foretaget mellem injektionssystemet, ISI2-modul og scanneren. Se installationsog brugervejledningen til ISI2-modulet for yderligere vejledning.
- Både scanneren og injektoren skal konfigureres til at arbejde sammen.

### **1.1 Konfigurer forbindelsesindstillinger**

Når alle fysiske forbindelser er oprettet mellem kontrolrumsenheden (CRU), ISI2-boksen og scanneren, skal injektionssystemets software konfigureres til at tillade kommunikation.

**1.** Gå til SETUP (opsætning) > SYSTEM SETUP (systemopsætning), og vælg ISI. Se tabel 1-1: ISI-forbindelsesindstillinger

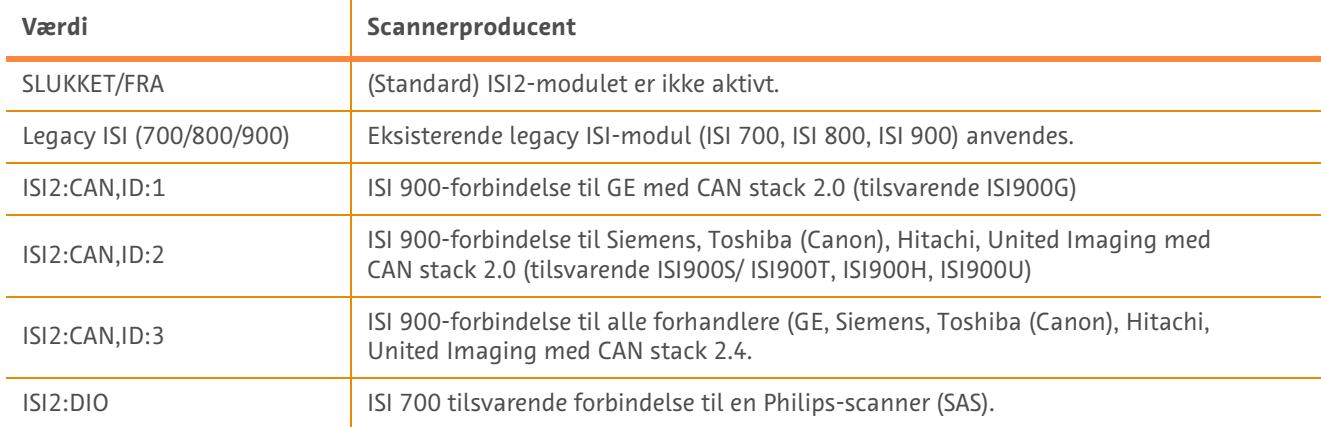

#### **Tabel 1 - 1: ISI-forbindelsesindstillinger**

**BEMÆRK:** For at betjene arbejdsstationen uden brug af ISI2-modulet skal du følge trin 1 og vælge "Off" (fra)

- **BEMÆRK:** Der er to USB-porte på ISI2-boksen. Hvis kablet er tilsluttet via den forkerte port til den valgte konfiguration, vises et pop-up-vindue; tag stikket ud og skift portene eller ændr konfigurationen.
- **BEMÆRK:** Systemet viser en pop op-besked, hvis den forkerte ISI-forbindelsesværdi vælges for den tilsluttede scanner eller ISI-modulet.

## **1.2 Indikatorer for forbindelsesstatus**

Statusområdet nederst til højre på injektorskærmene viser et ikon, der afspejler den aktuelle forbindelsesstatus.

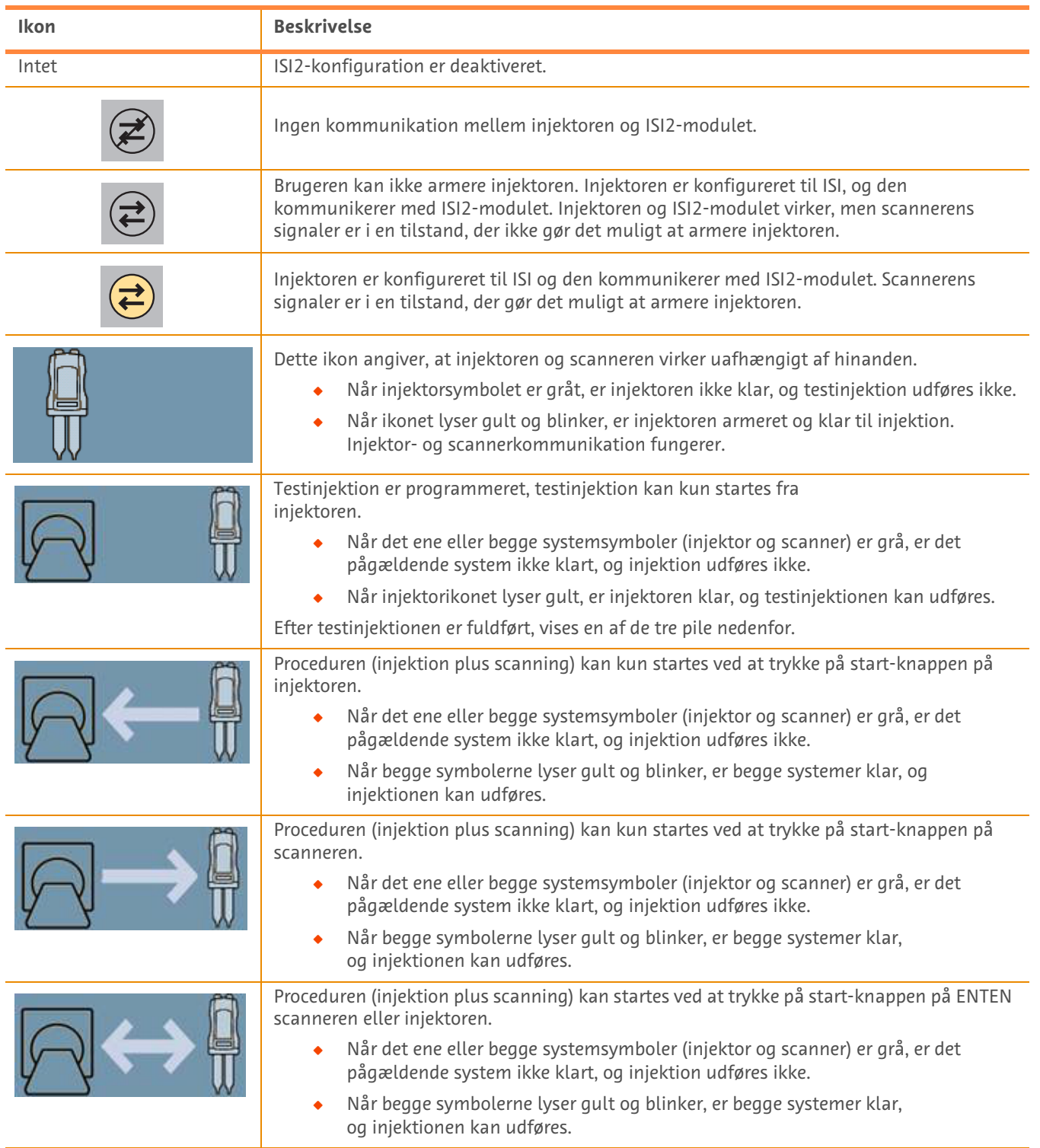

#### **Tabel 1 - 2: Indikatorer for forbindelsesstatus**

- **BEMÆRK:** Når injektoren er armeret, er blinkesekvensen for lamperne på injektorhovedet forskellig afhængigt af, hvorvidt ISI2 er blevet aktiveret. Lamperne blinker hurtigere, hvis ISI2 er aktiveret, end de gør, hvis ISI2 ikke er aktiveret.
- **BEMÆRK:** Testinjektion startes altid på injektoren og kan startes uafhængigt af status for forbindelsen med scanneren.

## **1.3 Tip til fejlfinding**

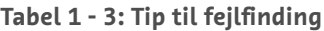

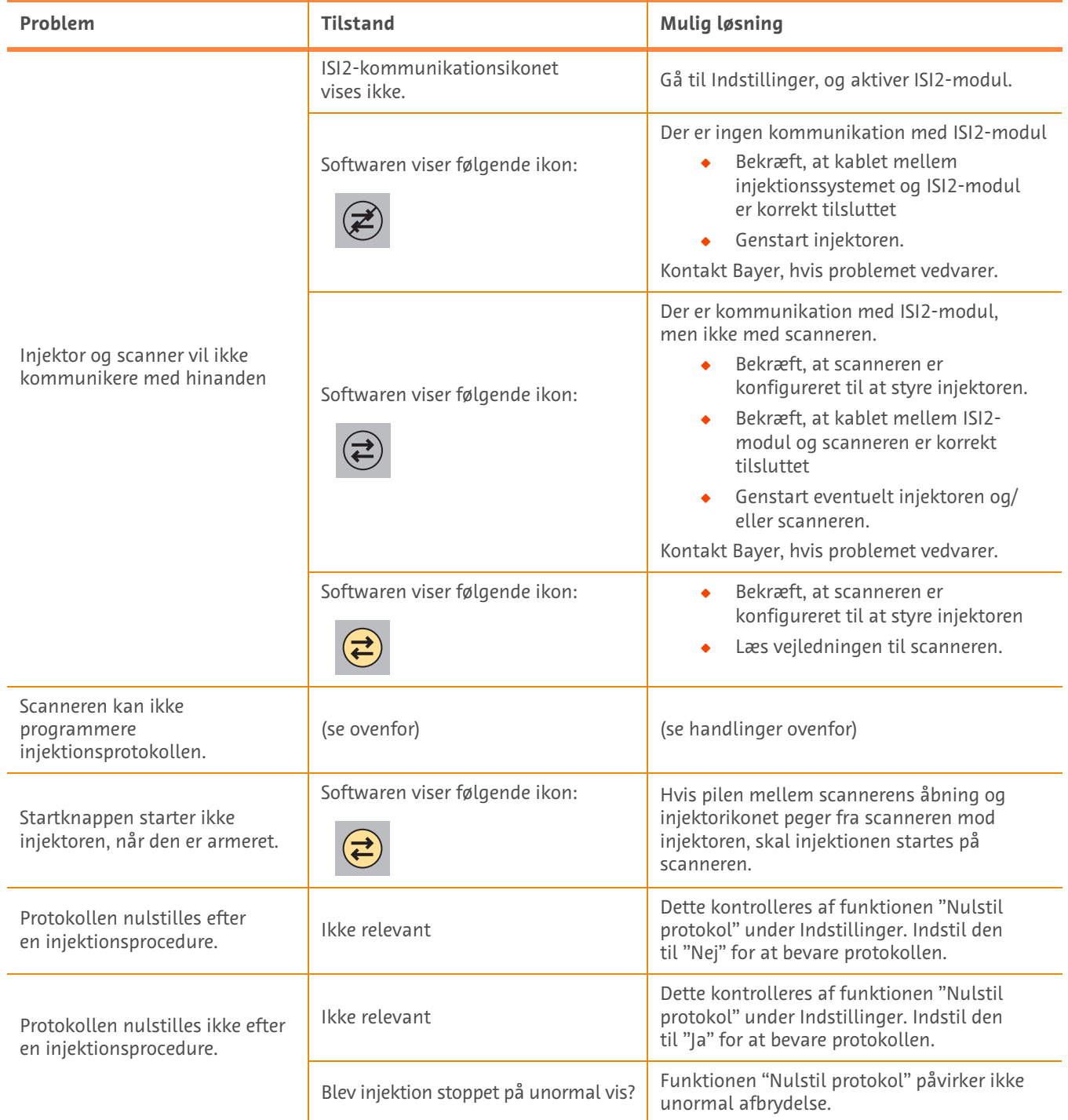

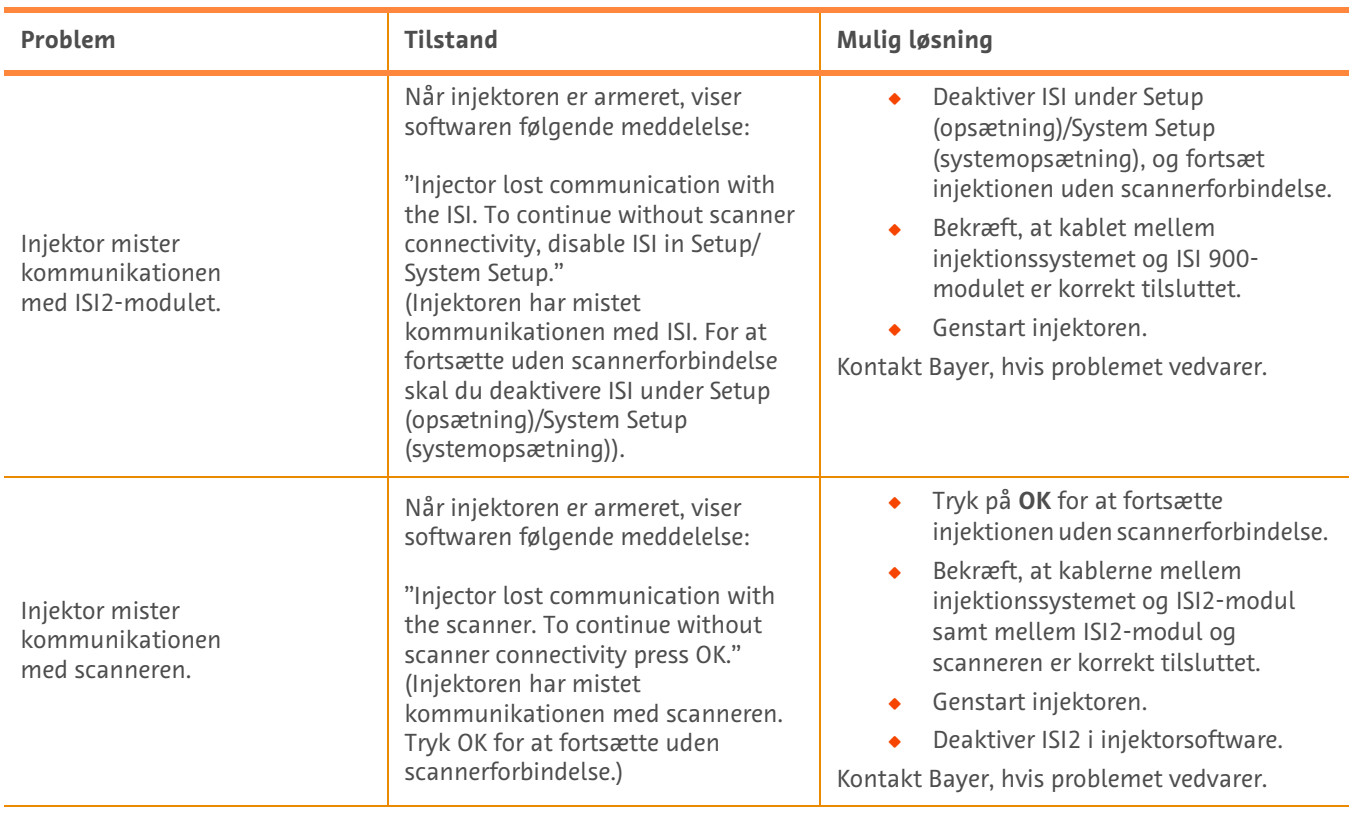

### **Tabel 1 - 3: Tip til fejlfinding**

# **ISI2-Modul für "MEDRAD® Stellant CT-Injektionssystem mit Certegra® Workstation" for consistency und "MEDRAD® Stellant FLEX CT-Injektionssystem mit Certegra® Workstation" for consistency**

# **Ergänzung zum Dokument "Installationsanleitung und Kundenhandbuch"**

<span id="page-22-0"></span>Melden Sie bitte alle im Zusammenhang mit diesem Produkt auftretenden schwerwiegenden Vorfälle an Bayer (radiology.bayer.com/contact) und die zuständige Behörde in Europa (oder, falls zutreffend, an die zuständige Aufsichtsbehörde des Landes, in dem sich der Vorfall ereignet hat).

ISI2-Modul **für MEDRAD® Stellant-Produktfamilie** Ergänzung zum Dokument "Installationsanleitung und Kundenhandbuch"

# 1 Verwendung des ISI2-Moduls mit "MEDRAD<sup>®</sup> Stellant CT-Injektionssystem mit Certegra<sup>®</sup> Workstation" for consistency oder "MEDRAD<sup>®</sup> **Stellant FLEX CT-Injektionssystem mit Certegra® Workstation" for consistency**

Dieses Dokument stellt eine Ergänzung zum Dokument "Installationsanleitung und Kundenhandbuch" für das ISI2-Modul dar und beinhaltet spezifische Informationen für die Konfiguration und Verwendung des ISI2-Moduls mit einem "MEDRAD® Stellant CT-Injektionssystem mit Certegra® Workstation" for consistency oder ein "MEDRAD® Stellant FLEX CT-Injektionssystem mit Certegra® Workstation" for consistency. Weitere Informationen sind dem Dokument "Installationsanleitung und Kundenhandbuch" des ISI2-Moduls zu entnehmen.

- **HINWEIS:**Das Injektionssystem steuert das Bildgebungssystem nicht über das ISI2-Modul. Das ISI-Modul sendet den Injektorstatus an den Scanner, worauf dieser die Scanzeiten auf Basis des Injektionsbeginns synchronisieren kann. Nach Erhalt des Startstatus der Injektion steuert der Scanner den Start der Aufnahmesequenz und beginnt erst dann mit dem Scan, wenn er sich im richtigen Zustand befindet. Die Kontrolle über den Start der Strahlenabgabe verbleibt beim Scanner.
- **HINWEIS:**Der Scanner KANN den Injektionsbetrieb, der als sicherheitskritisch eingestuft ist, NICHT überschreiben; z. B. Prüfung auf Luft, Anhalten oder Stoppen einer Injektion.

Vor der Durchführung der in diesem Dokument enthaltenen Anweisungen:

- Q Alle physischen Verbindungen zwischen Injektionssystem, ISI2-Modul und Scanner müssen hergestellt sein. Installationsanweisungen sind dem Dokument "Installationsanleitung und Kundenhandbuch" des ISI2-Moduls zu entnehmen.
- Sowohl der Scanner als auch der Injektor müssen für die Zusammenarbeit konfiguriert werden.

### **1.1 Konfigurieren der Verbindungseinstellungen**

Sobald alle physischen Verbindungen zwischen der Steuerraumeinheit, der ISI2-Box und dem Scanner hergestellt wurden, muss die Injektionssystem-Software so konfiguriert werden, dass sie die Kommunikation erlaubt.

**1.** Zu SETUP (EINRICHTUNG) > SYSTEM SETUP (SYSTEMEINRICHTUNG) wechseln und "ISI" auswählen. Siehe Tabelle 1-1: ISI-Verbindungseinstellungen

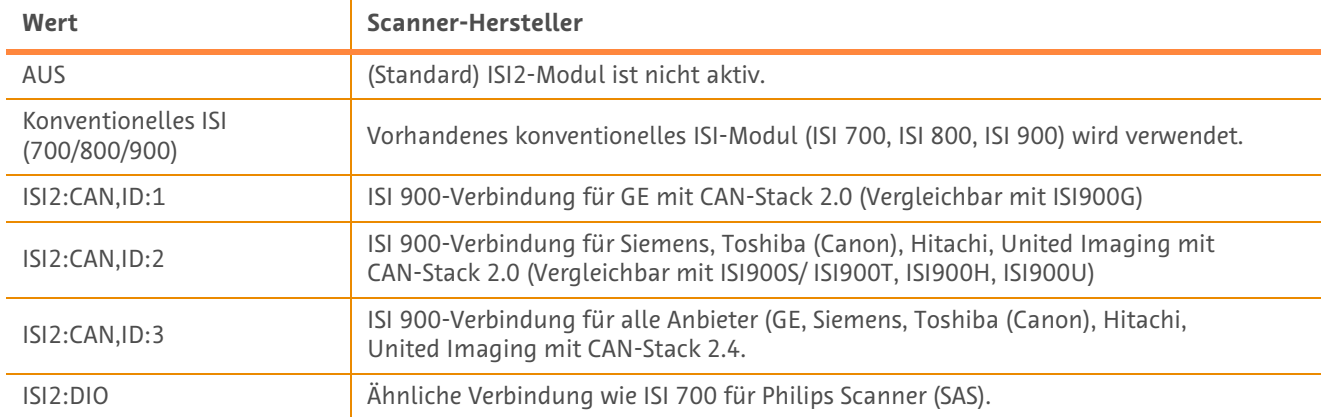

#### **Tabelle 1 – 1: ISI-Verbindungseinstellungen**

**HINWEIS:** Wenn die Workstation ohne das ISI2-Modul betrieben werden soll, Schritt 1 durchführen und die Option "Off" (Aus) wählen.

**HINWEIS:** Es gibt zwei USB-Anschlüsse an der ISI2-Box. Wenn das Kabel für die gewählte Konfiguration an den falschen Anschluss angeschlossen wird, erscheint eine Pop-up-Nachricht; das Kabel abziehen und den anderen Anschluss verwenden oder die Konfiguration ändern.

**HINWEIS:**Das System zeigt eine Pop-up-Meldung an, wenn für den angeschlossenen Scanner oder das ISI-Modul der falsche ISI-Konnektivitäts-Wert ausgewählt wurde.

### **1.2 Indikatoren für den Verbindungsstatus**

Der Statusbereich unten rechts in den Injektorbildschirmen zeigt ein Symbol, das den aktuellen Verbindungsstatus wiedergibt.

**Tabelle 1 – 2: Indikatoren für den Verbindungsstatus**

| Symbol | <b>Beschreibung</b>                                                                                                    |
|--------|----------------------------------------------------------------------------------------------------|
| Keine  | ISI2-Konfiguration ist deaktiviert.                                                                                                    |
|        | Keine Kommunikation zwischen Injektor und ISI2-Modul.                                                                                                    |
|        | Es ist nicht möglich, den Injektor zu aktivieren. Der Injektor ist für die ISI-Schnittstelle<br>konfiguriert und kommuniziert mit dem ISI2-Modul. Der Injektor und das ISI2-Modul<br>sind funktionsbereit, aber der Status der Scanner-Signale erlaubt es nicht, den Injektor<br>zu aktivieren. |
|        | Der Injektor ist für die ISI-Schnittstelle konfiguriert und kommuniziert mit dem<br>ISI2-Modul. Der Status der Scanner-Signale erlaubt eine Aktivierung des Injektors.                                                                                                    |
|        | Dieses Symbol weist darauf hin, dass der Injektor und der Scanner im unabhängigen<br>Modus laufen.                                                                                                    |
|        | Wenn das Injektorsymbol grau ist, ist der Injektor nicht aktiviert und nicht bereit<br>für die Injektion.                                                                                                    |
|        | Wenn das Symbol gelb hervorgehoben ist und blinkt, ist der Injektor aktiviert<br>۰<br>und für die Injektion bereit. Die Kommunikation zwischen dem Injektor und<br>dem Scanner funktioniert.                                                                                                    |
|        | Die Testinjektion ist programmiert und kann nur vom<br>Injektor gestartet werden.                                                                                                    |
|        | Wenn mindestens eines der beiden Systemsymbole (Injektor und Scanner) grau ist,<br>۰<br>ist das System nicht betriebsbereit und die Injektion wird nicht fortgesetzt.                                                                                                    |
|        | Wenn das Injektorsymbol gelb hervorgehoben ist, ist der Injektor bereit und<br>$\bullet$<br>die Testinjektion kann fortgesetzt werden.                                                                                                    |
|        | Nach Abschluss der Testinjektion wird einer der unten gezeigten drei Pfeile angezeigt.                                                                                                    |
|        | Das Verfahren (Injektion plus Scan) kann nur durch Drücken der Start-Taste am Injektor<br>begonnen werden.                                                                                                    |
|        | Wenn mindestens eines der beiden Systemsymbole (Injektor und Scanner) grau ist,<br>۰<br>ist das System nicht betriebsbereit und die Injektion wird nicht fortgesetzt.                                                                                                    |
|        | Wenn beide Symbole gelb hervorgehoben sind und blinken, sind beide Systeme<br>$\bullet$<br>betriebsbereit und die Injektion kann fortgesetzt werden.                                                                                                    |
|        | Das Verfahren (Injektion plus Scan) kann nur durch Drücken der Start-Taste am Scanner<br>begonnen werden.                                                                                                    |
|        | Wenn mindestens eines der beiden Systemsymbole (Injektor und Scanner) grau ist,<br>$\bullet$<br>ist das System nicht betriebsbereit und die Injektion wird nicht fortgesetzt.                                                                                                    |
|        | Wenn beide Symbole gelb hervorgehoben sind und blinken, sind beide Systeme<br>٠<br>betriebsbereit und die Injektion kann fortgesetzt werden.                                                                                                    |

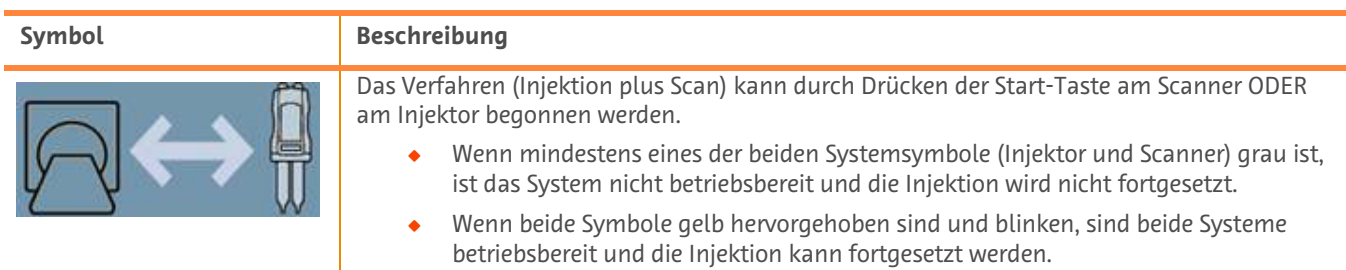

**Tabelle 1 – 2: Indikatoren für den Verbindungsstatus**

**HINWEIS:**Je nachdem, ob ISI2 aktiviert wurde oder nicht, blinken die Leuchten auf dem Injektorkopf in einem anderen Muster, nachdem der Injektor aktiviert wurde. Bei aktiviertem ISI2 blinken die Leuchten schneller als bei deaktiviertem ISI2.

**HINWEIS:** Eine Testinjektion wird immer am Injektor eingeleitet und kann unabhängig vom Status der Verbindung zum Scanner eingeleitet werden.

### **1.3 Fehlerbehebungshinweise**

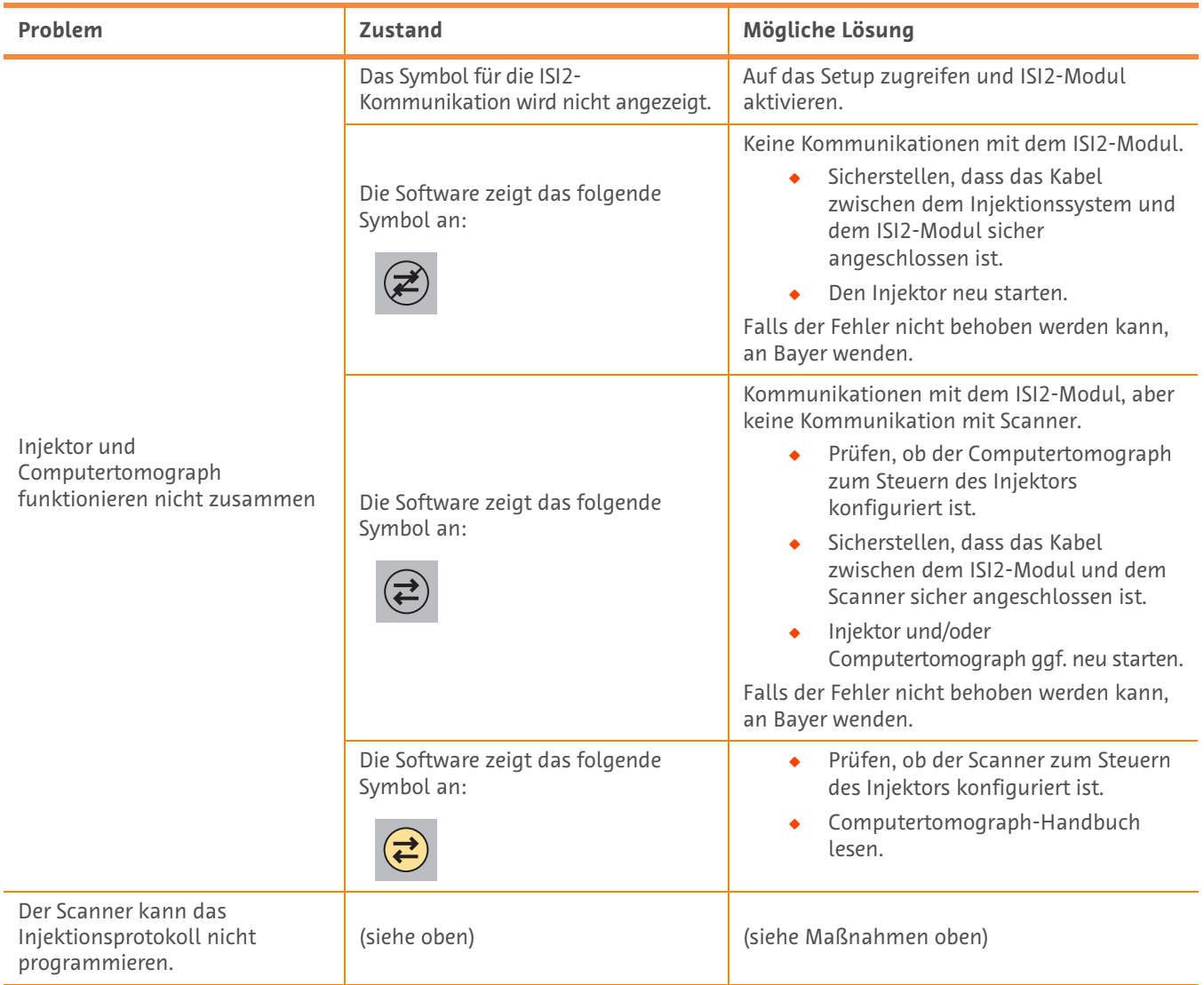

#### **Tabelle 1 – 3: Fehlerbehebungshinweise**

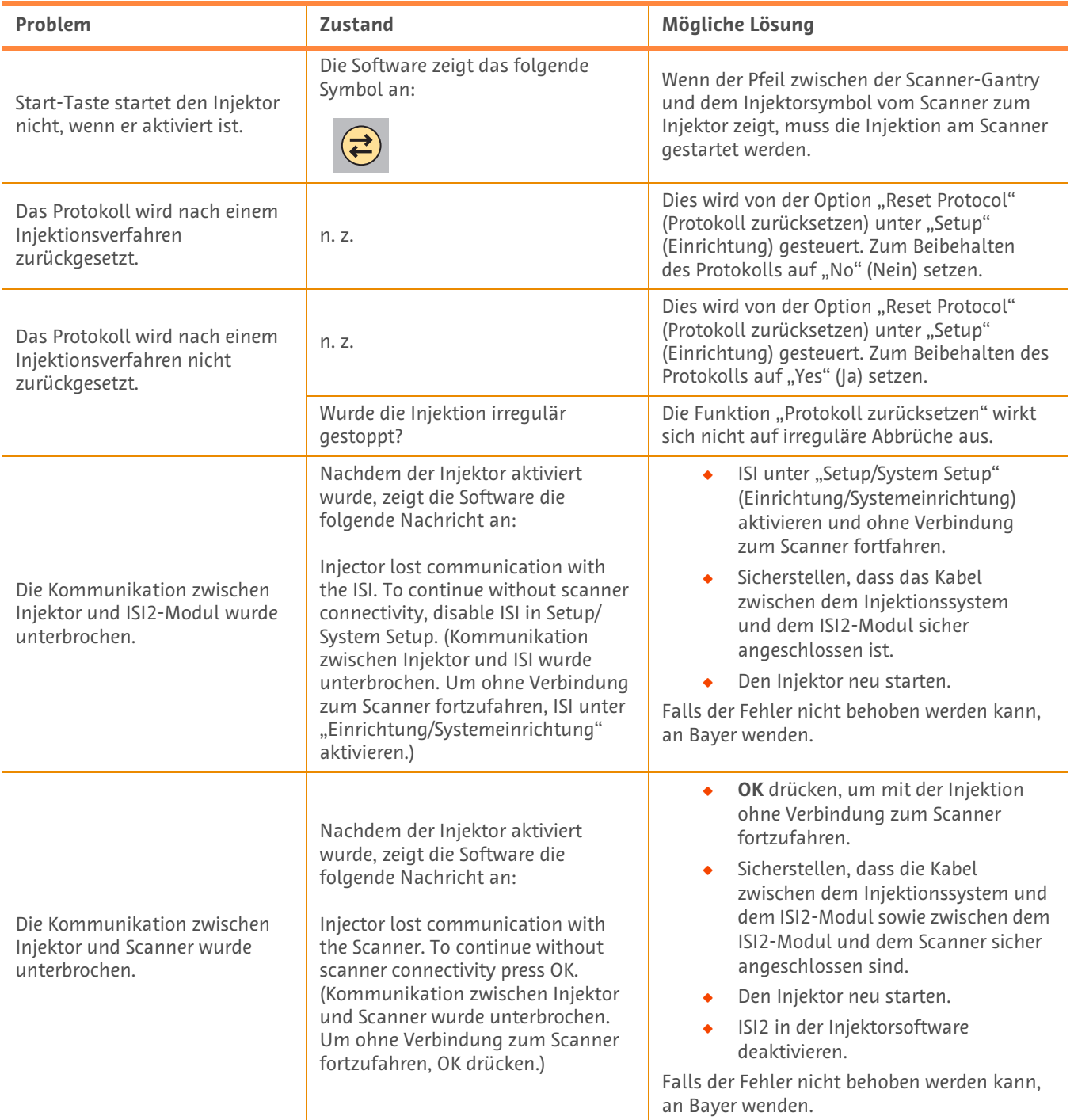

### **Tabelle 1 – 3: Fehlerbehebungshinweise**

# **ISI2 moodul süsteemile MEDRAD® Stellant CT Injection System with Certegra® Workstation ja MEDRAD® Stellant FLEX CT Injection System with Certegra® Workstation**

# **Paigaldus- ja kasutusjuhendi lisa**

<span id="page-28-0"></span>Andke teada kõigist selle seadmega seotud rasketest juhtumitest Bayerile (radiology.bayer.com/contact) ja Euroopa asjakohasele kohalikule asutusele (või vajaduse korral asjakohasele reguleerivale asutusele riigis, kus juhtum toimus). ISI2 moodul **süsteemile MEDRAD® Stellanti tootepere** Paigaldus- ja kasutusjuhendi lisa

# **1 Toote ISI2 moodul kasutamine süsteemiga MEDRAD® Stellant CT Injection System with Certegra® Workstation või MEDRAD® Stellant FLEX CT Injection System with Certegra® Workstation**

See dokument on toote ISI2 moodul paigaldus- ja kasutusjuhendi lisa, mis sisaldab konkreetset teavet toote ISI2 moodul konfigureerimise ning kasutamise kohta koos süsteemiga MEDRAD® Stellant CT Injection System with Certegra® Workstation või MEDRAD® Stellant FLEX CT Injection System with Certegra® Workstation. Lisateavet vt toote ISI2 moodul paigaldusja kasutusjuhendist.

- **MÄRKUS.** Injektsioonisüsteem ei juhi kuvamissüsteemi toote ISI2 moodul kaudu. ISI teavitab skannerit injektori olekust, mis võimaldab skanneril sünkroonida skannimise ajastust süstimise algusaja põhjal. Skanner juhib skannimisjada käivitust pärast süstimise algusaja oleku saamist ega alusta skannimist juhul, kui skanner pole õiges olekus. Skannerisüsteemil on kiiritamise alustamise üle täielik juhtimine.
- **MÄRKUS.** Skanner EI SAA alistada injektori ühtki toimingut, mida peetase ohutuse seisukorrast ülioluliseks, näiteks õhu suhtes kontrollimine, süstimise ajal ooterežiimi käivitamine või süstimise peatamine.

Enne selles dokumendis sisalduvate juhtnööride järgimist veenduge järgmises.

- Q Kõik injektsioonisüsteemi, toote ISI2 moodul ja skanneri vahelised füüsilised ühendused peavad olema tehtud. Paigaldusjuhtnööre vt ISI2 mooduli paigaldus- ja hooldusjuhendist.
- Q Nii skanner kui ka injektor peavad koos toimimiseks olema konfigureeritud.

### **1.1 Ühenduvussätete konfigureerimine**

Kui kõik juhtimisruumi mooduli (CRU), ISI2 kasti ja skanneri vahelised füüsilised ühendused on tehtud, tuleb injektsioonisüsteemi tarkvara konfigureerida side võimaldamiseks.

**1.** Avage SEADISTUS > SÜSTEEMI SEADISTUS ja valige ISI. Vt tabelit 1-1: ISI ühenduvussätted

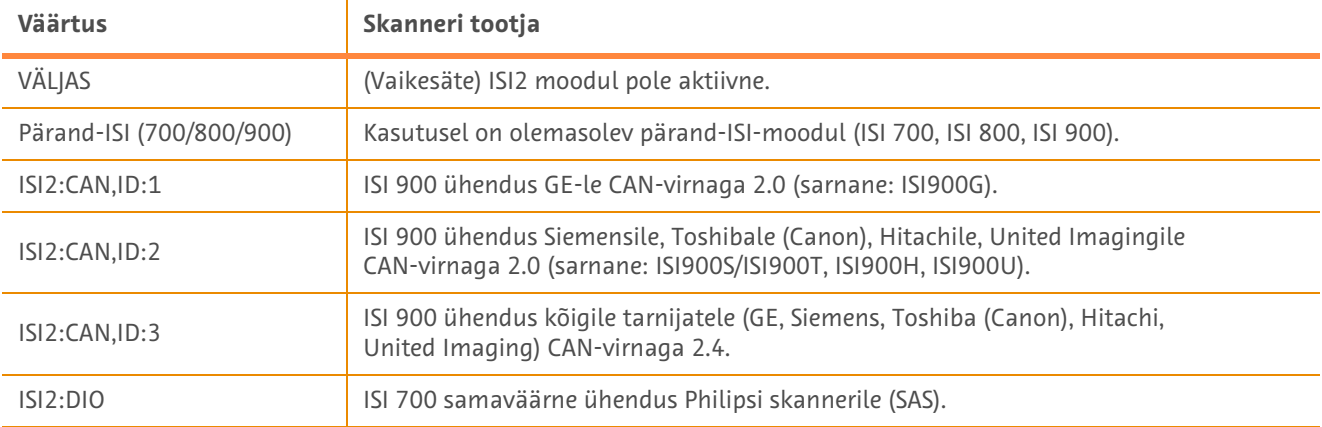

#### **Tabel 1 – 1: ISI ühenduvussätted**

**MÄRKUS.** Tööjaama kasutamiseks ilma ISI2 moodulita, järgige 1. toimingut ja valige "Väljas".

- **MÄRKUS.** ISI2 kastil on kaks USB-porti. Kui kaabel sisestatakse valitud konfiguratsiooni jaoks valesse porti, kuvatakse hüpik – lahutage kaabel ja vahetage porti või muutke konfiguratsiooni.
- **MÄRKUS.** Kui ühendatud skannerile või ISI moodulile on valitud vale ISI-ühenduvuse väärtus, kuvab süsteem hüpikteate.

# **1.2 Ühendusoleku näidikud**

Injektorikuvade alumises parempoolses nurgas kuvatakse ikoon, mis viitab kehtivale ühendusolekule.

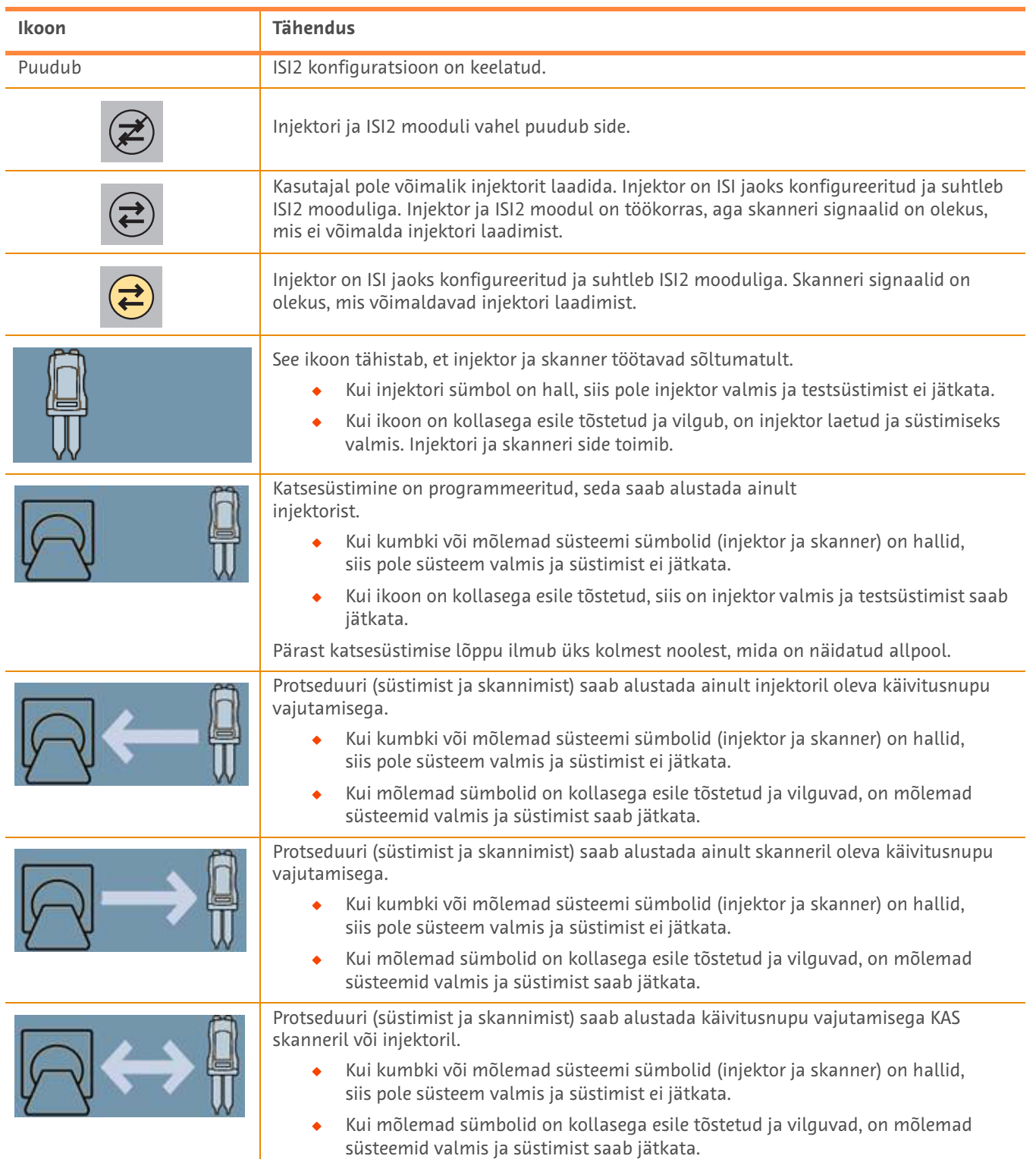

### **Tabel 1 – 2: Ühendusoleku näidikud**

- **MÄRKUS.** Kui injektor on laetud, on injektoripea tulede vilkumismuster erinev olenevalt sellest, kas ISI2 on aktiveeritud või mitte. Kui SIS2 on aktiveeritud, vilguvad tuled kiiremini kui siis, kui ISI2 ei ole aktiveeritud.
- **MÄRKUS.** Proovisüst algatatakse injektoril alati ja selle saab algatada, vaatamata sellele, milline on ühendusolek skanneriga.

### **1.3 Tõrkeotsingu nõuanded**

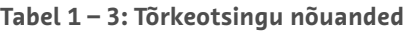

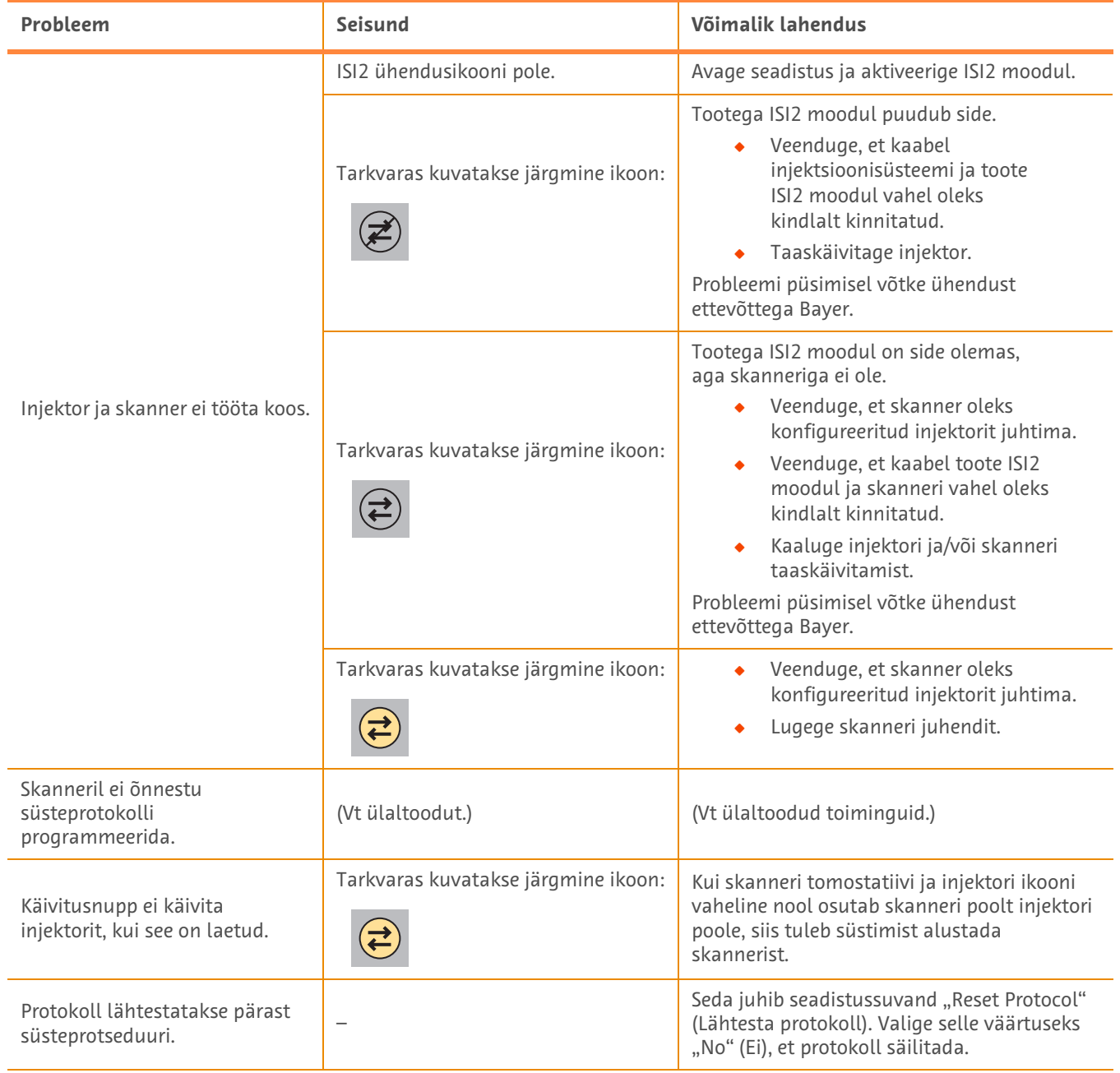

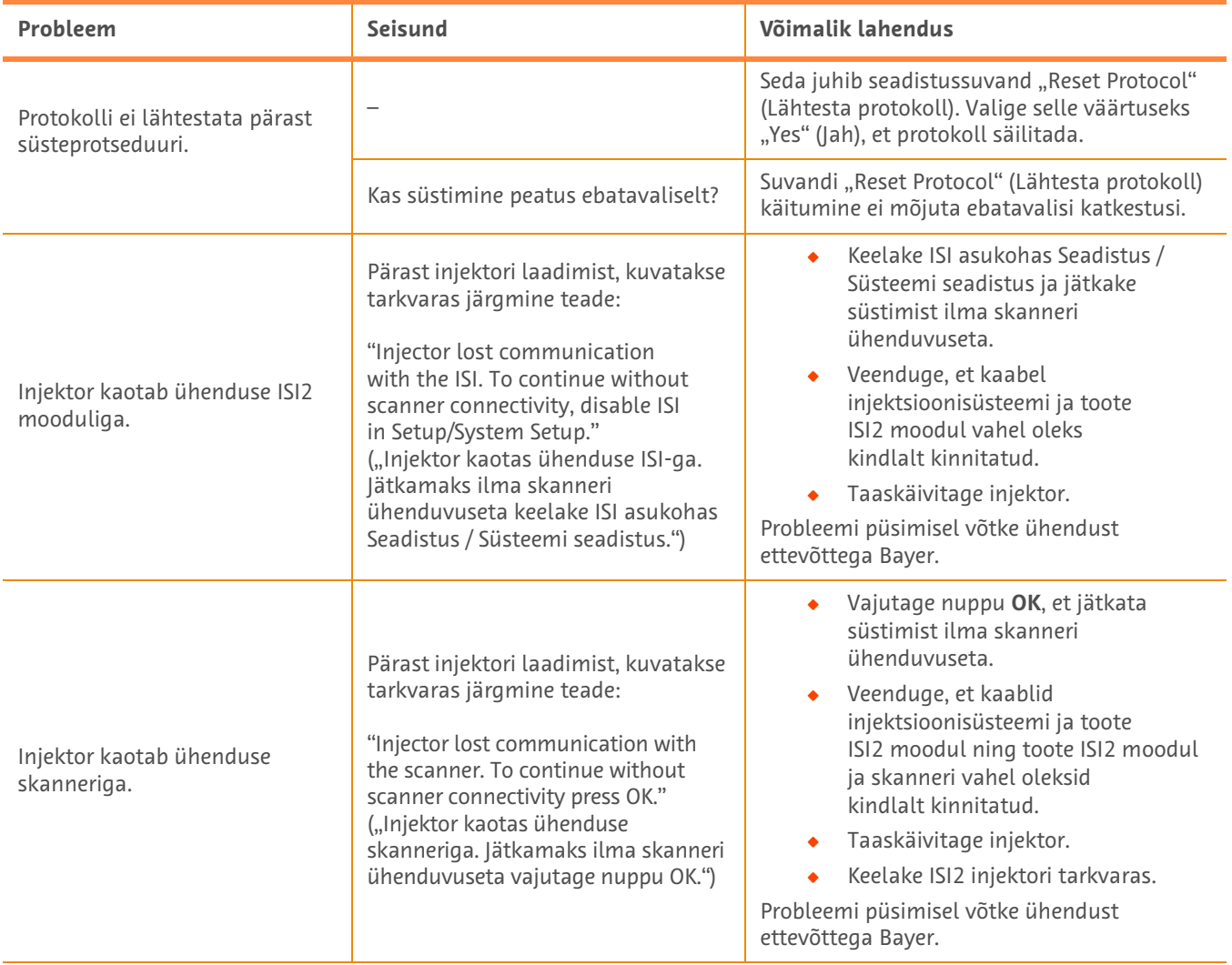

### **Tabel 1 – 3: Tõrkeotsingu nõuanded**

# **Módulo ISI2 para sistema de inyección para TC MEDRAD® Stellant with Certegra® Workstation y sistema de inyección para TC MEDRAD® Stellant FLEX with Certegra® Workstation**

# **Anexo al manual de instalación y funcionamiento**

<span id="page-34-0"></span>Se ruega que informen de cualquier incidente grave que se haya podido producir en relación con este equipo a Bayer (radiology.bayer.com/contact) y a las autoridades locales competentes (o al organismo regulador pertinente del país donde se haya producido el incidente, si procede).

Módulo ISI2 **para la familia MEDRAD® Stellant** Anexo al manual de instalación y funcionamiento
## **1 Uso del módulo ISI2 con el sistema de inyección para TC MEDRAD® Stellant con Certegra® Workstation o con el sistema de inyección para TC MEDRAD® Stellant FLEX con Certegra® Workstation**

El presente documento es un anexo al manual de instalación y funcionamiento del módulo ISI2 y proporciona información específica para configurar y usar el módulo ISI2 con el sistema de inyección para TC MEDRAD® Stellant con Certegra® Workstation o un sistema de inyección para TC MEDRAD® Stellant FLEX con Certegra® Workstation. Consulte el manual de instalación y funcionamiento del módulo ISI2 para obtener más información.

- **NOTA:** El sistema de inyección no controla el sistema de imágenes a través del módulo ISI2. El ISI comunica al escáner el estado del inyector, lo cual permite al escáner sincronizar el tiempo de exploración en función del comienzo de la inyección. Tras recibir el estado de inicio de la inyección, el escáner controla el comienzo de la secuencia de exploración, y solo inicia la exploración si el escáner está en el estado correcto. El escáner tiene un control total del inicio de la radiación.
- **NOTA:** El escáner NO puede anular ninguna operación del inyector que se considere crítica para la seguridad, por ejemplo, comprobar el aire, la función de retención durante una inyección o detener una inyección.

Antes de seguir las instrucciones que figuran en este documento:

- ◆ Deben establecerse todas las conexiones físicas entre el sistema de inyección, el módulo ISI2 y el escáner. Consulte las instrucciones de instalación en el manual de instalación y funcionamiento del módulo ISI2.
- Tanto el escáner como el inyector deben estar configurados para funcionar juntos.

#### **1.1 Configurar los ajustes de conectividad**

Una vez efectuadas todas las conexiones físicas entre la unidad de la sala de control (USC), el módulo ISI2 y el escáner, es necesario configurar el software del sistema de inyección para permitir la comunicación.

**1.** Vaya a SETUP > SYSTEM SETUP (CONFIGURACIÓN > CONFIGURACIÓN DEL SISTEMA) y seleccione ISI. Véase la Tabla 1 - 1: Ajustes de conectividad de la ISI

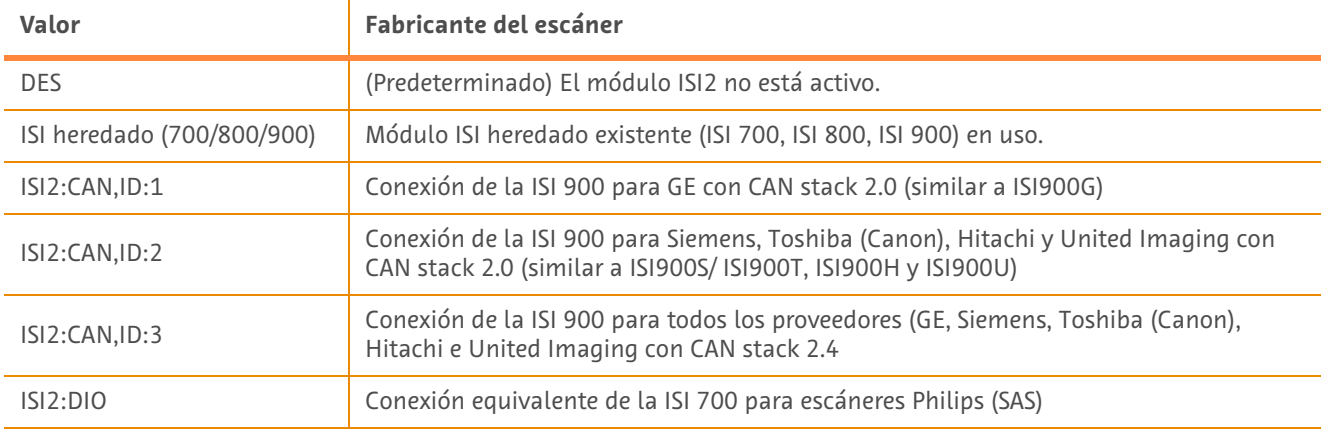

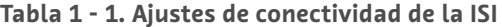

**NOTA:** Para usar la estación de trabajo sin el módulo ISI2, siga el paso 1 y seleccione «Off» (Des).

- **NOTA:** El módulo ISI2 tiene dos puertos USB. Si el cable se conecta a un puerto incorrecto para la configuración seleccionada, aparece una ventana emergente; desenchufe e intercambie los puertos o cambie la configuración.
- **NOTA:** El sistema mostrará un mensaje emergente si se selecciona un valor de Conectividad con la ISI incorrecto para el escáner conectado o el módulo ISI.

## **1.2 Indicadores del estado de la conexión**

En el área de estado situada en la parte inferior derecha de las pantallas del inyector aparece un icono que refleja el estado actual de la conexión.

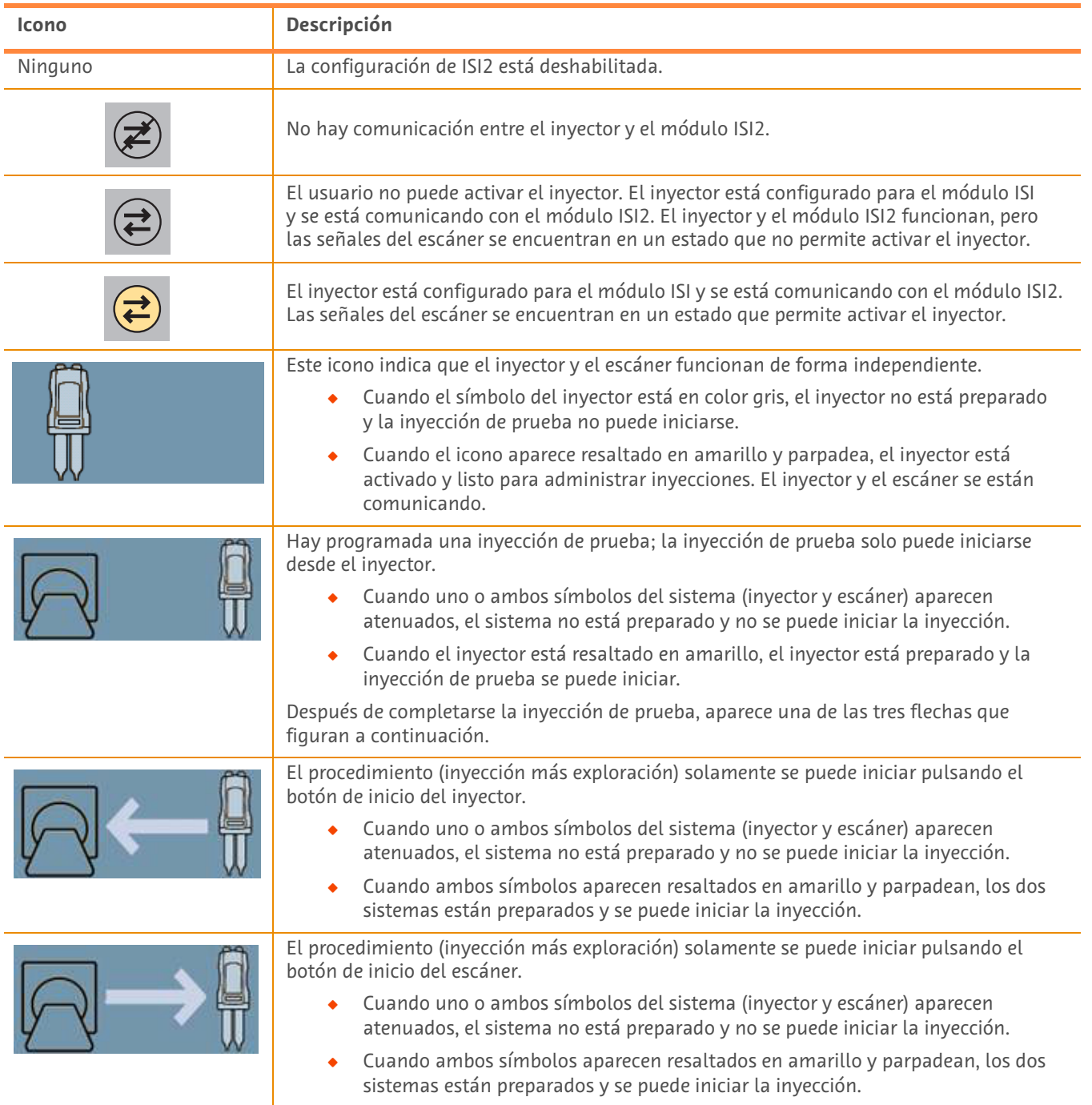

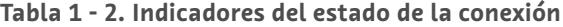

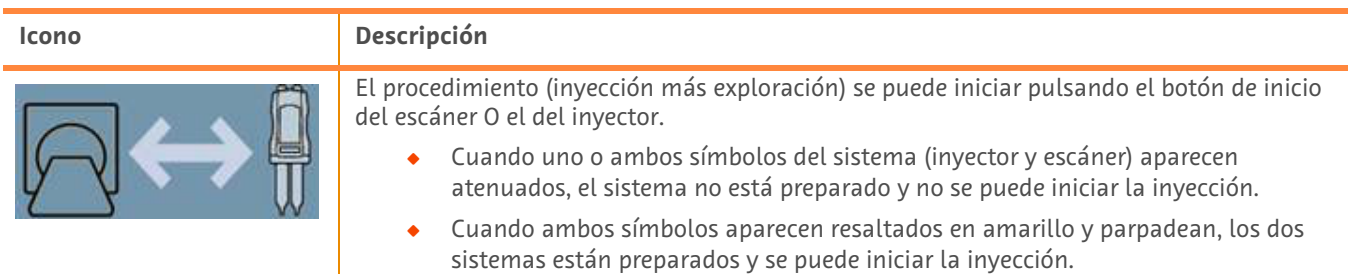

**Tabla 1 - 2. Indicadores del estado de la conexión**

- **NOTA:** Una vez activado el inyector, el patrón de parpadeo de las luces del cabezal del inyector es diferente dependiendo de si se ha habilitado o no el módulo ISI2. Las luces parpadean más rápido cuando el módulo ISI2 está habilitado que cuando no lo está.
- **NOTA:** La inyección de prueba siempre se inicia en el inyector y puede iniciarse independientemente del estado de conexión con el escáner.

### **1.3 Sugerencias para la resolución de problemas**

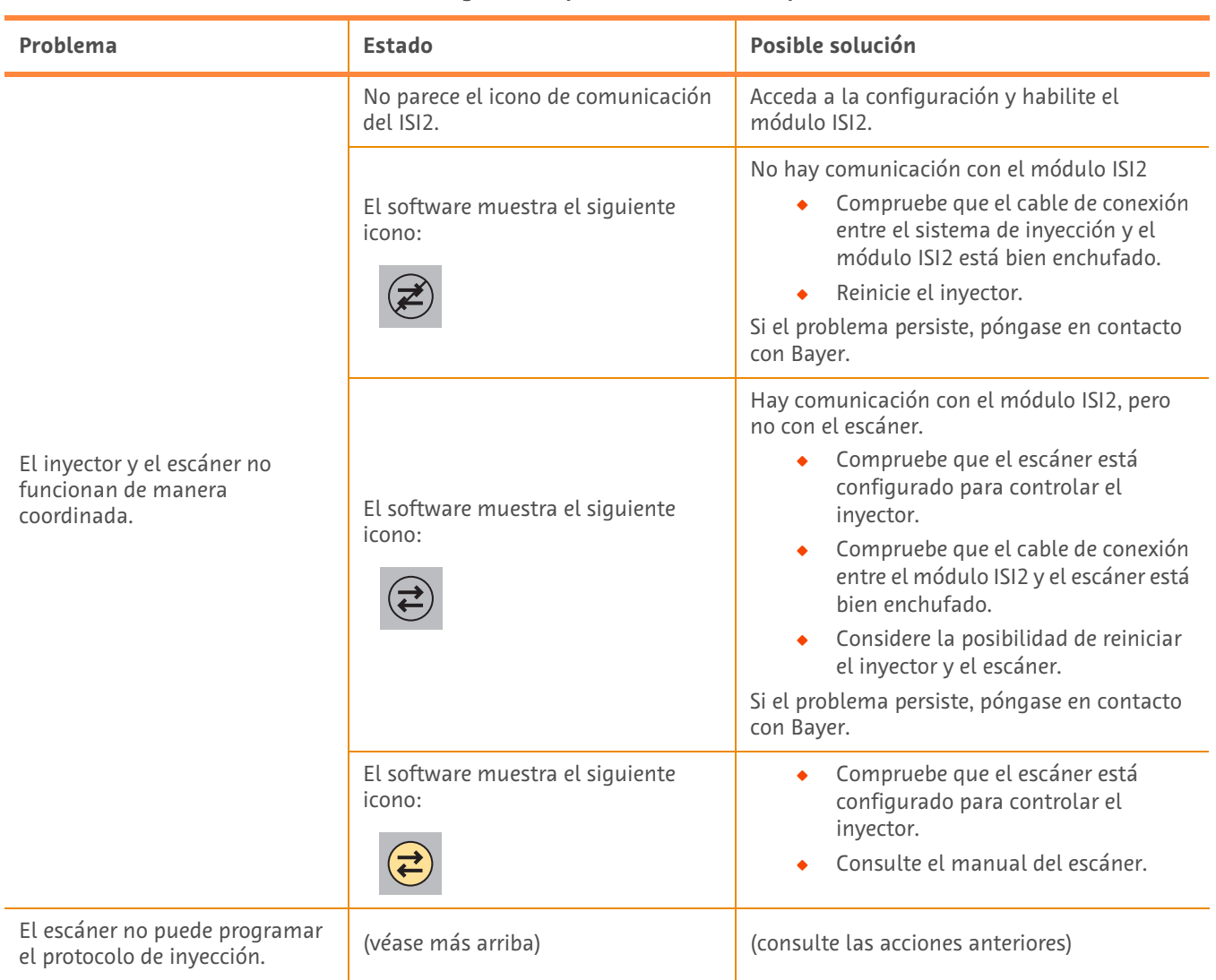

**Tabla 1 - 3. Sugerencias para la resolución de problemas**

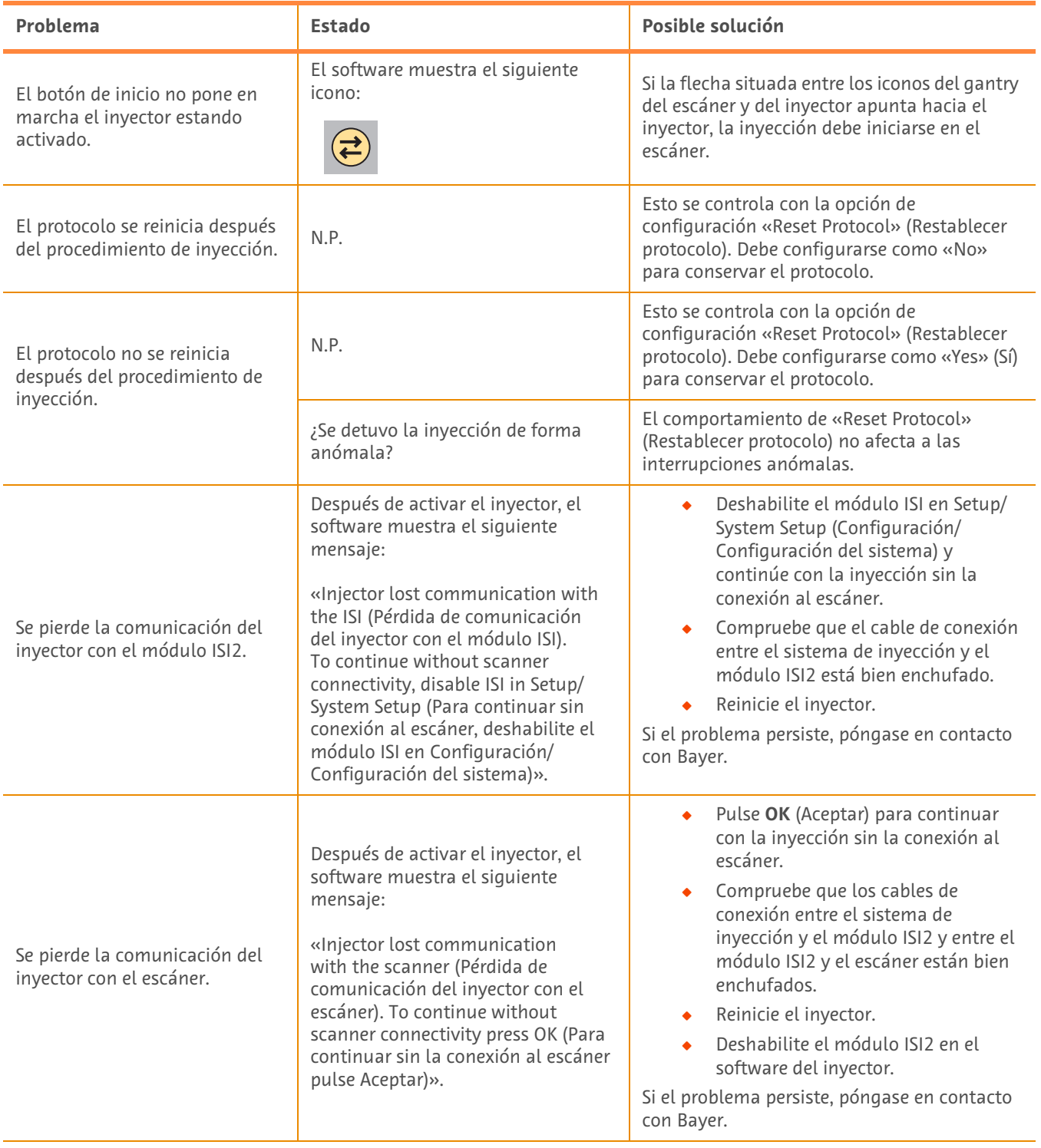

### **Tabla 1 - 3. Sugerencias para la resolución de problemas**

## **Module ISI2 pour MEDRAD® Stellant with Certegra® Workstation CT Injection System et MEDRAD® Stellant FLEX with Certegra® Workstation CT Injection System**

# **Addendum au manuel d'installation et d'utilisation**

Signalez tout incident grave survenu en relation avec cet appareil à Bayer (radiology.bayer.com/contact), ainsi qu'à l'autorité européenne compétente (ou, le cas échéant, à l'organisme de réglementation compétent du pays dans lequel l'incident s'est produit).

**Module ISI2 pour la famille MEDRAD® Stellant** Addendum au manuel d'installation et d'utilisation

## **1 Utilisation du module ISI2 avec le système MEDRAD® Stellant CT Injection System with Certegra® Workstation ou le système MEDRAD® Stellant FLEX CT Injection System with Certegra® Workstation**

Le présent document est un addendum au manuel d'installation et d'utilisation du module ISI2 ; il fournit des informations spécifiques pour la configuration et l'utilisation du module ISI2 avec un système MEDRAD® Stellant CT Injection System with Certegra® Workstation ou un système MEDRAD® Stellant FLEX CT Injection System with Certegra® Workstation. Consultez le manuel d'installation et d'utilisation du module ISI2 pour obtenir des informations supplémentaires.

- **REMARQUE :** Le système d'injection ne contrôle pas le système d'imagerie par le biais du module ISI2. L'ISI communique l'état de l'injecteur au dispositif d'imagerie, ce qui permet à ce dernier de synchroniser l'acquisition en fonction du moment où l'injection a démarré. Le scanner commande le démarrage de la séquence d'acquisition après avoir reçu l'état de démarrage de l'injection et ne démarre pas l'acquisition tant que le scanner n'est pas dans l'état correct. Le système du scanner conserve le plein contrôle de l'initialisation du rayonnement.
- **REMARQUE :** Le dispositif d'imagerie NE PEUT PAS ignorer une opération de l'injecteur qui est considérée comme vitale pour la sécurité ; par exemple, la vérification de l'absence d'air, la suspension pendant une injection ou l'arrêt d'une injection.

Avant de suivre les instructions contenues dans le présent document :

- Q Toutes les connexions physiques doivent être effectuées entre le système d'injection, le module ISI2 et le scanner. Consultez le manuel d'installation et d'utilisation du module ISI2 pour obtenir des instructions d'installation.
- Le scanner et l'injecteur doivent être configurés pour fonctionner ensemble.

#### **1.1 Configurations des paramètres de connectivité**

Une fois toutes les connexions physiques effectuées entre l'unité de la salle de contrôle, le module ISI2 et le scanner, le logiciel du système d'injection doit être configuré pour permettre la communication.

**1.** Allez à SETUP (CONFIGURATION) > SYSTEM SETUP (CONFIGURATION DU SYSTÈME) et sélectionnez ISI. Reportez-vous au tableau 1-1 : Paramètres de connectivité ISI

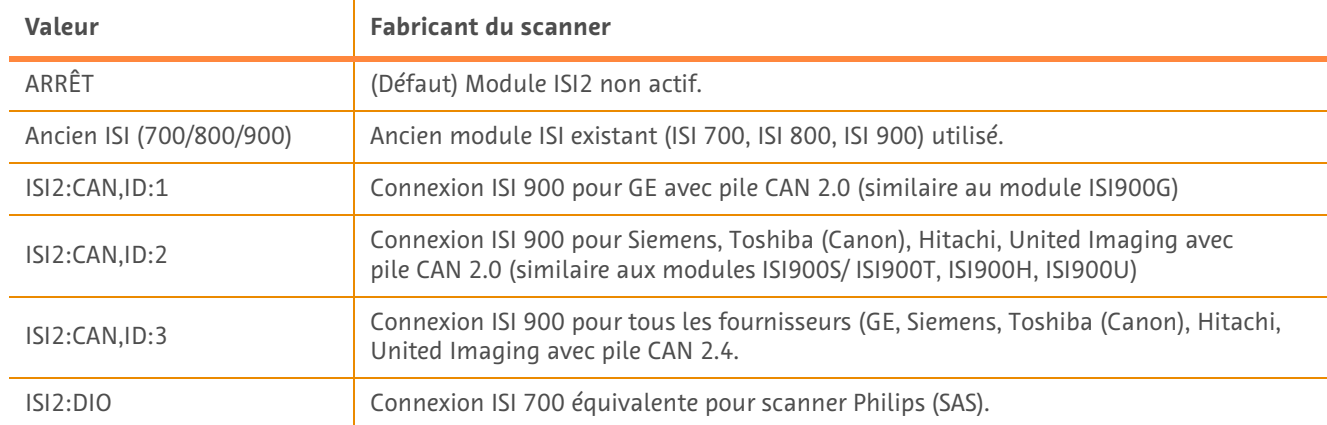

#### **Tableau 1 - 1 : Paramètres de connectivité ISI**

**REMARQUE :** Pour utiliser le poste de travail sans utiliser le module ISI2, suivez l'étape 1 et sélectionnez « Off » (Arrêt)

**REMARQUE :** Le module ISI2 comporte deux ports USB. Si le câble est connecté sur le mauvais port pour la configuration sélectionnée, une fenêtre contextuelle s'affiche ; débranchez-le et changez de port ou modifiez la configuration.

**REMARQUE :** Le système affiche un message contextuel si la valeur de connectivité ISI sélectionnée est incorrecte pour le scanner ou le module ISI connecté.

### **1.2 Indicateurs d'état de la connexion**

Dans la zone d'état se trouvant en bas à droite de l'écran de l'injecteur figure une icône qui indique l'état de connexion du moment.

| Icône  | Description                                                                                                    |  |  |
|--------|----------------------------------------------------------------------------------------------------|--|--|
| Aucune | La configuration de l'ISI2 est désactivée.                                                                                                    |  |  |
|        | Aucune communication entre l'injecteur et le module ISI2.                                                                                                    |  |  |
|        | L'utilisateur ne peut pas armer l'injecteur. L'injecteur est configuré pour l'ISI et<br>communique avec le module ISI2. L'injecteur et le module ISI2 sont en état de<br>fonctionnement mais les signaux du dispositif d'imagerie indiquent un état qui<br>ne permet pas l'armement de l'injecteur. |  |  |
|        | L'injecteur est configuré pour l'ISI et communique avec le module ISI2. Les signaux du<br>dispositif d'imagerie indiquent un état qui permet l'armement de l'injecteur.                                                                                                    |  |  |
|        | Cette icône indique que l'injecteur et le dispositif d'imagerie fonctionnent de manière<br>indépendante.                                                                                                    |  |  |
|        | Quand le symbole de l'injecteur est gris, l'injecteur n'est pas prêt et l'injection test<br>n'aura pas lieu.                                                                                                    |  |  |
|        | Quand l'icône est mise en surbrillance en jaune et clignote, l'injecteur est armé et<br>prêt pour l'injection. La communication entre l'injecteur et le scanner est active.                                                                                                    |  |  |
|        | L'injection test est programmée. Elle ne peut être démarrée que depuis l'injecteur.                                                                                                    |  |  |
|        | Quand l'un des symboles de système ou les deux (injecteur et dispositif<br>$\bullet$<br>d'imagerie) sont gris, ce système n'est pas prêt et l'injection n'aura pas lieu.                                                                                                    |  |  |
|        | Quand l'injecteur est mis en surbrillance jaune, il est prêt et l'injection test peut<br>۰<br>avoir lieu.                                                                                                    |  |  |
|        | Une fois l'injection test terminée, une des trois flèches, comme illustré ci-dessous,<br>apparaît.                                                                                                    |  |  |
|        | La procédure (injection + acquisition) ne peut être lancée qu'en appuyant sur le bouton de<br>démarrage de l'injecteur.                                                                                                    |  |  |
|        | Quand l'un des symboles de système ou les deux (injecteur et dispositif<br>$\bullet$<br>d'imagerie) sont gris, ce système n'est pas prêt et l'injection n'aura pas lieu.                                                                                                    |  |  |
|        | Quand les deux symboles sont mis en surbrillance jaune et clignotent, les deux<br>۰<br>systèmes sont prêts et l'injection peut avoir lieu.                                                                                                    |  |  |
|        | La procédure (injection + acquisition) ne peut être lancée qu'en appuyant sur le bouton de<br>démarrage du dispositif d'imagerie.                                                                                                    |  |  |
|        | Quand l'un des symboles de système ou les deux (injecteur et dispositif<br>۰<br>d'imagerie) sont gris, ce système n'est pas prêt et l'injection n'aura pas lieu.                                                                                                    |  |  |
|        | Quand les deux symboles sont mis en surbrillance jaune et clignotent, les deux<br>$\bullet$<br>systèmes sont prêts et l'injection peut avoir lieu.                                                                                                    |  |  |

**Tableau 1 - 2 : Indicateurs d'état de la connexion**

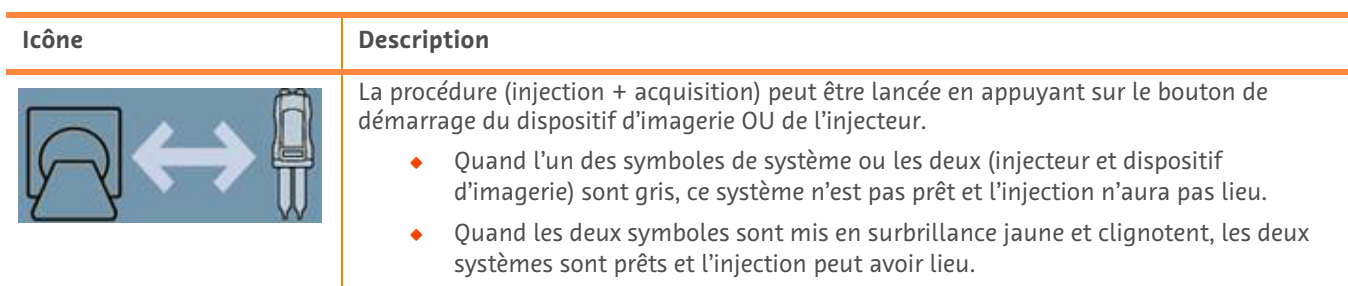

**Tableau 1 - 2 : Indicateurs d'état de la connexion**

**REMARQUE :** Une fois que l'injecteur est armé, le type de clignotement des voyants de la tête d'injection est différent selon que le module ISI2 ait été activé ou non. Les voyants clignotent plus rapidement si le module ISI2 est activé et moins rapidement si le module ISI2 n'est pas activé.

**REMARQUE :** L'injection test est toujours lancée au niveau de l'injecteur et peut être lancée quel que soit l'état de connexion avec le dispositif d'imagerie.

### **1.3 Conseils de résolution des problèmes**

**Tableau 1 - 3 : Conseils de résolution des problèmes**

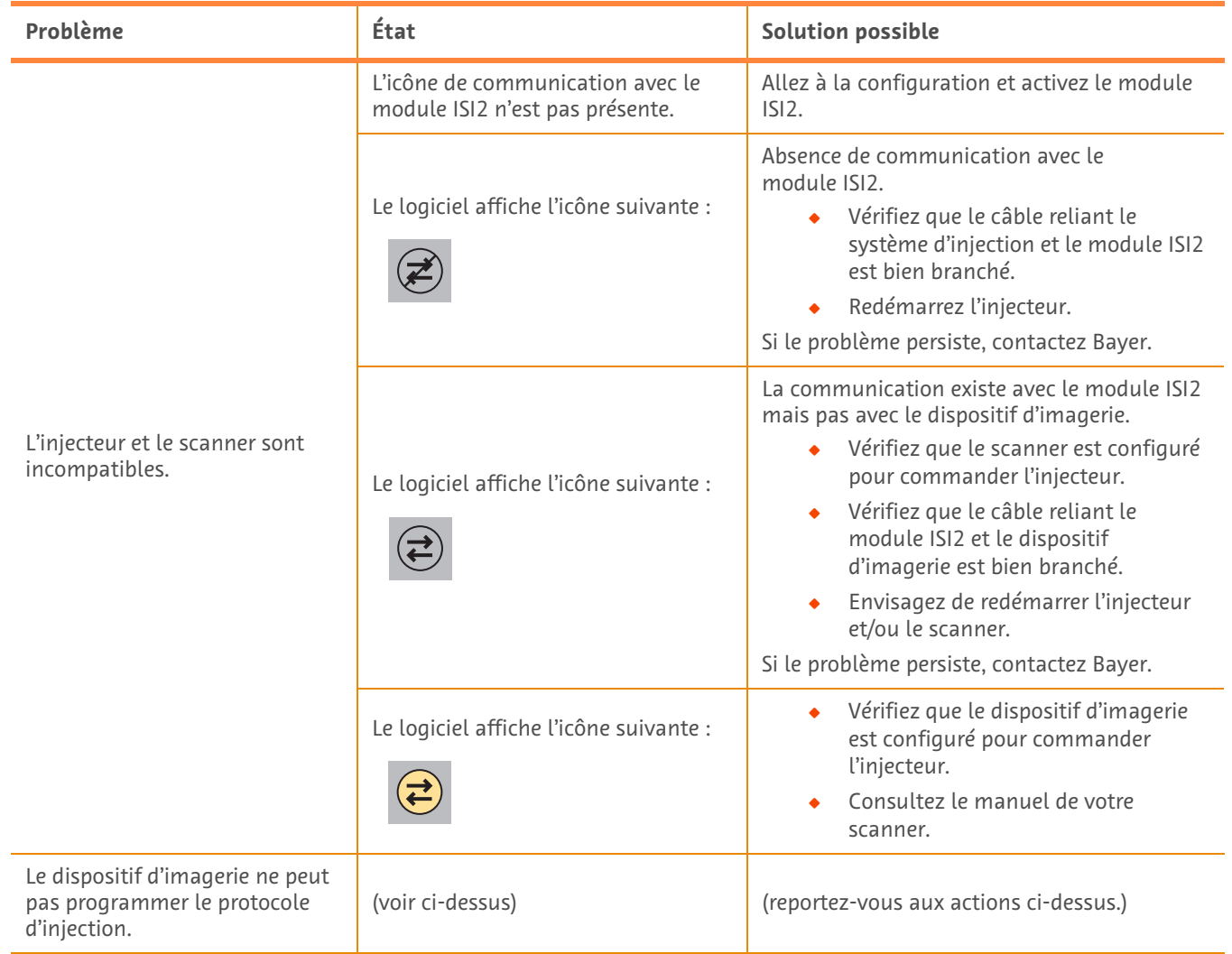

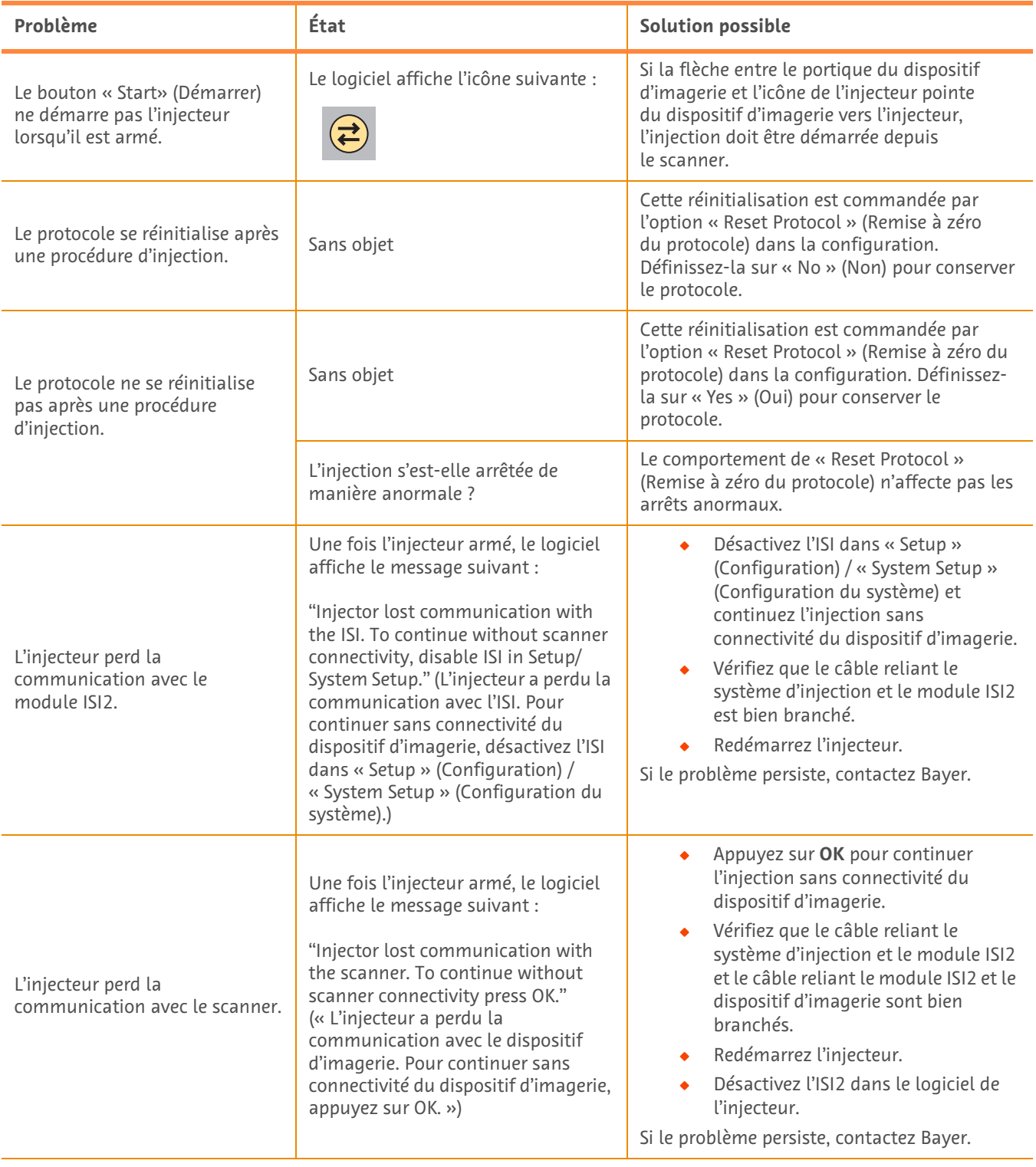

### **Tableau 1 - 3 : Conseils de résolution des problèmes**

## **ISI2 Module za CT sustav za ubrizgavanje MEDRAD® Stellant sa stanicom Certegra® Workstation i CT sustav MEDRAD® Stellant FLEX sa stanicom Certegra® Workstation**

# **Dodatak priručniku za instalaciju i korisničkom priručniku**

Sve ozbiljne incidente povezane s ovim uređajem prijavite tvrtki Bayer (radiology.bayer.com/contact) i lokalnom europskom nadležnom tijelu (ili, ako je primjenjivo, odgovarajućem regulatornom tijelu države u kojoj se dogodio incident).

ISI2 Module **za obitelj proizvoda MEDRAD® Stellant** Dodatak priručniku za instalaciju i korisničkom priručniku

## **1 Upotreba proizvoda ISI2 Module sa CT sustavom za ubrizgavanje MEDRAD® Stellant sa stanicom Certegra® Workstation ili CT sustavom za ubrizgavanja MEDRAD® Stellant FLEX sa stanicom Certegra® Workstation**

Ovaj je dokument dodatak Priručniku za instalaciju i korisničkom priručniku za ISI2 Module i nudi specifične informacije o konfiguriranju i upotrebi proizvoda ISI2 Module sa CT sustavom za ubrizgavanje MEDRAD® Stellant sa stanicom Certegra® Workstation ili sa CT sustavom za ubrizgavanje MEDRAD® Stellant FLEX sa stanicom Certegra® Workstation. Dodatne informacije potražite u Priručniku za instalaciju i korisničkom priručniku za ISI2 Module.

**NAPOMENA:** Sustav za ubrizgavanje ne upravlja sustavom za snimanje putem ISI2 Module. ISI obavještava skener o statusu brizgaljke pa skener može sinkronizirati vremensku odrednicu snimanja u odnosu na početak ubrizgavanja. Skener upravlja početkom sekvence skeniranja nakon primitka statusa o početku ubrizgavanja i neće početi skenirati dok skener ne bude u ispravnom stanju. Sustav skenera u potpunosti upravlja pokretanjem zračenja.

**NAPOMENA:** Skener NE MOŽE premostiti nijednu radnju brizgaljke ako se ona smatra kritičnom za sigurnost; na primjer, provjera prisutnosti zraka, obustava tijekom ubrizgavanja ili prekid ubrizgavanja.

Prije nego što počnete primjenjivati upute u ovom dokumentu:

- Potrebno je izvesti sve fizičke spojeve između sustava za ubrizgavanje, proizvoda ISI2 Module i skenera. Upute o instalaciji potražite u Priručniku za instalaciju i korisničkom priručniku za ISI2 Module.
- Skener i brizgaljka moraju biti konfigurirani za zajednički rad.

#### **1.1 Konfiguracija postavki povezivosti**

Nakon što se izvrše svi fizički spojevi između jedinice kontrolne sobe (CRU), kućišta modula ISI2 i skenera, softver sustava za ubrizgavanje potrebno je konfigurirati da bi se omogućila komunikacija.

**1.** Idite na SETUP (Postavljanje) > SYSTEM SETUP (Postavljanje sustava) i odaberite ISI. Pogledajte tablicu 1-1: Postavke povezivosti za ISI

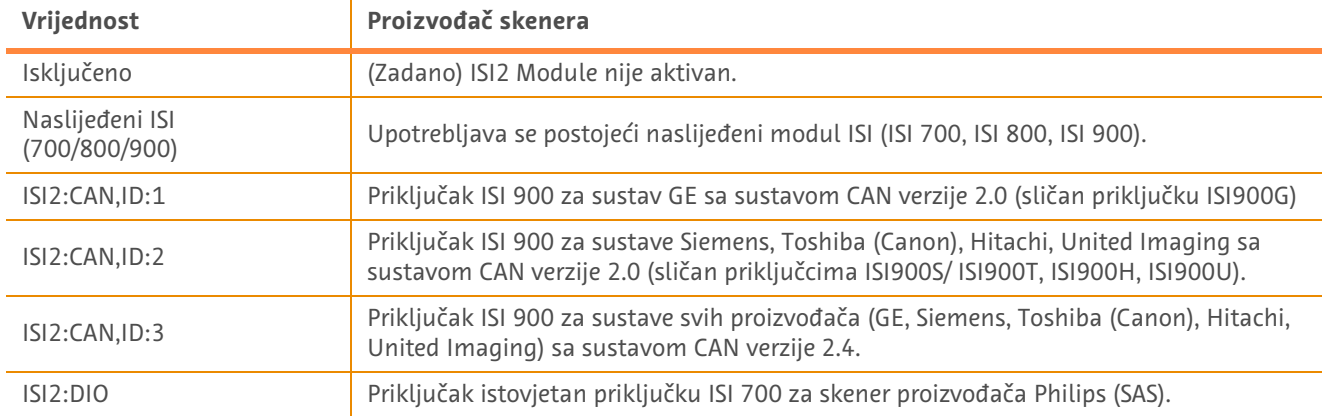

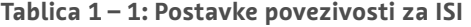

**NAPOMENA:** Kako biste upravljali stanicom Workstation bez upotrebe modula ISI2 Module, slijedite korak 1 i odaberite "Off" (Isključeno)

**NAPOMENA:** Postoje dva USB priključka na kućištu modula ISI2. Ako je kabel priključen na pogrešan priključak za odabranu konfiguraciju, prikazat će se skočni prozor; isključite kabel i zamijenite priključke ili promijenite konfiguraciju.

**NAPOMENA:** Sustav će prikazati poruku u skočnom prozoru ako je za priključeni skener ili modul ISI odabrana pogrešna vrijednost povezivosti za ISI.

### **1.2 Indikatori stanja veze**

Donje desno područje za prikaz stanja na zaslonima brizgaljke prikazuje ikonu koja prikazuje trenutačni status veze.

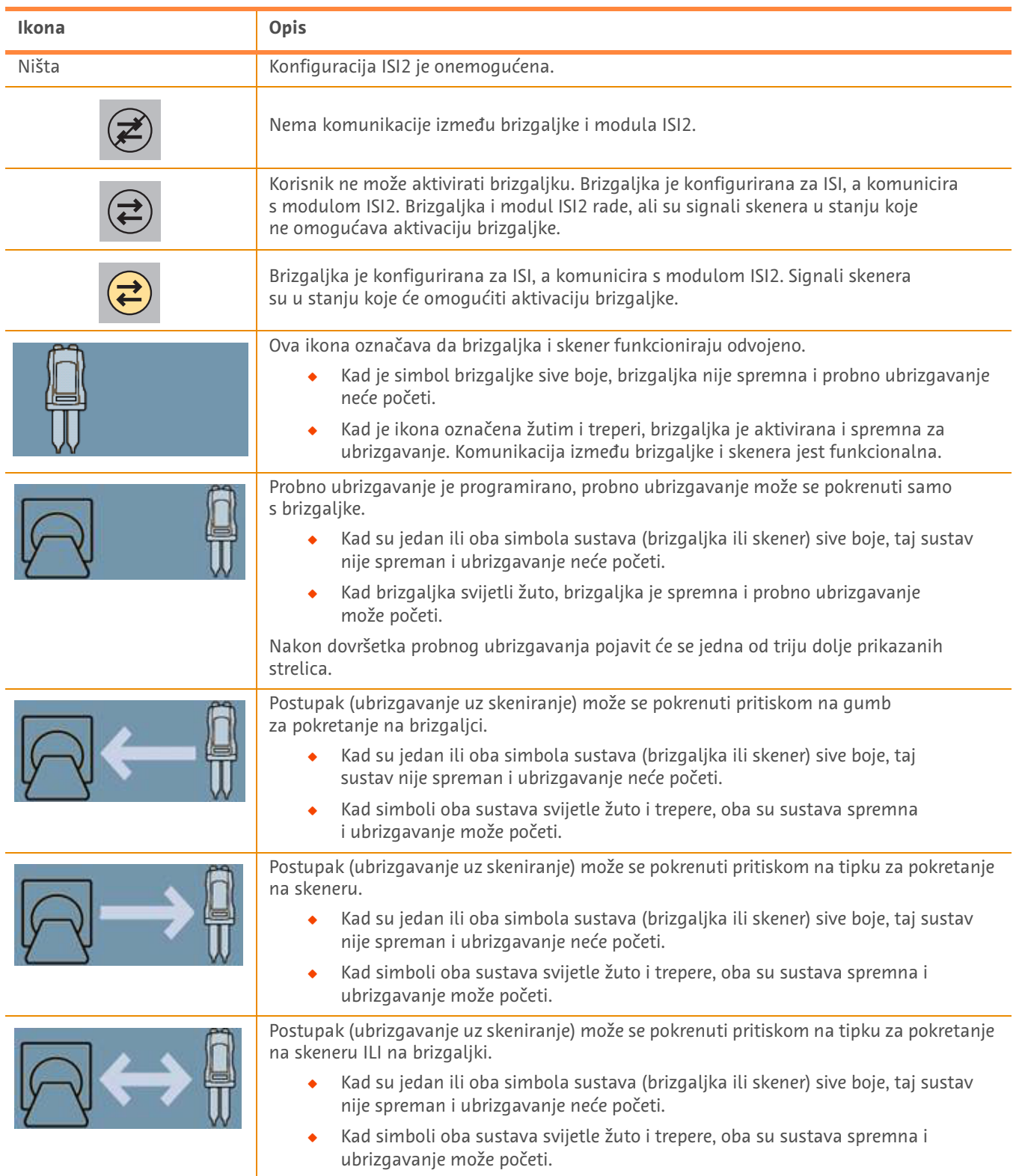

#### **Tablica 1 – 2: Indikatori stanja veze**

- **NAPOMENA:** Nakon što je brizgaljka aktivirana, uzorak treperenja svjetala na glavi brizgaljke razlikuje se ovisno o tome je li ili nije omogućen ISI2. Svjetlo treperi brže ako je ISI2 omogućen naspram onda kada ISI2 nije omogućen.
- **NAPOMENA:** Probno ubrizgavanje uvijek se pokreće kod brizgaljke i može se pokrenuti bez obzira na stanje veze sa skenerom.

### **1.3 Savjeti za rješavanje problema**

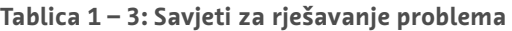

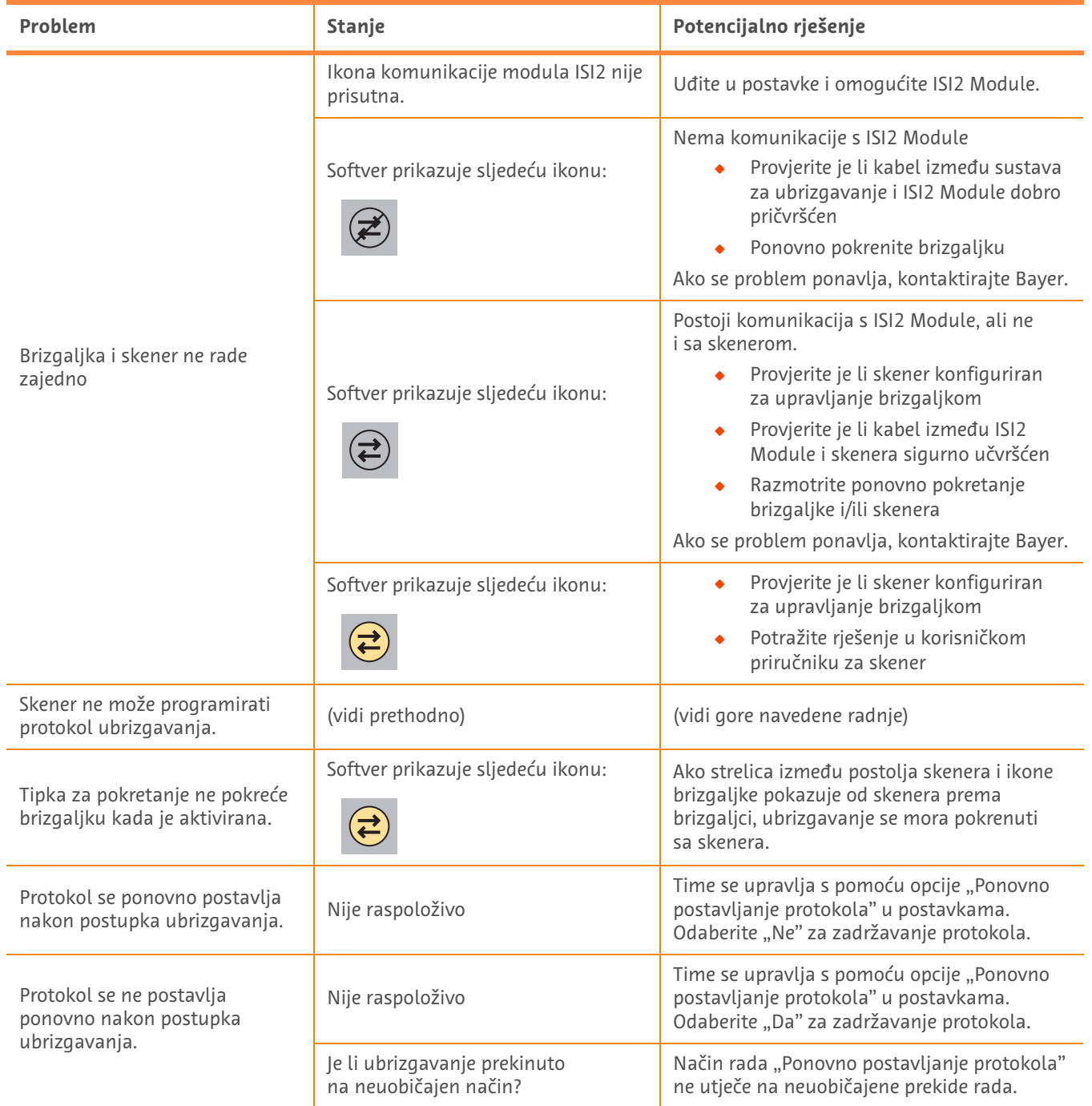

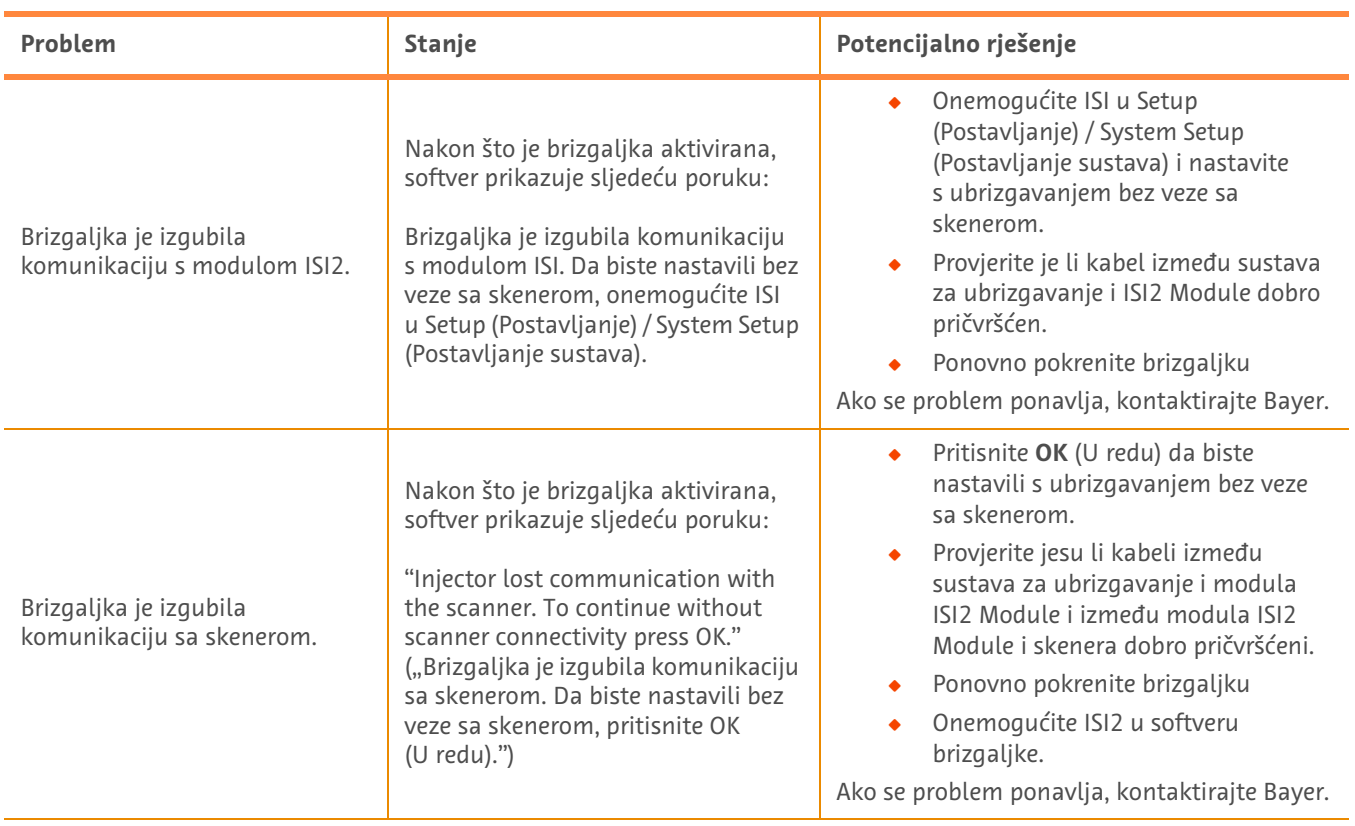

### **Tablica 1 – 3: Savjeti za rješavanje problema**

# **Modul ISI2 untuk MEDRAD® Stellant CT Injection System dengan Certegra® Workstation & MEDRAD® Stellant FLEX CT Injection System dengan Certegra® Workstation**

# **Adendum Panduan Pemasangan dan Pengguna**

Laporkan setiap insiden serius yang berkaitan dengan perangkat ini ke Bayer (radiology.bayer.com/contact) dan ke otoritas Eropa setempat yang berkompeten (atau, jika berlaku, ke otoritas berwenang yang sesuai di negara tempat insiden terjadi). Modul ISI2 **untuk Rumpun Produk MEDRAD® Stellant** Adendum Panduan Pemasangan dan Pengguna

## **1 Menggunakan Modul ISI2 dengan MEDRAD® Stellant CT Injection System dengan Certegra® Workstation atau MEDRAD® Stellant FLEX CT Injection System dengan Certegra® Workstation**

Dokumen ini merupakan adendum Panduan Pemasangan dan Pengguna Modul ISI2 serta menyediakan informasi khusus untuk mengonfigurasi dan menggunakan Modul ISI2 dengan MEDRAD® Stellant CT Injection System dengan Certegra® Workstation atau MEDRAD® Stellant FLEX CT Injection System dengan Certegra® Workstation. Lihat Panduan Pemasangan dan Pengguna Modul ISI2 untuk informasi tambahan.

- **CATATAN:** Sistem injeksi tidak mengontrol sistem pencitraan melalui Modul ISI2. ISI mengirimkan status injektor pada pemindai yang memungkinkan pemindai untuk menyinkronkan waktu pemindaian berdasarkan waktu dimulainya injeksi. Pemindai mengontrol awal urutan pemindaian setelah menerima status awal injeksi dan tidak akan memulai pemindaian kecuali pemindai berada pada posisi yang seharusnya. Sistem pemindai mengendalikan inisiasi radiasi secara penuh.
- **CATATAN:** Pemindai TIDAK BISA menggantikan operasi injektor apa pun yang dianggap kritis bagi keselamatan; misalnya, periksa udara, tahan selama penyuntikan atau menghentikan penyuntikan.

Sebelum menggunakan petunjuk di dalam dokumen ini:

- ◆ Semua sambungan fisik harus sudah dipasang antara Sistem Injeksi, Modul ISI2 dan pemindai. Lihat Panduan Pemasangan dan Pengguna ISI2 untuk petunjuk pemasangan.
- $\bullet$  Pemindai maupun injektor harus dikonfigurasi agar dapat berfungsi bersama.

#### **1.1 Konfigurasi Pengaturan Konektivitas**

Begitu semua koneksi fisik dibuat antara Unit Ruang Kontrol (CRU), kotak ISI2, dan pemindai, perangkat lunak sistem injeksi harus dikonfigurasi untuk memungkinkan komunikasi.

**1.** Buka SETUP (PENYIAPAN) > SYSTEM SETUP (PENYIAPAN SISTEM) dan pilih ISI. Lihat Gambar 1–1: Pengaturan Konektivitas ISI

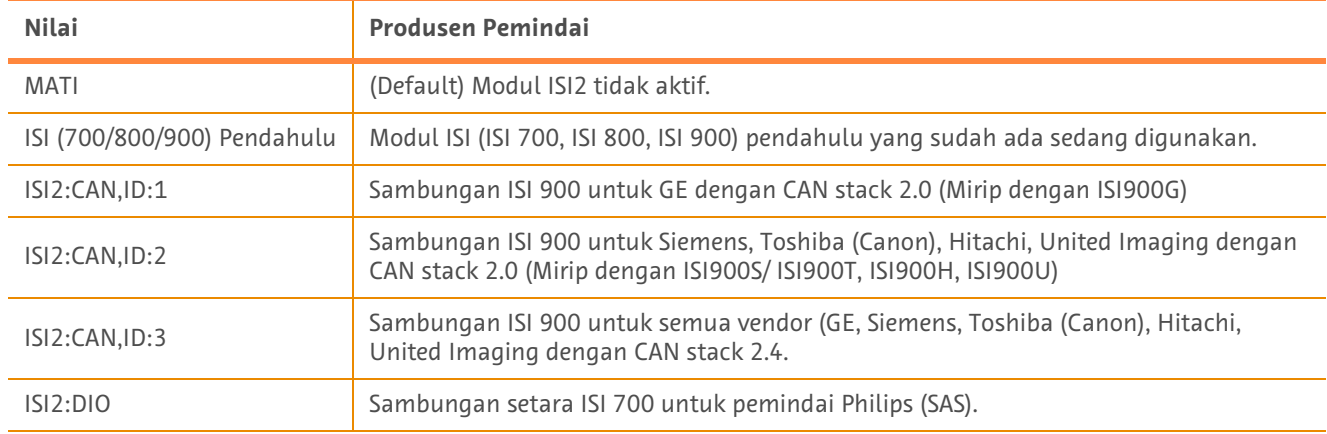

#### **Tabel 1 - 1: Pengaturan Konektivitas ISI**

**CATATAN:** Untuk mengoperasikan Workstation tanpa menggunakan Modul ISI2, ikuti langkah 1 dan pilih "Off"

- **CATATAN:** Ada dua port USB pada kotak ISI2. Jika kabel tersambung melalui port yang salah untuk konfigurasi yang dipilih, ada kotak sembul yang akan muncul; cabut lalu tukar port-nya atau ubah konfigurasi.
- **CATATAN:** Sistem akan menampilkan pesan sembul jika nilai Konektivitas ISI yang salah dipilih untuk pemindai atau modul ISI yang tersambung.

### **1.2 Indikator Status Koneksi**

Area status di bagian bawah kanan pada layar injektor menunjukkan ikon yang mencerminkan status koneksi saat ini.

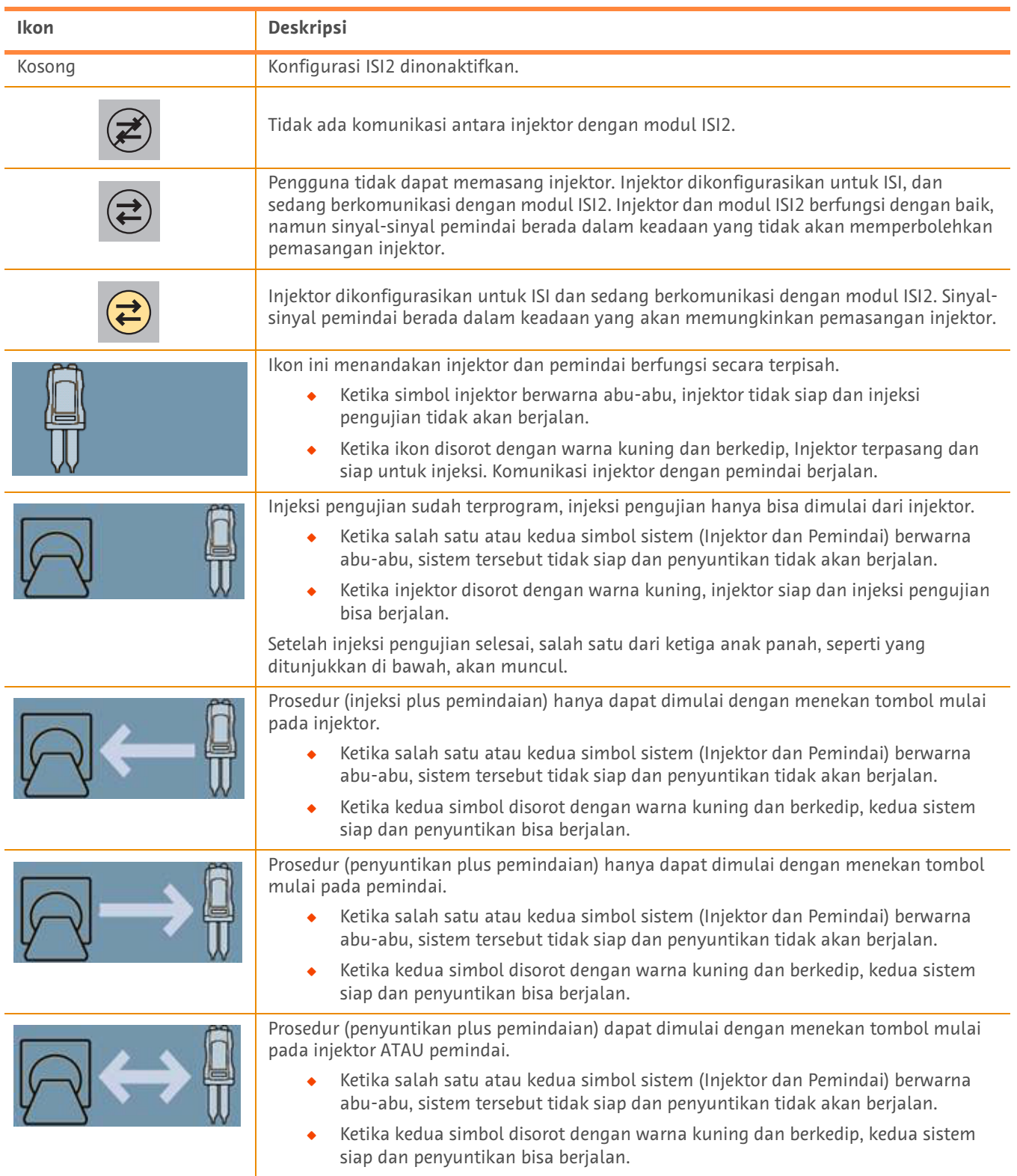

#### **Tabel 1 - 2: Indikator Status Koneksi**

- **CATATAN:** Setelah injektor terpasang, pola kedip lampu pada kepala injektor akan berbeda tergantung apakah ISI2 telah diaktifkan atau tidak. Lampu akan berkedip lebih cepat jika ISI2 diaktifkan daripada jika ISI2 tidak diaktifkan.
- **CATATAN:** Suntikan pengujian selalu dimulai pada injektor dan dapat dimulai tanpa memandang status koneksi dengan pemindai.

### **1.3 Tip Pemecahan Masalah**

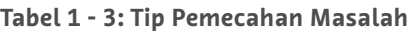

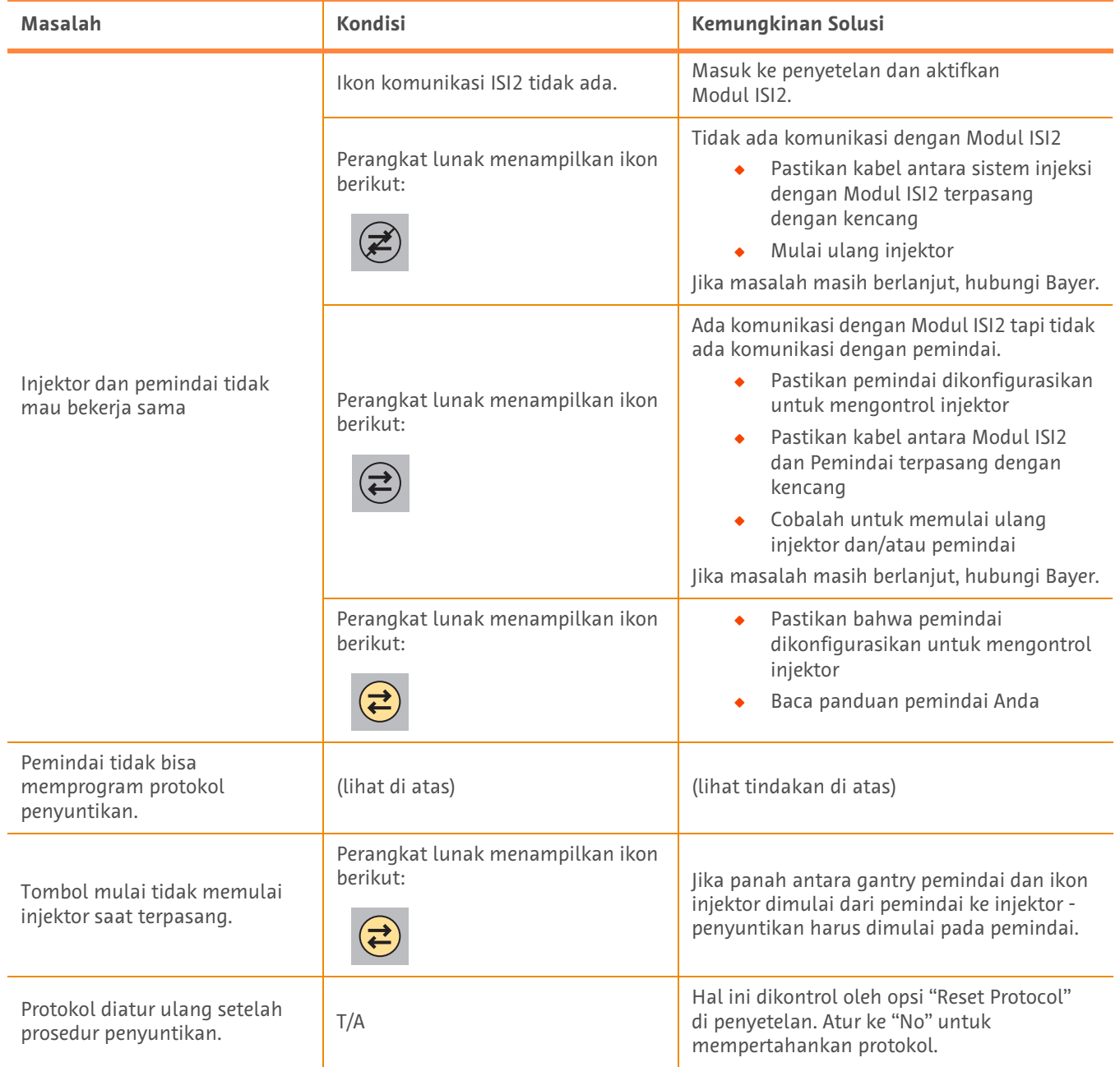

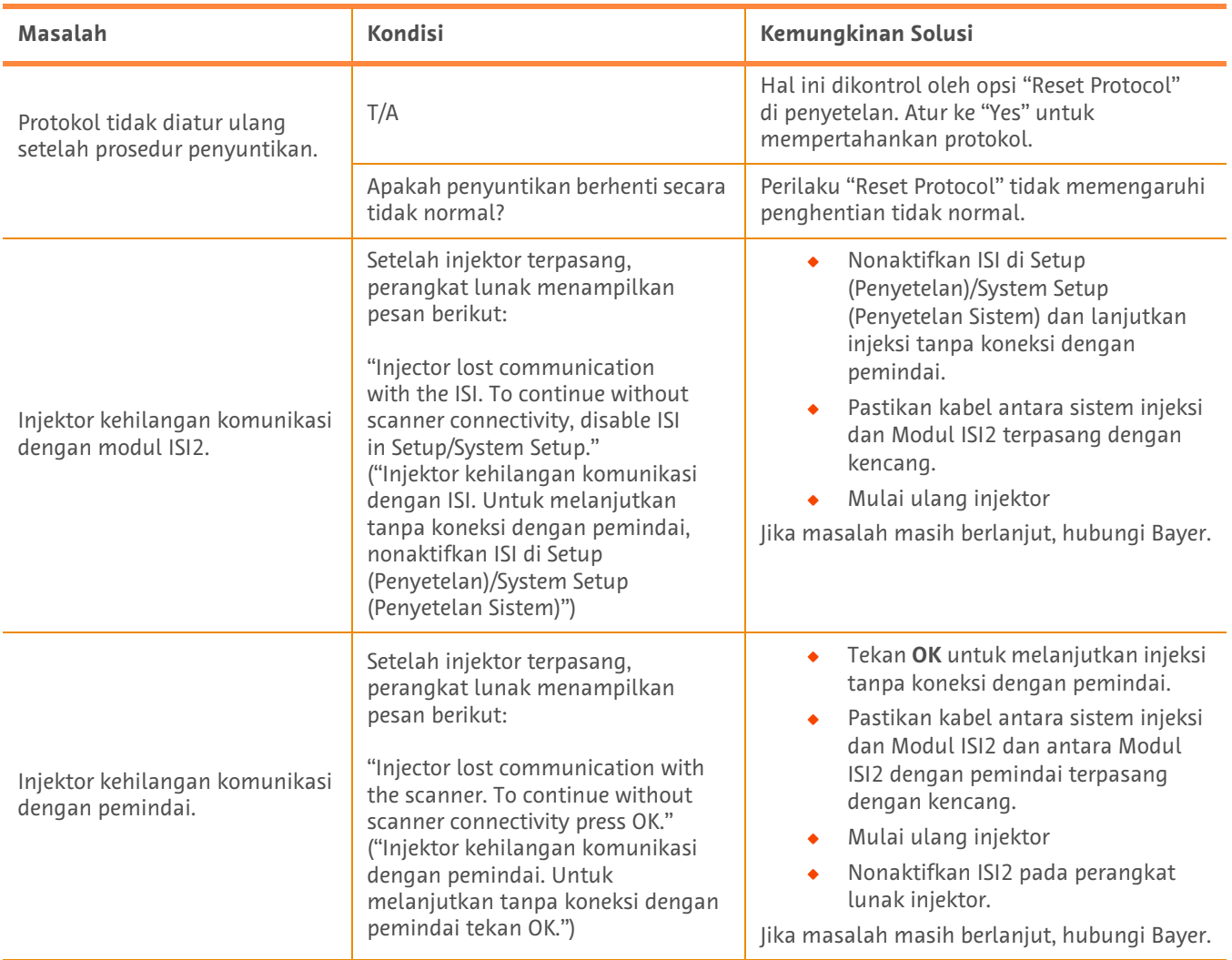

### **Tabel 1 - 3: Tip Pemecahan Masalah**

# **ISI2-eining fyrir MEDRAD® Stellant inndælingarkerfi fyrir sneiðmyndatöku (CT) ásamt Certegra® vinnustöð og MEDRAD® Stellant FLEX inndælingarkerfi fyrir sneiðmyndatöku (CT) ásamt Certegra® vinnustöð**

# **Viðauki við uppsetningar- og notendahandbók**

Tilkynna skal öll alvarleg atvik sem upp hafa komið í tengslum við þetta tæki til Bayer (radiology.bayer.com/contact) og lögbærra yfirvalda í Evrópu (eða til viðeigandi eftirlitsyfirvalda í landinu sem atvikið kom upp í, ef við á).

ISI2-eining **fyrir MEDRAD® Stellant-gerð** Viðauki við uppsetningar- og notendahandbók

## **1 Notkun ISI2-einingar með MEDRAD® Stellant inndælingarkerfi fyrir sneiðmyndatöku (CT) ásamt Certegra®-vinnustöð eða MEDRAD® Stellant FLEX inndælingarkerfi fyrir sneiðmyndatöku (CT) ásamt Certegra® vinnustöð.**

Þetta skjal er viðauki við uppsetningar- og notkunarhandbókina fyrir ISI2-einingu og veitir sérstakar upplýsingar um stillingar og notkun ISI2-einingar með MEDRAD® Stellant inndælingarkerfi fyrir sneiðmyndatöku (CT) ásamt Certegra® vinnustöð eða MEDRAD® Stellant FLEX inndælingarkerfi fyrir sneiðmyndatöku (CT) ásamt Certegra®-vinnustöð. Sjá frekari upplýsingar í uppsetningar- og notkunarhandbókinni fyrir ISI2-einingu.

- **ATHUGIÐ:** Inndælingarkerfið stjórnar ekki myndrannsóknarkerfinu í gegnum ISI2-einingu. ISI tilkynnir skannanum um stöðu inndælingarbúnaðar, sem gerir skannanum kleift að samstilla tímasetningu myndatökunnar út frá því hvenær inndælingin hófst. Skanninn stjórnar upphafi skönnunar eftir að hann fær stöðuna á upphafi inndælingar og mun ekki hefja skönnun nema skanninn sé í réttri stöðu. Skannakerfið heldur fullri stjórn á upphafi geislunarinnar.
- **ATHUGIÐ:** Skanninn GETUR EKKI hnekkt neinni aðgerð inndælingarbúnaðarins sem telst vera mikilvæg með tilliti til öryggis; til dæmis loftbóluleit, hléi meðan inndæling fer fram eða stöðvun inndælingar.

Áður en leiðbeiningarnar í þessu skjali eru notaðar:

- Q Allar beinar tengingar þurfa að vera tengdar á milli inndælingarkerfisins, ISI2-einingar og skannans. Sjá leiðbeiningar um uppsetningu í uppsetningar- og notendahandbókinni fyrir ISI2-eininguna.
- $\bullet$  Stilla þarf skannann og inndælingarbúnaðinn til að vinna saman.

#### **1.1 Stillingar fyrir tengingar**

Þegar öllum tengingum er lokið á milli stjórnklefaeiningarinnar (CRU), ISI2-kassans og skannans verður að stilla hugbúnaðinn fyrir inndælingarkerfið til að leyfa samskipti.

**1.** Farið í UPPSETNING > KERFISUPPSETNING og veljið ISI. Frekari upplýsingar er að finna í töflu 1-1: Stillingar fyrir tengingar ISI

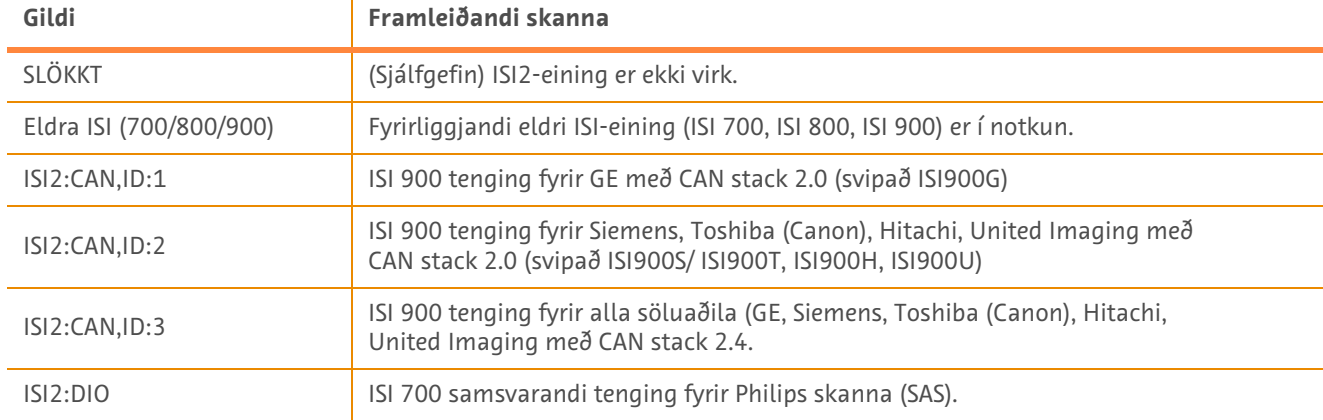

#### **Tafla 1 - 1: Stillingar fyrir tengingar ISI**

**ATHUGIÐ:** Til að stjórna vinnustöðinni án þess að nota ISI2-eininguna þarf að fylgja skrefi 1 og velja "Slökkt"

**ATHUGIÐ:** Tvö USB-tengi eru á ISI2-kassanum. Þegar snúran er tengd við rangt tengi fyrir valda grunnstillingu og sprettigluggi birtist skal aftengja, skipta um tengi eða breyta grunnstillingunni.

**ATHUGIÐ:** Kerfið sýnir sprettiskilaboð ef rangt gildi tengingar ISI er valið fyrir tengdan skanna eða ISI-einingu.

## **1.2 Vísar fyrir stöðu tengingar**

Stöðusvæðið neðst til hægri á inndælingarskjáunum sýnir tákn sem endurspeglar núverandi stöðu tengingar.

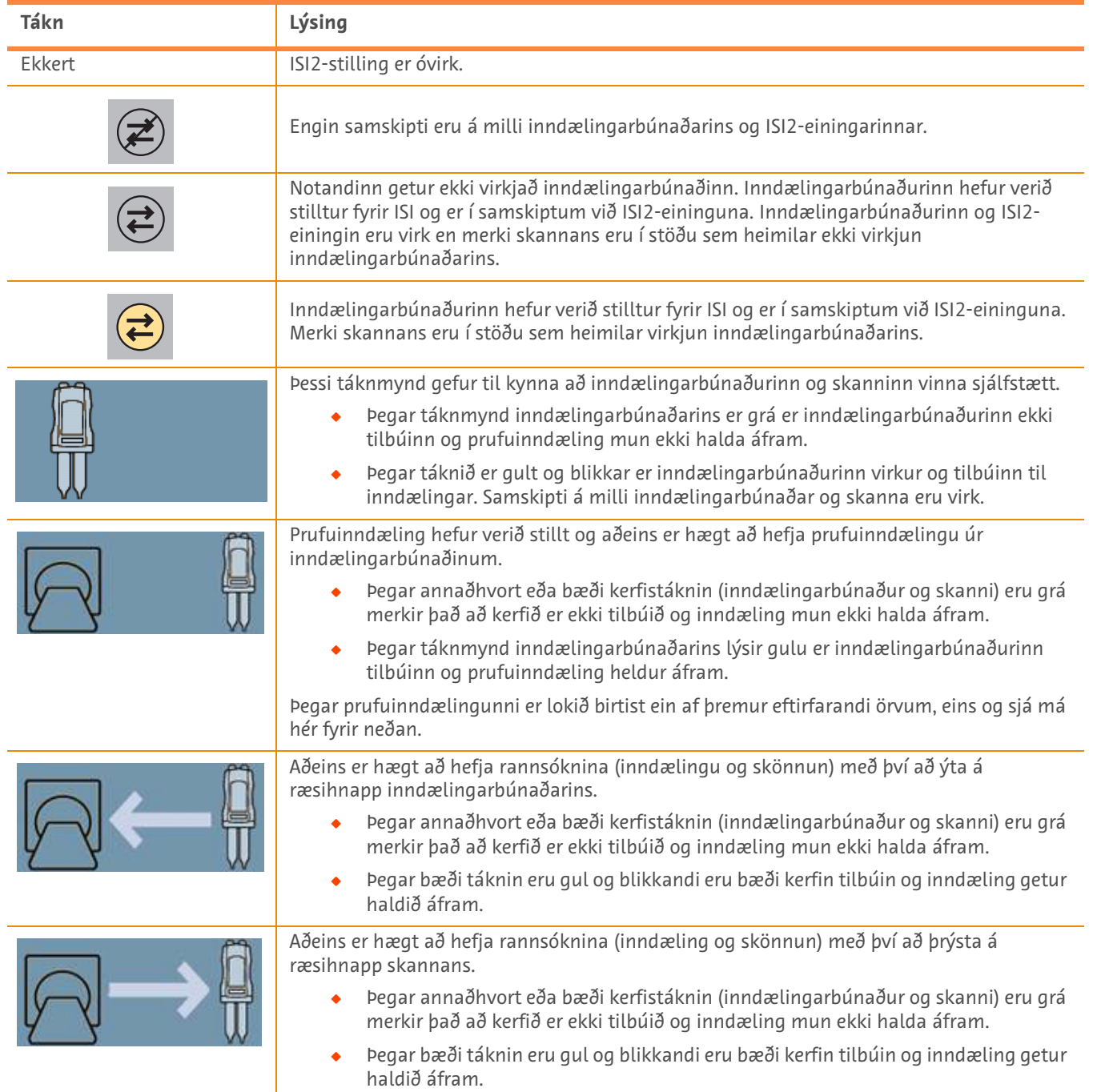

#### **Tafla 1 - 2: Vísar fyrir stöðu tengingar**

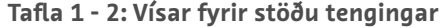

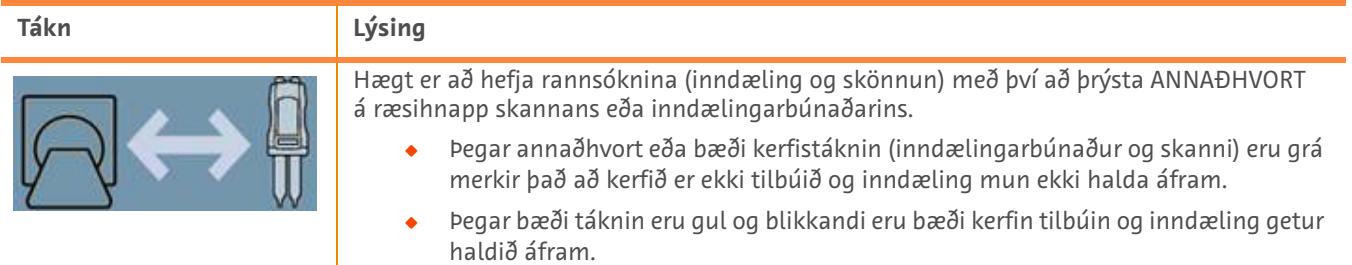

- **ATHUGIÐ:** Þegar inndælingarbúnaðurinn er virkur, er blikk ljósanna á haus inndælingarbúnaðarins mismunandi eftir því hvort ISI2 hefur verið virkjuð eða ekki. Ljósin blikka hraðar ef ISI2 er virk heldur en ef ISI2 er ekki virk.
- **ATHUGIÐ:** Inndælingarbúnaðurinn byrjar alltaf á prófunarinndælingu og hægt er að hefja hana óháð stöðu tengingarinnar við skannann.

## **1.3 Ábendingar við úrræðaleit**

| Vandamál                                           | Aðstæður                                    | <b>Hugsanleg lausn</b>                                                                                                    |
|----------------------------------------------------|---------------------------------------------|----------------------------------------------------------------------------------------------------|
| Inndælingarbúnaður og skanni<br>vinna ekki saman   | ISI2-samskiptatáknið er ekki til<br>staðar. | Farið í uppsetningu og virkið ISI2-einingu.                                                                                                    |
|                                                    | Hugbúnaðurinn sýnir eftirfarandi<br>tákn:   | Engin samskipti við ISI2-einingu.<br>Gangið úr skugga um að snúran<br>milli inndælingarkerfisins og<br>ISI2-einingarinnar sé vel fest<br>Endurræsið inndælingarbúnaðinn<br>Ef vandamálið er viðvarandi skal hafa<br>samband við Bayer.                                                                                                    |
|                                                    | Hugbúnaðurinn sýnir eftirfarandi<br>tákn:   | Samamskipti við ISI2-einingu eru til staðar en<br>ekki við skannann.<br>Athuqið hvort skanninn er stilltur til<br>að stjórna inndælingarbúnaðinum<br>Gangið úr skugga um að snúran<br>milli ISI2-einingarinnar og skannans<br>sé vel fest<br>Prófið að endurræsa<br>inndælingarbúnaðinn og/eða<br>skannann<br>Ef vandamálið er viðvarandi skal hafa<br>samband við Bayer. |
|                                                    | Hugbúnaðurinn sýnir eftirfarandi<br>tákn:   | Athugið hvort skanninn er stilltur til<br>að stjórna inndælingarbúnaðinum<br>Lesið ykkur til í handbók skannans                                                                                                    |
| Skanninn getur ekki forritað<br>inndælingarferlið. | (sjá hér að ofan)                           | (sjá aðgerðirnar hér að ofan)                                                                                                    |

**Tafla 1 - 3: Ábendingar við úrræðaleit**

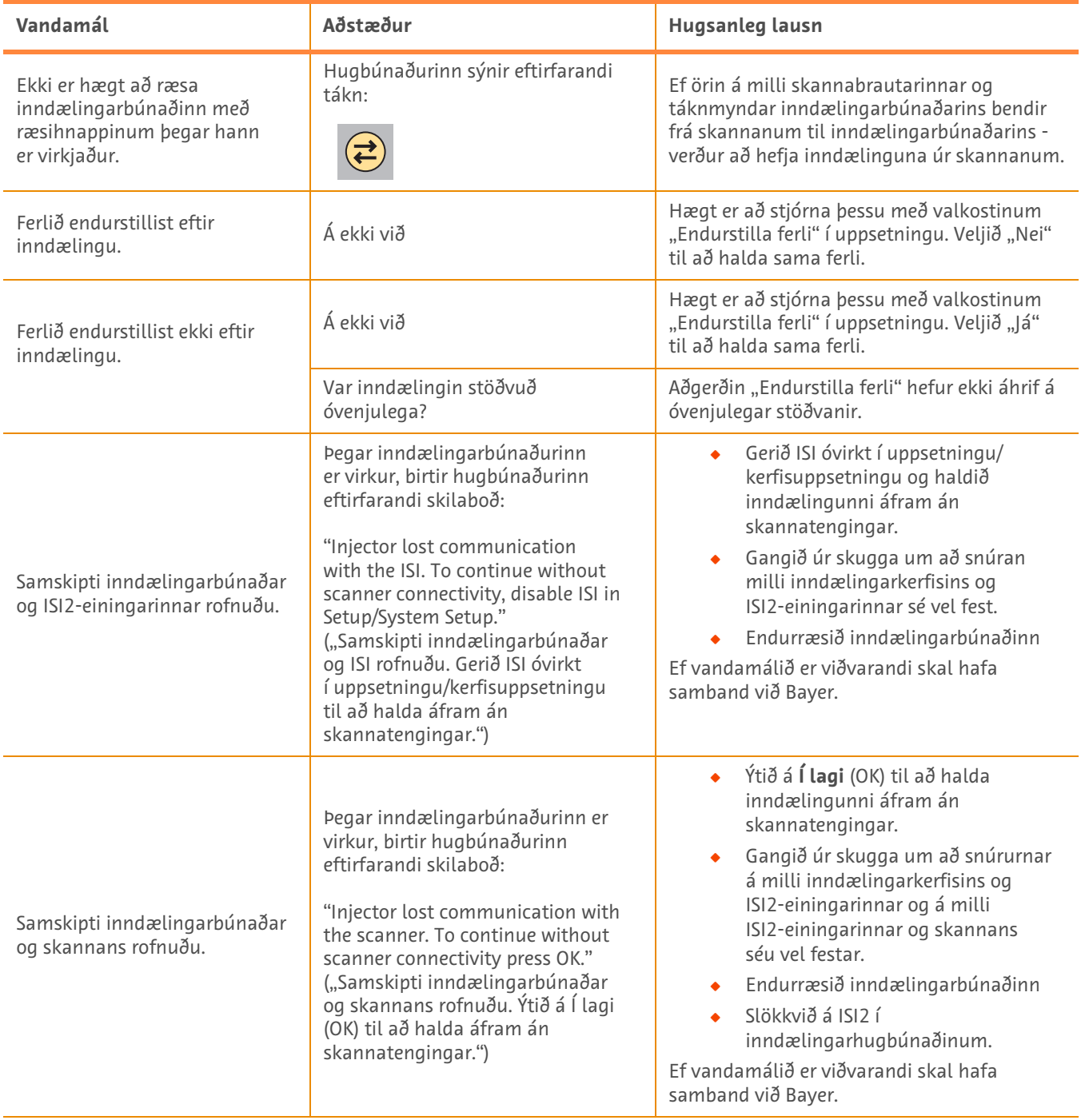

## **Tafla 1 - 3: Ábendingar við úrræðaleit**

# **Modulo ISI2 per MEDRAD® Stellant CT Injection System with Certegra® Workstation e MEDRAD® Stellant FLEX CT Injection System with Certegra® Workstation**

# **Supplemento al manuale di installazione e uso**

Segnalare qualsiasi incidente grave verificatosi in relazione a questo dispositivo a Bayer (radiology.bayer.com/contact) e all'autorità europea competente (o, laddove applicabile, all'appropriata autorità di regolamentazione del paese in cui si è verificato l'incidente).

Modulo ISI2 **per la famiglia di prodotti MEDRAD® Stellant** - Supplemento al manuale di installazione e uso

## **1 Uso del modulo ISI2 con MEDRAD® Stellant CT Injection System with Certegra® Workstation o MEDRAD® Stellant FLEX CT Injection System with Certegra® Workstation**

Il presente documento è un supplemento al manuale di installazione e uso del modulo ISI2 e fornisce informazioni specifiche per la configurazione e l'uso del modulo ISI2 con MEDRAD® Stellant CT Injection System with Certegra® Workstation o MEDRAD® Stellant FLEX CT Injection System with Certegra® Workstation. Per ulteriori informazioni, fare riferimento al manuale di installazione e uso del modulo ISI2.

- **NOTA:** il sistema di iniezione non controlla il sistema di imaging tramite il modulo ISI2. Il modulo ISI comunica allo scanner lo stato dell'iniettore e ciò consente allo scanner di sincronizzare i tempi di scansione in base a quando è stata avviata l'iniezione. Lo scanner controlla l'avvio della sequenza di scansione dopo aver ricevuto lo stato di avvio dell'iniezione; la scansione non verrà avviata a meno che lo scanner non si trovi nello stato corretto. Il sistema dello scanner mantiene il pieno controllo dell'inizio della radiazione.
- **NOTA:** lo scanner NON PUÒ ignorare alcuna operazione dell'iniettore considerata importante ai fini della sicurezza, ad esempio il controllo aria, la pausa durante un'iniezione o l'interruzione di un'iniezione.

Prima di utilizzare le istruzioni contenute in questo documento:

- Effettuare tutte le connessioni fisiche tra il sistema di iniezione, il modulo ISI2 e lo scanner. Per le istruzioni d installazione consultare il manuale di installazione e uso del modulo ISI2.
- Affinché sia possibile utilizzare lo scanner e l'iniettore insieme, è necessario configurare entrambi.

#### **1.1 Configurazione delle impostazioni di connettività**

Una volta effettuate tutte le connessioni fisiche tra l'unità sala di controllo (CRU), il modulo ISI2 e lo scanner, è necessario configurare il sistema di iniezione per consentire la comunicazione.

**1.** Andare in SETUP > SYSTEM SETUP (Impostazione > Impostazione del sistema) e selezionare ISI. Vedere la Tabella 1-1: Impostazioni di connettività ISI

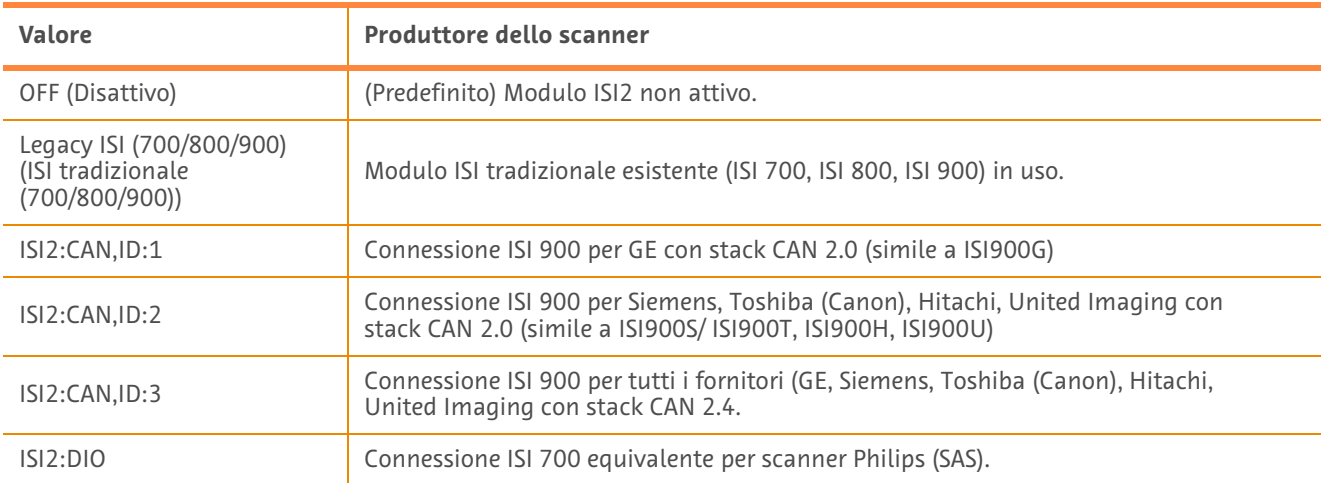

#### **Tabella 1 - 1: Impostazioni di connettività ISI**

- **NOTA:** per utilizzare la workstation senza utilizzare il modulo ISI2, procedere come indicato al punto 1 e selezionare "Off" (Disattivo).
- **NOTA:** sul modulo ISI2 sono presenti due porte USB. Se il cavo è collegato alla porta errata per la configurazione selezionata, viene visualizzato un messaggio popup; scollegare il cavo e cambiare porta oppure modificare la configurazione.
- **NOTA:** il sistema visualizzerà un messaggio popup se viene selezionato il valore di connettività ISI errato per lo scanner o il modulo ISI collegato.

## **1.2 Indicatori di stato della connessione**

L'area di stato in basso a destra sulle schermate dell'iniettore mostra un'icona che indica lo stato attuale della connessione.

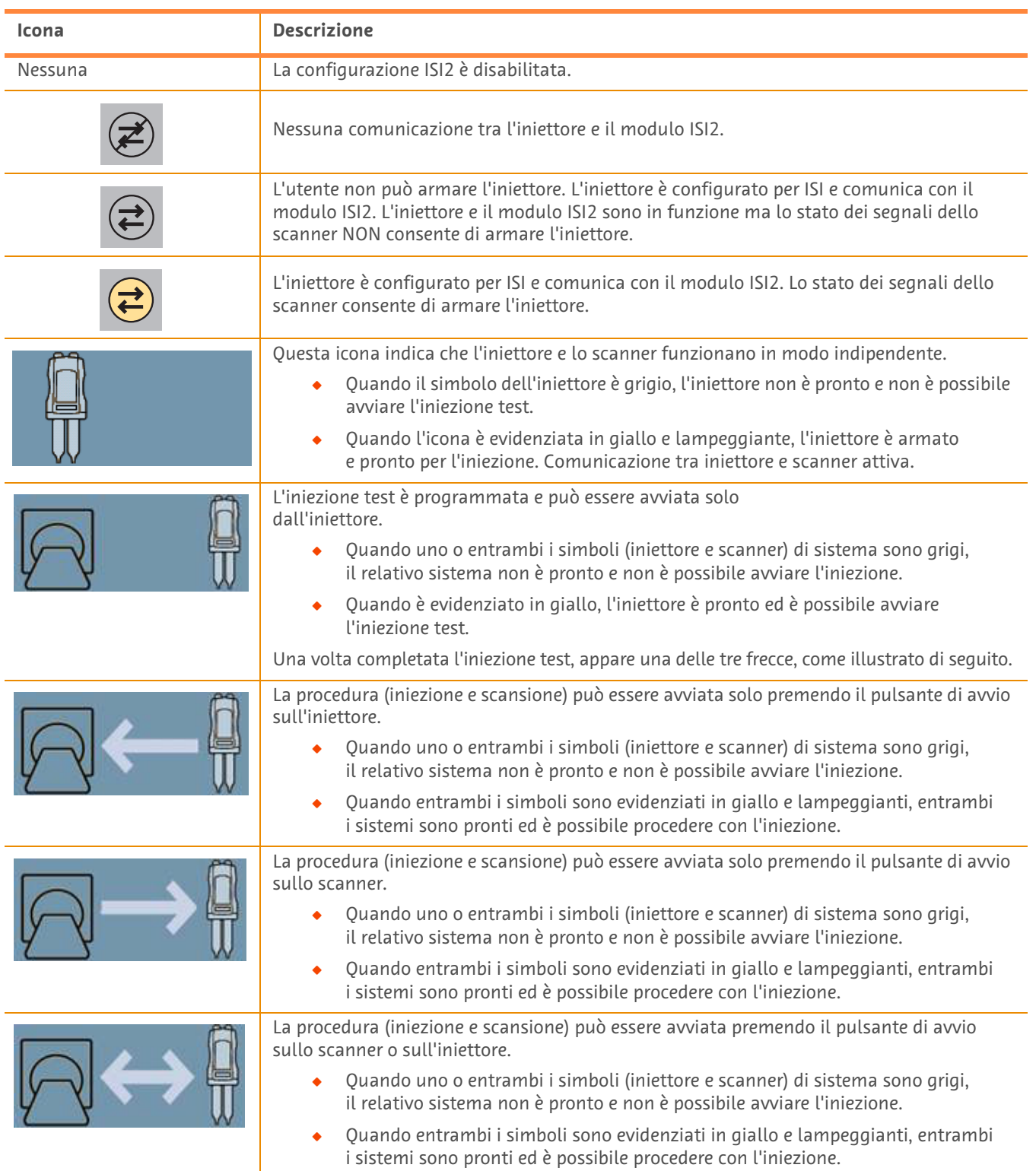

#### **Tabella 1 - 2: Indicatori di stato della connessione**

- **NOTA:** una volta armato l'iniettore, lo schema di lampeggio degli indicatori sulla testa dell'iniettore cambia a seconda che ISI2 sia stato abilitato o meno. Gli indicatori lampeggiano più rapidamente se ISI2 è abilitato rispetto a quando non è abilitato.
- **NOTA:** l'iniezione test viene avviata sempre dall'iniettore e può essere avviata indipendentemente dallo stato della connessione con lo scanner.

#### **1.3 Suggerimenti per la risoluzione dei problemi**

#### **Tabella 1 - 3: Suggerimenti per la risoluzione dei problemi**

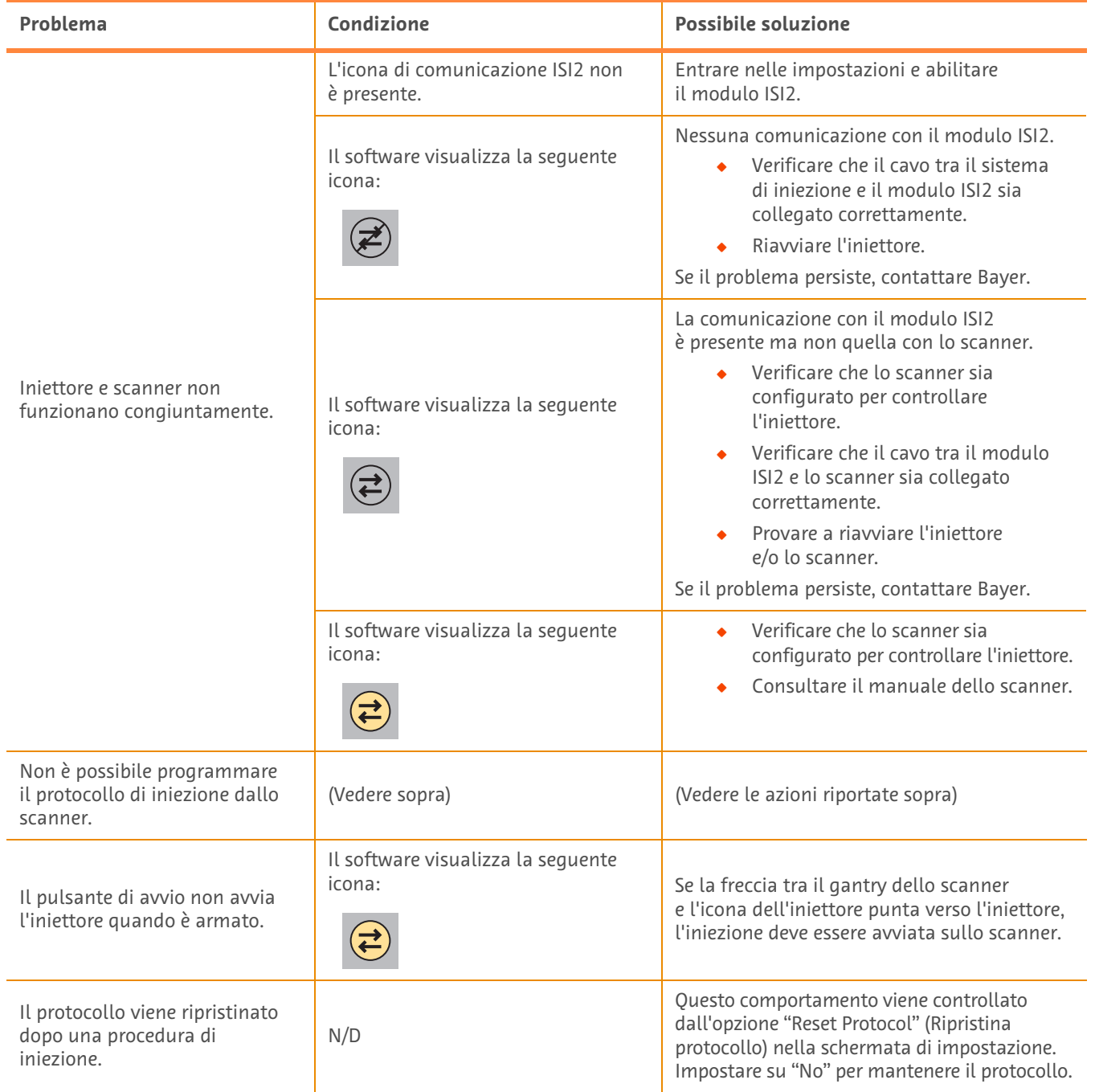

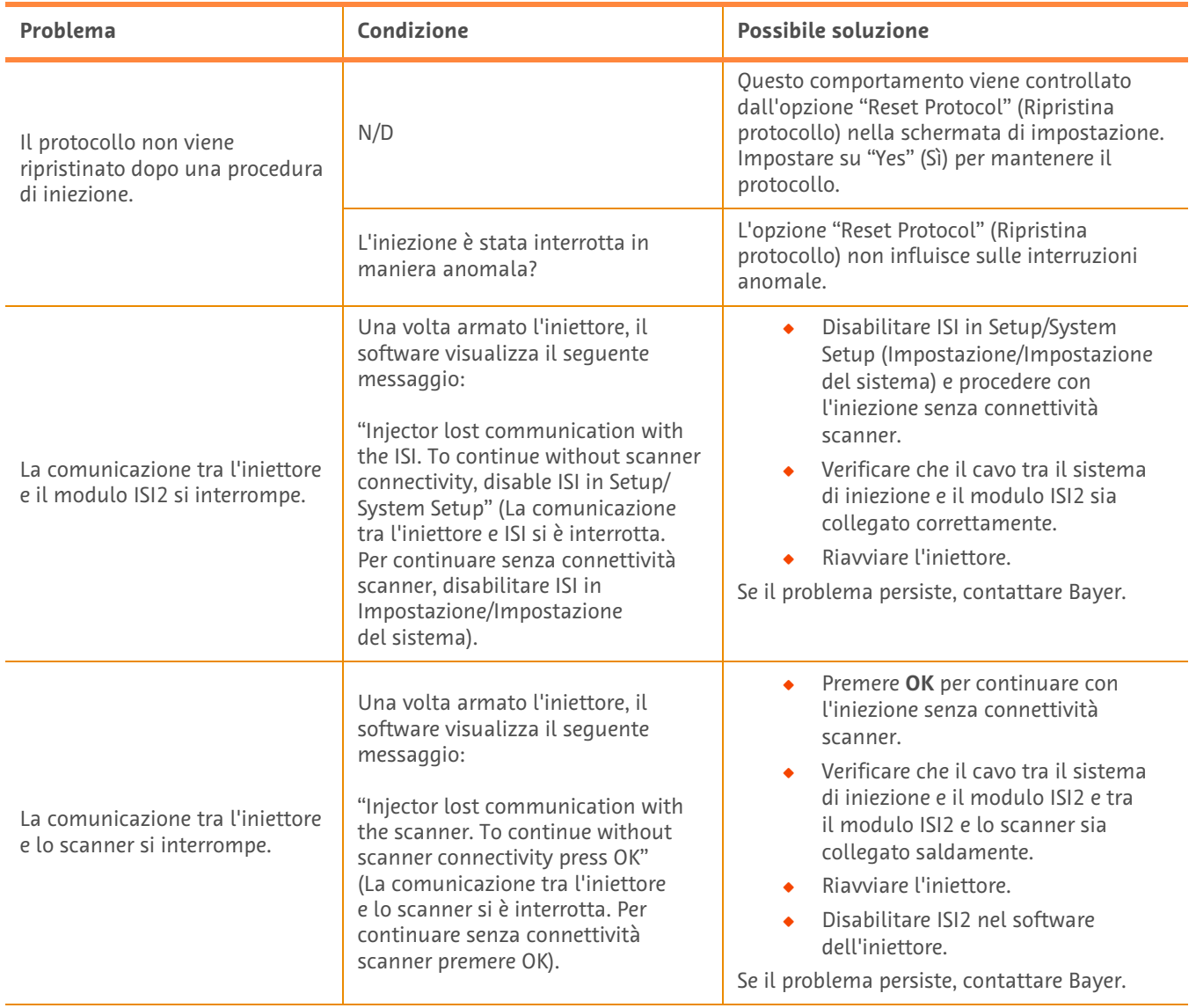

#### **Tabella 1 - 3: Suggerimenti per la risoluzione dei problemi**

# **ISI2 modulis, kas paredzēts MEDRAD® Stellant CT Injection System with Certegra® Workstation un MEDRAD® Stellant FLEX CT Injection System with Certegra® Workstation**

# **Uzstādīšanas un lietošanas rokasgrāmatas pielikums**

Par visiem nopietniem negadījumiem, kas saistīti ar šo ierīci, ziņojiet Bayer (radiology.bayer.com/contact) un jūsu vietējai Eiropas kompetentajai iestādei (vai, kad nepieciešams, atbilstošai regulatīvai tās valsts, kur noticis negadījums, iestādei). ISI2 modulis**, kas paredzēts MEDRAD® Stellant Family** Uzstādīšanas un lietošanas rokasgrāmatas pielikums
# **1 ISI2 moduļa izmantošana kopā ar MEDRAD® Stellant CT Injection System with Certegra® Workstation vai MEDRAD® Stellant FLEX CT Injection System with Certegra® Workstation**

Šis dokuments ir ISI2 moduļa uzstādīšanas un lietošanas rokasgrāmatas pielikums un sniedz specifisku informāciju ISI2 moduļa konfigurēšanai un lietošanai kopā ar MEDRAD® Stellant CT Injection System with Certegra® Workstation vai MEDRAD® Stellant FLEX CT Injection System with Certegra® Workstation. Papildinformāciju skatiet ISI2 moduļa uzstādīšanas un lietošanas rokasgrāmatā.

- **PIEZĪME:** Injekciju sistēma nekontrolē attēlveidošanas sistēmu ar ISI2 moduļa starpniecību. ISI informē skeneri par injektora statusu, tas savukārt ļauj skenerim sinhronizēt skenēšanas laiku, kas balstīts uz injekcijas sākšanas laiku. Skeneris kontrolē skenēšanas darbību secības sākšanu pēc tam, kad tas saņem injekcijas sākšanas statusu, un skenēšana tiek uzsākta tikai tad, kad skeneris atrodas pareizā stāvoklī. Skenera sistēma pilnībā kontrolē apstarošanas uzsākšanu.
- **PIEZĪME:** Skeneris NEVAR ignorēt nevienu injektora darbību, kas tiek uzskatīta par svarīgu drošībai, piemēram, gaisa klātesamības pārbaude, aizturēšana injekcijas laikā vai injekcijas pārtraukšana.

Pirms šajā dokumentā ietverto instrukciju pielietošanas:

- Q nepieciešams izveidot visus fiziskos savienojumus starp injekciju sistēmu, ISI2 moduli un skeneri. Uzstādīšanas instrukcijas skatiet ISI2 moduļa uzstādīšanas un lietošanas rokasgrāmatā;
- Q gan skenerim, gan injektoram ir jāveic konfigurēšana, lai iestatītu to savstarpēju sadarbību.

#### **1.1 Savienojuma konfigurācijas iestatījumi**

Kad starp vadības telpas iekārtu (CRU), ISI2 bloku un skeneri ir izveidoti visi nepieciešamie fiziskie savienojumi, ir jāveic injekciju sistēmas programmatūras konfigurācija, lai aktivizētu datu apmaiņu.

**1.** Dodieties uz SETUP (IESTATĪŠANA) > SYSTEM SETUP (SISTĒMAS IESTATNE) un atlasiet ISI. Skatiet 1-1. tabulu: ISI savienojuma konfigurācijas iestatījumi

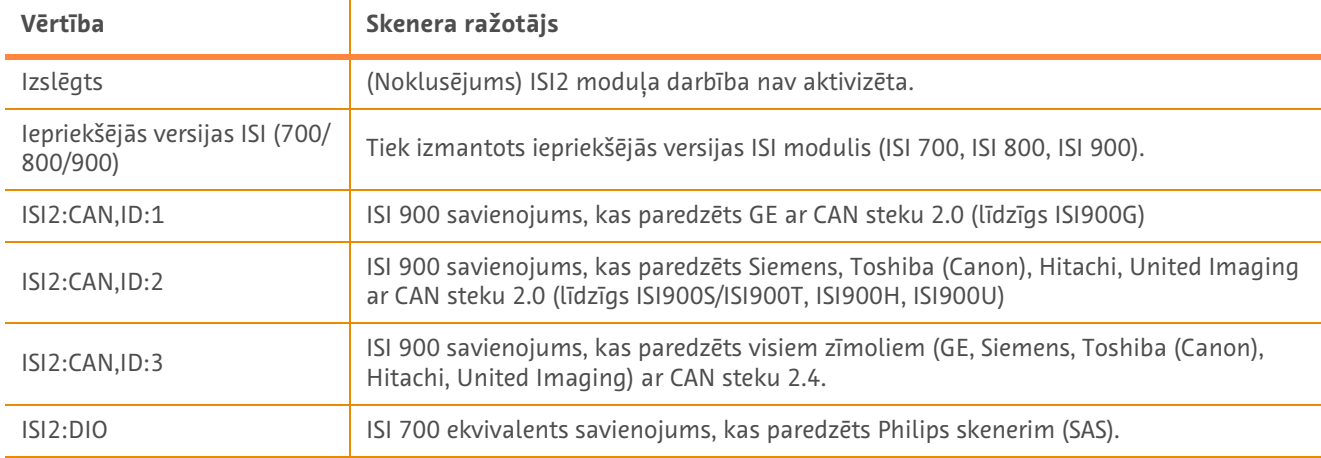

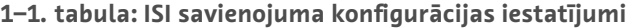

PIEZĪME: Lai izmantotu Workstation bez ISI2 moduļa, veiciet 1. soli un atlasiet vērtību "Off" ("Izslēgt").

- **PIEZĪME:** ISI2 bloks ir aprīkots ar diviem USB portiem. Ja kabelis atlasītajā konfigurācijā tiek savienots ar nepareizo portu, tiek atainots uznirstošs logs. Atvienojiet kabeļus un savienojiet ar otru portu vai izvēlieties citu konfigurāciju.
- **PIEZĪME:** Atlasot nepareizu ISI savienojuma konfigurācijas vērtību pievienotajam skenerim vai ISI modulim, sistēma atainos uznirstošu ziņojumu.

### **1.2 Savienojuma statusa indikatori**

Injektora ekrāna labās puses apakšējā statusa zonā ir atainota ikona, kas norāda aktuālo savienojuma statusu.

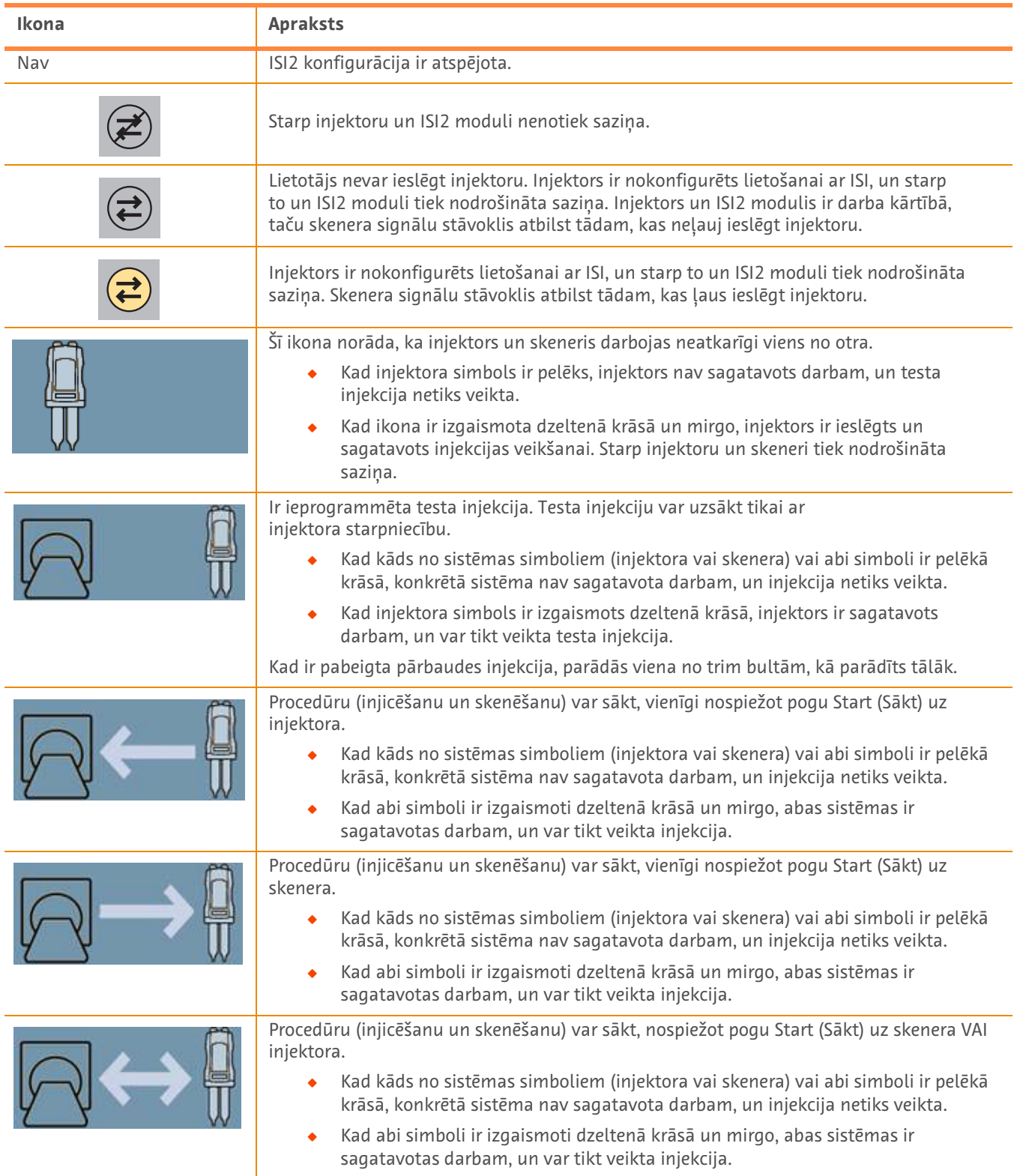

#### **1–2. tabula: Savienojuma statusa indikatori**

- **PIEZĪME:** Kad injektors ir ieslēgts, injektora galvas diožu mirgošanas kārtība atšķiras atkarībā no tā, vai ISI2 ir iespējots vai atspējots. Diodes mirgo ātrāk, kad ISI2 ir iespējots, nekā kad ISI2 ir atspējots.
- **PIEZĪME:** Pārbaudes injekcija vienmēr tiek uzsākta ar injektora starpniecību, un to iespējams uzsākt neatkarīgi no savienojuma ar skeneri statusa.

### **1.3 Padomi problēmu novēršanai**

#### **1–3. tabula: Padomi problēmu novēršanai**

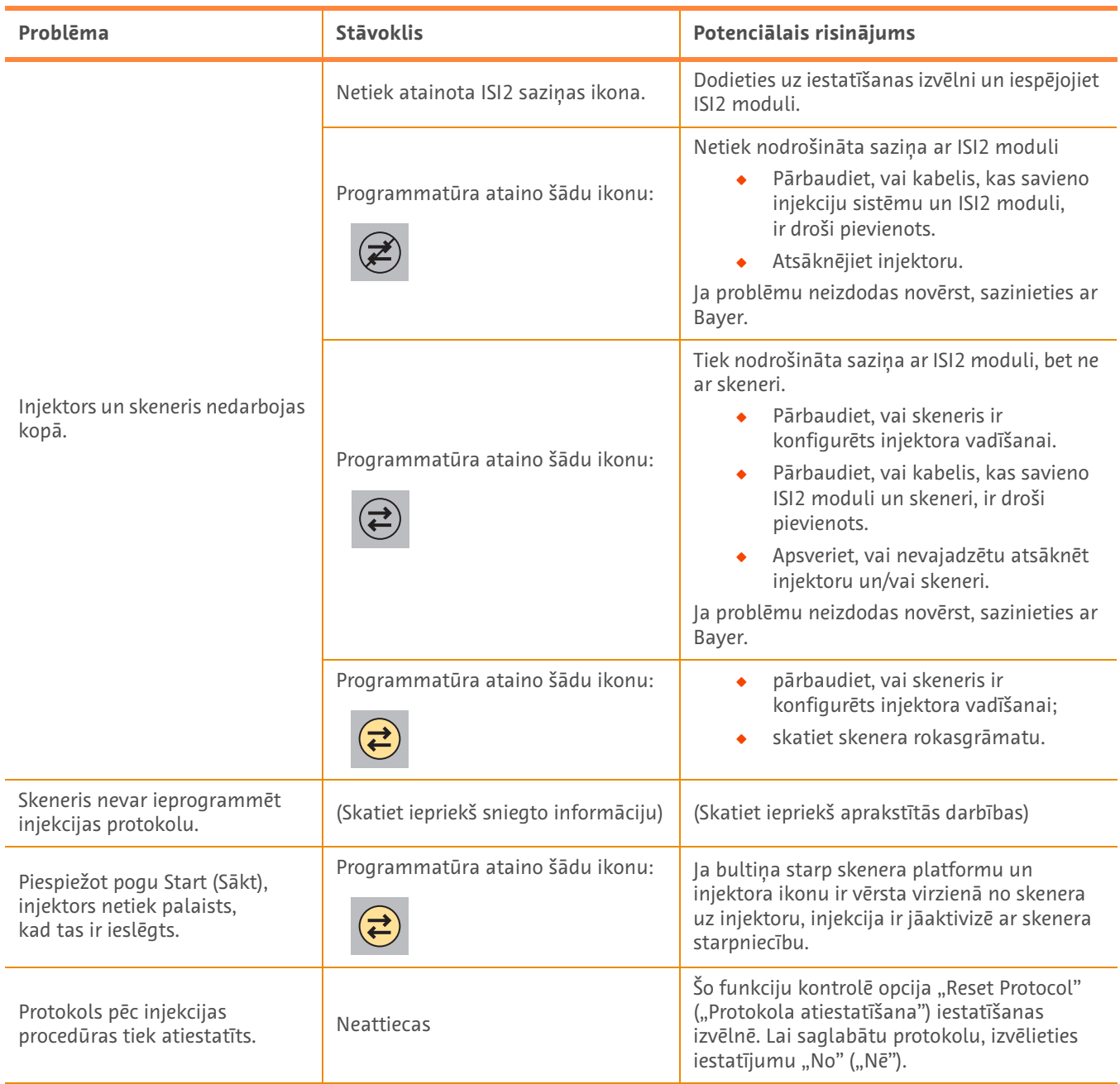

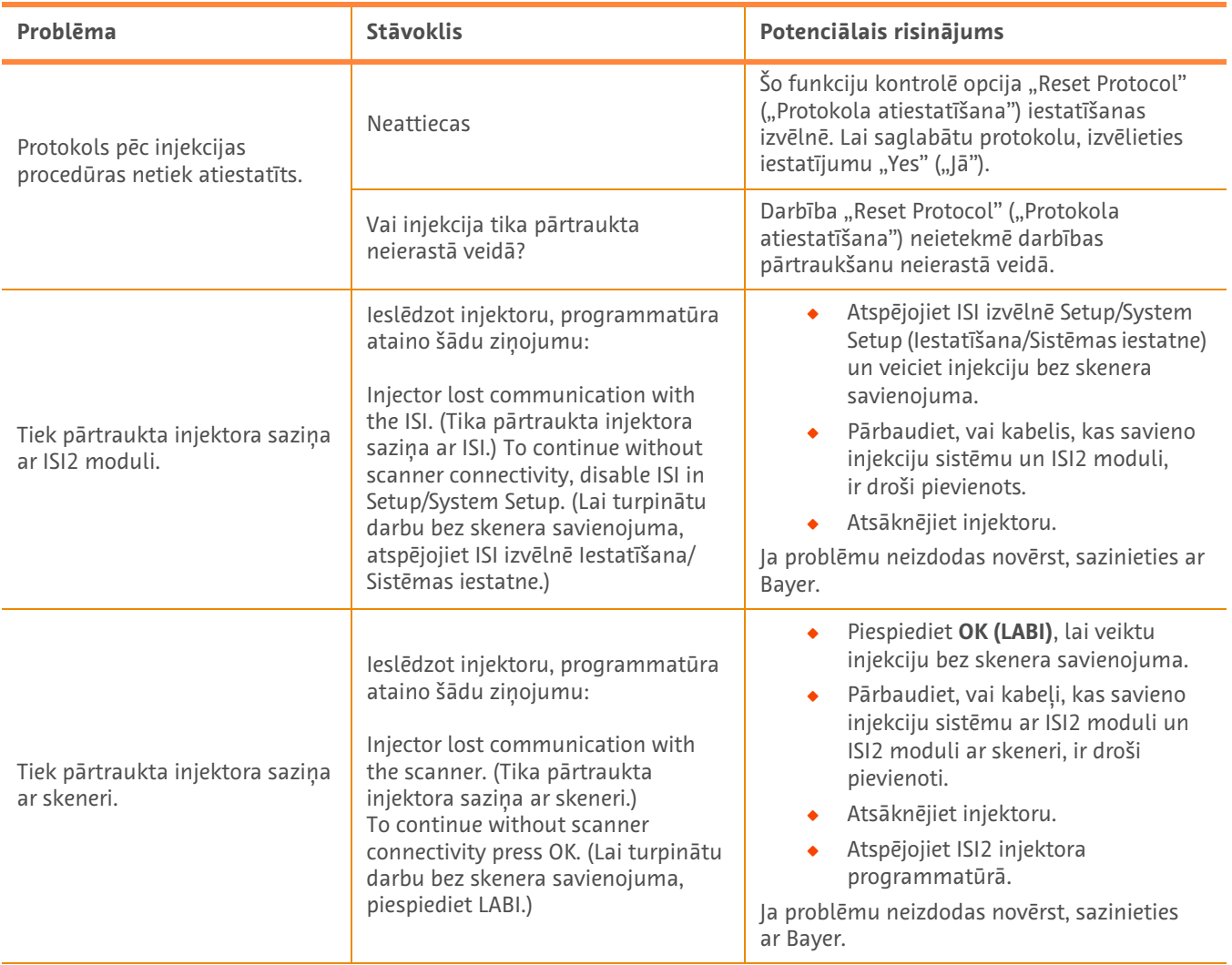

## **1–3. tabula: Padomi problēmu novēršanai**

# **ISI2 modulis, skirtas "MEDRAD® Stellant" su "Certegra® Workstation" KT injekcijų sistemai ir "MEDRAD® Stellant FLEX" su "Certegra® Workstation" KT injekcijų sistemai**

# **Įrengimo ir naudojimo vadovo priedas**

Praneškite apie bet kokius rimtus su šiuo prietaisu susijusius incidentus "Bayer" (radiology.bayer.com/contact) ir kompetentingai jūsų vietovės Europos valdžios įstaigai (arba, kai taikoma, atitinkamai šalies, kurioje įvyko incidentas, įgaliotajai institucijai).

ISI2 modulis skirtas "MEDRAD<sup>®</sup> Stellant" grupė Įrengimo ir naudojimo vadovo priedas

# **1 ISI2 modulis naudojimas su "MEDRAD® Stellant" su "Certegra® Workstation" KT injekcijų sistema arba "MEDRAD® Stellant FLEX" su "Certegra® Workstation" KT injekcijų sistema**

Šis dokumentas yra ISI2 modulis modulio įrengimo ir naudojimo vadovo priedas, kuriame pateikiama konkreti informacija apie ISI2 modulis modulio konfigūravimą ir naudojimą su "MEDRAD® Stellant" su "Certegra® Workstation" KT injekcijų sistema arba "MEDRAD® Stellant FLEX" su "Certegra® Workstation" KT injekcijų sistema. Papildomos informacijos galite rasti ISI2 modulis modulio įrengimo ir naudojimo vadove.

- **PASTABA.** Injekcijų sistema nekontroliuoja vaizdų gavimo sistemos per ISI2 modulis modulį. ISI praneša skeneriui apie injektoriaus būseną, leidžiančią skeneriui sinchronizuoti skenavimo laiką pagal tai, kada injekcija buvo pradėta. Skeneris kontroliuoja skenavimo sekos pradžią po to, kai gauna pranešimą apie injekcijos pradžios būseną, ir nepradeda skenavimo tol, kol skeneris nepereina į tinkamą būseną. Skenerio sistema visiškai kontroliuoja radiaciją.
- **PASTABA.** Skeneris NEGALI nutraukti injektoriaus veiklos, kuri laikoma kritine saugos atžvilgiu, pvz., oro patikros, sustabdymo arba injekcijos išjungimo.

Prieš taikant šiame dokumente pateiktas instrukcijas:

- ◆ tarp injekcijų sistemos, ISI2 modulis modulio ir skenerio turi būti sujungtos visos fizinės jungtys. Įrengimo instrukcijas galite rasti ISI2 modulio įrengimo ir naudojimo vadove.
- Skeneris ir injektorius turi būti sukonfigūruoti veikti kartu.

#### **1.1 Ryšio nustatymų konfigūravimas**

Sujungus visas fizines jungtis tarp valdymo patalpos įrenginio (CRU), ISI2 dėžės ir skenerio, injekcijų sistemos programinė įranga turi būti sukonfigūruota, kad leistų tarp jų užmegzti ryšį.

**1.** Eikite į SĄRANKA > SISTEMOS SĄRANKA ir pasirinkite ISI; Žr. 1-1 lentelę: ISI ryšio nuostatos

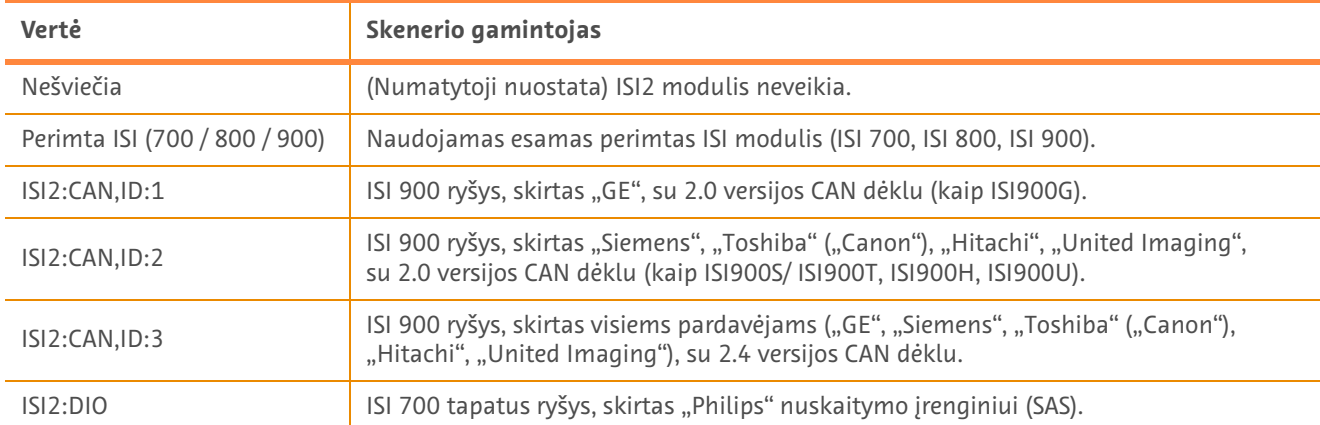

#### **– 1 lentelė. ISI ryšio nuostatos**

PASTABA. Jei norite naudoti "Workstation" be ISI2 modulio, atlikite 1 veiksmą ir pasirinkite "Išjungta".

- **PASTABA.** ISI2 dėžėje yra du USB prievadai. Jei kabelis prijungtas per pasirinktai konfigūracijai netinkamą prievadą, atidaromas iškylantysis langas, kuriame prašoma ištraukti kabelį ir įkišti jį į kitą prievadą arba pakeisti konfigūraciją.
- **PASTABA.** Jei prijungtam skeneriui arba ISI moduliui bus pasirinkta neteisinga ISI ryšio vertė, sistema rodys iškylantįjį pranešimą.

## **1.2 Ryšio būsenos indikatoriai**

Injektoriaus ekrano apatiniame dešiniajame būsenos lauke matoma esamą ryšio būseną nurodanti piktograma.

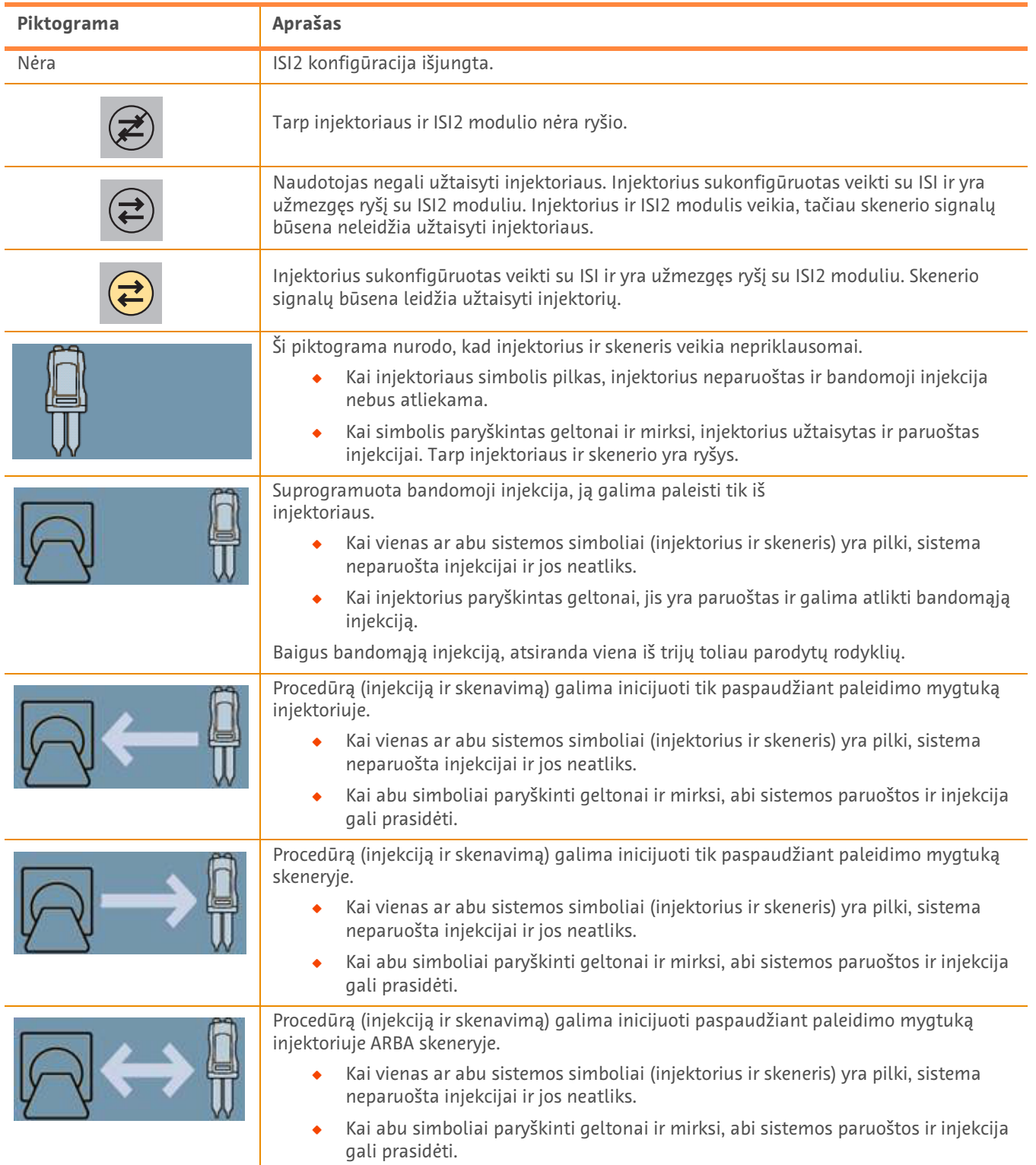

#### **– 2 lentelė. Ryšio būsenos indikatoriai**

- **PASTABA.** Užtaisius injektorių, ant injektoriaus galvutės esančios lemputės mirksi skirtingai, priklausomai nuo to, ar įjungtas ISI2 modulis. Kai ISI2 modulis įjungtas, lemputės mirksi greičiau, nei kai ISI2 modulis išjungtas.
- **PASTABA.** Injektorius visada atlieka bandomąją injekciją, kurią galima pradėti nepriklausomai nuo ryšio su skeneriu būsenos.

### **1.3 Trikčių šalinimo patarimai**

#### **– 3 lentelė. Trikčių šalinimo patarimai**

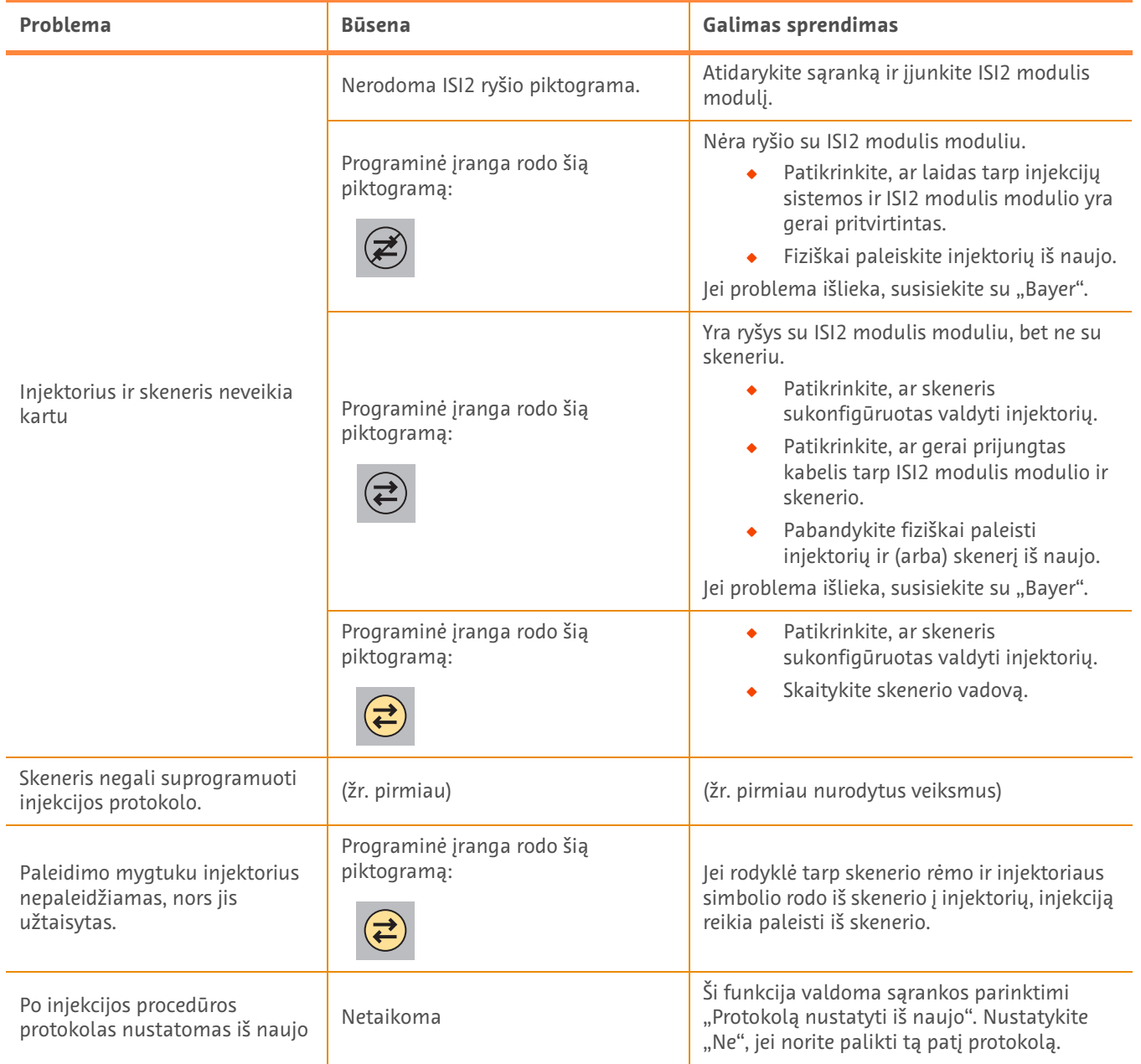

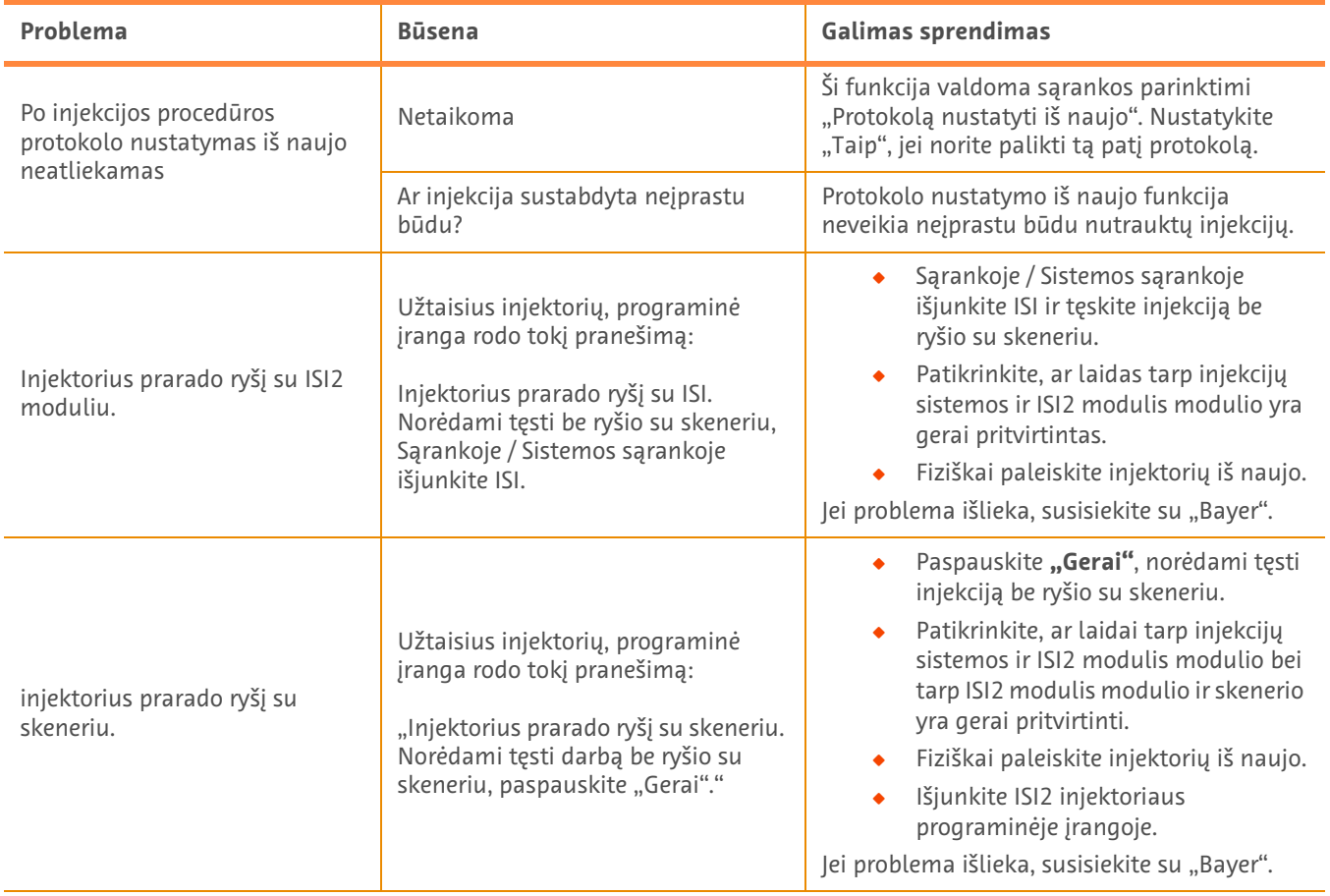

## **– 3 lentelė. Trikčių šalinimo patarimai**

# **ISI2 modul a MEDRAD® Stellant CT Injection System with Certegra® Workstation és a MEDRAD® Stellant FLEX CT Injection System with Certegra® Workstation rendszerhez**

# **Kiegészítés a beszerelési és kezelési kézikönyvhöz**

Kérjük, hogy a készülékkel kapcsolatos bármilyen súlyos esetet jelentsen a Bayer vállalat (radiology.bayer.com/contact) és a helyi európai illetékes hatóság számára (illetve adott esetben azon ország megfelelő hatósága számára, ahol a baleset történt).

ISI2 modul **a MEDRAD® Stellant termékcsaládhoz** Kiegészítés a beszerelési és kezelési kézikönyvhöz

# **1 Az ISI2 modul MEDRAD® Stellant CT Injection System with Certegra® Workstation vagy MEDRAD® Stellant FLEX CT Injection System with Certegra® Workstation rendszerrel való használata**

Ez a dokumentum egy kiegészítés az ISI2 modul beszerelési és kezelési kézikönyvéhez, valamint az ISI2 modul konfigurálására és a MEDRAD® Stellant CT Injection System with Certegra® Workstation vagy a MEDRAD® Stellant FLEX CT Injection System with Certegra® Workstation rendszerrel való használatára vonatkozó speciális információkat tartalmaz. A kiegészítő információkért lásd az ISI2 modul beszerelési és kezelési kézikönyvét.

**MEGJEGYZÉS:** a befecskendező rendszer nem vezérli a képalkotó rendszert az ISI2 modulon keresztül. Az ISI értesíti a képalkotó berendezést az injektor állapotáról, ezzel lehetővé téve a képalkotó berendezés számára a képalkotás időzítésének szinkronizálását a befecskendezés indítási ideje alapján. A képalkotó berendezés irányítja a képalkotási folyamat indítását, miután értesítést kapott a befecskendezés indítási állapotáról, valamint csak akkor indítja el a képalkotási folyamatot, ha a képalkotó berendezés a megfelelő állapotban van. A képalkotó rendszer teljes körű felügyelettel rendelkezik a sugárzás indítása fölött.

**MEGJEGYZÉS:** a képalkotó berendezés NEM KÉPES felülírni az injektor biztonsági szempontból kritikus műveleteit, például a levegőellenőrzést, a befecskendezés szüneteltetését vagy a befecskendezés leállítását.

A jelen dokumentumban szereplő utasítások alkalmazása előtt:

- Q Minden fizikai csatlakozást végre kell hajtani a befecskendező rendszer, az ISI2 modul és a képalkotó berendezés között. A beszerelésre vonatkozó utasításokért lásd az ISI2 modul beszerelési és kezelési kézikönyvét.
- Q A képalkotó berendezést és az injektort konfigurálni kell az együttes működésre.

#### **1.1 A csatlakozás beállításainak konfigurálása**

Miután minden fizikai csatlakozás végrehajtásra került a vezérlőteremben található egység, ISI2 doboz és a képalkotó berendezés között, a befecskendező rendszer szoftverét konfigurálni kell a kommunikációs kapcsolat engedélyezése érdekében.

**1.** Lépjen a SETUP > SYSTEM SETUP (BEÁLLÍTÁSOK > RENDSZERBEÁLLÍTÁS) menüpontba, majd válassza ki az ISI lehetőséget. Lásd az 1–1. táblázatot: ISI csatlakozás beállításai

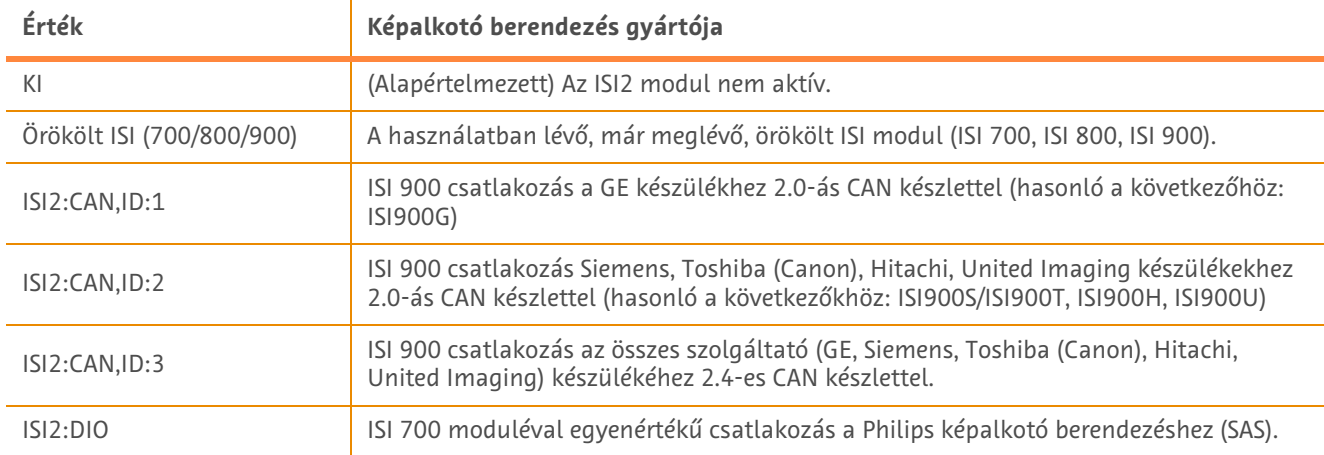

#### **1 - 1 táblázat: ISI csatlakozás beállításai**

**MEGJEGYZÉS:** a munkaállomás ISI2 modul nélkül történő működtetéséhez kövesse az 1. lépést, valamint válassza ki az "Off" (Kikapcsolva) opciót.

**MEGJEGYZÉS:** az ISI2 dobozon két USB-port található. Ha a kiválasztott konfiguráció esetében a kábel a nem megfelelő porton keresztül kerül csatlakoztatásra, egy előugró üzenet fog megjelenni: válassza le a kábelt, majd cserélje ki a portokat, illetve módosítsa a konfigurációt.

**MEGJEGYZÉS:** a csatlakoztatott képalkotó berendezéshez vagy az ISI modulhoz a nem megfelelő ISI kapcsolati érték kiválasztása esetén a rendszer egy előugró üzenetet jelenít meg.

## **1.2 Kapcsolat állapotának jelzői**

Az injektor kijelzőin látható jobb alsó állapot-terület egy olyan ikont jelenít meg, amely a kapcsolat aktuális állapotát jelzi.

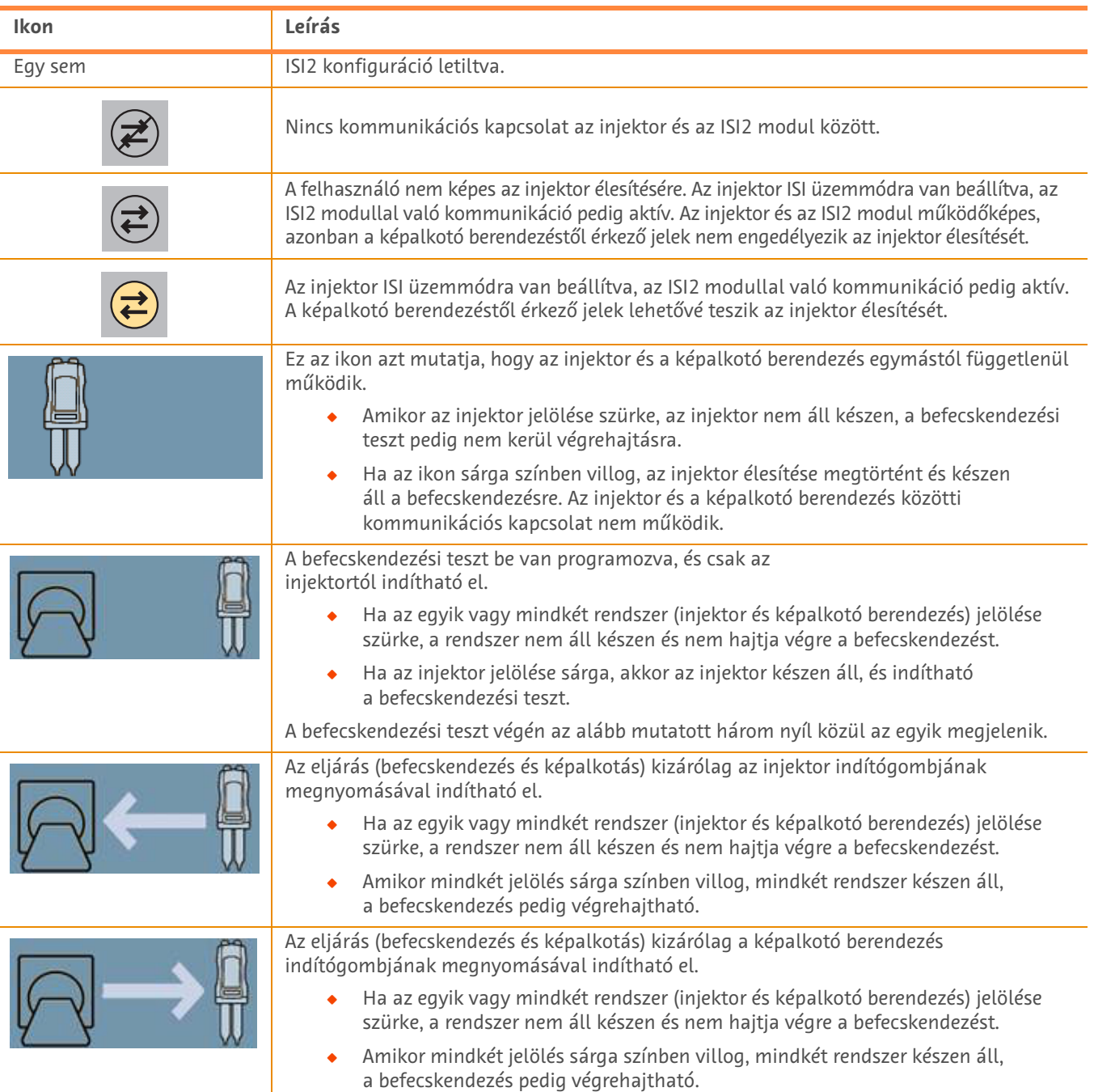

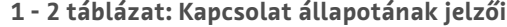

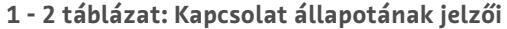

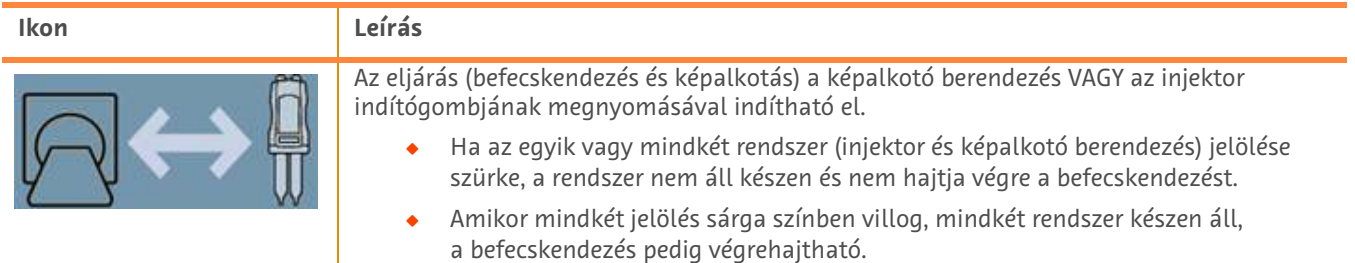

**MEGJEGYZÉS:** miután az injektor élesítésre kerül, az injektorfejen lévő jelzőfények villogási mintája attól függően tér el, hogy az ISI2 engedélyezésre került-e vagy sem. A jelzőfények gyorsabban villognak, ha az ISI2 engedélyezve van, valamint lassabban, ha az ISI2 nincs engedélyezve.

**MEGJEGYZÉS:** a befecskendezési teszt mindig az injektorról indítható el, a képalkotó berendezés kapcsolatának állapotától függetlenül.

### **1.3 Hibaelhárítási tanácsok**

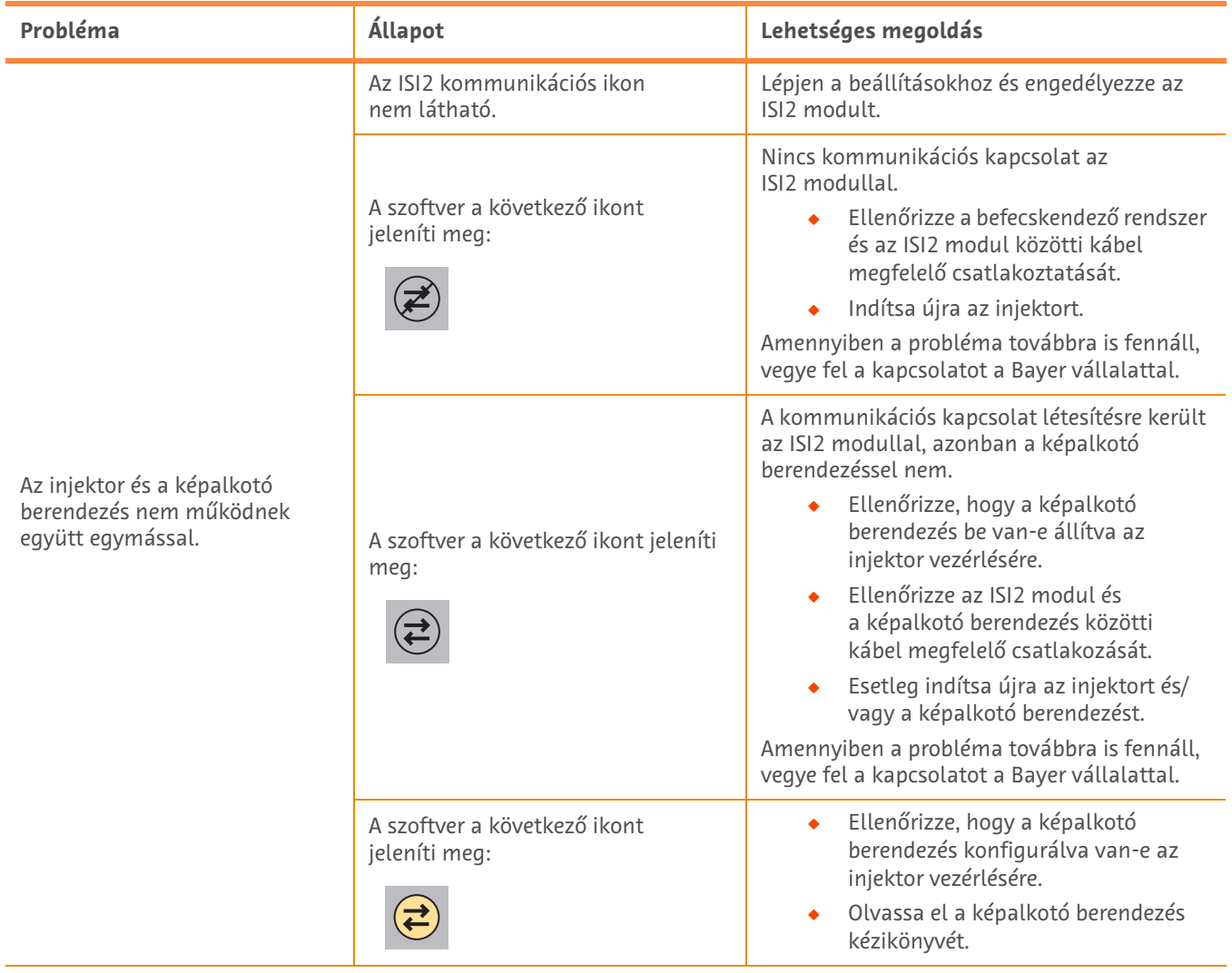

#### **1 - 3 táblázat: Hibaelhárítási tanácsok**

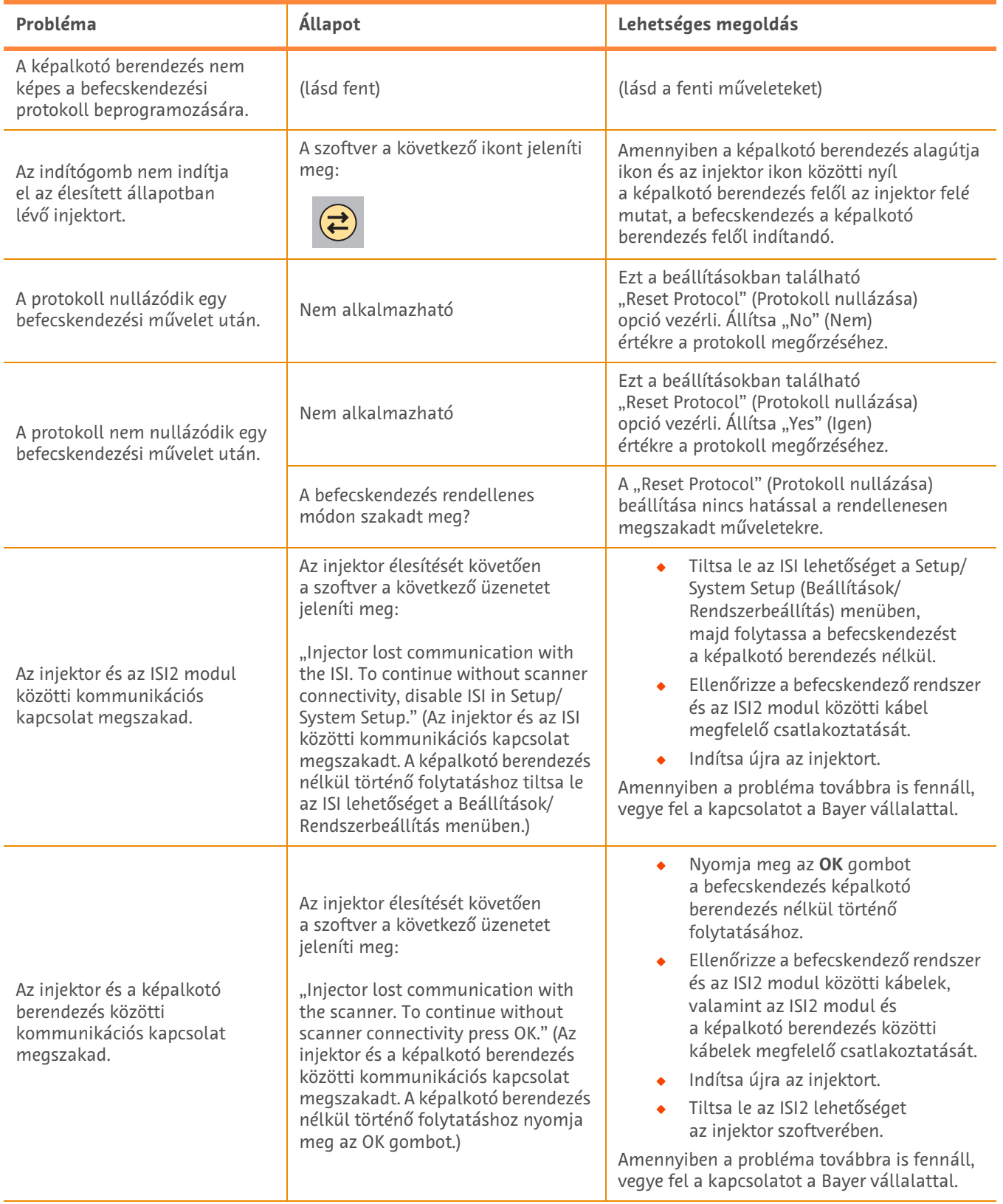

### **1 - 3 táblázat: Hibaelhárítási tanácsok**

# **ISI2-module voor MEDRAD® Stellant CT-injectiesysteem met Certegra® werkstation & MEDRAD® Stellant FLEX CT-injectiesysteem met Certegra® werkstation**

# **Installatie- en gebruikershandleiding – Aanvulling**

Meld alle ernstige incidenten in verband met dit apparaat aan Bayer (radiology.bayer.com/contact) en aan de plaatselijke Europese bevoegde instantie (of, waar van toepassing, aan de desbetreffende toezichthouder in het land waar het incident heeft plaatsgevonden).

ISI2-module **voor MEDRAD® Stellant-producten** Installatie- en gebruikershandleiding – Aanvulling

# **1 Gebruik van de ISI2-module met het MEDRAD® Stellant CTinjectiesysteem met Certegra® werkstation of MEDRAD® Stellant FLEX CT-injectiesysteem met Certegra® werkstation**

Dit document is een aanvulling op de Installatie- en gebruikershandleiding van de ISI2-module. Het bevat specifieke informatie over het configureren en gebruiken van de ISI2-module met een MEDRAD® Stellant CT-injectiesysteem met Certegra® werkstation of een MEDRAD® Stellant FLEX CT-injectiesysteem met Certegra® werkstation. Zie de Installatie- en gebruikershandleiding van de ISI2-module voor meer informatie.

- **OPMERKING:** Het beeldvormingssysteem wordt niet via de ISI2-module door het injectiesysteem bestuurd. De ISI meldt de injectiestatus aan de scanner zodat de scanner de scantiming kan synchroniseren op basis van het begintijdstip van de injectie. De scanner regelt de start van de scanprocedure na het ontvangen van de status Start injectie; de scanner start de scan alleen als de scannerstatus correct is. Het scannersysteem behoudt volledige controle over het starten van de bestraling.
- **OPMERKING:** De scanner KAN GEEN enkele injectoractiviteit opheffen die als cruciaal voor de veiligheid wordt beschouwd, bijvoorbeeld: controleren op lucht, onderbreken van een injectie of een injectie stoppen.

Voordat u de instructies in dit document uitvoert, moet aan het volgende zijn voldaan:

- Q Alle fysieke verbindingen tussen het injectiesysteem, de ISI2-module en de scanner moeten gemaakt zijn. Raadpleeg de Installatie- en gebruikershandleiding van de ISI2-module voor installatie-instructies.
- De scanner en injector moeten voor gezamenlijke werking geconfigureerd zijn.

#### **1.1 Configureren van connectiviteitsinstellingen**

Nadat alle fysieke verbindingen tussen de bedieningsruimte-unit (CRU), de ISI2 Box en de scanner tot stand zijn gebracht, moet de software van het injectiesysteem worden geconfigureerd om communicatie mogelijk te maken.

**1.** Ga naar SETUP (Setup) > SYSTEM SETUP (Systeemsetup) en selecteer ISI. Zie tabel 1-1: Instellingen ISI-connectiviteit

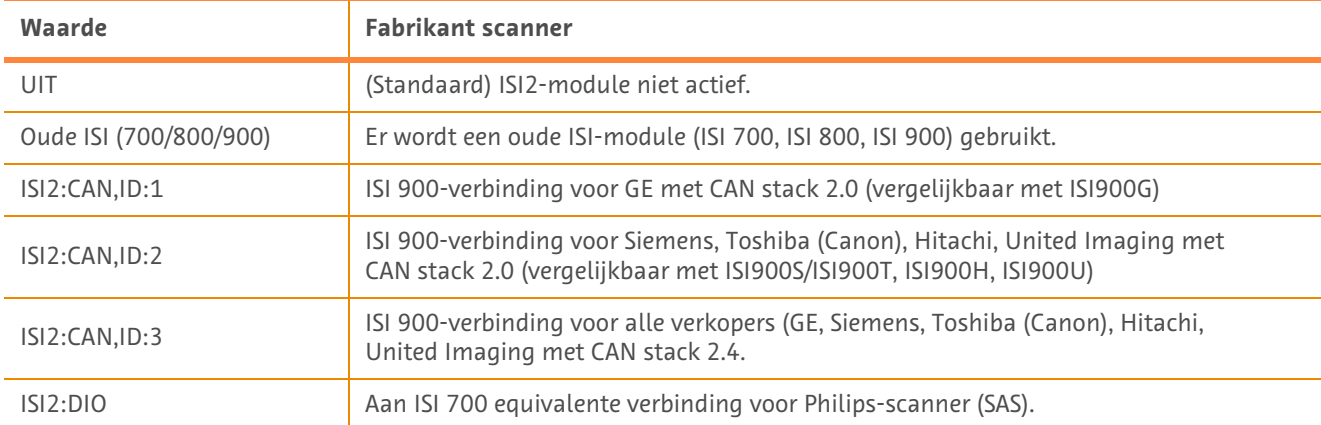

#### **Tabel 1 - 1: Instellingen ISI-connectiviteit**

**OPMERKING:** Om het werkstation te bedienen zonder de ISI2-module te gebruiken, volgt u stap 1 en selecteert u OFF (Uit).

**OPMERKING:** De ISI2 Box heeft twee USB-poorten. Als de kabel op de verkeerde poort voor de geselecteerde configuratie wordt aangesloten, verschijnt er een popup; steek in dat geval de kabel in de andere poort, of wijzig de configuratie.

**OPMERKING:** Het systeem geeft een popup weer als voor de aangesloten scanner of ISI-module een onjuiste waarde voor de ISI-connectiviteit wordt geselecteerd.

### **1.2 Indicators verbindingsstatus**

Rechtsonder op de injectorschermen is een pictogram te zien dat de huidige verbindingsstatus aangeeft.

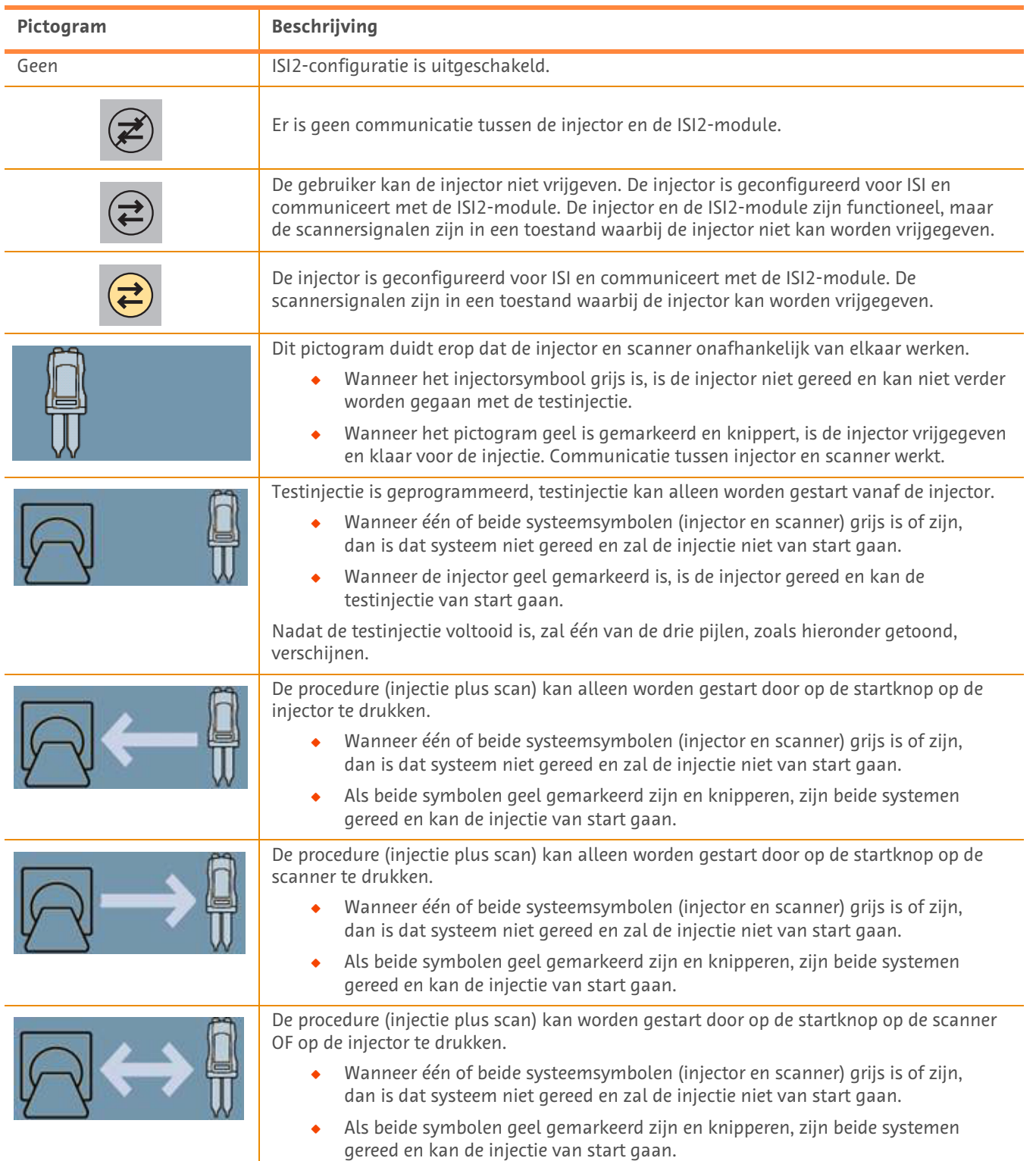

#### **Tabel 1 - 2: Indicators verbindingsstatus**

**OPMERKING:** Als de injector is vrijgegeven, knipperen de lichtjes op de injectorkop volgens verschillende patronen, afhankelijk van of ISI2 wel of niet is ingeschakeld. Als ISI2 is ingeschakeld, knipperen de lichtjes sneller dan wanneer ISI2 niet is ingeschakeld.

**OPMERKING:** De testinjectie wordt altijd gestart op de injector en kan worden gestart ongeacht de status van de verbinding tussen de injector en de scanner.

### **1.3 Tips voor het oplossen van problemen**

#### **Tabel 1 - 3: Tips voor het oplossen van problemen**

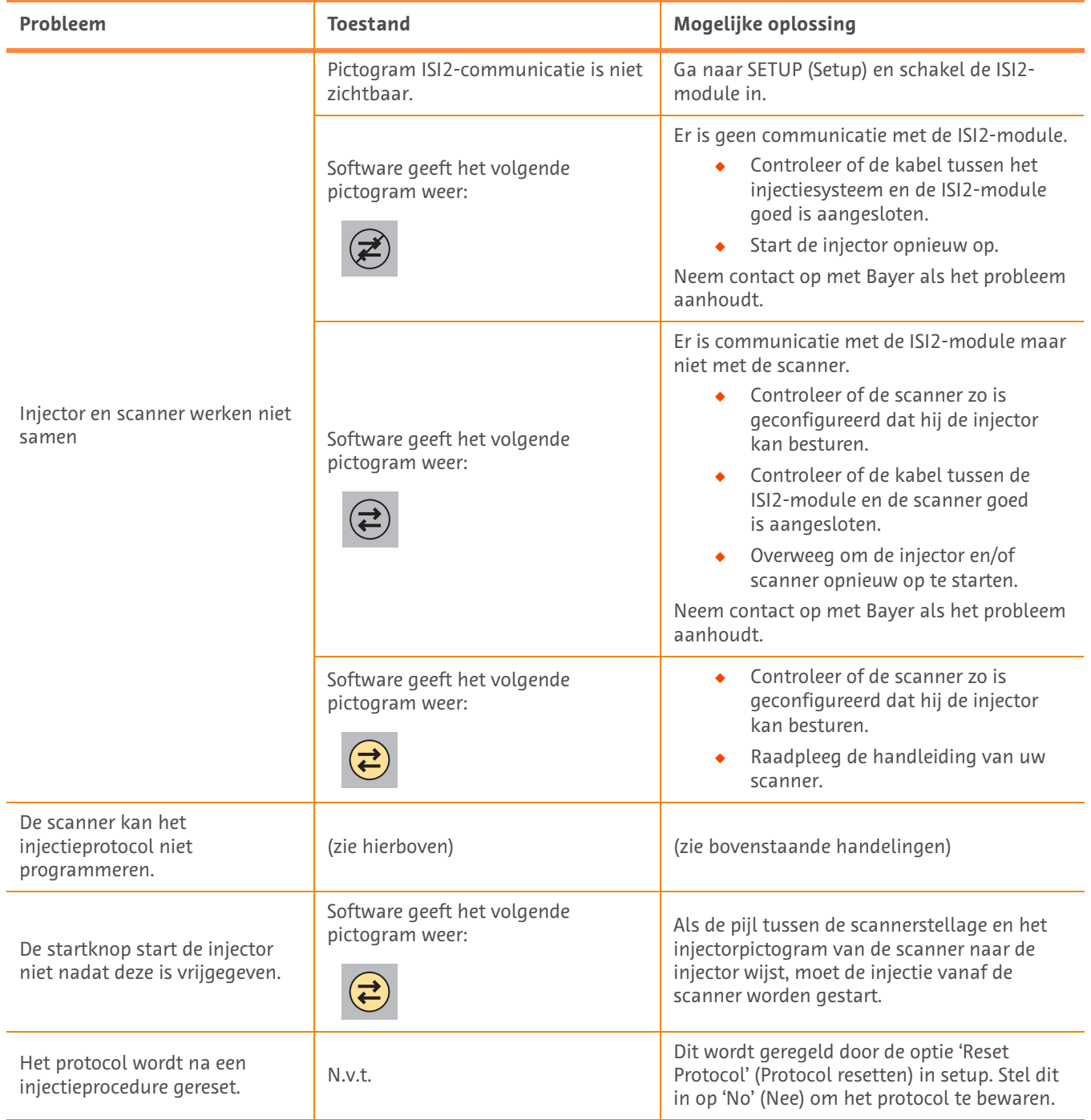

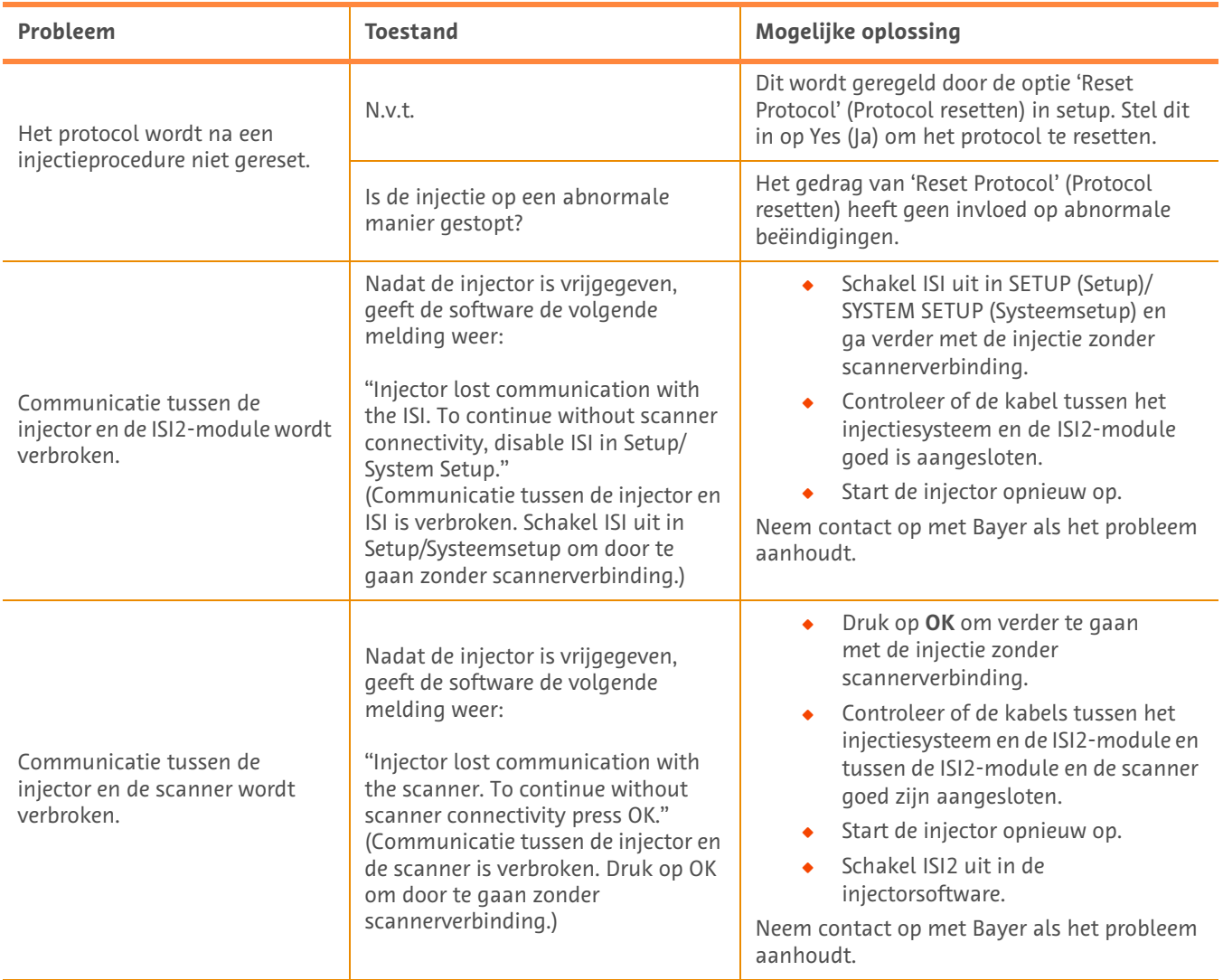

#### **Tabel 1 - 3: Tips voor het oplossen van problemen**

# **ISI2-modul for MEDRAD® Stellant CT injeksjonssystem med Certegra® arbeidsstasjon & MEDRAD® Stellant FLEX CT injeksjonssystem med Certegra® arbeidsstasjon**

# **Tillegg til installasjons- og brukerhåndbok**

Rapporter eventuelle alvorlige hendelser som har oppstått i forbindelse med denne enheten til Bayer (radiology.bayer.com/ contact) og din lokale europeiske vedkommende myndighet (eller, hvis relevant, til aktuelle myndigheter i landet der hendelsen oppstod).

ISI2-modul **for MEDRAD® Stellant-familien** Tillegg til installasjons- og brukerhåndbok

# **1 Bruke ISI2-modul med MEDRAD® Stellant CT injeksjonssystem med Certegra® arbeidsstasjon eller MEDRAD® Stellant FLEX CT injeksjonssystem med Certegra® arbeidsstasjon**

Dette dokumentet er et tillegg til ISI2-modul-installasjons- og brukerhåndboken og inneholder spesifikk informasjon for konfigurasjon og bruk av ISI2-modul med et MEDRAD® Stellant CT injeksjonssystem med Certegra® arbeidsstasjon eller et MEDRAD® Stellant FLEX CT injeksjonssystem med Certegra® arbeidsstasjon. Se ISI2-modul installasjons- og brukerhåndbok for ytterligere instruksjoner.

- **MERK:** Injeksjonssystemet kontrollerer ikke avbildningssystemet via ISI2-modulen. ISI-en varsler skanneren om injektorstatusen, noe som gjør det mulig for skanneren å synkronisere skannetiden basert på når injeksjonen startet. Skanneren kontrollerer starten på skannesekvensen når den har mottatt injeksjonsstartstatus og starter ikke skanningen hvis ikke skanneren er i riktig status. Skannersystemet beholder full kontroll over strålingsinitiering.
- **MERK:** Skanneren KAN IKKE overstyre injektoraktiviteter som anses som sikkerhetskritiske, for eksempel kontroll for luft, pauser under injeksjon eller stans av injeksjon.

Før du bruker instruksjonene i dette dokumentet:

- Q Alle fysiske forbindelser må opprettes mellom injeksjonssystemet, ISI2-modulen og skanneren. Se installasjonsog brukerhåndboken for ISI2-modulen for installasjonsinstruksjoner.
- Både skanneren og injektoren må konfigureres for å fungere sammen.

#### **1.1 Konfigurere tilkoblingsinnstillinger**

Når alle fysiske tilkoblinger er opprettet mellom kontrollromenheten (CRU), ISI2-boksen og skanneren, må injeksjonssystemets programvare være konfigurert for å tillate kommunikasjon.

**1.** Gå til OPPSETT > SYSTEMOPPSETT og velg ISI. Se tabell 1-1: Tilkoblingsinnstillinger for ISI

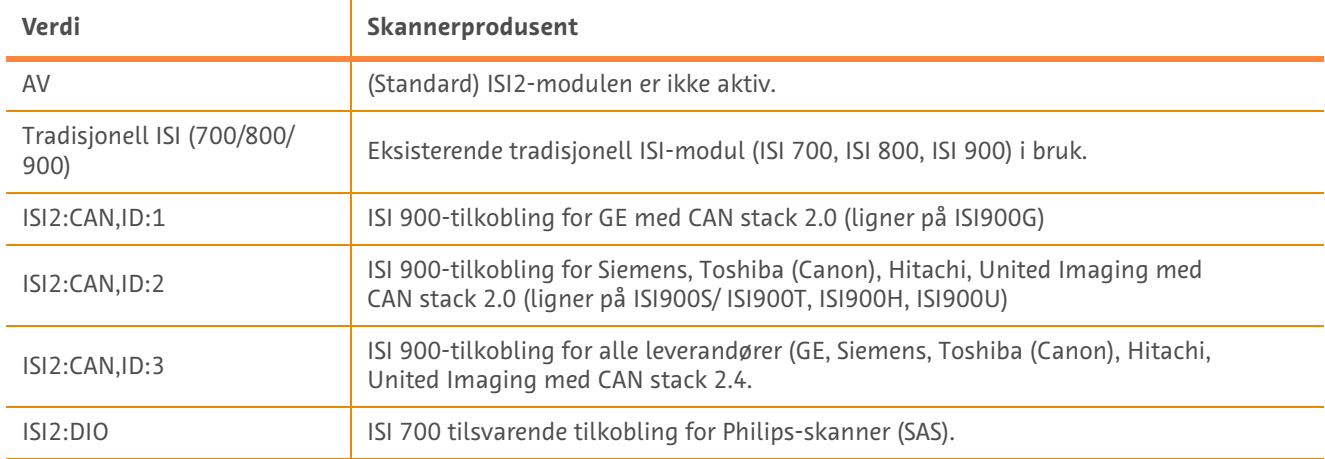

#### **Tabell 1 – 1: Tilkoblingsinnstillinger for ISI**

**MERK:** For å betjene arbeidsstasjonen uten å bruke ISI2-modulen, følg trinn 1 og velg «Av»

- **MERK:** Det er to USB-porter på ISI2-boksen. Hvis kabelen er tilkoblet via feil port for den valgte konfigurasjonen, vises et popup-vindu, koble fra og bytt port eller endre konfigurasjonen.
- **MERK:** Systemet viser en popup-melding hvis feil ISI-tilkoblingsverdi er valgt for den tilkoblede skanneren eller ISI-modulen.

### **1.2 Tilkoblingsstatusindikatorer**

Statusområdet nederst til høyre på injektorskjermene viser et ikon som gjenspeiler nåværende tilkoblingsstatus.

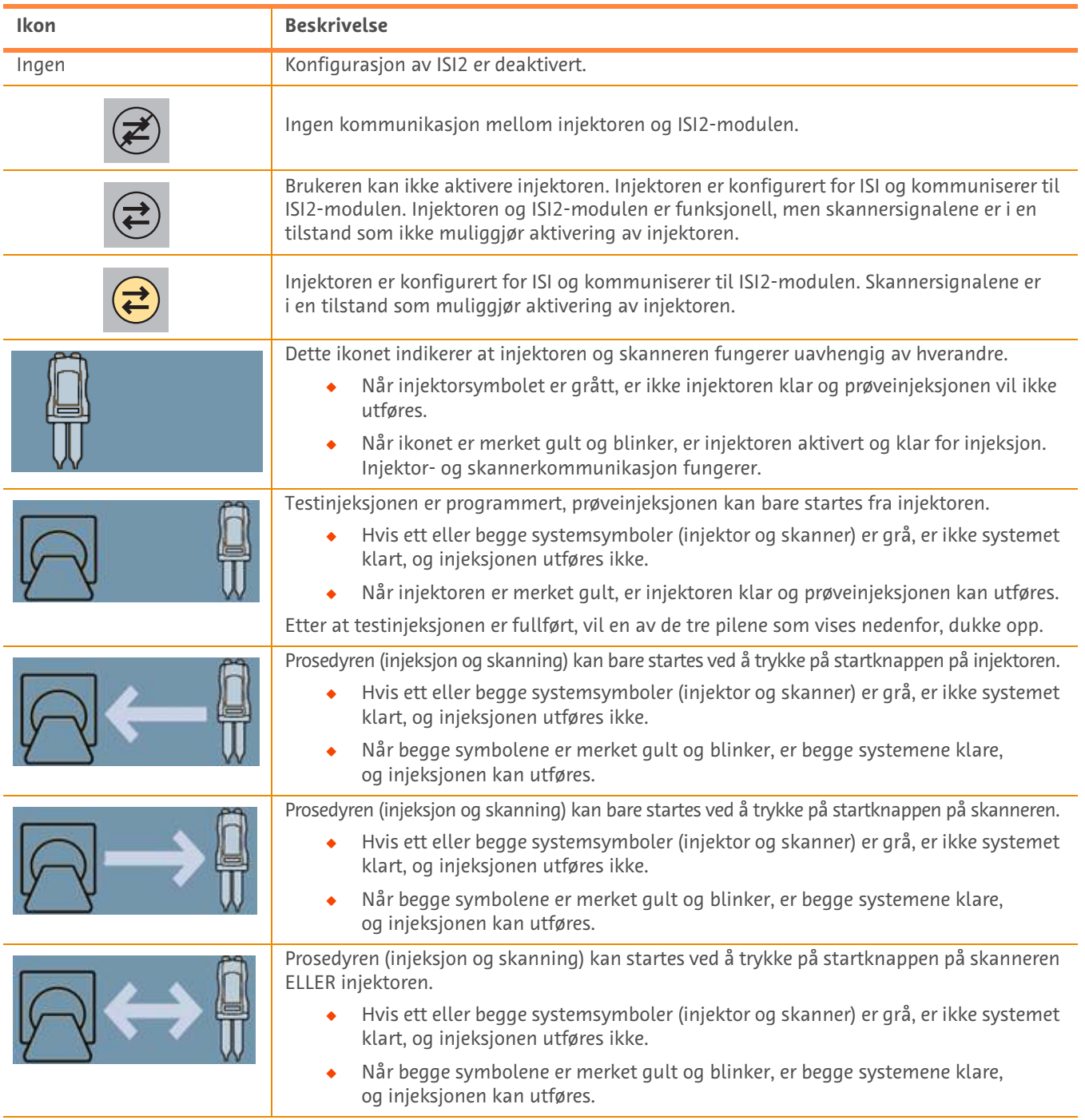

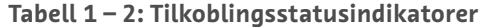

- **MERK:** Når injektoren er aktivert, varierer blinkemønsteret til lysene på injektorhodet avhengig av om ISI2 er aktivert eller ikke. Lyset blinker raskere hvis ISI2 er aktivert enn om ISI2 ikke er aktivert.
- **MERK:** Prøveinjeksjon blir alltid initiert på injektoren og kan initieres uavhengig av tilkoblingsstatus med skanneren.

## **1.3 Feilsøkingstips**

| Problem                                                          | <b>Tilstand</b>                                     | <b>Potensiell løsning</b>                                                                                                    |
|------------------------------------------------------------------|-----------------------------------------------------|----------------------------------------------------------------------------------------------------|
| Injektoren og skanneren<br>fungerer ikke sammen                  | Ikonet for ISI2-kommunikasjon er<br>ikke til stede. | Gå til Oppsett og aktiver ISI2-modulen.                                                                                                    |
|                                                                  | Programvaren viser følgende ikon:                   | Det er ingen kommunikasjon med<br>ISI2-modulen                                                                                                 |
|                                                                  |                                                     | Kontroller at kabelen mellom<br>$\bullet$<br>injeksjonssystemet og ISI2-modulen<br>sitter godt fast                                            |
|                                                                  |                                                     | Start injektoren på nytt                                                                                                    |
|                                                                  |                                                     | Hvis problemet vedvarer, kontakt Bayer.                                                                                                    |
|                                                                  | Programvaren viser følgende ikon:                   | Det er kommunikasjon med ISI2-modul,<br>men ikke med skanneren.                                                                                |
|                                                                  |                                                     | Kontroller at skanneren er<br>konfigurert til å styre injektoren                                                                               |
|                                                                  |                                                     | Kontroller at kabelen mellom ISI2-<br>modulen og skanneren sitter godt fast                                                                    |
|                                                                  |                                                     | Vurder å starte injektoren og/eller<br>skanneren på nytt                                                                                       |
|                                                                  |                                                     | Hvis problemet vedvarer, kontakt Bayer.                                                                                                    |
|                                                                  | Programvaren viser følgende ikon:                   | Kontroller at skanneren er                                                                                                    |
|                                                                  |                                                     | konfigurert til å styre injektoren<br>Slå opp i håndboken for skanneren                                                                        |
| Skanneren kan ikke<br>programmere<br>injeksjonsprotokollen.      | (se ovenfor)                                        | (Se løsningene ovenfor.)                                                                                                    |
| Startknappen starter ikke<br>injektoren når den er aktivert.     | Programvaren viser følgende ikon:                   | Hvis pilen mellom skannerstativet og<br>injektorikonet peker fra skanneren til<br>injektoren, må injeksjonen startes fra<br>skanneren.         |
| Protokollen tilbakestilles etter<br>en injeksjonsprosedyre.      | Ikke relevant                                       | Dette avhenger av hva som er valgt<br>under «Tilbakestill protokoll» i<br>konfigureringsalternativene. Velg «Nei»<br>for å bevare protokollen. |
| Protokollen tilbakestilles ikke<br>etter en injeksjonsprosedyre. | Ikke relevant                                       | Dette avhenger av hva som er valgt<br>under «Tilbakestill protokoll» i<br>konfigureringsalternativene. Velq «Ja»<br>for å bevare protokollen.  |
|                                                                  | Ble injeksjonen stanset på en<br>unormal måte?      | Konfigurasjonen av «Tilbakestill protokoll»<br>påvirker ikke unormale avbrudd.                                                                 |

**Tabell 1 – 3: Feilsøkingstips**

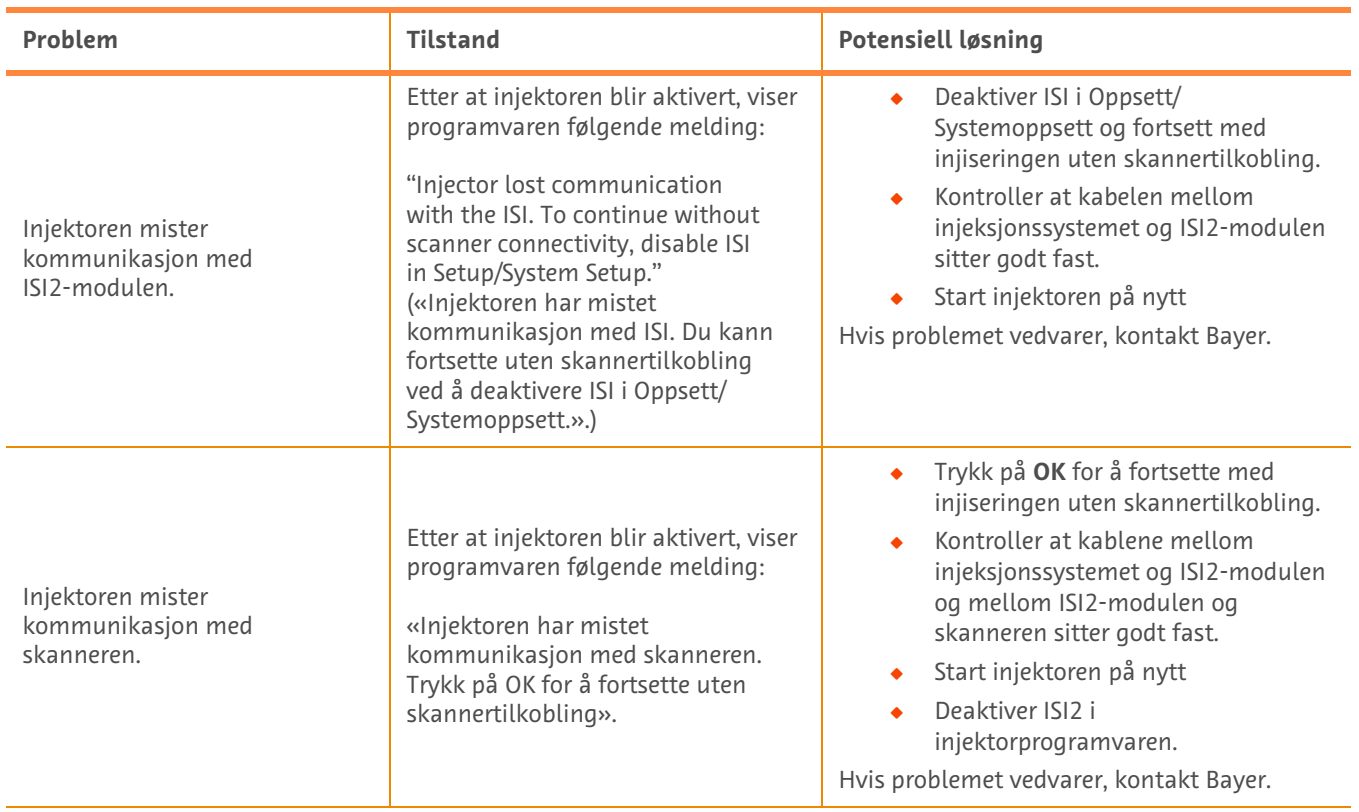

#### **Tabell 1 – 3: Feilsøkingstips**

# **Moduł ISI2 do systemu wstrzykiwania MEDRAD® Stellant CT z Certegra® Workstation i**

# **System wstrzykiwania MEDRAD® Stellant FLEX CT z Certegra® Workstation**

# **Dodatek do podręcznika instalacji i użytkownika**

Należy zgłaszać firmie Bayer (radiology.bayer.com/contact) oraz odpowiednim, lokalnym władzom w Europie (lub w stosownych przypadkach odpowiednim organom nadzorującym w kraju, w którym wystąpił incydent) wszelkie poważne incydenty, które wystąpiły w związku z niniejszym urządzeniem.

Moduł ISI2 **do rodziny produktów MEDRAD® Stellant** Dodatek do podręcznika instalacji i użytkownika

# **1 Użytkowanie modułu ISI2 z systemem wstrzykiwania MEDRAD® Stellant CT z Certegra® Workstation lub systemem wstrzykiwania MEDRAD® Stellant FLEX CT z Certegra® Workstation**

Niniejszy dokument jest dodatkiem do podręcznika instalacji i użytkownika modułu ISI2 i zawiera szczegółowe informacje na temat konfiguracji i użytkowania modułu ISI2 systemu wstrzykiwania MEDRAD® Stellant CT z Certegra® Workstation lub systemu wstrzykiwania MEDRAD® Stellant FLEX CT z Certegra® Workstation. Dodatkowe instrukcje znajdują się w podręczniku instalacji i użytkownika modułu ISI2.

- **UWAGA:** System wstrzykiwania nie kontroluje systemu obrazowania poprzez moduł ISI2. ISI powiadamia tomograf o statusie wstrzykiwacza, co umożliwia tomografowi zsynchronizowanie czasu skanowania z rozpoczęciem wstrzykiwania. Tomograf kontroluje rozpoczęcie sekwencji skanowania po otrzymaniu statusu rozpoczęcia wstrzykiwania. Skanowanie rozpocznie się, jeżeli tomograf będzie w odpowiednim stanie. System tomografu sprawuje pełną kontrolę nad rozpoczęciem promieniowania.
- **UWAGA:** Tomograf NIE MOŻE być nadrzędny w stosunku do żadnej operacji wstrzykiwacza, która jest traktowana jako krytyczna dla bezpieczeństwa, jak na przykład sprawdzenie obecności powietrza, wstrzymanie bądź przerwanie wstrzykiwania.

Przed zastosowaniem instrukcji zawartych w niniejszym dokumencie:

- Q Muszą zostać ustanowione wszystkie fizyczne połączenia pomiędzy systemem wstrzykiwania, modułem ISI2 i tomografem. Instrukcje instalacji znajdują się w podręczniku instalacji i użytkownika modułu ISI2.
- ◆ Zarówno tomograf, jak i wstrzykiwacz muszą zostać skonfigurowane do wspólnej pracy.

### **1.1 Konfiguracja ustawień połączenia**

Po wykonaniu wszystkich fizycznych połączeń pomiędzy jednostką sterującą, urządzeniem ISI2 i tomografem należy skonfigurować oprogramowanie systemu wstrzykiwania w celu umożliwienia komunikacji.

**1.** Należy przejść do SETUP > SYSTEM SETUP (USTAWIENIA > USTAWIENIA SYSTEMOWE) i wybrać ISI. Patrz Tabela 1 - 1: Ustawienia połączenia ISI.

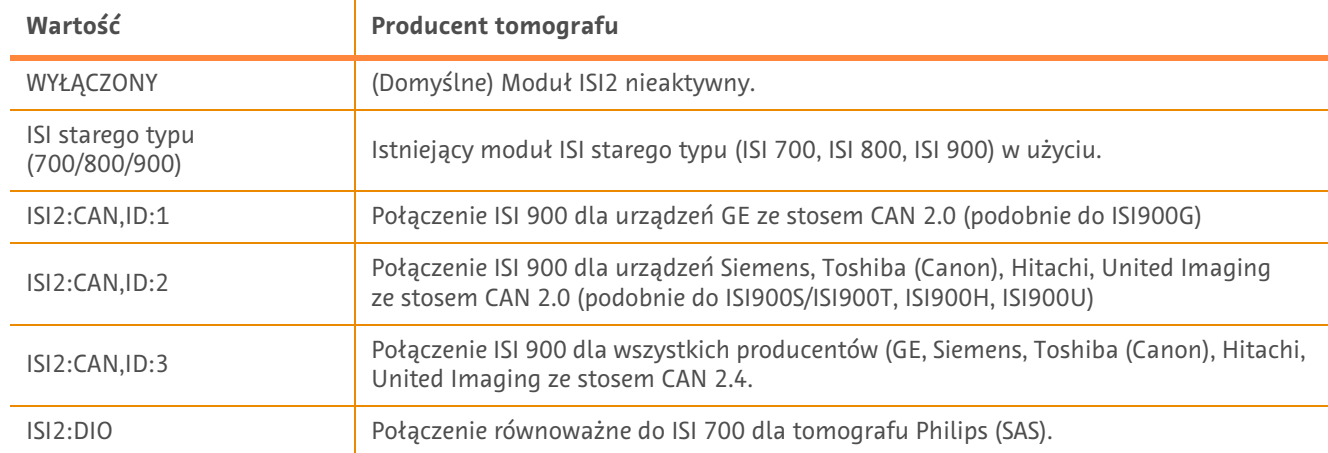

#### **Tabela 1 - 1: Ustawienia połączenia ISI**

**UWAGA:** Aby uruchomić stację roboczą bez używania modułu ISI2, należy postępować według instrukcji w kroku 1. i wybrać "Off" (Wył.).

**UWAGA:** Urządzenie ISI2 posiada dwa porty USB. Jeżeli przewód jest podłączony do niewłaściwego dla wybranej konfiguracji portu, wyświetli się komunikat. Należy odłączyć i przełączyć porty lub zmienić konfigurację. **UWAGA:** System wyświetli komunikat, jeśli zostanie wybrana niepoprawna wartość ustawień połączenia ISI dla podłączonego tomografu lub modułu ISI.

## **1.2 Wskaźniki statusu połączenia**

W dolnej części obszaru statusu na ekranie wstrzykiwacza po prawej stronie znajduje się ikona przedstawiająca bieżący status połączenia.

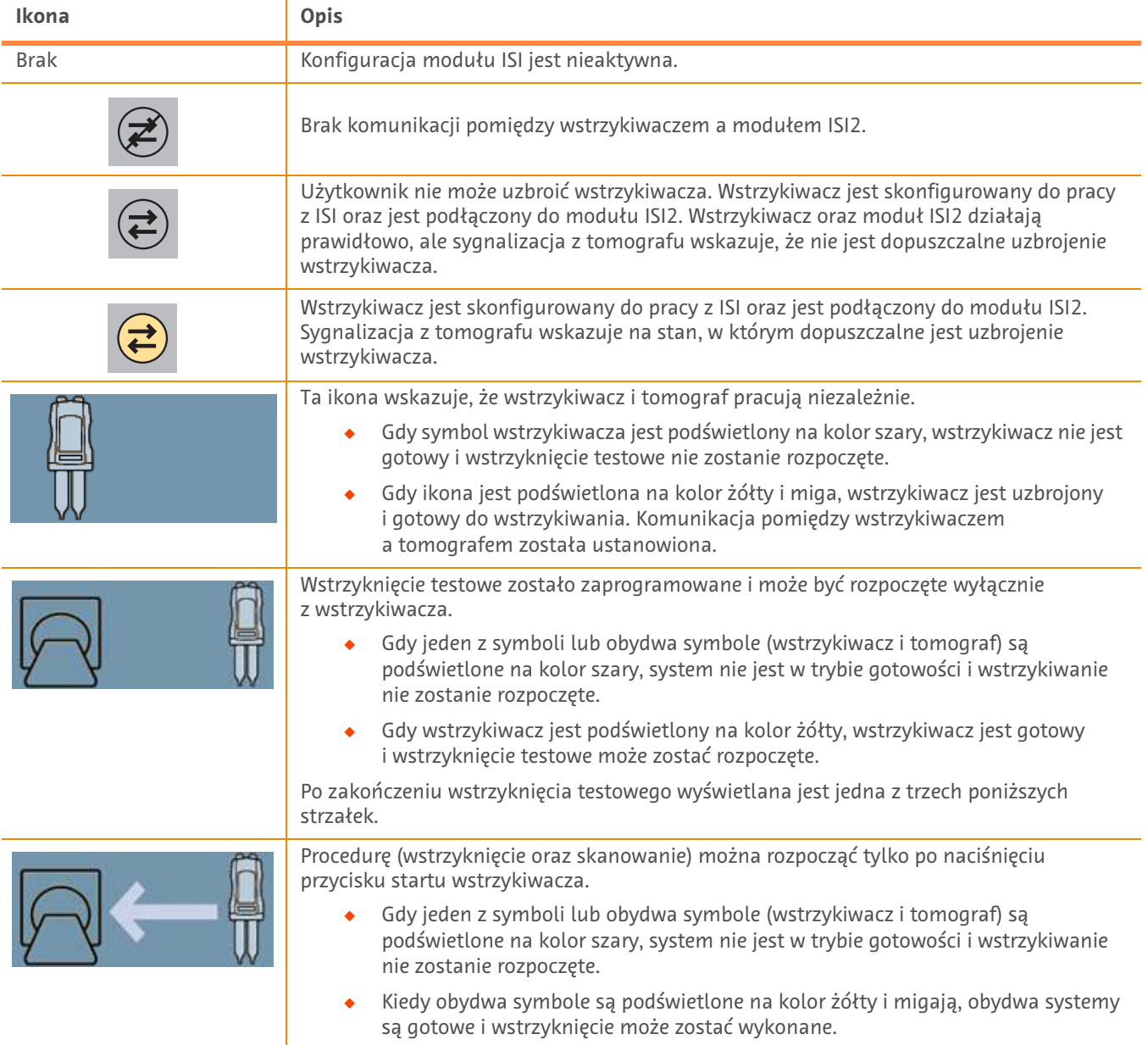

#### **Tabela 1 - 2: Wskaźniki statusu połączenia**

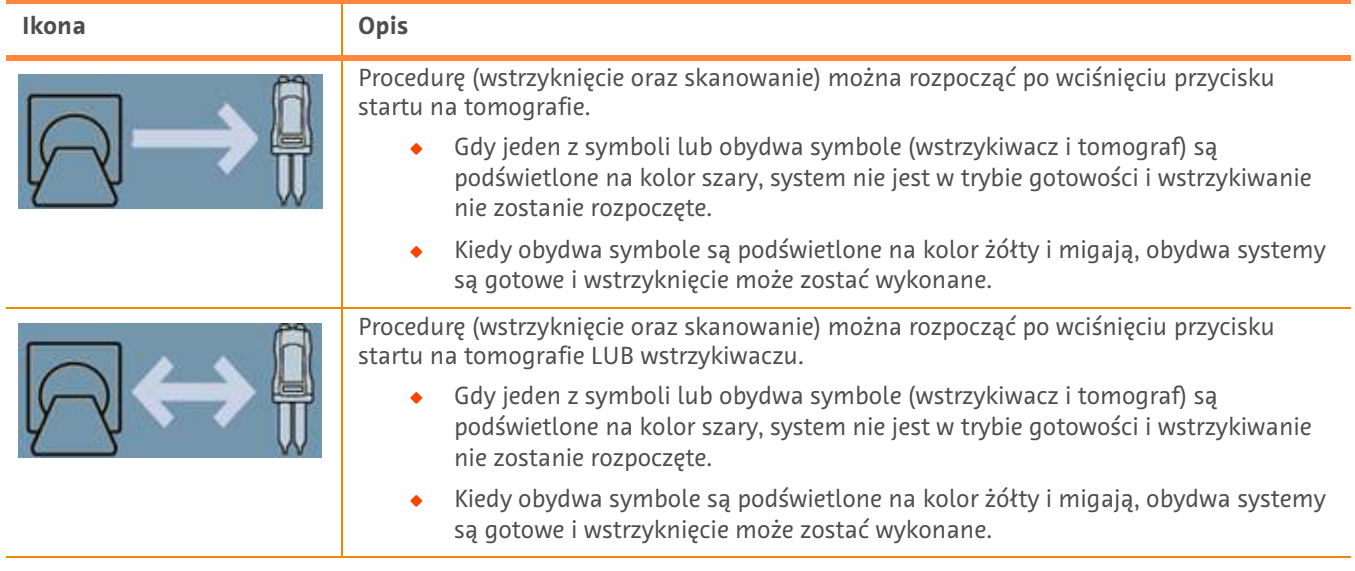

#### **Tabela 1 - 2: Wskaźniki statusu połączenia**

- **UWAGA:** Po uzbrojeniu wstrzykiwacza schemat migania lampek na głowicy wstrzykiwacza jest różny w zależności od tego, czy ISI2 jest włączony, czy też nie. Lampki migają szybciej przy włączonym ISI2 niż przy wyłączonym ISI2.
- **UWAGA:** Wstrzyknięcie jest zawsze rozpoczynane przez wstrzykiwacz i może zostać rozpoczęte bez względu na status połączenia z tomografem.

## **1.3 Wskazówki pomagające rozwiązywać problemy**

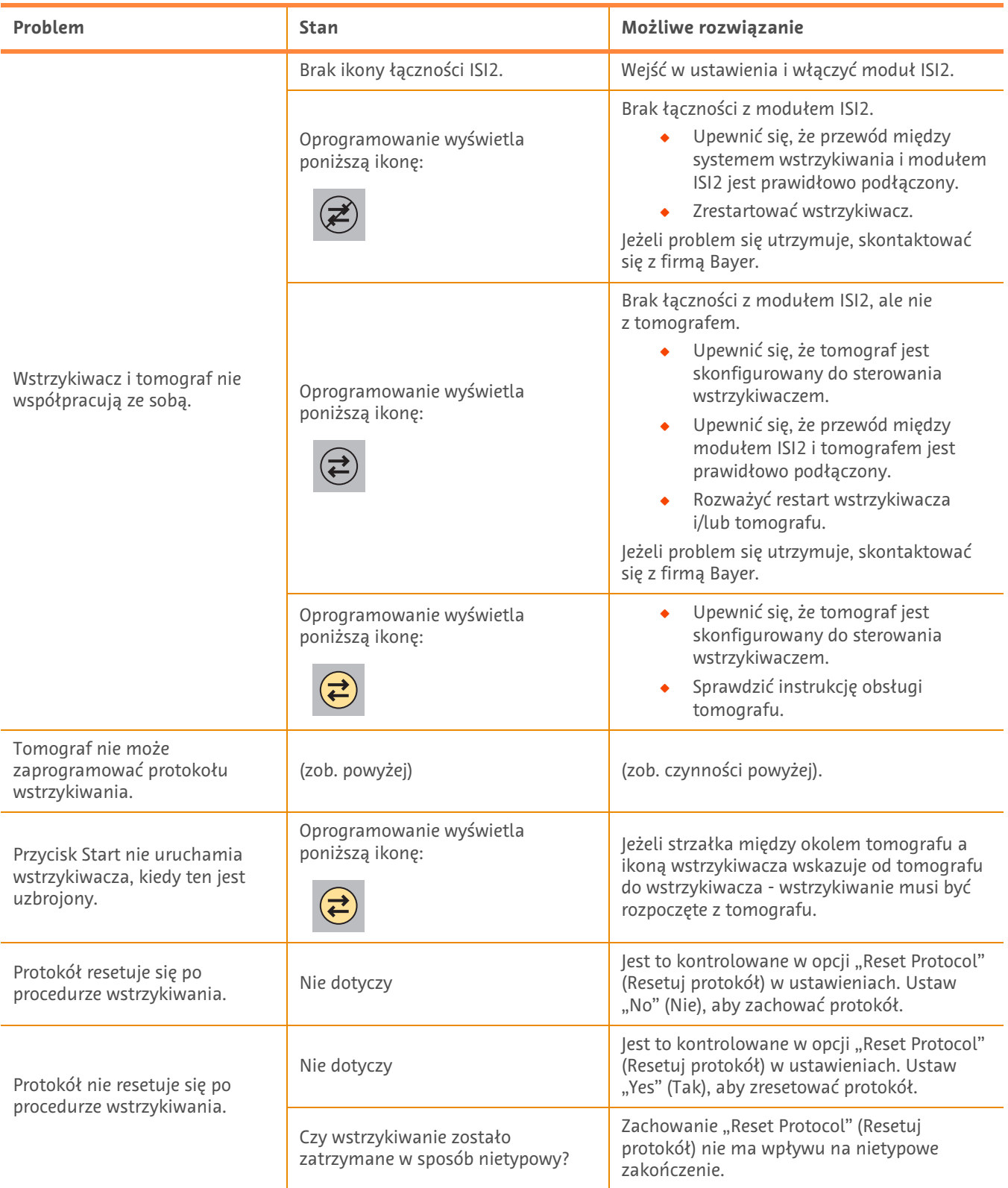

**Tabela 1 - 3: Wskazówki pomagające rozwiązywać problemy**

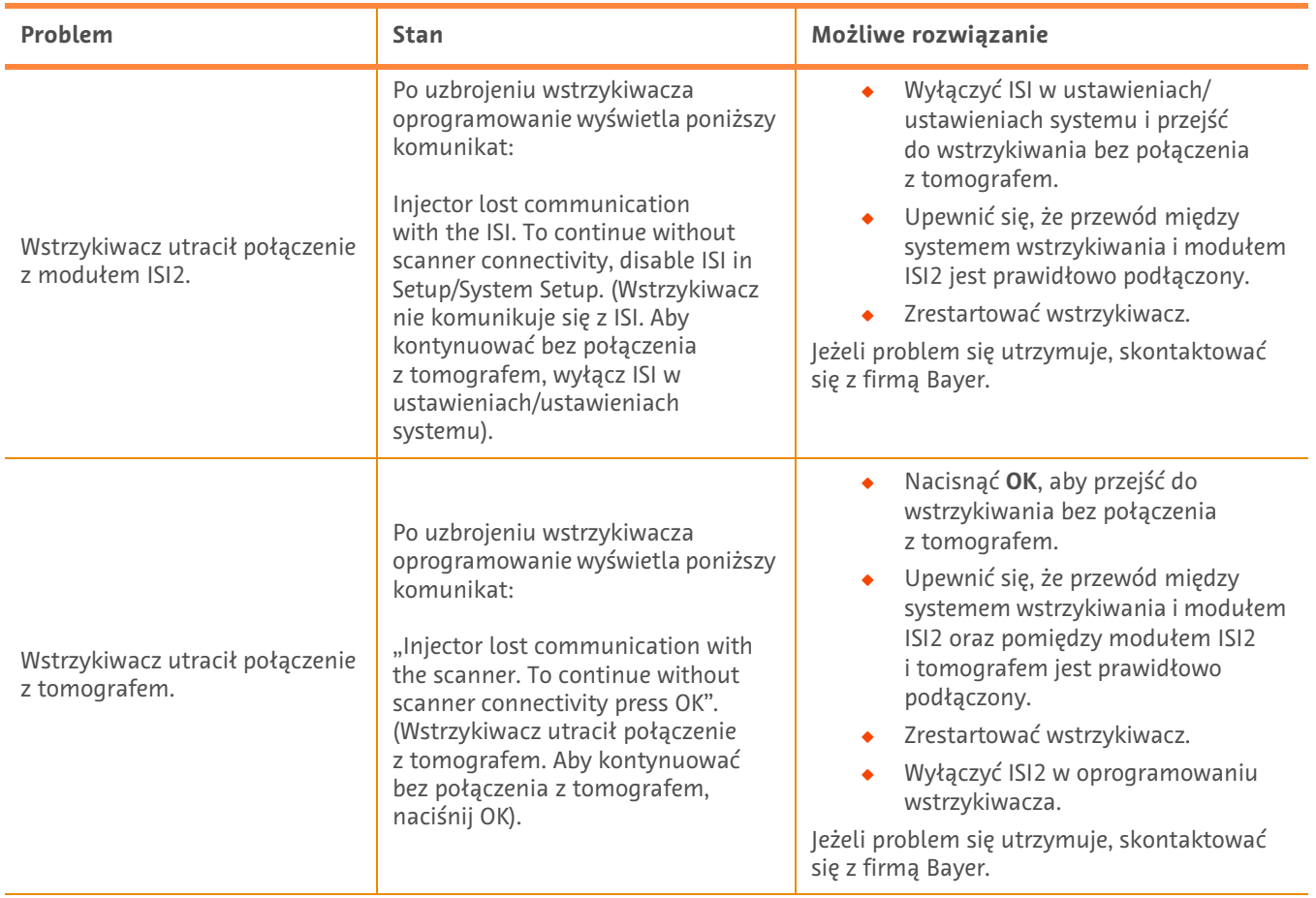

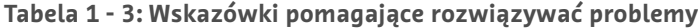

Moduł ISI2 **do rodziny produktów MEDRAD® Stellant** Dodatek do podręcznika instalacji i użytkownika
## **Módulo ISI2 para Stellant da MEDRAD® com sistema de injeção de contraste para TC da estação de trabalho Certegra® e Stellant FLEX da MEDRAD® com sistema de injeção de contraste para TC da estação de trabalho Certegra®**

# **Adendo ao manual de instalação e do usuário**

Relate qualquer incidente grave que tenha ocorrido em relação a este dispositivo à Bayer (radiology.bayer.com/contact) e à autoridade competente local europeia (ou, quando aplicável, à autoridade reguladora apropriada do país em que ocorreu o incidente).

Módulo ISI2 **para Família MEDRAD Stellant** Adendo ao manual de instalação e do usuário

### **1 Utilização do Módulo ISI2 com MEDRAD Stellant com sistema de injeção de contraste para TC da estação de trabalho Certegra® ou MEDRAD Stellant FLEX com sistema de injeção de contraste para TC da estação de trabalho Certegra®**

Este documento é um adendo ao manual do usuário e de instalação do Módulo ISI2 e fornece informações específicas para configuração e utilização do Módulo ISI2 com MEDRAD Stellant com sistema de injeção de contraste para TC da estação de trabalho Certegra® ou MEDRAD Stellant FLEX com sistema de injeção de contraste para TC da estação de trabalho Certegra®. Consulte o Manual de instalação e do usuário do Módulo ISI2 para obter informações adicionais.

- **NOTA:** O sistema de injeção não controla o sistema de imagem através do Módulo ISI2. O ISI notifica a unidade de imagem sobre o status da injetora, que habilita a unidade de imagem a sincronizar o tempo de varredura com base em quando a injeção iniciou. A unidade de imagem controla o início da sequência de varredura após receber o status de início da injeção e não iniciará a varredura a menos que a unidade de imagem esteja no estado correto. O sistema da unidade de imagem mantém total controle do início da radiação.
- **NOTA:** A unidade de imagem NÃO desativa nenhuma operação da injetora considerada essencial para a segurança, como, por exemplo, verificação da presença de ar, pausa durante a injeção ou parada da injeção.

Antes de aplicar as instruções contidas neste documento:

- ◆ Devem ser feitas todas as conexões físicas entre o sistema de injeção, o Módulo ISI2 e a unidade de imagem. Consulte o Manual de instalação e do usuário do módulo ISI2 para obter as instruções de instalação.
- $\bullet$  A unidade de imagem e a injetora devem estar configuradas para trabalharem em conjunto.

### **1.1 Configurar as definições de conectividade**

Depois de feitas todas as conexões físicas entre a Unidade da Sala de Controle (CRU), a caixa do ISI2 e a unidade de imagem, o software do sistema de injeção deve estar configurado para possibilitar a comunicação.

**1.** Vá para SETUP > SYSTEM SETUP e selecione ISI. Consulte a Tabela 1-1: Configurações de conectividade do ISI.

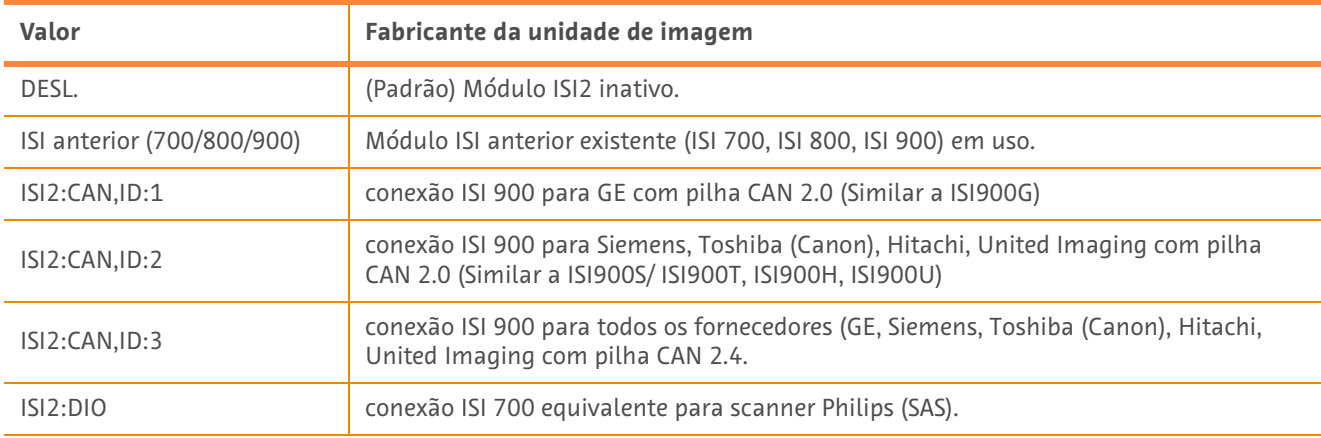

#### **Tabela 1 - 1: Configurações de conectividade do ISI**

- **NOTA:** Para operar a estação de trabalho sem usar o módulo ISI2, siga a etapa 1 e selecione "Off".
- **NOTA:** Há duas portas USB na caixa do ISI2. Se o cabo estiver conectado na porta errada para a configuração selecionada, é exibida uma janela pop-up, então desconecte e troque as portas ou mude a configuração.
- **NOTA:** O sistema exibirá uma mensagem na janela pop-up caso o valor incorreto de Conectividade do ISI seja selecionado para a unidade de imagem ou o módulo ISI conectado.

### **1.2 Indicadores de status da conexão**

A área de status inferior direita das telas da injetora exibe um ícone que reflete o status de conexão atual.

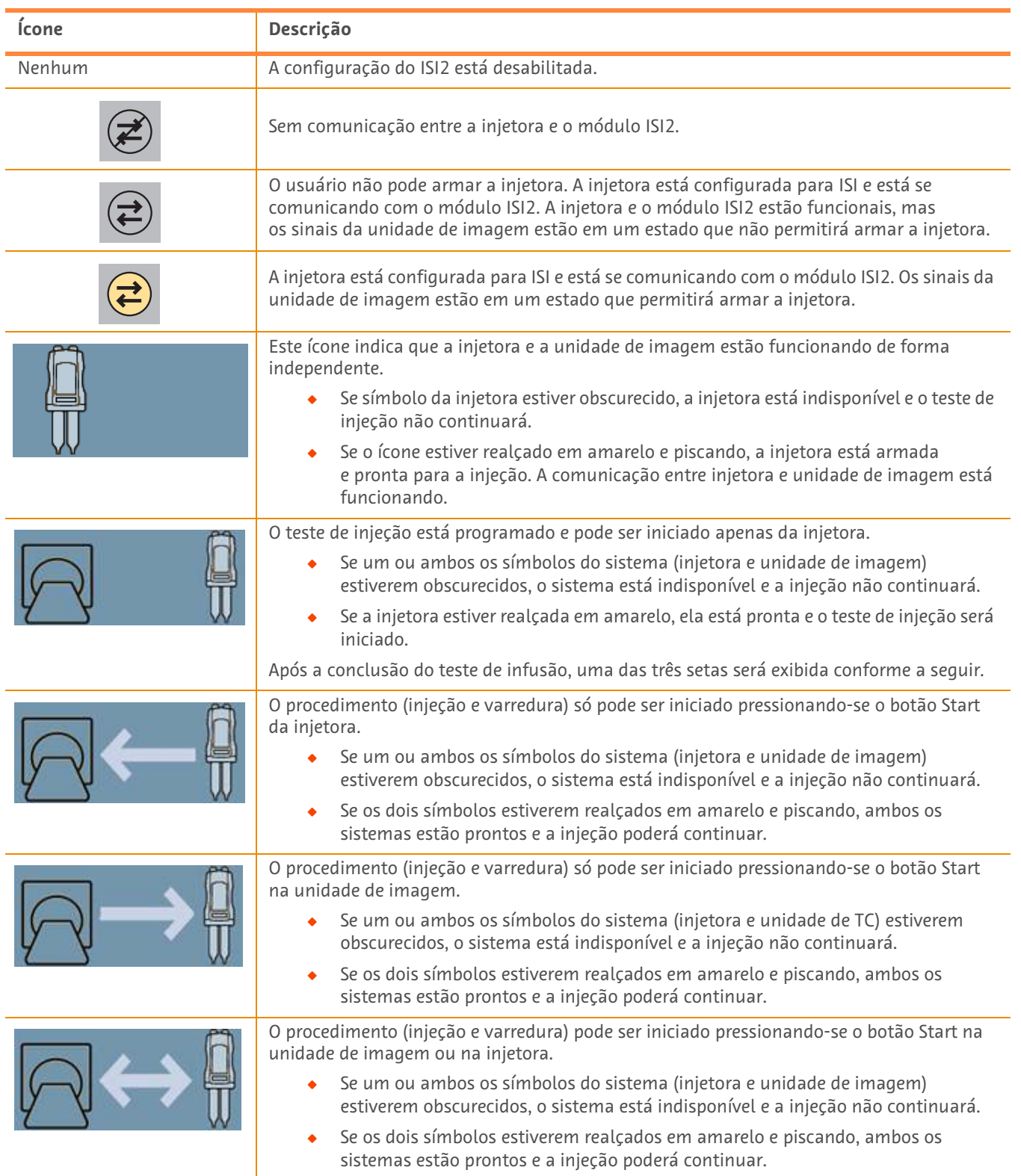

### **Tabela 1 - 2: Indicadores de status da conexão**

- **NOTA:** Assim que a injetora estiver armada, o padrão de intermitência das luzes do cabeçote da injetora fica diferente dependendo se o ISI2 foi ou não ativado. A luz pisca mais rápido se o ISI2 estiver ativado do que se não estiver.
- **NOTA:** A injeção de teste sempre é iniciada na injetora e pode ser iniciada independentemente do status de conexão da unidade de imagem.

### **1.3 Dicas para solução de problemas**

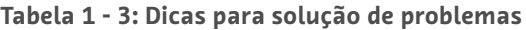

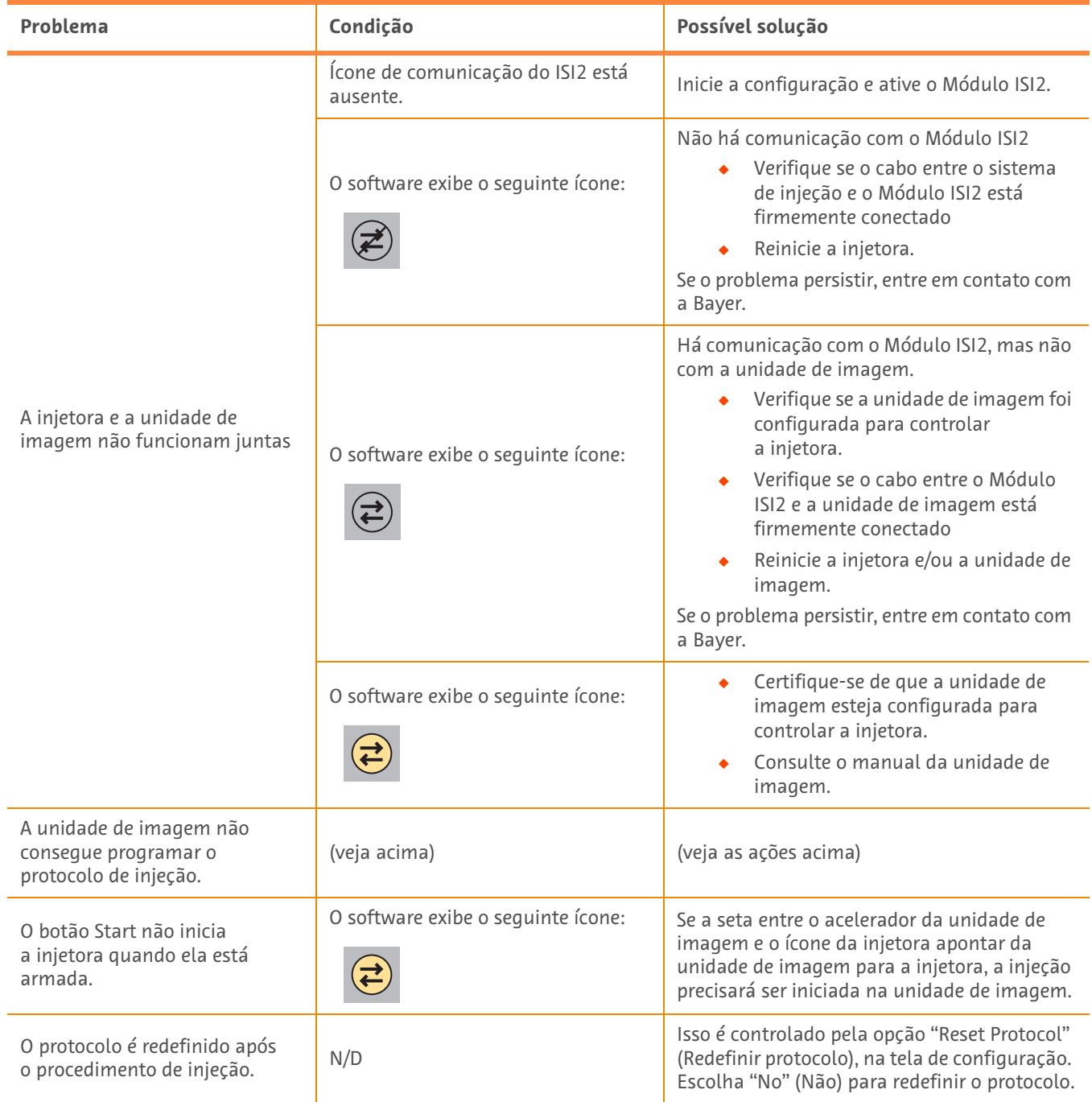

| Problema                                                        | Condição                                                                                                    | Possível solução                                                                                                    |
|-----------------------------------------------------------------|----------------------------------------------------------------------------------------------------|----------------------------------------------------------------------------------------------------|
| O protocolo não é redefinido<br>após o procedimento de injeção. | N/D                                                                                                    | Isso é controlado pela opção "Reset Protocol"<br>(Redefinir protocolo), na tela de configuração.<br>Escolha "Yes" (Sim) para redefinir o protocolo.                                                                                                    |
|                                                                 | A injeção foi interrompida de forma<br>anormal?                                                                                                    | O comportamento da opção "Redefinir<br>Protocolo" não afeta as paradas anormais.                                                                                                    |
| A injetora perde a comunicação<br>com o módulo ISI2.            | Depois que a injetora estiver<br>armada, o software exibe a sequinte<br>mensagem:<br>"Injector lost communication<br>with the ISI. To continue without<br>scanner connectivity, disable ISI<br>in Setup/System Setup."<br>("A injetora perdeu a comunicação<br>com o ISI. Para continuar sem a<br>conectividade da unidade de<br>imagem, desabilite o ISI em Setup/<br>System Setup.") | Desabilite o ISI em Setup/System<br>Setup e prossiga com a injeção sem<br>a conectividade da unidade de<br>imagem.<br>Verifique se o cabo entre o sistema<br>de injeção e o Módulo ISI2 está<br>firmemente conectado.<br>Reinicie a injetora.<br>Se o problema persistir, entre em contato com<br>a Bayer.                                                                             |
| A injetora perde a comunicação<br>com a unidade de imagem.      | Depois que a injetora estiver<br>armada, o software exibe a seguinte<br>mensagem:<br>"A injetora perdeu a comunicação<br>com a unidade de imagem. Para<br>continuar sem a conectividade da<br>unidade de imagem, pressione OK."                                                                                                    | Pressione OK para prosseguir com<br>a injeção sem a conectividade da<br>unidade de imagem.<br>Verifique se os cabos entre o sistema<br>de injeção e o Módulo ISI2 e entre o<br>Módulo ISI2 e a unidade de imagem<br>estão firmemente conectados.<br>Reinicie a injetora.<br>Desabilite o ISI2 no software da<br>injetora.<br>Se o problema persistir, entre em contato com<br>a Bayer. |

**Tabela 1 - 3: Dicas para solução de problemas**

## **Módulo ISI2 para MEDRAD® Stellant CT Injection System with Certegra® Workstation E MEDRAD® Stellant FLEX CT Injection System with Certegra® Workstation**

## **Adenda ao Manual de instalação e do utilizador**

Comunique qualquer incidente grave que tenha ocorrido, relacionado com este dispositivo à Bayer (radiology.bayer.com/ contact) e à autoridade europeia local competente (ou, quando aplicável, à autoridade regulamentar adequada do país onde ocorreu o incidente).

Módulo ISI2 **para Família MEDRAD® Stellant** Adenda ao Manual de instalação e do utilizador

### **1 Utilizar o Módulo ISI2 com o MEDRAD® Stellant CT Injection System with Certegra® Workstation ou MEDRAD® Stellant FLEX CT Injection System with Certegra® Workstation**

Este documento é uma adenda ao Manual de instalação e do utilizador do Módulo ISI2 e fornece informações específicas para a configuração e utilização do Módulo ISI2 com um MEDRAD® Stellant CT Injection System with Certegra® Workstation ou um MEDRAD® Stellant FLEX CT Injection System with Certegra® Workstation. Consulte informações adicionais no Manual de instalação e do utilizador do Módulo ISI2.

- **NOTA:** O sistema de injeção não controla o sistema de imagiologia através do Módulo ISI2. O ISI notifica o tomógrafo sobre o estado do injetor, o que permite ao tomógrafo sincronizar o tempo de exame com base no momento em que a injeção foi iniciada. O tomógrafo controla o início da sequência de exame depois de ter recebido o estado de início da injeção e não irá iniciar o exame a não ser que o tomógrafo esteja no estado correto. O tomógrafo mantém o controlo total do início da radiação.
- **NOTA:** O tomógrafo NÃO PODE sobrepor-se a qualquer operação do injetor que seja considerada crítica para a segurança; por exemplo, verificação da existência de ar, suspensão durante uma injeção ou interrupção de uma injeção.

Antes de utilizar as instruções contidas neste documento.

- Q É necessário efetuar todas as ligações físicas entre o sistema de injeção, o Módulo ISI2 e o tomógrafo. Consulte as instruções de instalação no Manual de instalação e do utilizador do Módulo ISI2.
- ◆ Tanto o tomógrafo como o injetor têm de ser configurados para funcionarem em conjunto.

### **1.1 Configurar definições de conetividade**

Assim que todas as ligações físicas entre a unidade da sala de controlo (CRU), a caixa ISI2 e o tomógrafo estejam feitas, o software do sistema de injeção tem de ser configurado para permitir a comunicação.

**1.** Aceda a SETUP > SYSTEM SETUP (CONFIGURAÇÃO > CONFIGURAÇÃO DO SISTEMA) e selecione ISI. Consulte a Tabela 1-1: Definições de conetividade do ISI.

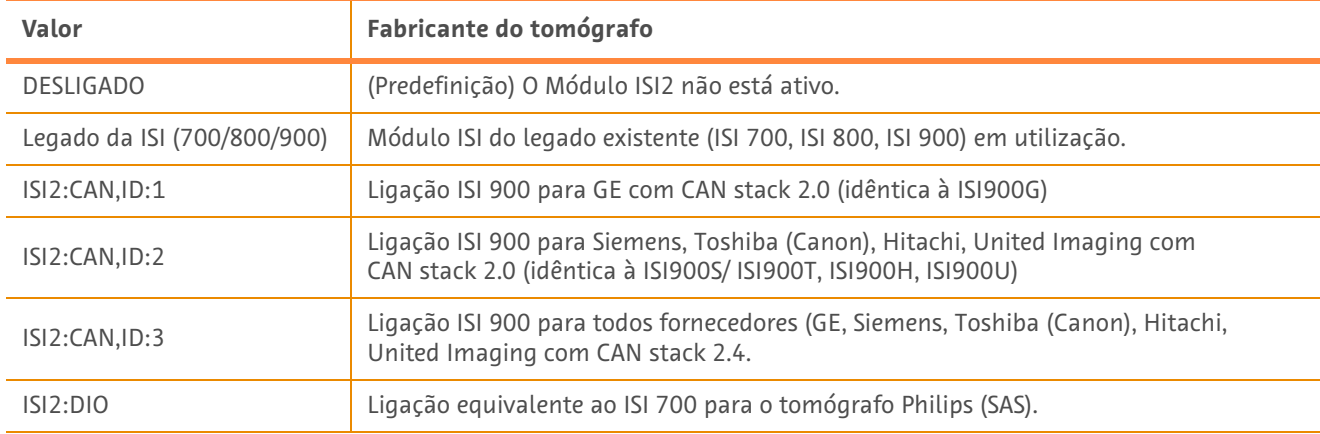

#### **Tabela 1 - 1: Definições de conetividade do ISI**

- **NOTA:** Para utilizar a estação de trabalho sem utilizar o Módulo ISI2, siga o passo 1 e selecione "Off" (Desligar).
- **NOTA:** A caixa ISI2 possui duas portas USB. Se o cabo estiver ligado à porta errada para a configuração selecionada, é apresentada uma mensagem de contexto; desligue e mude de porta ou altere a configuração.
- **NOTA:** O sistema irá apresentar uma mensagem de contexto, caso seja selecionado o valor de Conetividade da ISI errado para o tomógrafo ou módulo ISI ligado.

### **1.2 Indicadores do estado da ligação**

A área de estado inferior direita nos ecrãs do injetor apresenta um ícone que reflete o atual estado da ligação.

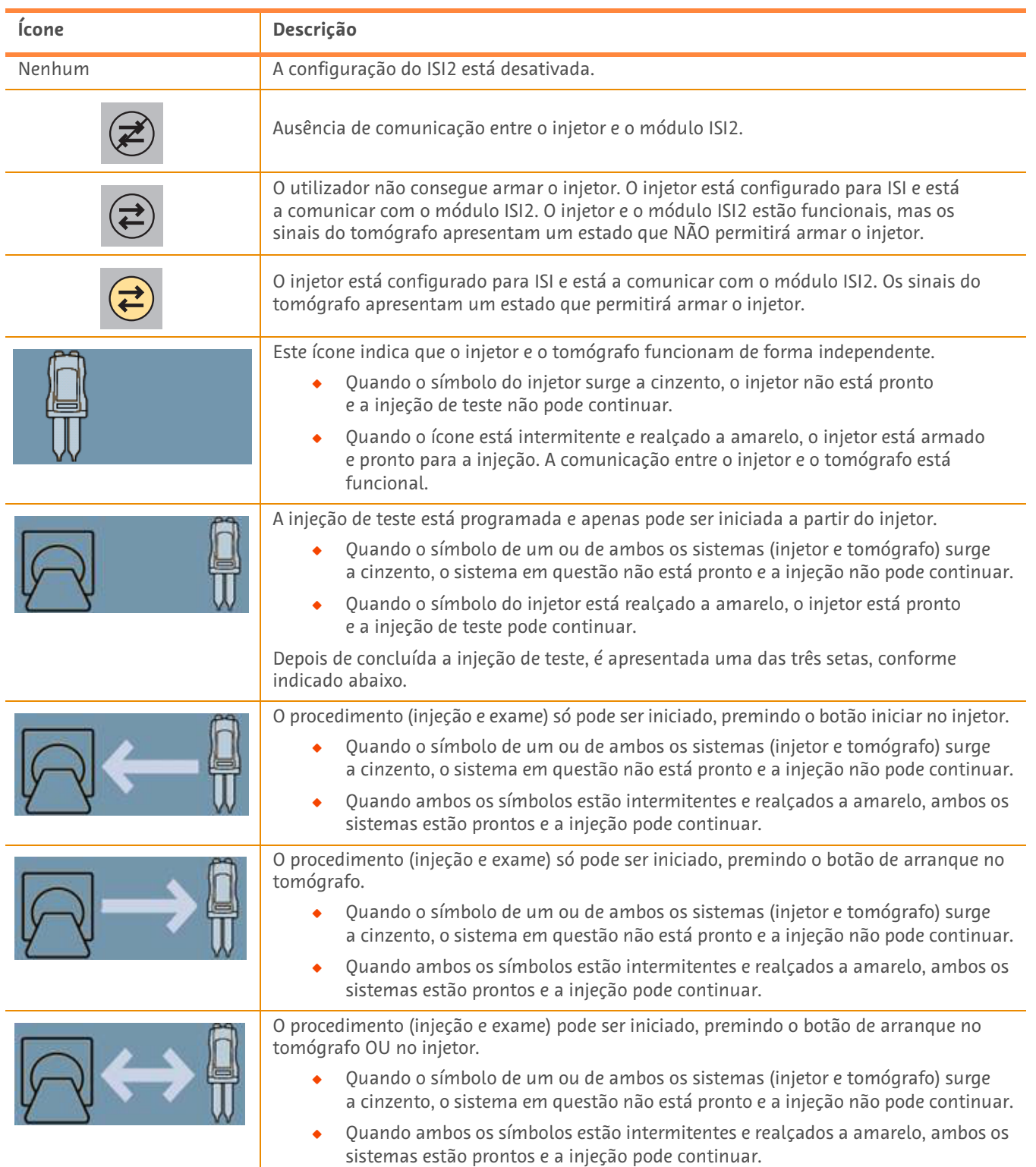

#### **Tabela 1 - 2: Indicadores do estado da ligação**

- **NOTA:** Assim que o injetor é armado, o padrão de intermitência das luzes na cabeça do injetor é diferente, dependendo do ISI2 estar ou não ativado. As luzes piscam mais rápido quando o ISI2 está ativado do que quando o ISI2 não está ativado.
- **NOTA:** A injeção de teste é sempre iniciada no injetor e pode ser iniciada independentemente do estado da ligação com o tomógrafo.

### **1.3 Sugestões para a resolução de problemas**

#### **Tabela 1 - 3: Sugestões para a resolução de problemas**

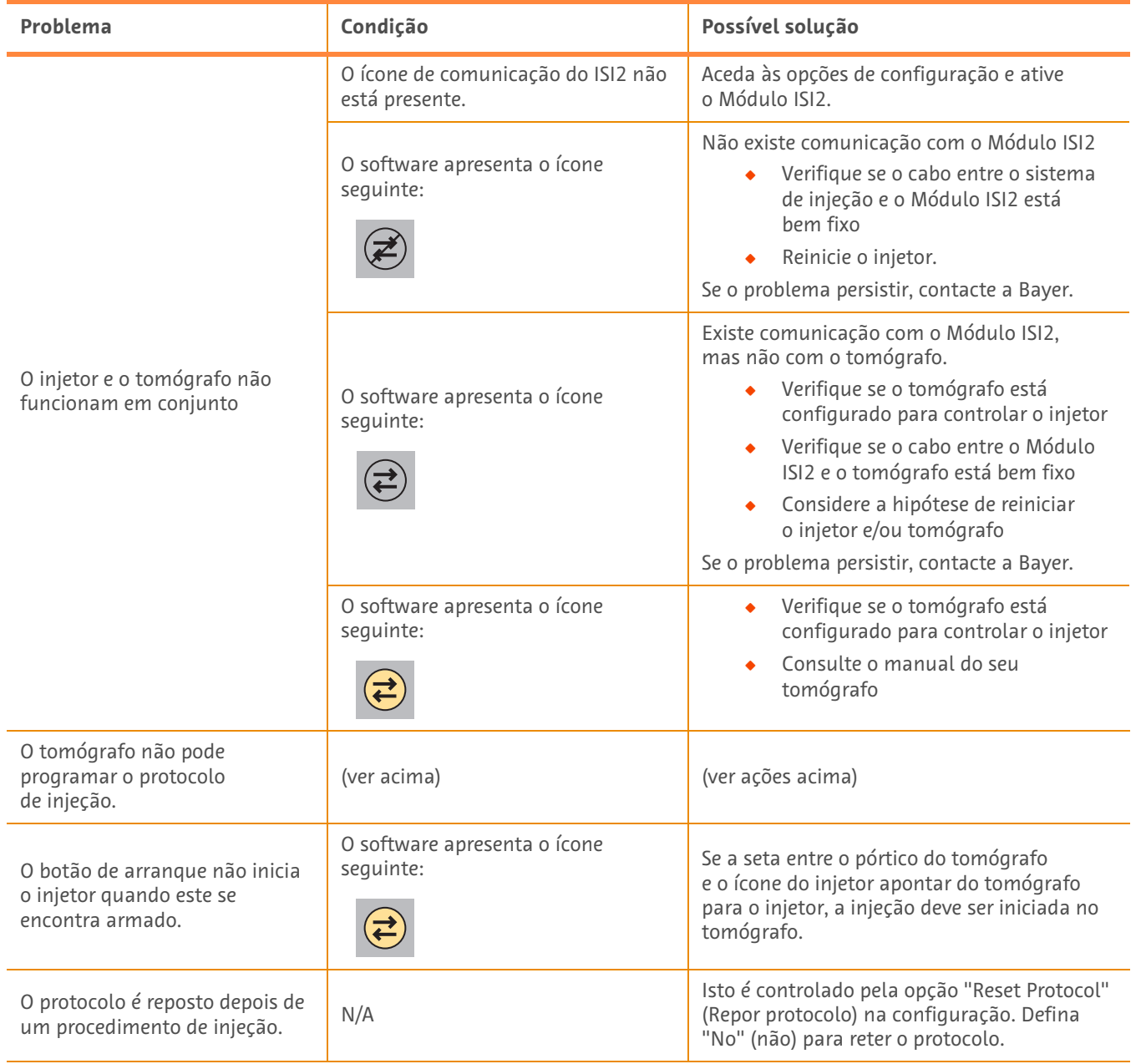

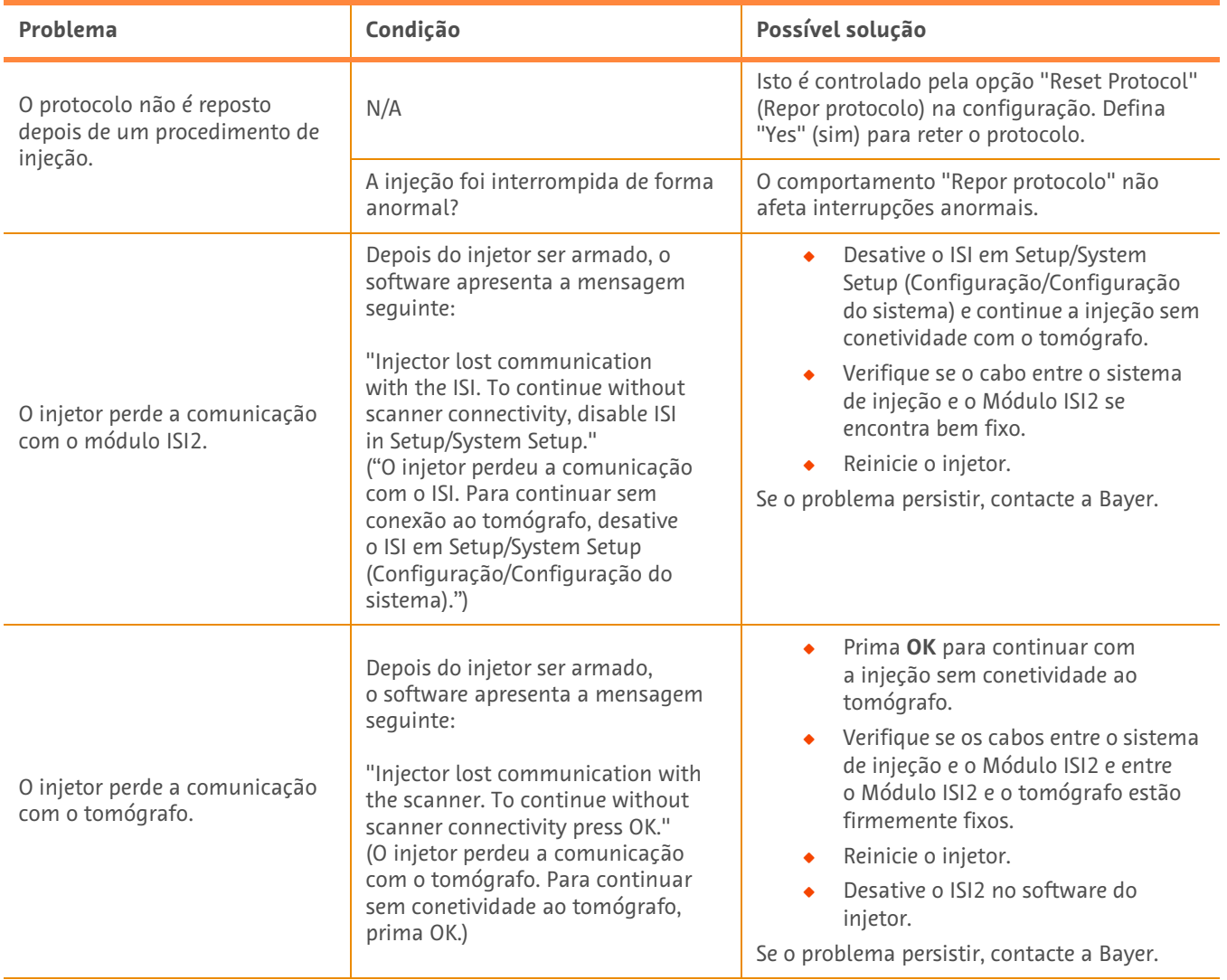

### **Tabela 1 - 3: Sugestões para a resolução de problemas**

# **Modulul ISI2 pentru sistemul MEDRAD® Stellant CT Injection System with Certegra® Workstation și sistemul MEDRAD® Stellant FLEX CT Injection System with Certegra® Workstation**

# **Anexă a manualului de instalare și utilizare**

Raportați orice incident grav care a avut loc în legătură cu acest dispozitiv companiei Bayer (radiology.bayer.com/contact) și autorităților europene locale competente (sau, dacă este cazul, autorităților de reglementare corespunzătoare din țara în care a avut loc incidentul).

Modulul ISI2 **pentru Familia de produse MEDRAD® Stellant** Anexă a manualului de instalare și utilizare

## **1 Instrucțiuni de utilizare privind Modulul ISI2 cu sistemul MEDRAD® Stellant CT Injection System with Certegra® Workstation sau sistemul MEDRAD® Stellant FLEX CT Injection System with Certegra® Workstation**

Acest document este o anexă a manualului de instalare și utilizare pentru Modulul ISI2 și oferă informații specifice pentru configurare și utilizare privind Modulul ISI2 cu un sistem MEDRAD<sup>®</sup> Stellant CT Injection System with Certegra<sup>®</sup> Workstation sau un sistem MEDRAD® Stellant FLEX CT Injection System with Certegra® Workstation. Pentru informații suplimentare, consultați manualul de instalare și utilizare pentru Modulul ISI2.

- **OBSERVAȚIE:** Sistemul de injectare nu controlează sistemul de imagistică prin Modulul ISI2. Modulul ISI trimite aparatului de scanare o notificare privind starea injectorului, fapt ce îi permite aparatului de scanare să sincronizeze scanarea în funcție de momentul începerii injectării. Aparatul de scanare controlează începutul secvenței de scanare după ce a primit notificarea privind starea de începere a injectării și nu va începe scanarea până când aparatul de scanare nu se află în starea corectă. Sistemul de scanare are control deplin asupra începerii radiației.
- **OBSERVAȚIE:** Aparatul de scanare NU POATE anula nicio utilizare a injectorului care este considerată esențială din punct de vedere al siguranței, de exemplu, verificarea prezenței aerului, pauza în timpul unei injectări sau oprirea unei injectări.

Înainte de a urma instrucțiunile din acest document:

- ◆ Trebuie efectuate toate conexiunile fizice între sistemul de injectare, Modulul ISI2 și aparatul de scanare. Pentru instrucțiuni privind instalarea, consultați manualul de utilizare și instalare a modulului ISI2.
- Q Aparatul de scanare și injectorul trebuie configurate astfel încât să funcționeze împreună.

### **1.1 Setările privind configurarea conectivității**

După realizarea tuturor conexiunilor între unitatea camerei de comandă, cutia ISI2 și aparatul de scanare, trebuie configurată aplicația software a sistemului de injectare pentru a permite comunicarea.

**1.** Accesați SETUP > SYSTEM SETUP (Configurare > Configurare sistem) și selectați ISI. Consultați Tabelul 1 - 1: Setările privind conectivitatea modulului ISI

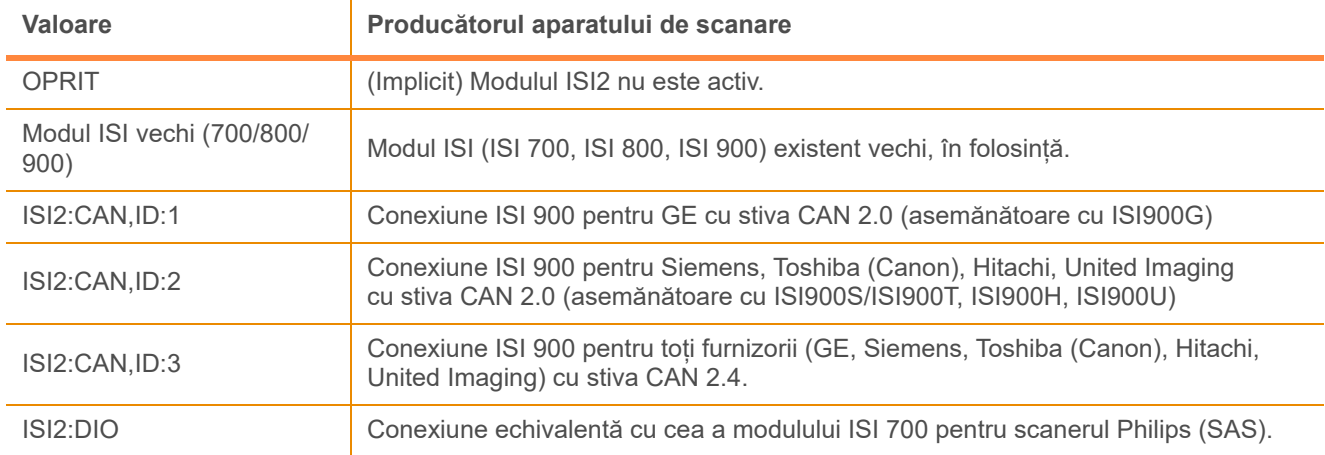

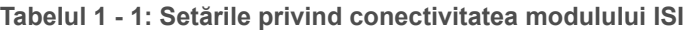

**OBSERVAȚIE:** Pentru a utiliza stația de lucru fără a folosi modulul ISI2, urmați pasul 1 și selectați "Off" (Oprit).

- **OBSERVAȚIE:** Pe cutia ISI2 există două porturi USB. În cazul în care cablul este conectat printr-un port greșit pentru configurația selectată, se afisează o fereastră pop-up; deconectați-l și conectați-l la un alt port sau schimbați configurația.
- **OBSERVAȚIE:** Sistemul va afișa un mesaj pop-up dacă este selectată valoarea greșită a conectivității ISI pentru aparatul de scanare sau modulul ISI conectat.

### **1.2 Indicatoarele de stare a conexiunii**

Zona privind starea din partea dreaptă jos afișată pe ecranele injectorului afișează o pictogramă care reflectă starea actuală a conexiunii.

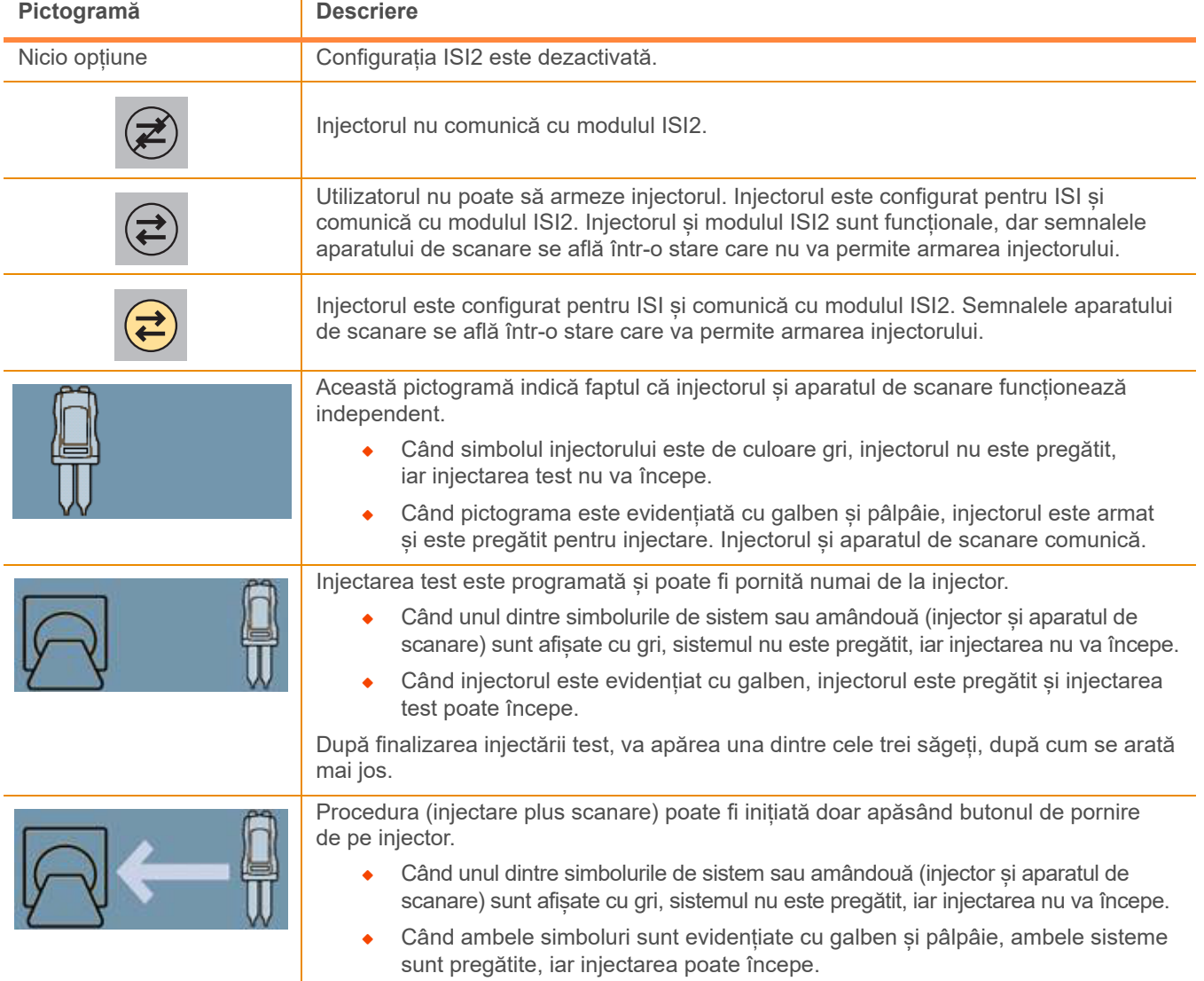

### **Tabelul 1 - 2: Indicatoarele de stare a conexiunii**

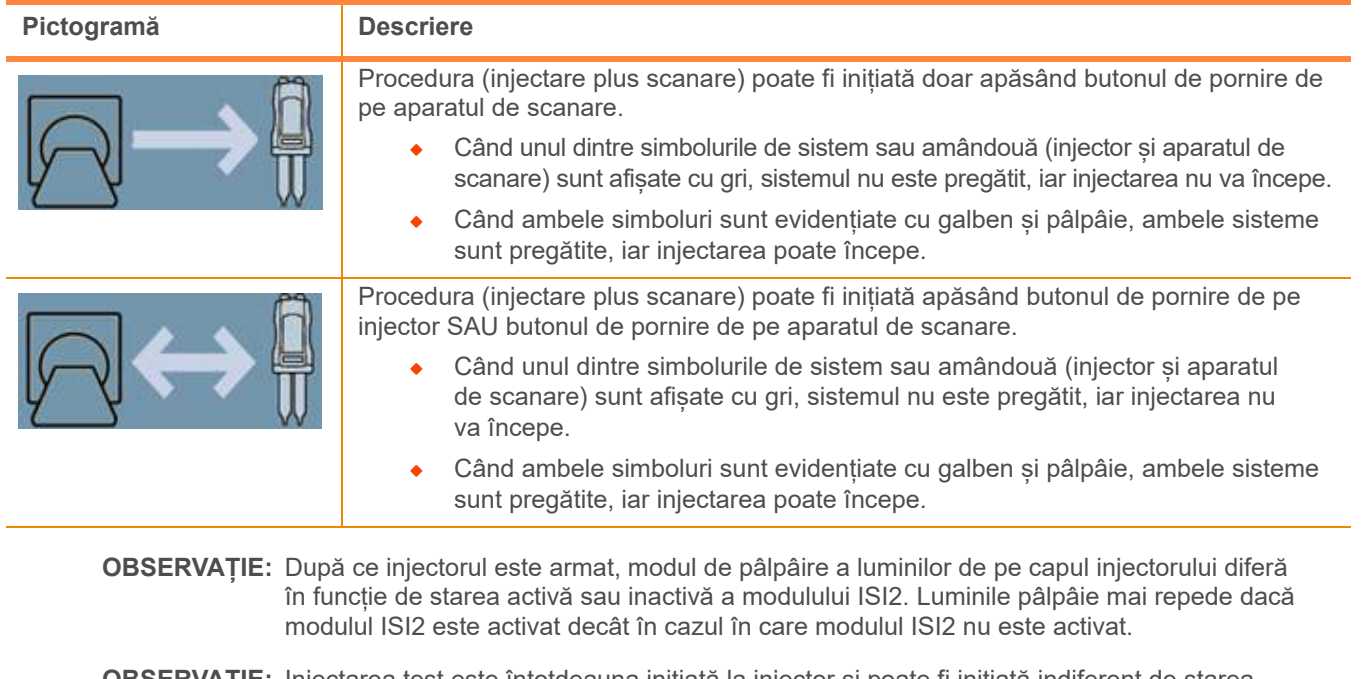

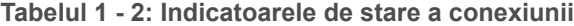

**OBSERVAȚIE:** Injectarea test este întotdeauna inițiată la injector și poate fi inițiată indiferent de starea conexiunii cu aparatul de scanare.

### **1.3 Sugestii pentru depanare**

| <b>Problemă</b>                                                         | <b>Stare</b>                                          | Soluții posibile                                                                                                    |
|-------------------------------------------------------------------------|-------------------------------------------------------|----------------------------------------------------------------------------------------------------|
| Injectorul și aparatul de<br>scanare nu funcționează<br>împreună.       | Pictograma de comunicare ISI2 nu<br>este afișată.     | Accesați configurarea și activați<br>Modulul ISI2.                                                                                                    |
|                                                                         | Aplicația software afișează<br>următoarea pictogramă: | Nu există comunicare cu Modulul ISI2<br>Verificați cablul dintre sistemul de<br>injectare și Modulul ISI2 și<br>asigurați-vă că este fixat<br>corespunzător.<br>Reporniți injectorul.<br>Dacă problema persistă, contactați<br>compania Bayer.                                                                                                    |
|                                                                         | Aplicația software afișează<br>următoarea pictogramă: | Există comunicare cu Modulul ISI2, dar nu și<br>cu aparatul de scanare.<br>Asigurați-vă că aparatul de scanare<br>este configurat pentru a trimite<br>comenzi injectorului.<br>Cablul dintre Modulul ISI2 și<br>aparatul de scanare este fixat<br>corespunzător.<br>Încercați repornirea injectorului și/<br>sau a aparatului de scanare.<br>Dacă problema persistă, contactați<br>compania Bayer. |
|                                                                         | Aplicația software afișează<br>următoarea pictogramă: | Asigurați-vă că aparatul de scanare<br>este configurat pentru a trimite<br>comenzi injectorului.<br>Consultați manualul aparatului de<br>scanare.                                                                                                    |
| Aparatul de scanare nu poate<br>programa protocolul de<br>injectare.    | (vezi mai sus)                                        | (vezi acțiunile de mai sus)                                                                                                    |
| Butonul de pornire nu pornește<br>injectorul când acesta este<br>armat. | Aplicația software afișează<br>următoarea pictogramă: | Dacă săgeata dintre pasarela aparatului de<br>scanare și pictograma injectorului este<br>orientată dinspre aparatul de scanare spre<br>injector, injectarea trebuie pornită de la<br>aparatul de scanare.                                                                                                    |
| Protocolul se resetează după<br>o procedură de injectare.               | Nu este cazul                                         | Această comandă este trimisă prin opțiunea<br>"Resetare protocol" din configurare.<br>Selectați "Nu" pentru a păstra protocolul.                                                                                                    |
| Protocolul nu se resetează<br>după o procedură de injectare.            | Nu este cazul                                         | Această comandă este trimisă prin opțiunea<br>"Resetare protocol" din configurare.<br>Selectați "Da" pentru a păstra protocolul.                                                                                                    |
|                                                                         | Injectarea a fost oprită în mod<br>anormal?           | Comanda "Resetare protocol" nu afectează<br>operațiunile încheiate anormal.                                                                                                    |

**Tabelul 1 - 3: Sugestii pentru depanare**

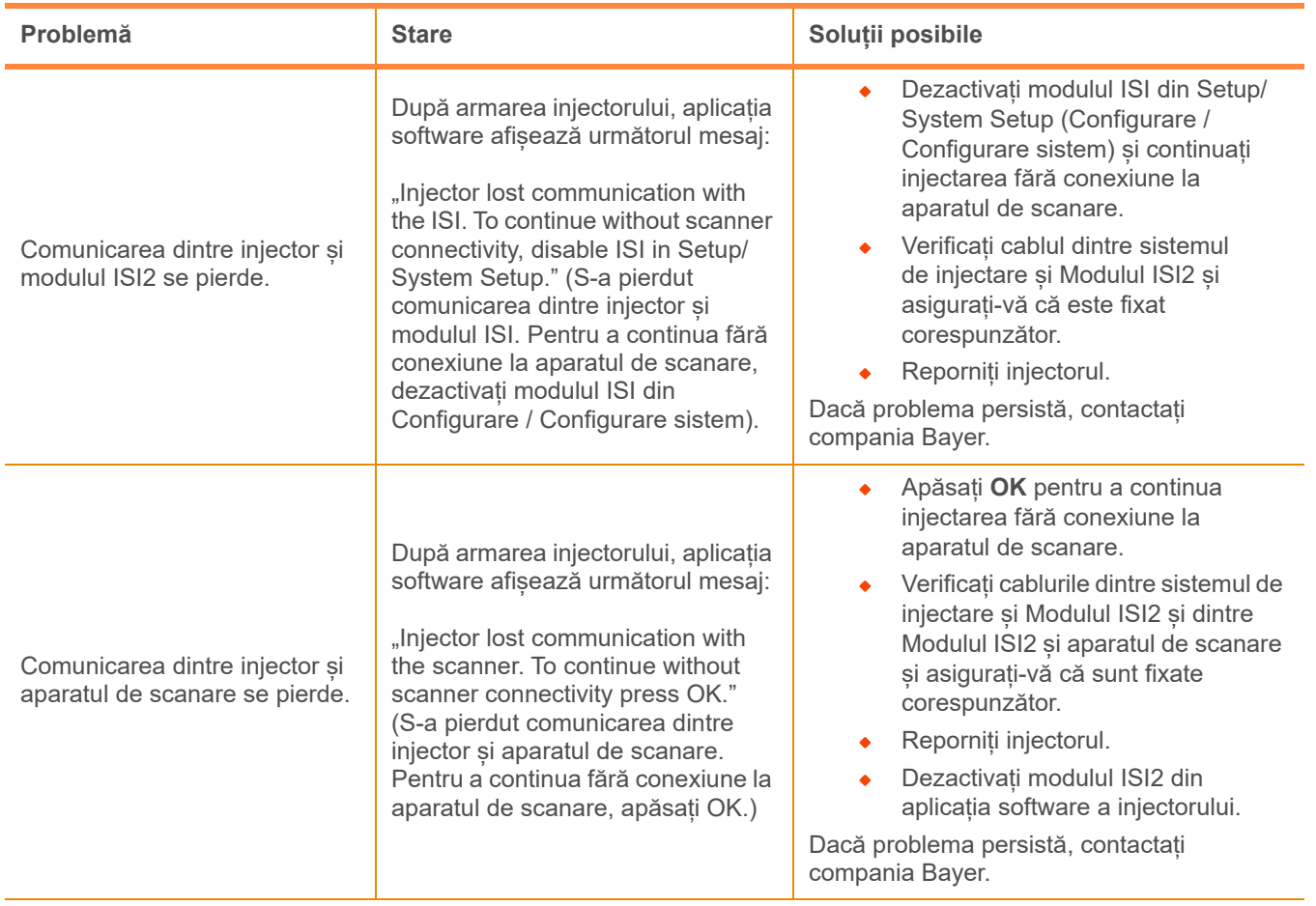

### **Tabelul 1 - 3: Sugestii pentru depanare**

Modulul ISI2 **pentru Familia de produse MEDRAD® Stellant** Anexă a manualului de instalare și utilizare

## **Modul ISI2 za injekcijski sistem MEDRAD® Stellant CT with Certegra® Workstation in injekcijski sistem MEDRAD® Stellant FLEX CT with Certegra® Workstation**

## **Dodatek k navodilom za namestitev in uporabo**

O vseh resnih dogodkih, ki se zgodijo v zvezi s tem pripomočkom, obvestite družbo Bayer (radiology.bayer.com/contact) in pristojni lokalni evropski organ (ali po potrebi ustrezni regulativni organ v državi, v kateri je prišlo do dogodka).

### **1 Uporaba modula ISI2 z injekcijskim sistemom MEDRAD® Stellant CT with Certegra® Workstation oziroma MEDRAD® Stellant FLEX CT with Certegra® Workstation**

Ta dokument je dodatek k navodilom za namestitev in uporabo modula ISI2 ter vsebuje podrobne informacije glede konfiguriranja in uporabe modula ISI2 z injekcijskim sistemom MEDRAD® Stellant CT with Certegra® Workstation oziroma MEDRAD® Stellant FLEX CT with Certegra® Workstation. Za dodatne informacije glejte navodila za namestitev in uporabo modula ISI2.

- **OPOMBA:** Injekcijski sistem ne nadzoruje sistema za slikanje prek modula ISI2. Modul ISI tomografu pošilja informacije o stanju injekcijskega sistema, kar tomografu omogoča sinhroniziranje sprožitve slikanja glede na to, kdaj se je začelo injiciranje. Ko tomograf prejme informacijo o začetku injiciranja, zažene zaporedje slikanja, vendar slikanja ne začne, dokler tomograf ni v ustreznem stanju. Sistem za slikanje ves čas popolnoma nadzira sprožitev slikanja.
- **OPOMBA:** Tomograf NE MORE preglasiti katere koli dejavnosti injektorja, ki je lahko kritična za varnost; na primer, preverjanja prisotnosti zraka in zadržanja ali zaustavitve injiciranja.

Pred uporabo navodil v tem dokumentu:

- ◆ Priključite vse povezave med injekcijskim sistemom, modulom ISI2 in tomografom. Napotke za namestitev najdete v navodilih za namestitev in uporabo modula ISI2.
- Tomograf in injektor morata biti konfigurirana za skupno delovanje.

### **1.1 Konfiguracija nastavitev povezave**

Ko priključite vse povezave med enoto v nadzorni sobi (CRU), modulom ISI2 in tomografom, morate v konfiguraciji injekcijskega sistema dovoliti komunikacijo.

**1.** Odprite SETUP (Nastavitev) > SYSTEM SETUP (Nastavitev sistema) in izberite ISI. Glejte tabelo 1-1: Nastavitve povezave modula ISI.

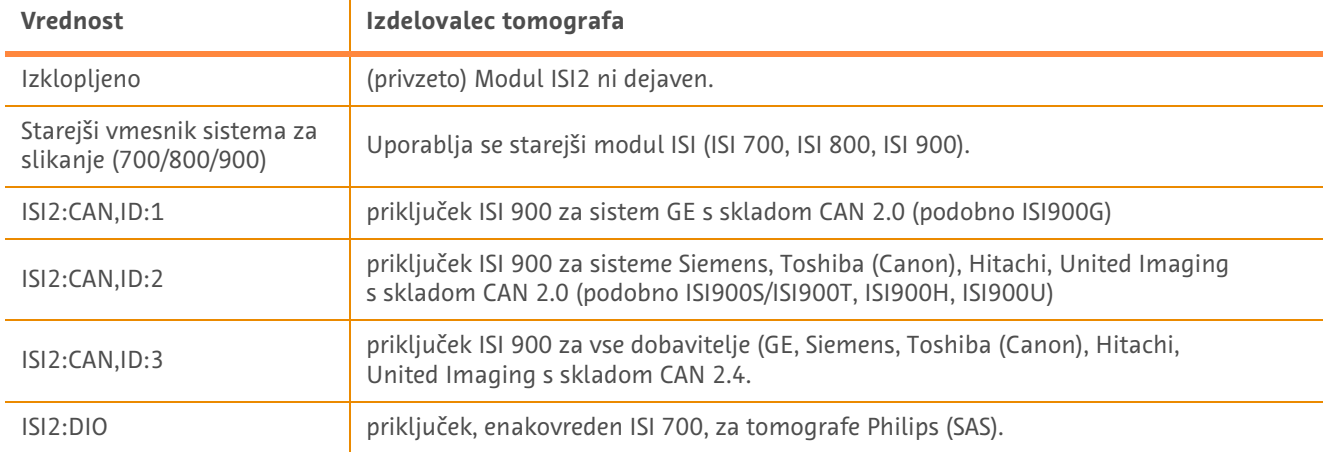

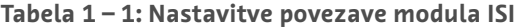

**OPOMBA:** Če želite delovno postajo uporabljati brez modula ISI2, v prvem koraku izberite možnost »Off« (Izklop).

**OPOMBA:** Modul ISI2 ima dva priključka USB. Če kabel priključite v priključek, ki ne ustreza izbrani konfiguraciji, se prikaže pojavno okno. Odklopite kabel in ga priključite v pravi priključek ali pa spremenite konfiguracijo.

**OPOMBA:** Sistem bo prikazal pojavno sporočilo, če je izbrana napačna vrednost za povezovanje prek vmesnika sistema za slikanje bodisi za priključeni tomograf bodisi za modul ISI.

### **1.2 Kazalniki stanja povezave**

V spodnjem desnem predelu prikaza stanja na zaslonu injektorja je prikazana ikona, ki kaže trenutno stanje povezave.

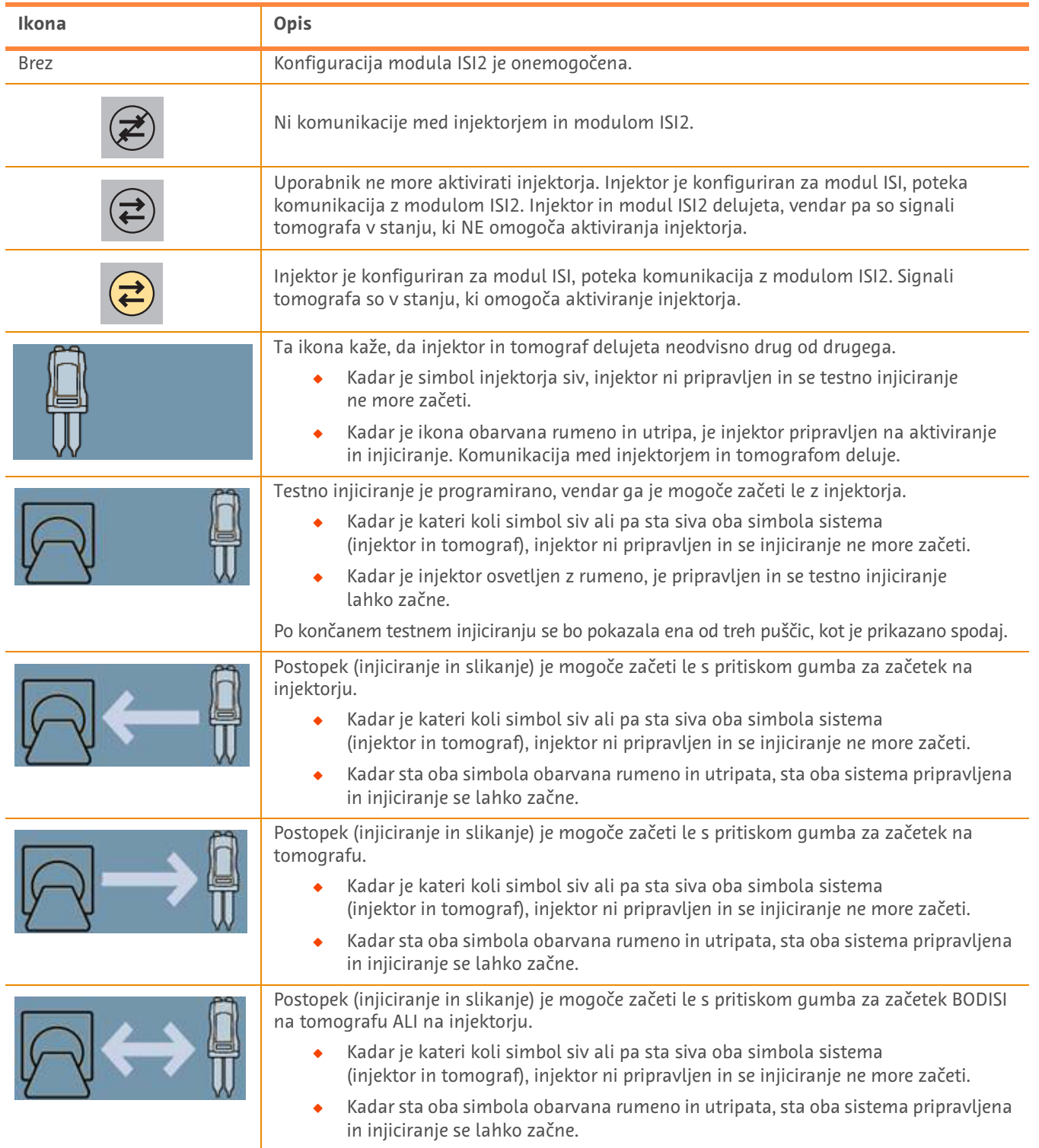

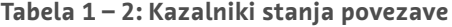

**OPOMBA:** Ko je injektor pripravljen na aktiviranje, je način utripanja lučk na glavi injektorja odvisen od tega, ali je modul ISI2 omogočen ali ne. Lučke hitreje utripajo, če je modul ISI2 omogočen, kot pa, če ni.

**OPOMBA:** Testno injiciranje se vedno zažene na injektorju, ne glede na stanje povezave s tomografom.

### **1.3 Nasveti za odpravljanje težav**

### **Tabela 1 – 3: Nasveti za odpravljanje težav**

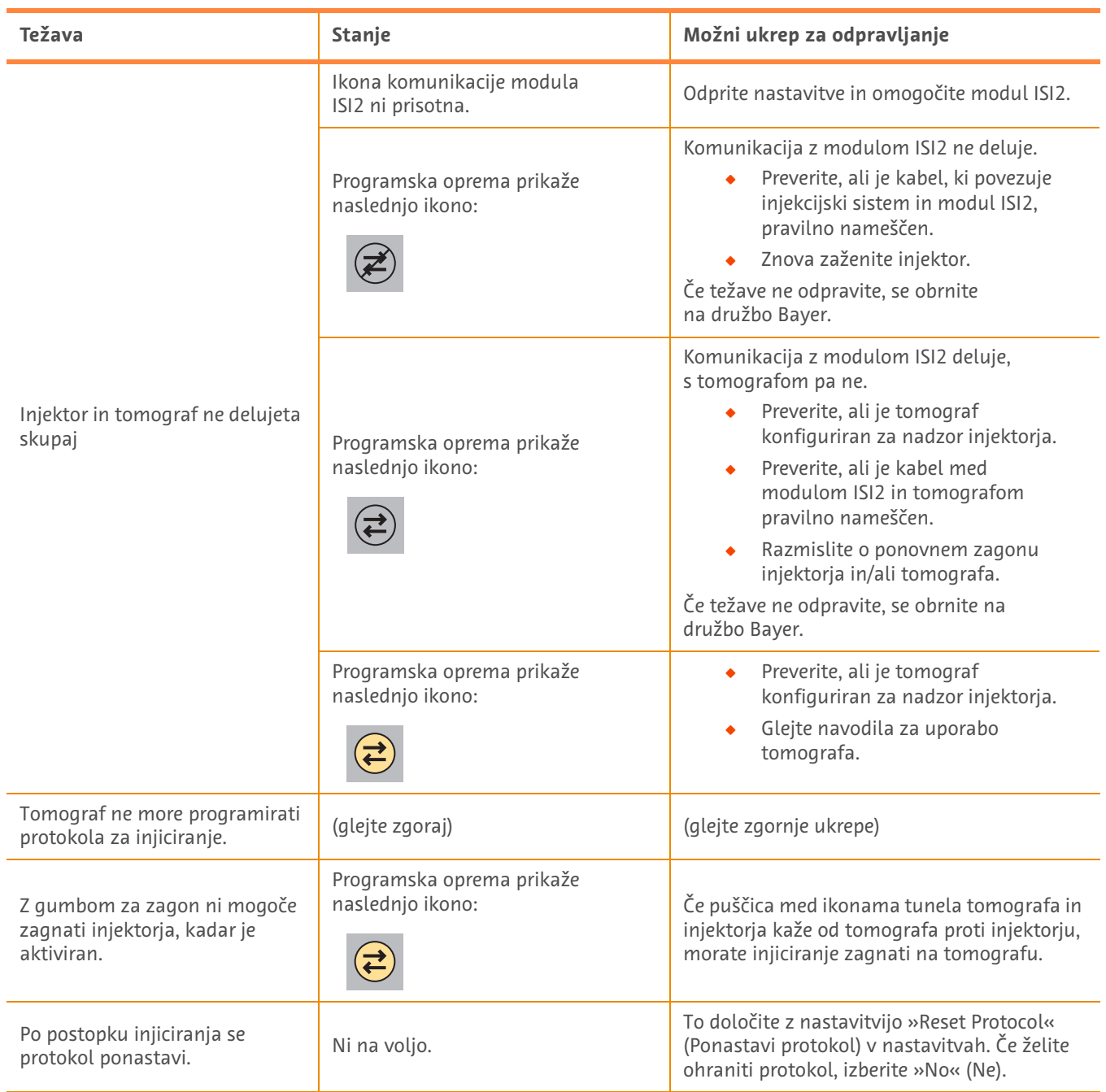

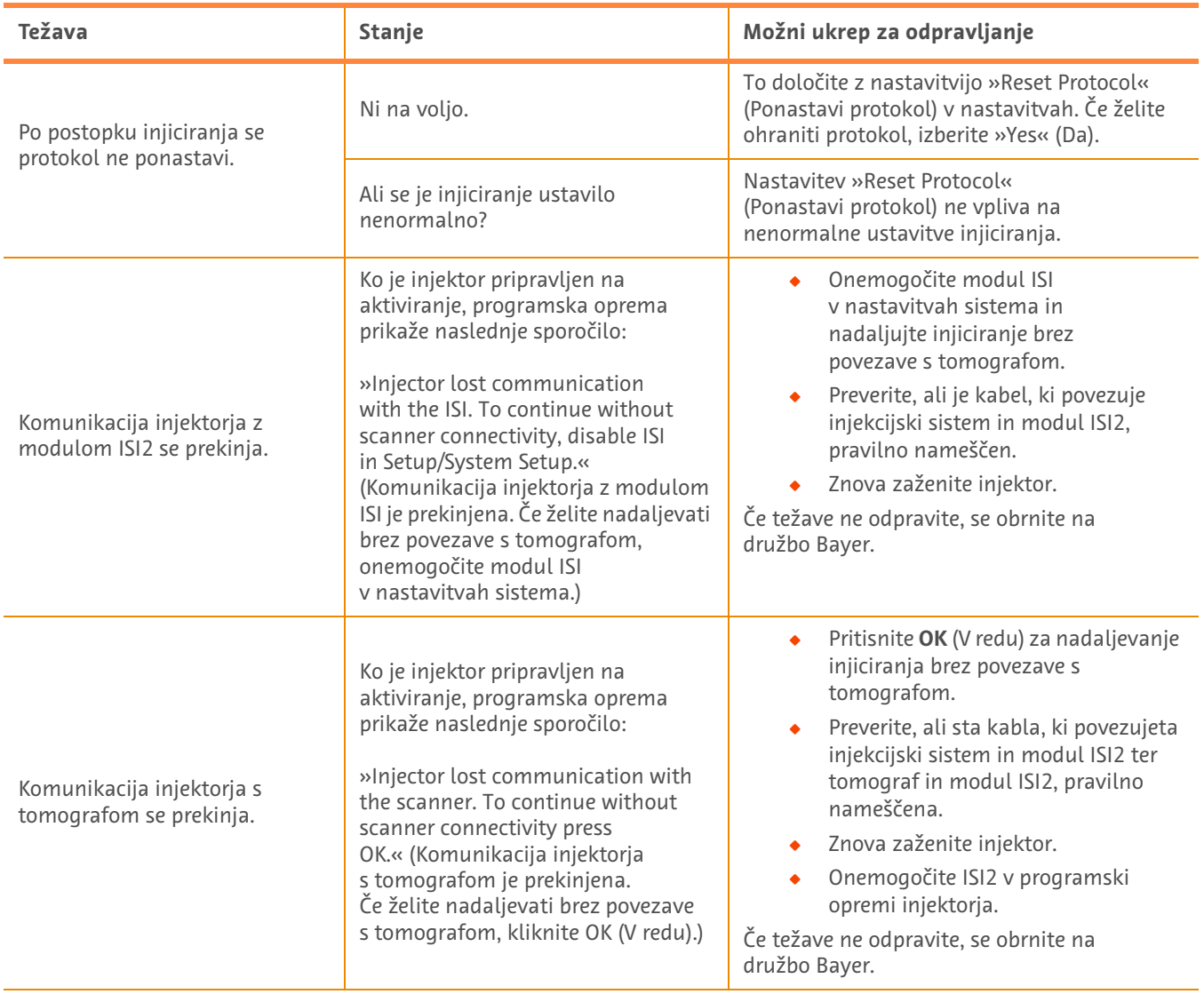

### **Tabela 1 – 3: Nasveti za odpravljanje težav**

## **ISI2 modul za ISI2 modul za MEDRAD® Stellant CT sistem za ubrizgavanje sa Certegra® Workstation i MEDRAD® Stellant FLEX CT sistem za ubrizgavanje sa Certegra® Workstation**

# **Dodatak priručniku za upotrebu i montažu**

Prijavite sve ozbiljne incidente do kojih je došlo u vezi sa ovim uređajem kompaniji Bayer (radiology.bayer.com/contact) i vašem lokalnom evropskom nadležnom organu (ili, ako je primenljivo, odgovarajućem regulatornom organu u zemlji u kojoj je došlo do incidenta).

ISI2 modul **za MEDRAD® Stellant porodicu** Dodatak priručniku za upotrebu i montažu

### **1 Upotreba ISI2 modula sa MEDRAD® Stellant CT sistemom za ubrizgavanje sa Certegra® Workstation i MEDRAD® Stellant FLEX CT sistemom za ubrizgavanje sa Certegra® Workstation**

Ovaj dokument je dodatak priručniku za upotrebu i montažu ISI2 modula i pruža određene informacije za konfigurisanje i upotrebu ISI2 modula sa MEDRAD® Stellant CT sistemom za ubrizgavanje sa Certegra® Workstation i MEDRAD® Stellant FLEX CT sistemom za ubrizgavanje sa Certegra® Workstation Dodatne informacije potražite u priručniku za upotrebu i montažu ISI2 modula.

**NAPOMENA:** Sistem za ubrizgavanje ne kontroliše vizuelizacioni sistem preko ISI2 modula. ISI obaveštava skener o statusu injektora, koji dozvoljava skeneru da sinhronizuje trajanje skeniranja na osnovu vremena kada je ubrizgavanje započeto. Skener kontroliše početak sekvence skeniranja nakon što primi status za početak ubrizgavanja i neće pokrenuti skeniranje osim ako je skener u ispravnom stanju. Sistem skenera održava potpunu kontrolu nad pokretanjem zračenja.

**NAPOMENA:** Skener NE MOŽE da izmeni nijednu operaciju injektora koja se smatra kritičnom za bezbednost; na primer, provera vazduha, zadržavanje tokom ubrizgavanja ili zaustavljanje ubrizgavanja.

Pre nego što primenite uputstva koja se nalaze u ovom dokumentu:

- ◆ Potrebno je ostvariti fizičko povezivanje između sistema za ubrizgavanje, ISI2 modula i skenera. Uputstva za montažu potražite u priručniku za upotrebu i montažu ISI2 modula.
- Potrebno je konfigurisati i skener i injektor da rade zajedno.

### **1.1 Konfigurisanje postavki povezivanja**

Kada se između jedinice kontrolne sobe (CRU), ISI2 kutije i skenera uspostave fizičke veze, potrebno je da se softver sistema za ubrizgavanje konfiguriše tako da omogući komunikaciju.

**1.** Idite na SETUP > SYSTEM SETUP (PODEŠAVANJE > PODEŠAVANJE SISTEMA) i izaberite ISI. Pogledajte tabelu 1-1: Postavke povezivanja ISI interfejsa

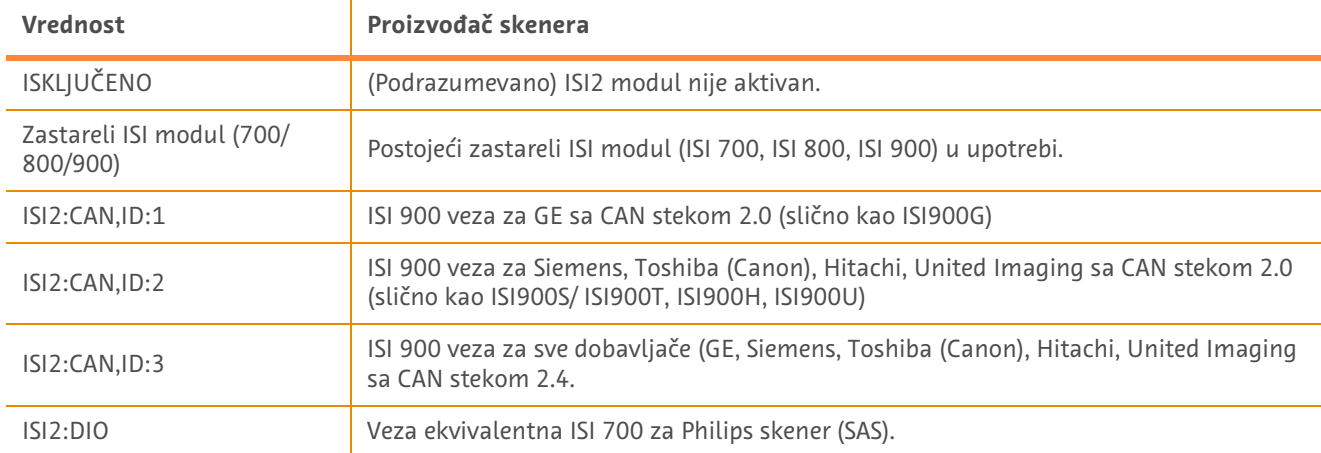

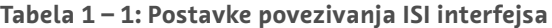

**NAPOMENA:** Da biste rukovali radnom stanicom bez korišćenja ISI2 modula, pratite korak 1 i izaberite "Off" (Isključeno).

**NAPOMENA:** Na ISI2 kutiji postoje dva USB porta. Ako je kabl povezan preko pogrešnog porta izabrane konfiguracije, prikazaće se iskačuća poruka. Izvucite kabl i promenite portove ili promenite konfiguraciju.

**NAPOMENA:** Sistem će prikazati iskačuću poruku ako se izabere pogrešna vrednost povezivanja ISI interfejsa za povezani skener ili ISI modul.

### **1.2 Indikatori statusa veze**

Oblast sa statusom u donjem desnom uglu ekrana injektora prikazuje ikonu koja odražava trenutni status veze.

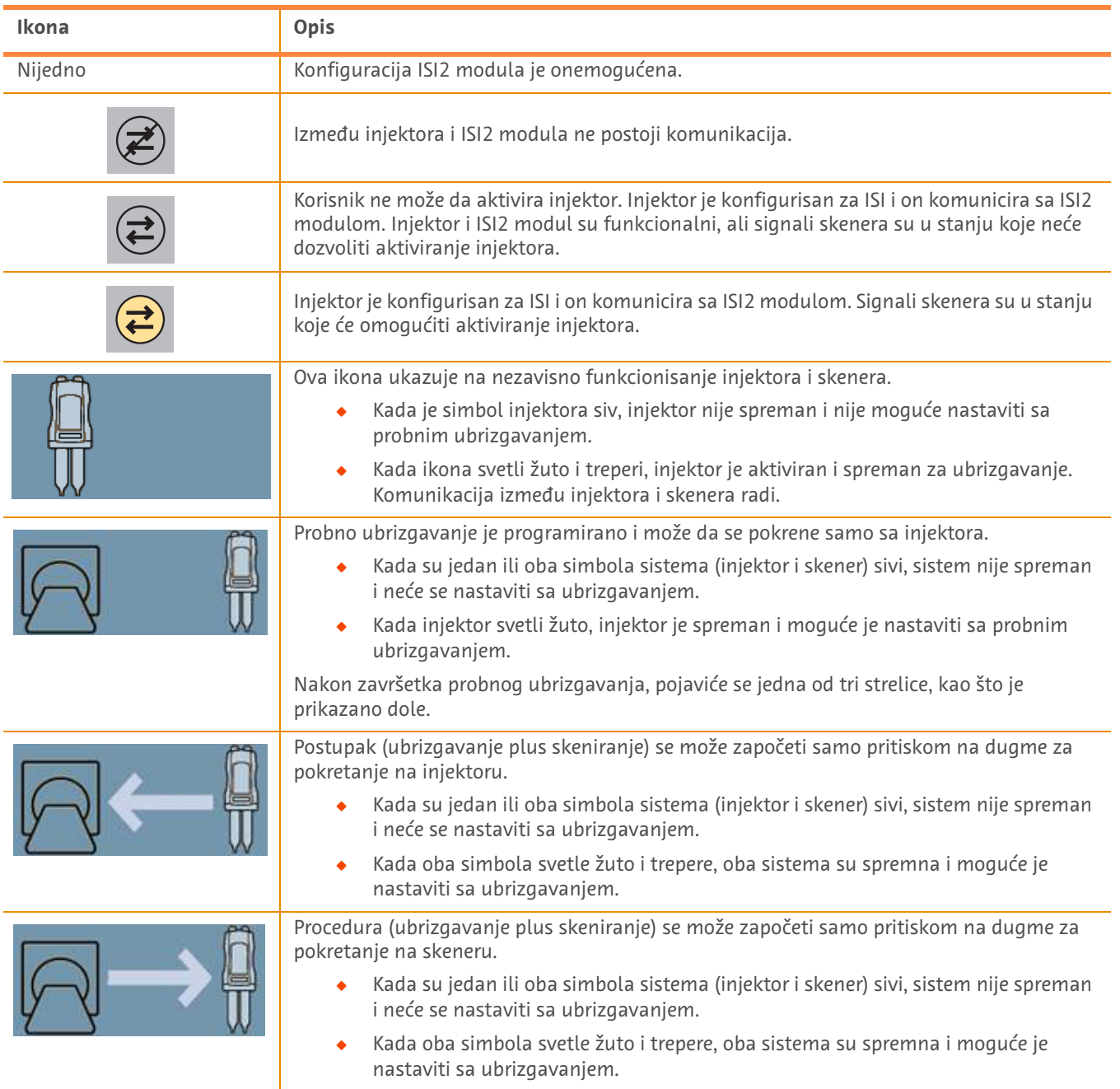

### **Tabela 1 – 2: Indikatori statusa veze**

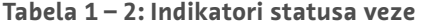

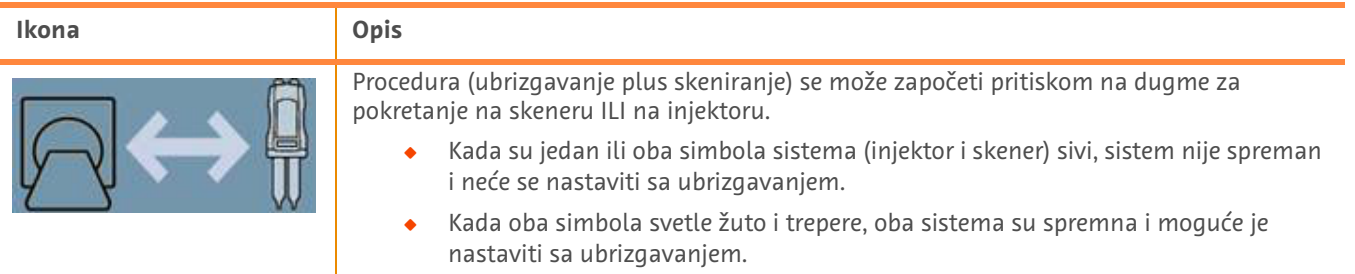

**NAPOMENA:** Kada je injektor aktiviran, način treperenja svetala na glavi injektora se razlikuje u zavisnosti od toga da li je ISI2 omogućen ili ne. Svetla trepere brže ako je ISI2 omogućen nego što je slučaj kada ISI2 nije omogućen.

**NAPOMENA:** Probno ubrizgavanje se uvek pokreće sa injektora i može da se pokrene bez obzira na status povezivanja sa skenerom.

### **1.3 Saveti za rešavanje problema**

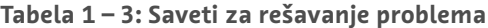

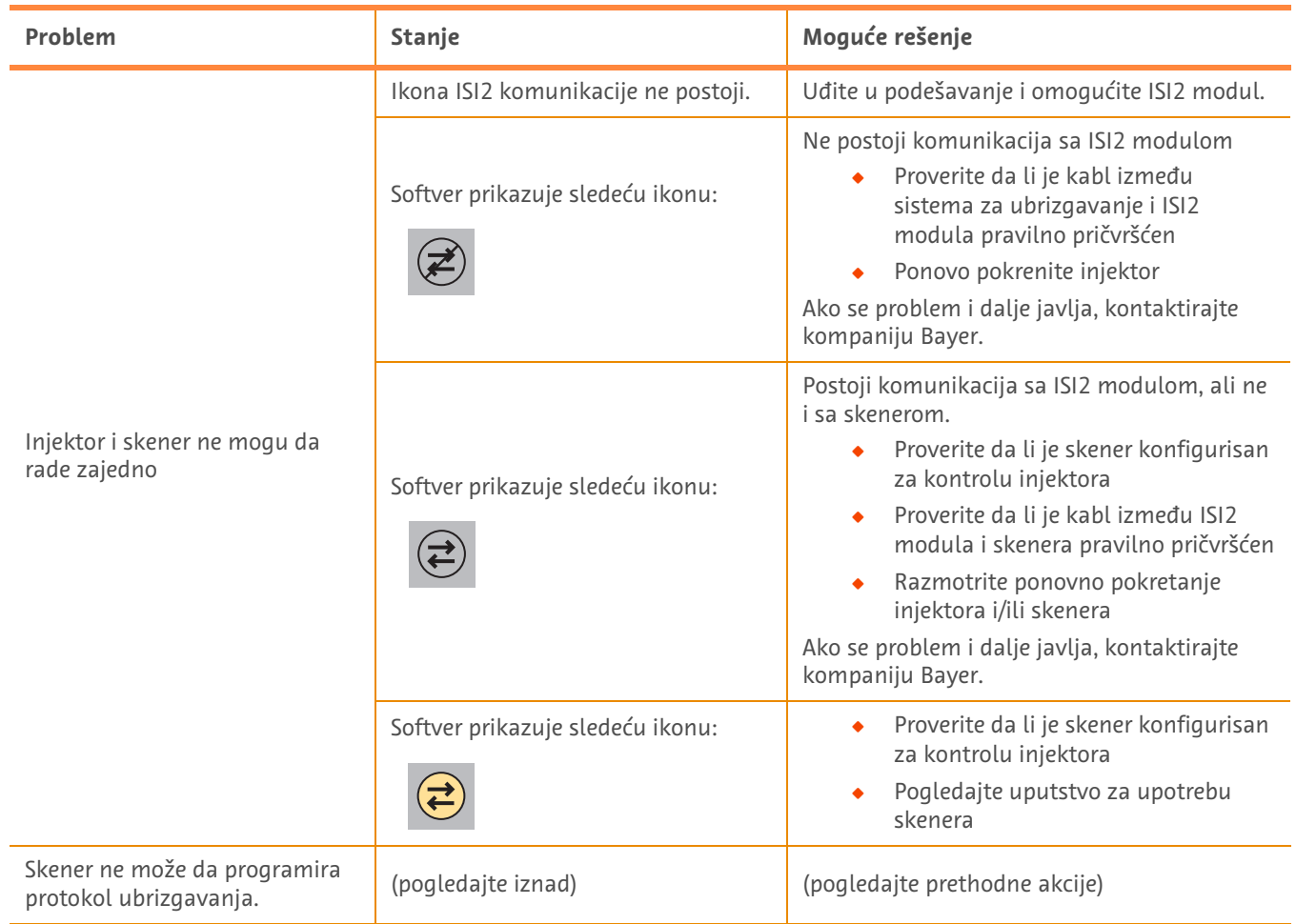

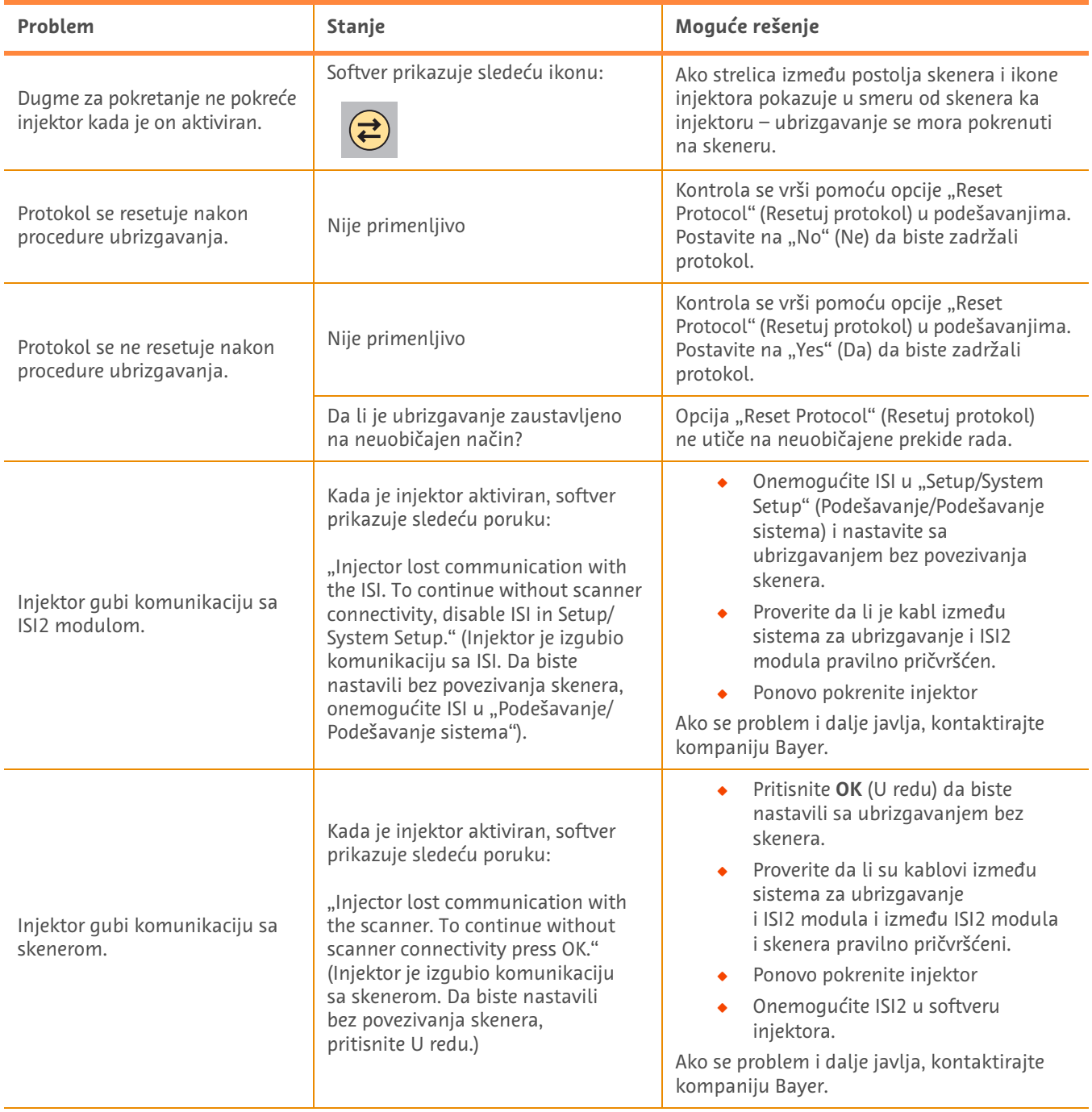

### **Tabela 1 – 3: Saveti za rešavanje problema**

## **Modul ISI2 pre CT injekčný systém MEDRAD® Stellant s pracovnou stanicou Certegra® a CT injekčný systém MEDRAD® Stellant FLEX s pracovnou stanicou Certegra®**

# **Dodatok k návodu na použitie a inštaláciu**

Akékoľvek závažné udalosti, ktoré nastanú v súvislosti s týmto zariadením, hláste spoločnosti Bayer (radiology.bayer.com/ contact) a vášmu miestnemu európskemu zodpovednému orgánu (alebo keď sa to vzťahuje, príslušnému regulačnému úradu v krajine, kde došlo k udalosti).

**Modul ISI2 pre skupinu MEDRAD® Stellant –** Dodatok k návodu na použitie a inštaláciu

### **1 Používanie modulu ISI2 s CT injekčným systémom MEDRAD® Stellant s pracovnou stanicou Certegra® alebo CT injekčným systémom MEDRAD® Stellant FLEX s pracovnou stanicou Certegra®**

Tento dokument je dodatkom k návodu na použitie a inštaláciu modulu ISI2 a poskytuje špecifické informácie o konfigurácii a používaní modulu ISI2 s CT injekčným systémom MEDRAD® Stellant s pracovnou stanicou Certegra® alebo s CT injekčným systémom MEDRAD® Stellant FLEX s pracovnou stanicou Certegra®. Dodatočné informácie nájdete v návode na použitie a inštaláciu modulu ISI2.

- **POZNÁMKA:** Injekčný systém nekontroluje zobrazovací systém cez modul ISI2. Rozhranie ISI ohlási skeneru stav injektora, čo skeneru umožní synchronizovať načasovanie skenovania podľa času začiatku injekčného podania. Skener kontroluje začiatok sekvencie skenovania po tom, ako prijme stav o začiatku injekčného podania a nezačne skenovať, pokiaľ skener nie je v správnom stave. Skenovací systém udržiava plnú kontrolu nad začiatkom radiácie.
- **POZNÁMKA:** Skener NEMÔŽE potlačiť žiadnu operáciu injektora, ktorá je považovaná za závažnú z hľadiska bezpečnosti, napr. kontrolu prítomnosti vzduchu, pozastavenie počas vstrekovania alebo zastavenie vstrekovania.

Pred použitím pokynov uvedených v tomto dokumente:

- Q Musia byť vytvorené všetky fyzické spojenia medzi injekčným systémom, modulom ISI2 a skenerom. Pokyny k inštalácii nájdete v návode na použitie a inštaláciu modulu ISI2.
- Skener aj injektor musia byť nakonfigurované, aby spolupracovali.

### **1.1 Konfigurácia nastavení pripojenia**

Po vytvorení všetkých fyzických spojení medzi jednotkou kontrolnej miestnosti (CRU), škatuľou ISI2 a skenerom musí byť softvér injekčného systému nakonfigurovaný tak, aby umožňoval komunikáciu.

**1.** Prejdite do ponuky SETUP > SYSTEM SETUP (NASTAVENIE > NASTAVENIE SYSTÉMU) a vyberte ISI. Pozrite si Tabuľku 1- 1: Nastavenia pripojiteľnosti ISI.

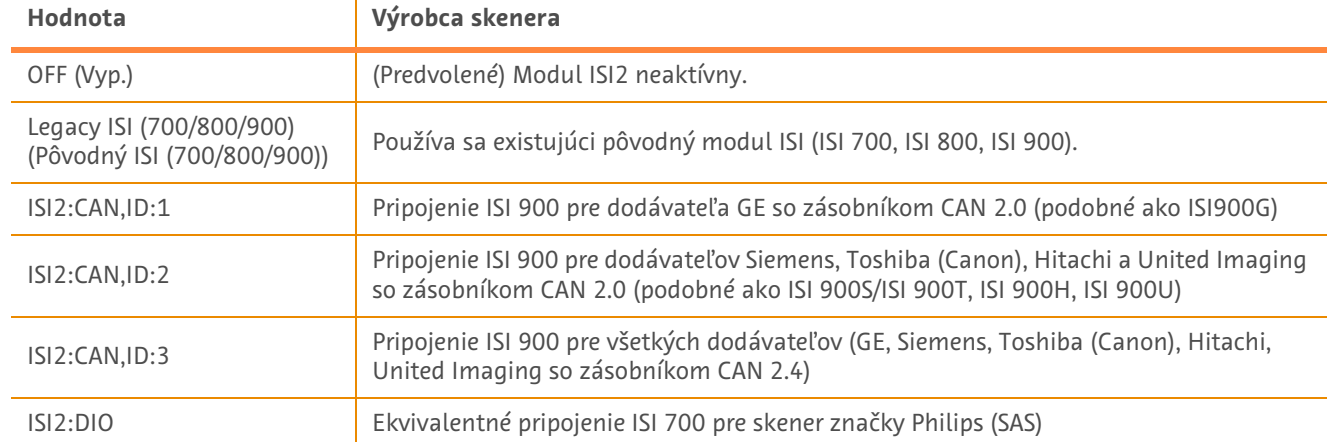

#### **Tabuľka 1 – 1: Nastavenia pripojiteľnosti ISI**

POZNÁMKA: Ak chcete používať pracovnú stanicu bez modulu ISI2, postupujte podľa kroku 1 a vyberte možnosť "Off" (Vyp.)

**POZNÁMKA:** V škatuli ISI2 sú dva porty USB. Ak je kábel pripojený k nesprávnemu portu pre vybratú konfiguráciu, zobrazí sa kontextové okno. Odpojte a prepnite porty alebo zmeňte konfiguráciu.

**POZNÁMKA:** Systém zobrazí vyskakovaciu správu, pokiaľ sa pre pripojený skener alebo modul ISI zvolí nesprávna hodnota konektivity ISI.

### **1.2 Indikátory stavu pripojenia**

Pravá dolná stavová oblasť na obrazovkách injektora zobrazuje ikonu, ktorá odráža aktuálny stav pripojenia.

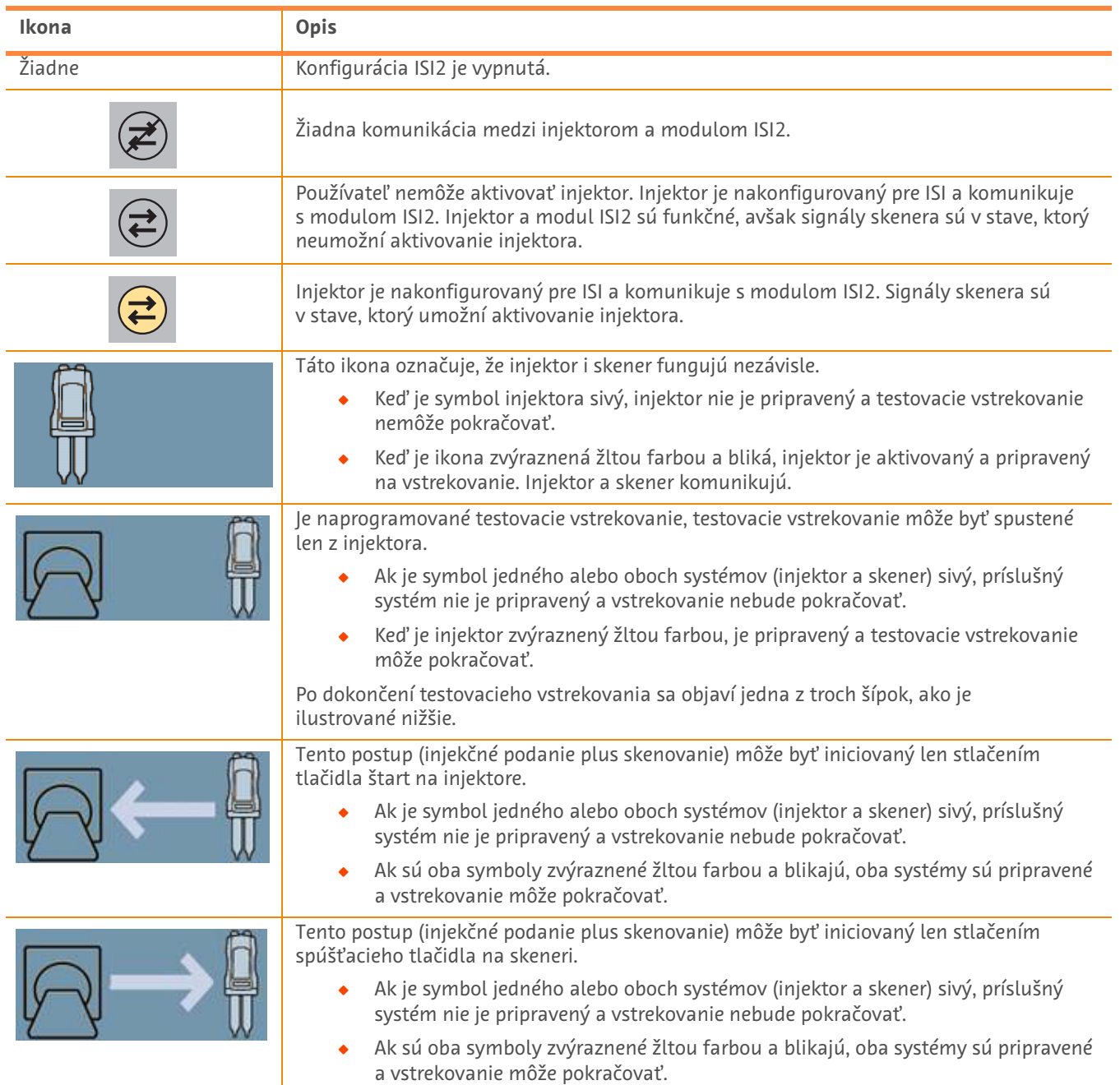

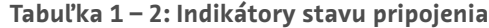
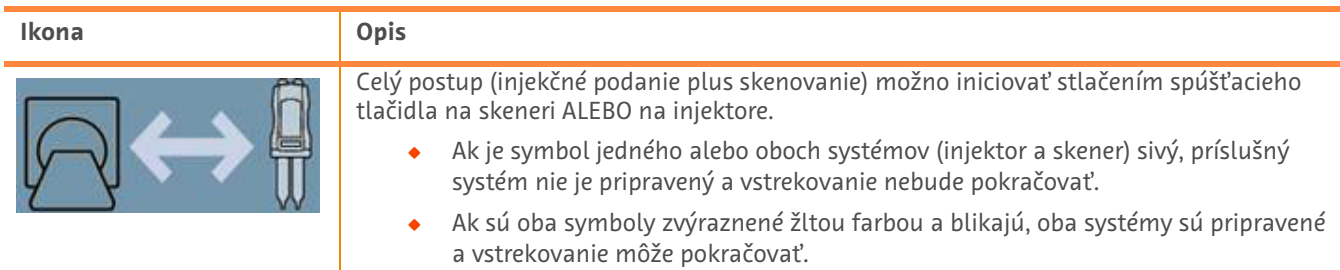

**Tabuľka 1 – 2: Indikátory stavu pripojenia**

**POZNÁMKA:** Keď je injektor aktivovaný, blikajúci obrazec svetiel na hlave injektora sa líši v závislosti od toho, či bol alebo nebol zapnutý ISI2. Svetlá blikajú rýchlejšie, keď je ISI2 zapnutý, ako vtedy, keď ISI2 nie je zapnutý.

**POZNÁMKA:** Testovacie injekčné podanie sa vždy iniciuje u injektora a môže sa iniciovať bez ohľadu na stav pripojenia ku skeneru.

### **1.3 Tipy na odstraňovanie problémov**

#### **Tabuľka 1 – 3: Tipy na odstraňovanie problémov**

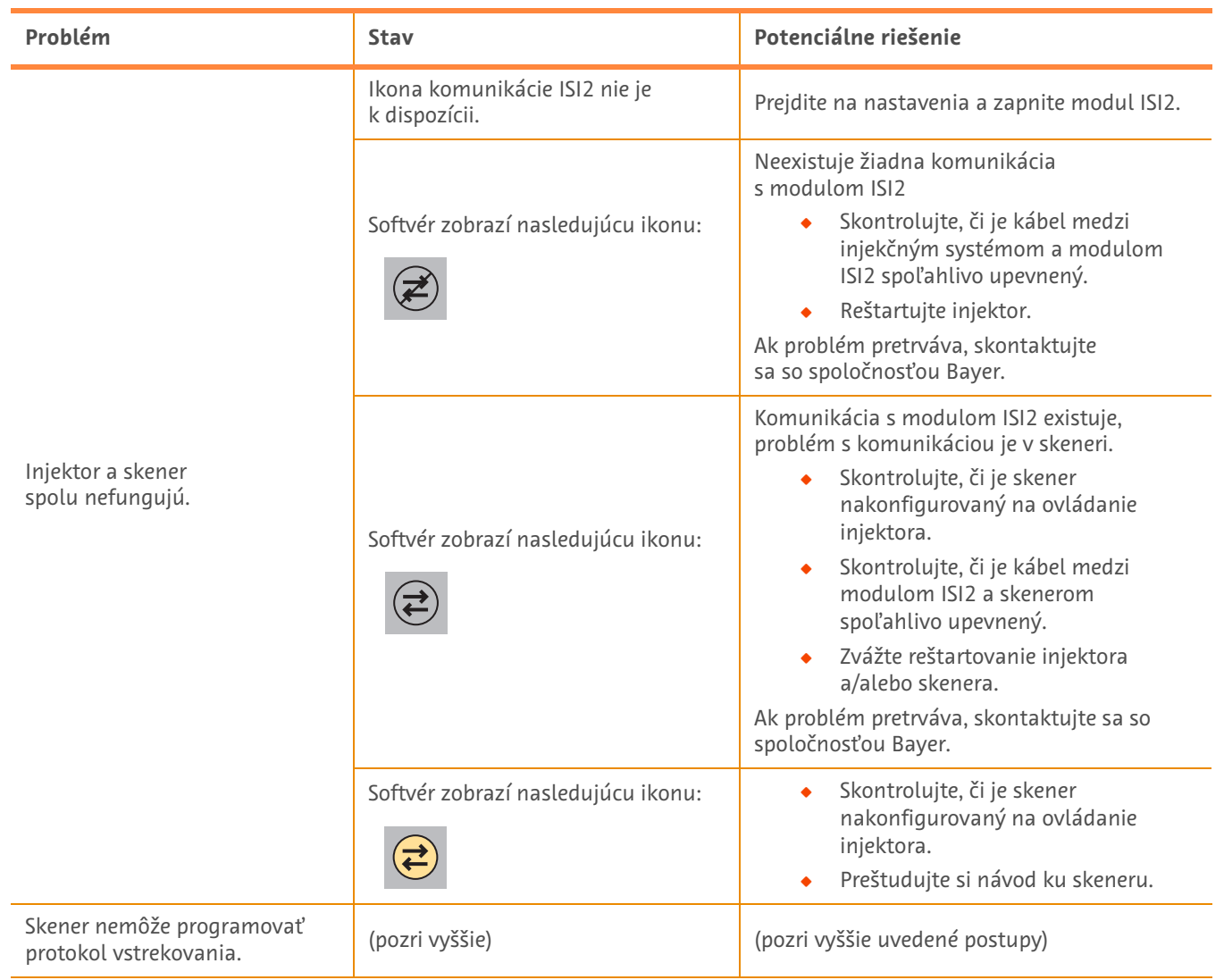

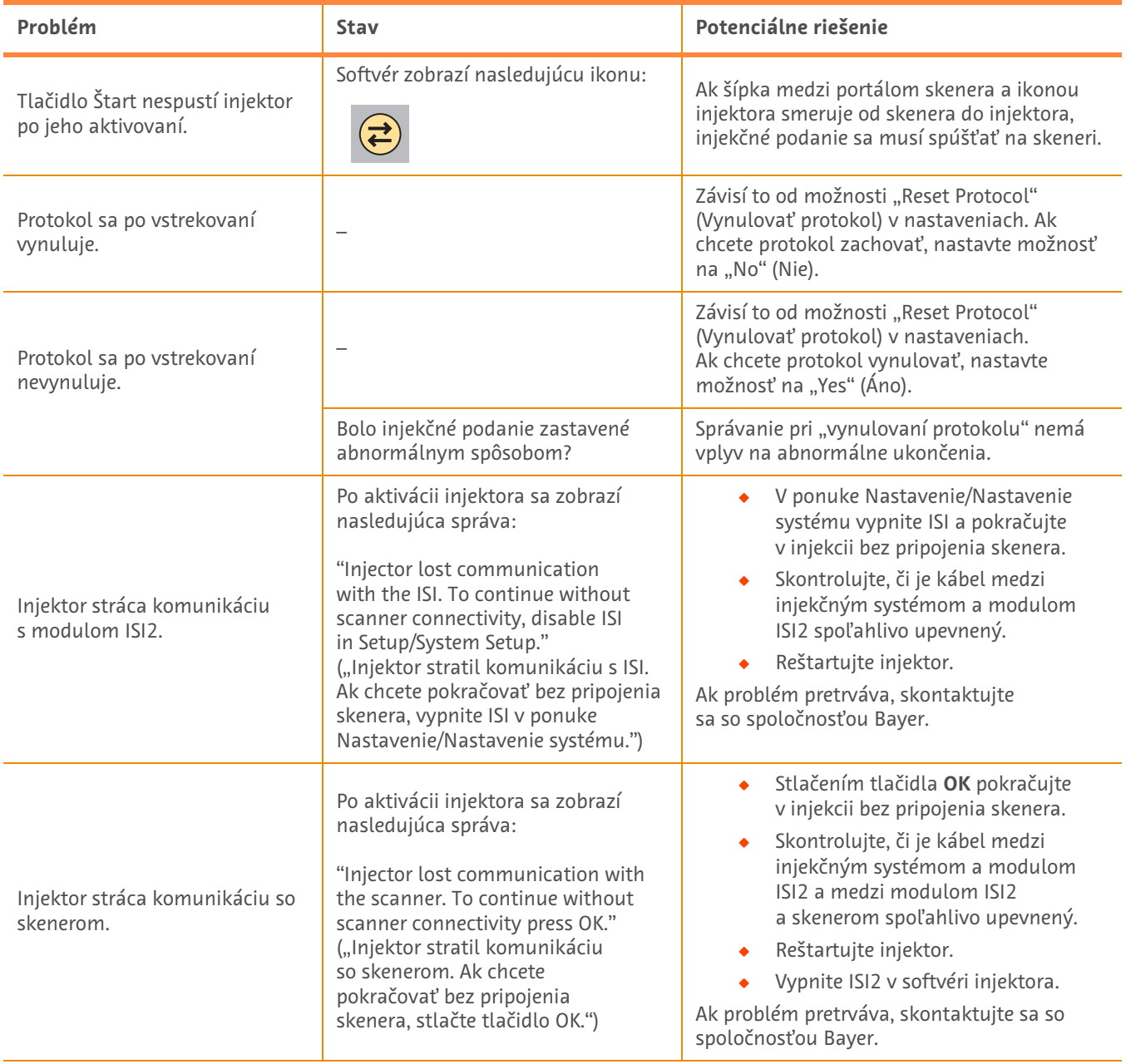

### **Tabuľka 1 – 3: Tipy na odstraňovanie problémov**

# **ISI2-moduuli ja MEDRAD® Stellant with Certegra® Workstation -TT-injektiojärjestelmä ja MEDRAD® Stellant FLEX with Certegra® Workstation -TT-injektiojärjestelmä**

# **Liite asennus- ja käyttöoppaaseen**

Raportoi kaikki tähän laitteeseen liittyvät vakavat tapaukset Bayerille (radiology.bayer.com/contact) ja paikalliselle eurooppalaiselle toimivaltaiselle viranomaiselle (tai, mikäli sovellettavissa, sen maan asianmukaiselle valvovalle viranomaiselle, jossa tapaus tapahtui).

ISI2-moduuli **-moduuli ja MEDRAD® Stellant -tuoteperhe** Liite asennus- ja käyttöoppaaseen

# **1 Tuotteen ISI2-moduuli käyttö MEDRAD® Stellant with Certegra® Workstation -TT-injektiojärjestelmän tai MEDRAD® Stellant FLEX with Certegra® Workstation -TT-injektiojärjestelmän kanssa**

Tämä asiakirja on lisäys ISI2-moduulin asennus- ja käyttöoppaaseen ja antaa erityistietoja tuotteen ISI2-moduulin käytöstä MEDRAD® Stellant with Certegra® Workstation -TT-injektiojärjestelmän tai MEDRAD® Stellant FLEX with Certegra® Workstation -TT-injektiojärjestelmän kanssa. Katso lisätietoja ISI2-moduulin asennus- ja käyttöoppaasta.

- **HUOMAUTUS:** Injektiojärjestelmä ei ohjaa kuvantamisjärjestelmää ISI2-moduulin kautta. ISI ilmoittaa kuvantamislaitteelle injektorin tilan, minkä ansiosta kuvantamislaite voi synkronisoida kuvantamisen ajoituksen injektion aloitushetken perusteella. Kuvantamislaite ohjaa kuvantamisjakson aloitusta sen jälkeen, kun se on vastaanottanut injektion alkutilan, eikä se aloita kuvantamista, ellei kuvantamislaite ole oikeassa tilassa. Säteilytyksen käynnistys pysyy kuvantamisjärjestelmän täydessä hallinnassa.
- **HUOMAUTUS:** Kuvantamislaite EI VOI korvata mitään injektorin toimintoa, jonka katsotaan olevan erittäin tärkeä turvallisuuden kannalta, esim. ilman tarkistus, odotustila injektion aikana tai injektion pysyttäminen.

Ennen tämän oppaan ohjeiden noudattamista on varmistettava seuraavat:

- Q Kaikki injektiojärjestelmän, ISI2-moduulin ja kuvantamislaitteen väliset fyysiset liitännät on kytkettävä. Katso asennusohjeet ISI2-moduulin asennus- ja käyttöoppaasta.
- Kuvantamislaite ja injektori on asetettava toimimaan yhdessä.

#### **1.1 Yhteysasetusten määrittäminen**

Kaikkien fyysisten liitosten valmistuttua ohjaushuoneyksikön (CRU), ISI2-kotelon ja kuvantamislaitteen välillä, injektiojärjestelmän ohjelmiston asetukset on määriteltävä tietoliikennevalmiuden muodostamiseksi.

**1.** Siirry kohtaan SETUP > SYSTEM SETUP (ASETUKSET > JÄRJESTELMÄASETUKSET) ja valitse ISI. Katso kuva 1-1: ISI-yhteysasetukset

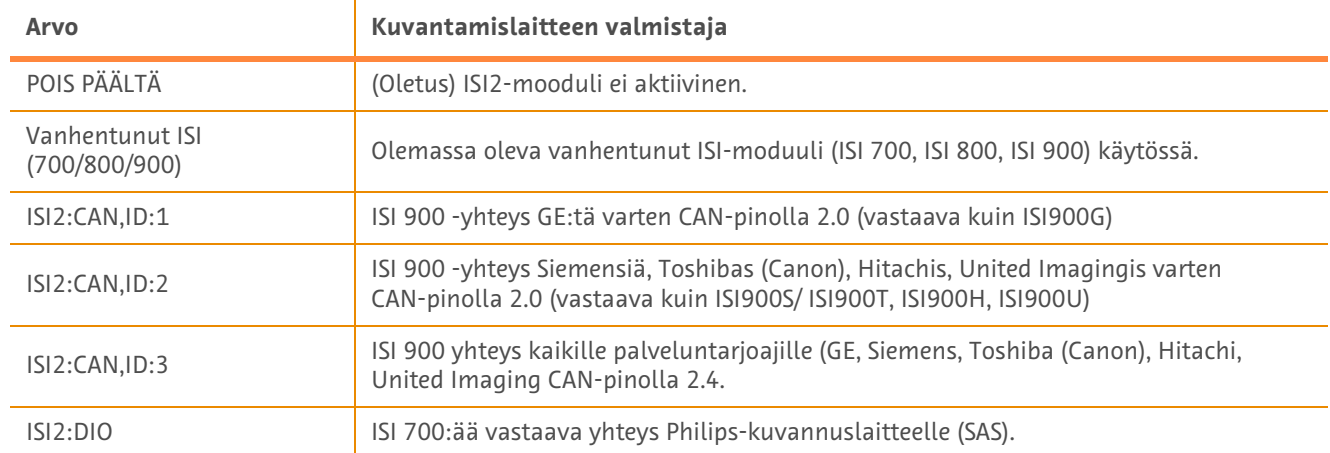

#### **Taulukko 1 - 1: ISI-yhteysasetukset**

**HUOMAUTUS:** Suorita vaihe 1 työaseman käyttämiseksi ilman ISI2-moduulia ja valitse asetus Off (pois päältä).

**HUOMAUTUS:** ISI2-kotelossa on kaksi USB-liitäntää. Jos johto on kytketty valittujen asetusten kannalta väärään liitäntään, esille tulee ikkuna; irrota liitin ja vaihda se toiseen liitäntään tai vaihda asetuksia.

**HUOMAUTUS:** Järjestelmä esittää ponnahdusviestin, jos väärä ISI-yhdistettävyysarvo valitaan yhdistettyä kuvantamislaitetta tai ISI-moduulia varten.

### **1.2 Yhteyden tilan ilmaisimet**

Injektorin näytön tila-alueella oikeassa alakulmassa näytetään sen hetkisen yhteyden tilaa ilmaiseva kuvake.

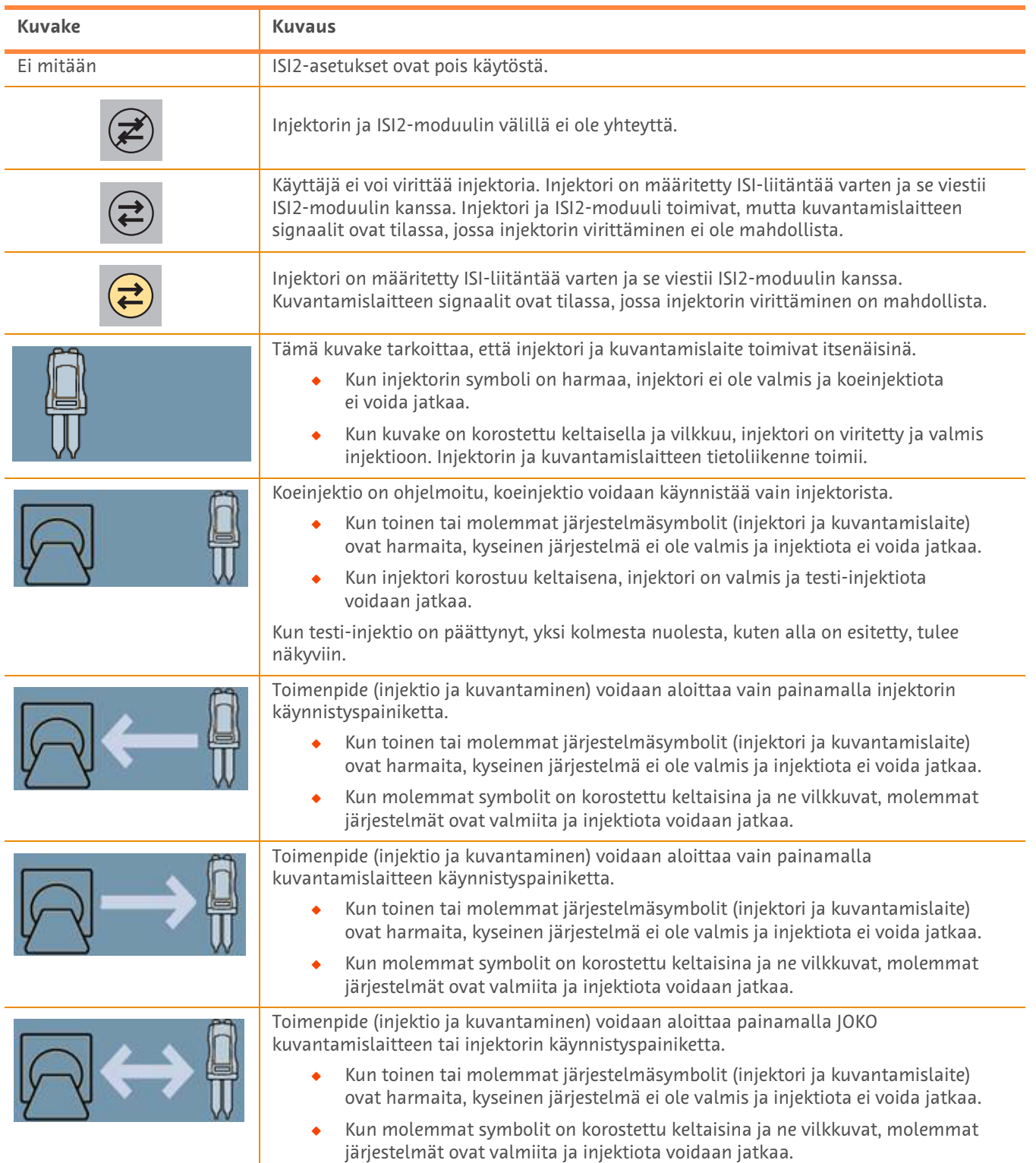

#### **Taulukko 1 - 2: Yhteyden tilan ilmaisimet**

**HUOMAUTUS:** Kun injektori on viritetty, valojen vilkkumistapa injektoripäässä vaihtelee riippuen siitä, onko ISI2 käytössä vai ei. Valot vilkkuvat nopeammin, jos ISI2 on käytössä kuin jos se ei ole käytössä.

**HUOMAUTUS:** Testi-injektio käynnistetään aina injektorista ja voidaan käynnistää riippumatta, mikä on kuvantamislaiteyhteyden tila.

#### **1.3 Vianmääritysohjeita**

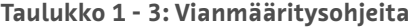

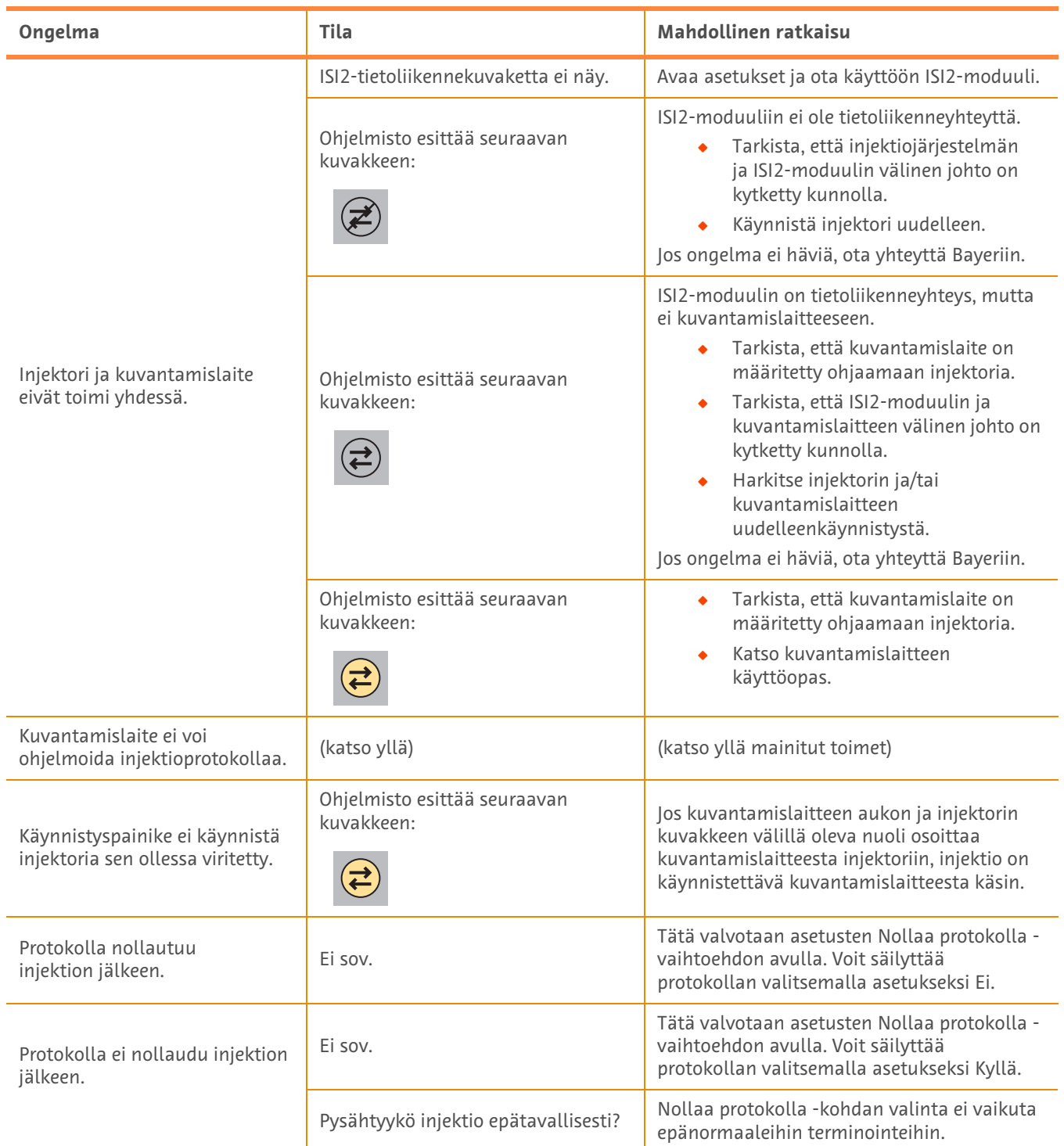

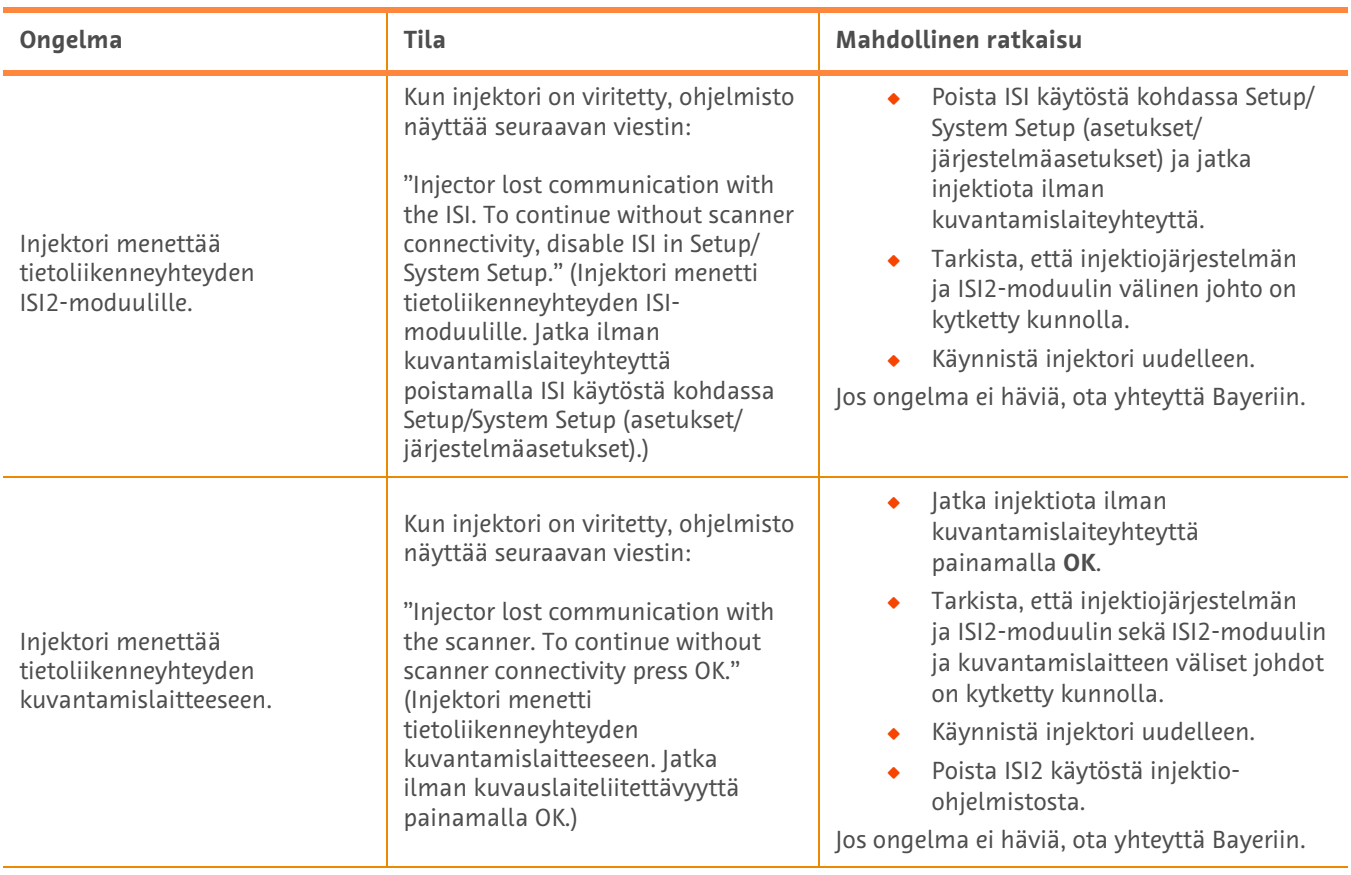

### **Taulukko 1 - 3: Vianmääritysohjeita**

# **ISI2-modul för MEDRAD® Stellant CT Injection System med Certegra Workstation och MEDRAD® Stellant FLEX CT Injection System med Certegra Workstation**

# **Tillägg till installations- och användarhandboken**

Rapportera alla allvarliga incidenter som uppstått i samband med den här enheten till Bayer (radiology.bayer.com/contact) och till relevant lokal europeisk myndighet (eller, i förekommande fall, till lämplig tillsynsmyndighet i det land där incidenten har inträffat).

ISI2-modul **för MEDRAD® Stellant-familjen** Tillägg till installations- och användarhandboken

# **1 Använda ISI2-modul med MEDRAD® Stellant CT Injection System med Certegra Workstation eller MEDRAD® Stellant FLEX CT Injection System med Certegra Workstation**

Detta dokument är ett tillägg till installations- och användarhandboken för ISI2-modul och ger specifik information för konfigurering och användning av ISI2-modul med en MEDRAD® Stellant CT Injection System med Certegra Workstation eller en MEDRAD® Stellant FLEX CT Injection System med Certegra Workstation. Referera till installations- och användarhandboken för ISI2-modul för ytterligare information.

- **OBS!** Injektionssystemet kontrollerar inte avbildningssystemet via ISI2-modul. ISI:n meddelar skannern om injektorns status, vilket ger skannern möjlighet att synkronisera avläsningstimingen baserat på när injektionen startades. Skannern kontrollerar avläsningssekvensens start efter att den fått status för injektionsstart och kommer inte att starta avläsningen om skannern inte befinner sig i rätt tillstånd. Skannersystemet har full kontroll över strålningsstarten.
- **OBS!** Skannern KAN INTE åsidosätta någon injektorfunktion som anses avgörande för säkerheten, till exempel att kontrollera om luft finns, spärrläge under en injektion eller att stoppa en injektion.

Innan du använder instruktionerna i detta dokument:

- Q Alla fysiska anslutningar måste göras mellan injektionssystemet, ISI2-modul och skannern. Se installations- och användarhandboken för ISI2-modulen för installationsinstruktioner.
- Både skannern och injektorn måste vara konfigurerade för att fungera tillsammans.

#### **1.1 Konfigurera anslutningsinställningar**

När alla fysiska anslutningar har gjorts mellan CRU-enheten, ISI2-boxen och skannern måste injektionssystemets programvara konfigureras för att kommunikation ska vara möjlig.

**1.** Gå till INSTÄLLNING > SYSTEMINSTÄLLNING och välj ISI. Se tabell 1-1: Anslutningsinställningar för ISI.

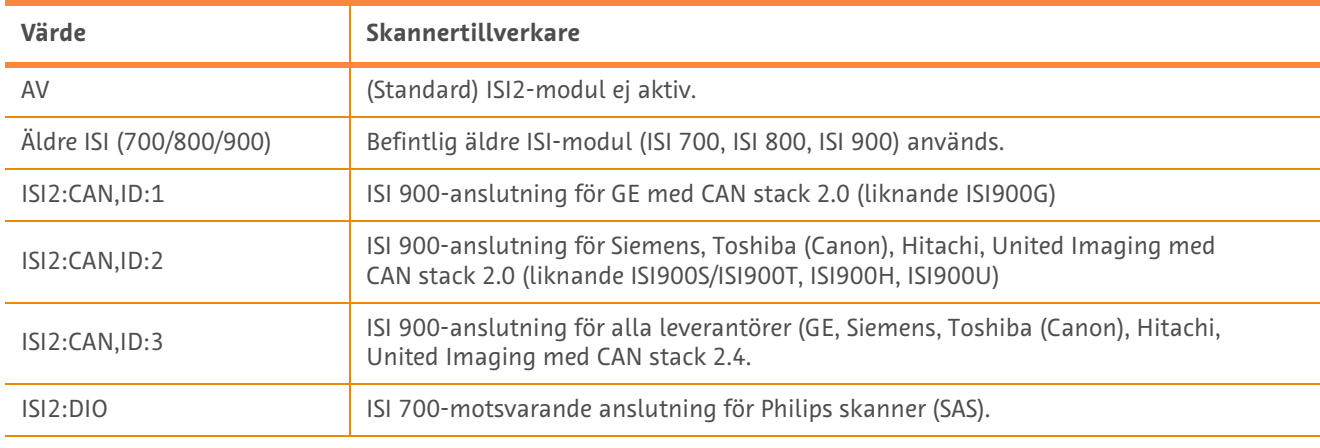

#### **Tabell 1 - 1: Anslutningsinställningar för ISI**

**OBS!** Om du vill använda arbetsstationen utan att använda ISI2-modulen ska du följa steg 1 och välja "Av".

**OBS!** Det finns två USB-portar på ISI2-boxen. Om kabeln ansluts via fel port för vald konfiguration visas ett popup-meddelande. Dra ut kabeln och byt port eller ändra konfigurationen.

**OBS!** Systemet visar ett popup-meddelande om fel ISI-anslutningsvärde är valt för ansluten skanner eller ISI-modul.

## **1.2 Indikatorer för anslutningsstatus**

Det nedre högra statusområdet på injektionsskärmarna visar en ikon som återspeglar den aktuella anslutningsstatusen.

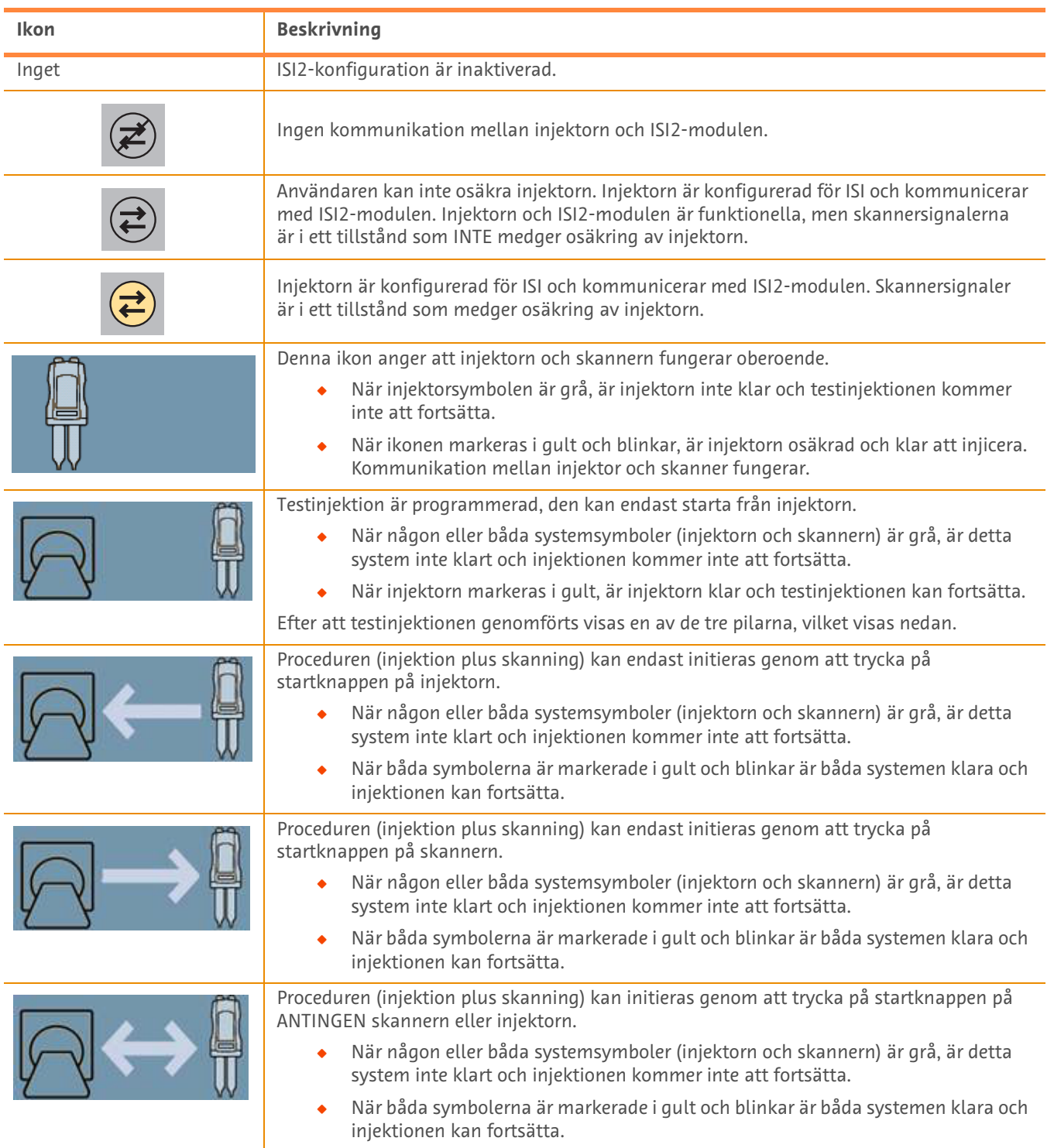

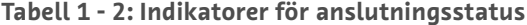

- **OBS!** När injektorn är aktiverad skiljer sig det blinkande mönstret på lamporna på injektorhuvudet beroende på om ISI2 har aktiverats eller inte. Lamporna blinkar snabbare om ISI2 är aktiverat än vad de gör om ISI2 inte är aktiverat.
- **OBS!** Testinjektion initieras alltid vid injektorn och kan initieras oavsett anslutningsstatus med skannern.

#### **1.3 Felsökningstips**

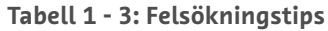

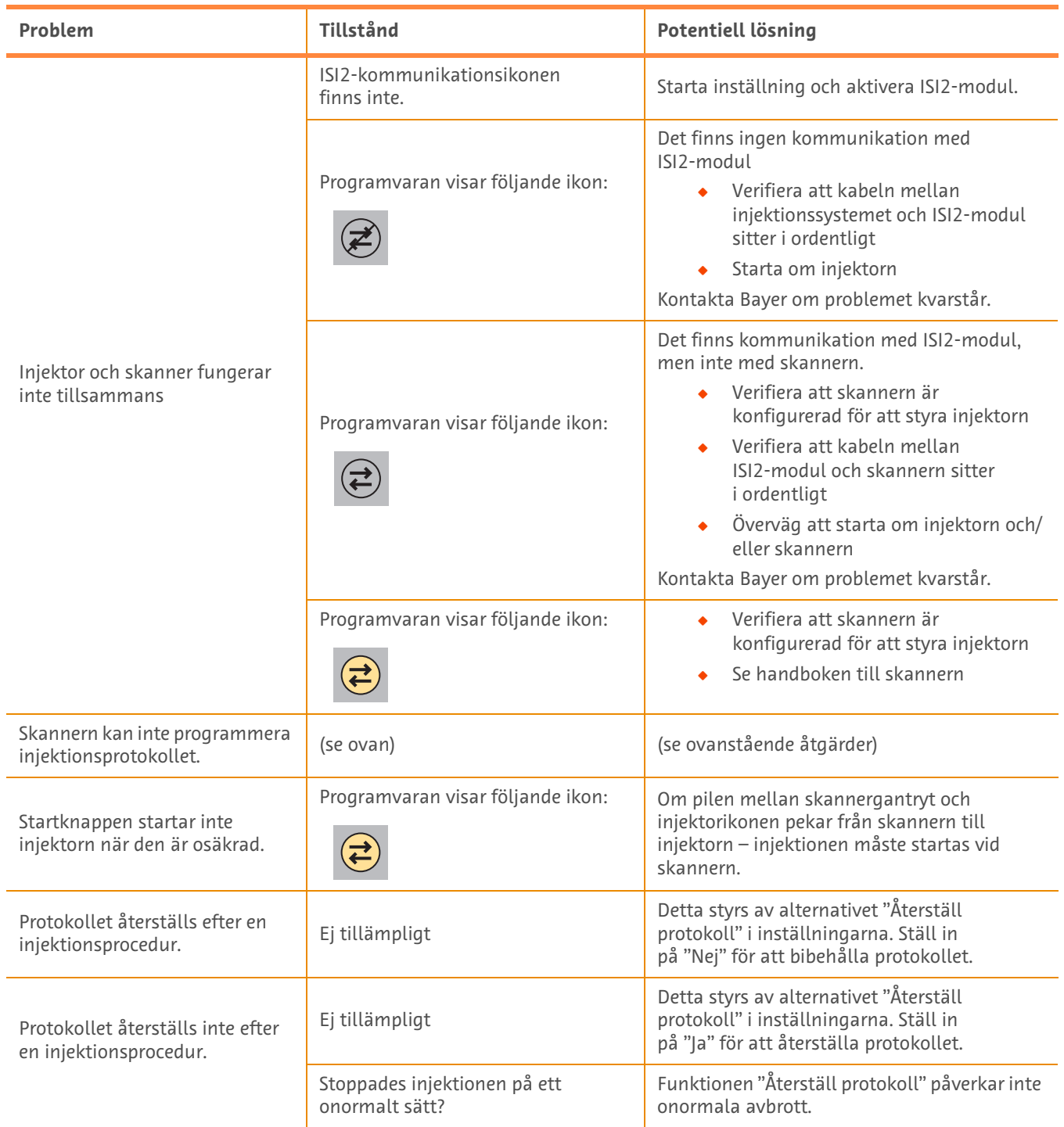

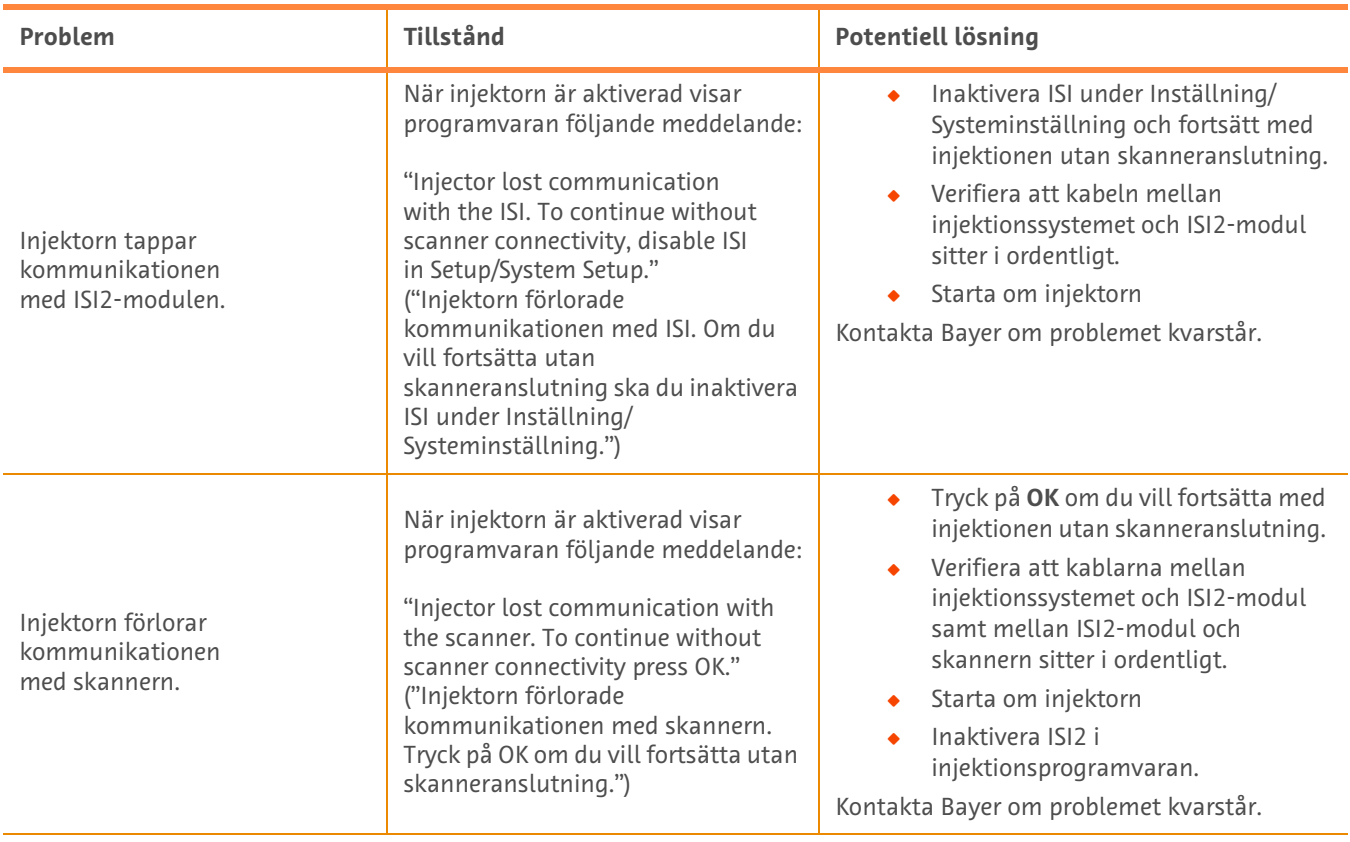

#### **Tabell 1 - 3: Felsökningstips**

# **MEDRAD® Stellant CT Injection System with Certegra® Workstation ve MEDRAD® Stellant FLEX CT Injection System with Certegra® Workstation için ISI2 Modülü**

# **Kurulum ve Kullanıcı Kılavuzu Eki**

Bu cihazla ilgili ortaya çıkan ciddi olayları Bayer'e (radiology.bayer.com/contact) ve yerel Avrupa yetkili makamına (veya varsa, olayın gerçekleştiği ülkenin uygun yetkili kurumuna) bildirin.

**MEDRAD® Stellant Ürün Grubu için ISI2 Modülü** Kurulum ve Kullanıcı Kılavuzu Eki

## **1 MEDRAD® Stellant CT Injection System with Certegra® Workstation veya MEDRAD® Stellant FLEX CT Injection System with Certegra® Workstation ile ISI2 Modülü Kullanımı**

Bu belge, ISI2 Modülü Kurulum ve Kullanıcı Kılavuzuna ektir ve ISI2 Modülü'nin bir MEDRAD® Stellant CT Injection System with Certegra® Workstation veya bir MEDRAD® Stellant FLEX CT Injection System with Certegra® Workstation ile yapılandırılması ve kullanılması için özel bilgiler sunar. Ek bilgi için ISI2 Modülü Kurulum ve Kullanıcı Kılavuzuna bakın.

- **NOT:** Enjeksiyon sistemi görüntüleme sistemini ISI2 Modülü üzerinden kontrol etmez. ISI tarayıcıya enjektörün durumunu bildirir ve tarayıcı tarama zamanlamasını enjeksiyonun başlama saatine göre senkronize eder. Tarayıcı enjeksiyon başlama durum bilgisini aldıktan sonra tarama dizisinin başlatılmasını kontrol eder ve tarayıcı doğru durumda olmadığı sürece taramayı başlatmaz. Tarayıcı sistemi radyasyon başlangıcının tam kontrolünü sürdürür.
- **NOT:** Tarayıcı güvenlik açısından kritik olarak kabul edilen herhangi bir enjektör işlemini dikkate almamazlık EDEMEZ; örneğin hava kontrolü yapmak, bir enjeksiyon sırasında durmak veya bir enjeksiyonu durdurmak.

Bu belgede yer alan talimatları kullanmadan önce:

- $\bullet$  Enjeksiyon sistemi, ISI2 Modülü ve tarayıcı arasındaki tüm fiziksel bağlantılar yapılmalıdır. Kurulum talimatları için ISI2 Modülü Kurulum ve Kullanıcı kılavuzuna bakın.
- Q Tarayıcı ve enjektör birlikte çalışacak şekilde yapılandırılmalıdır.

#### **1.1 Bağlantı Ayarlarının Yapılandırılması**

Kumanda Odası Ünitesi (CRU), ISI2 kutusu ve tarayıcı arasındaki tüm fiziksel bağlantılar yapıldıktan sonra, enjeksiyon sistemi yazılımı iletişime olanak sağlayacak şekilde yapılandırılmalıdır.

**1.** SETUP (KURULUM) > SYSTEM SETUP (SİSTEM KURULUMU) başlığına gidin ve ISI'yı seçin. Bakınız: Tablo 1-1: ISI Bağlantı Ayarları

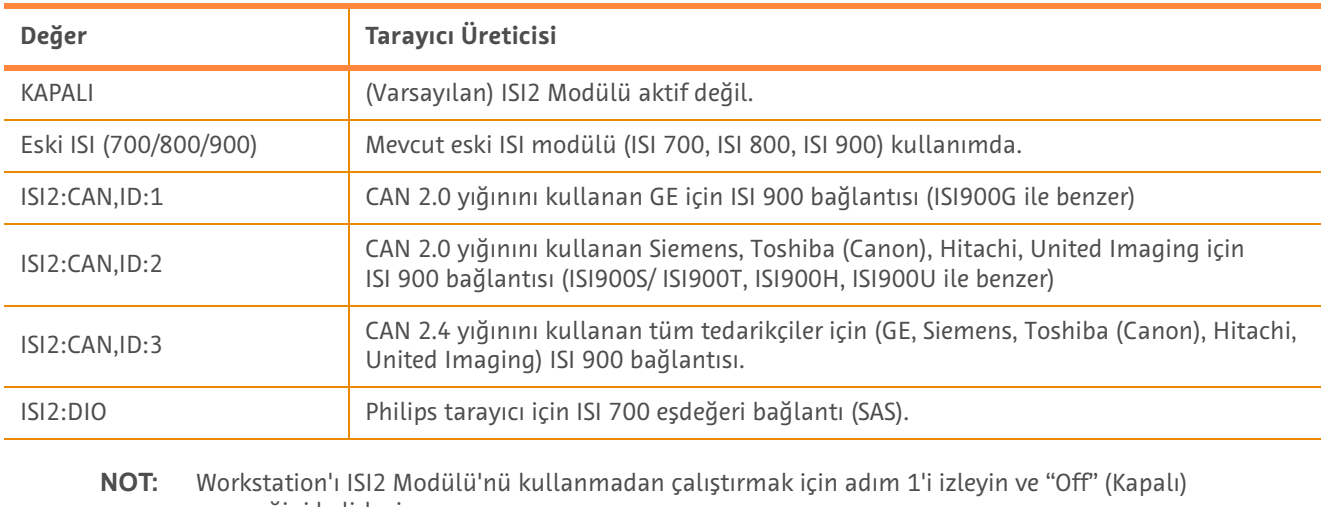

#### **Tablo 1 - 1: ISI Bağlantı Ayarları**

seçeneğini belirleyin.

**NOT:** ISI2 kutusu üzerinde iki USB portu bulunmaktadır. Kablo, seçilen yapılandırma için yanlış port yoluyla bağlanmışsa bir pencere açılır; kabloyu çıkarın ve portları veya yapılandırmayı değiştirin.

**NOT:** Bağlantı kurulan tarayıcı veya ISI modülü için yanlış ISI Bağlantısı değeri seçilirse sistem açılır bir mesaj görüntüler.

## **1.2 Bağlantı Durumu Göstergeleri**

Enjektör ekranlarında sağ altta bulunan durum alanı, mevcut bağlantı durumunu belirten bir simge gösterir.

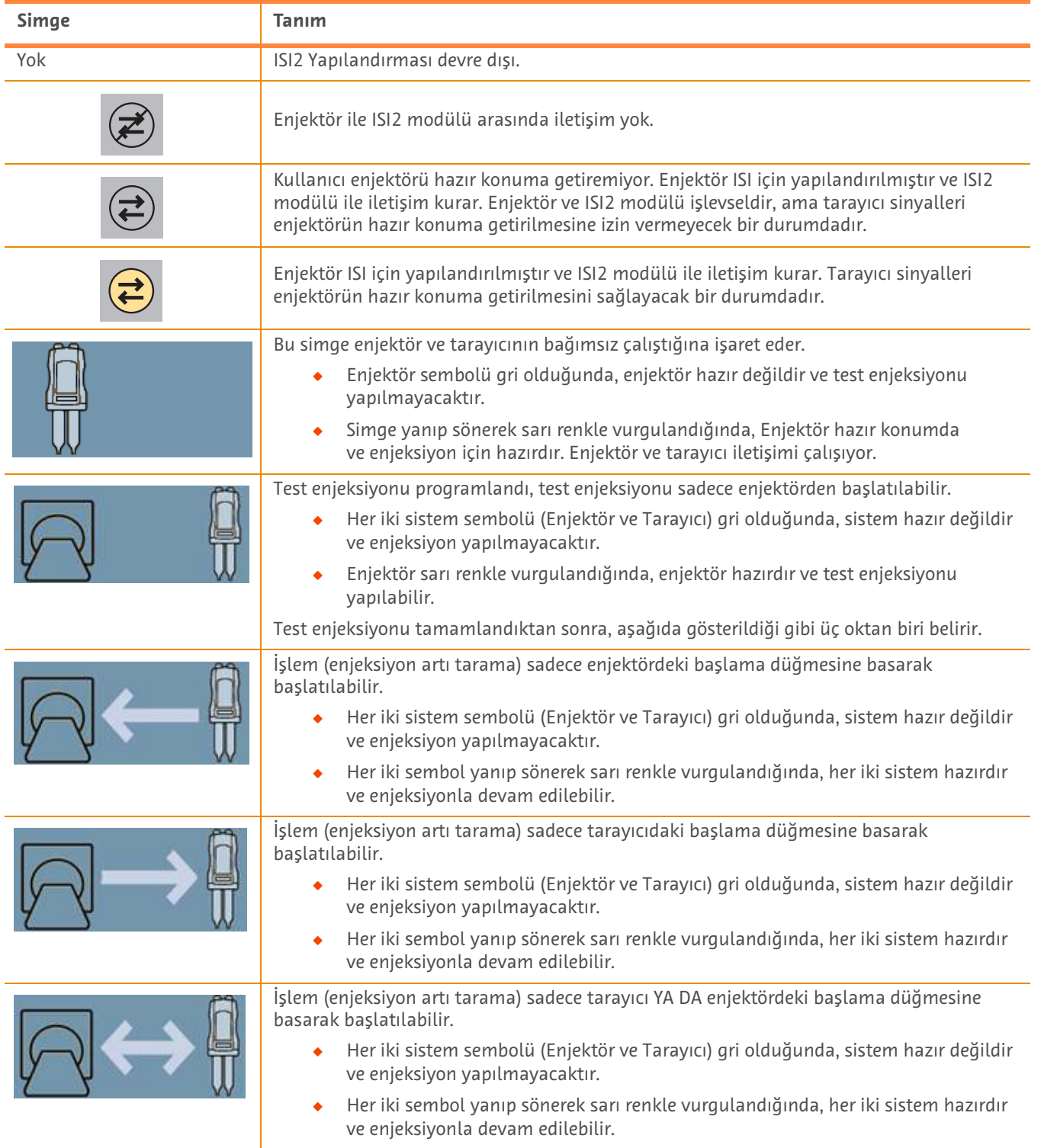

#### **Tablo 1 - 2: Bağlantı Durumu Göstergeleri**

- **NOT:** Enjektör hazır olduğunda, enjektör kafasının üstündeki ışıkların yanıp sönme düzeni, ISI2'nin etkin olup olmadığına bağlı olarak değişir. ISI2 etkin olduğunda, ışıklar, ISI2 devre dışı olduğu zamana göre daha hızlı yanıp söner.
- **NOT:** Test enjeksiyonu enjektörde her zaman başlatılır ve tarayıcıyla bağlantı durumuna bağlı olmaksızın başlatılabilir.

## **1.3 Sorun Giderme İpuçları**

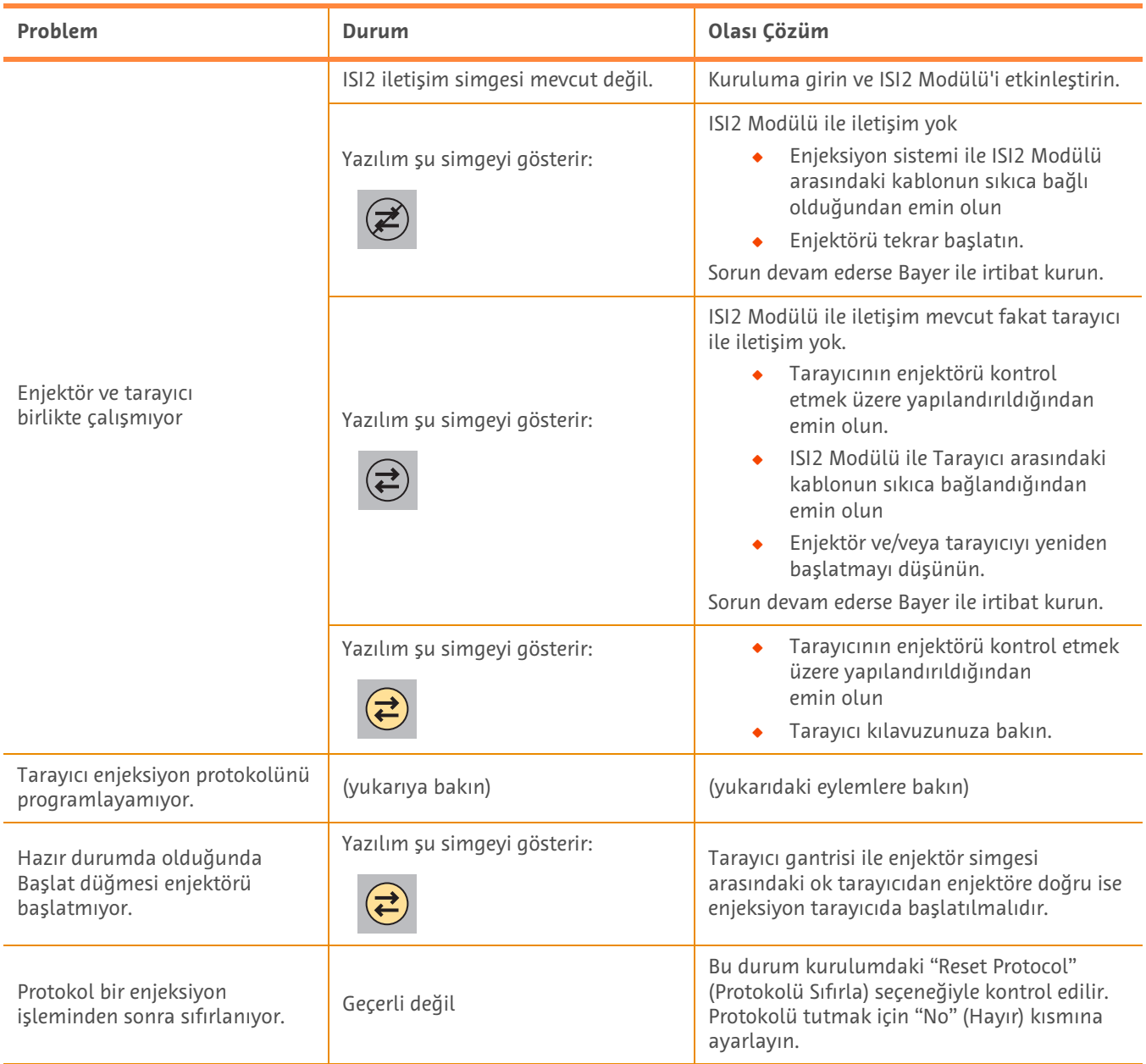

#### **Tablo 1 - 3: Sorun Giderme İpuçları**

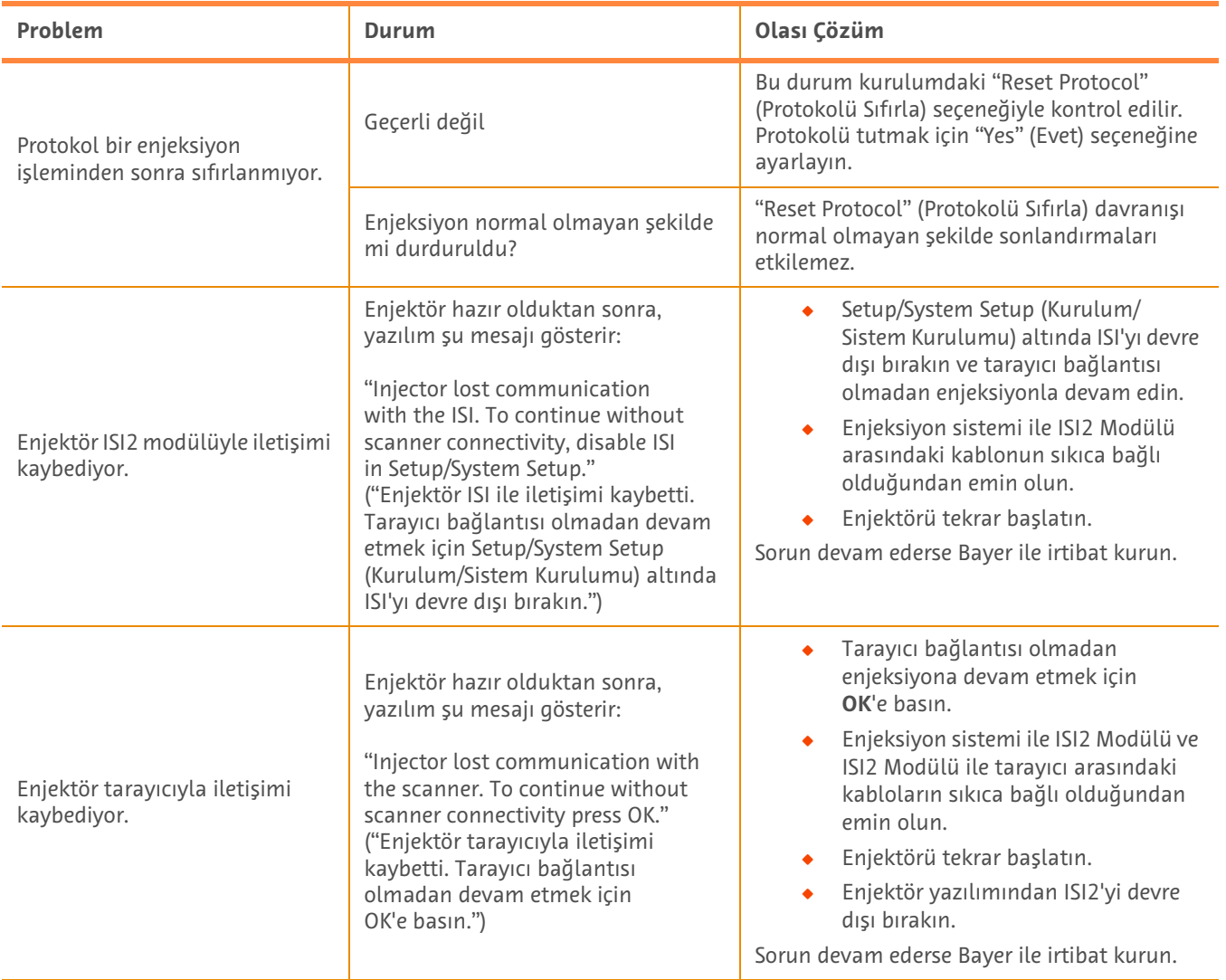

### **Tablo 1 - 3: Sorun Giderme İpuçları**

# **Mô-đun ISI2 dành cho Hệ thống tiêm cắt lớp vi tính MEDRAD® Stellant với Certegra® Workstation &**

# **Hệ thống tiêm cắt lớp vi tính MEDRAD® Stellant FLEX với Certegra® Workstation**

# **Phụ lục của Hướng dẫn lắp đặt & sử dụng**

Vui lòng báo mọi sự cố nghiêm trọng xảy ra liên quan tới thiết bị này cho Bayer (radiology.bayer.com/contact) và cơ quan có thẩm quyền của Châu Âu tại địa phương bạn (hoặc, nếu áp dụng, cho cơ quan quản lý thích hợp của quốc gia nơi xảy ra sự cố).

Mô-đun ISI2 **dành cho Dòng MEDRAD® Stellant** Phụ lục của Hướng dẫn lắp đặt & sử dụng

# **1 Sử dụng Mô-đun ISI2 cho Hệ thống tiêm cắt lớp vi tính MEDRAD® Stellant với Certegra® Workstation hoặc Hệ thống tiêm cắt lớp vi tính MEDRAD® Stellant FLEX với Certegra® Workstation**

Tài liệu này là phụ lục cho Hướng dẫn lắp đặt và sử dụng Mô-đun ISI2 và sẽ cung cấp thông tin cụ thể về cách cấu hình và sử dụng Mô-đun ISI2 cho Hệ thống tiêm cắt lớp vi tính MEDRAD<sup>®</sup> Stellant với Certegra<sup>®</sup> Workstation hoặc Hệ thống tiêm cắt lớp vi tính MEDRAD<sup>®</sup> Stellant FLEX với Certegra<sup>®</sup> Workstation. Tham khảo Hướng dẫn lắp đặt và sử dụng Môđun ISI2 để biết thêm thông tin.

- **LƯU Ý:** Hệ thống tiêm không điều khiển hệ thống tạo hình ảnh qua Mô-đun ISI2. ISI sẽ thông báo cho máy chụp về trạng thái máy tiêm, cho phép máy chụp đồng bộ thời gian chụp dựa trên thời điểm bắt đầu tiêm. Máy chụp điều khiển thời điểm bắt đầu trình tự chụp sau khi máy nhận được trạng thái bắt đầu tiêm và sẽ không bắt đầu chụp trừ khi máy chụp ở trạng thái phù hợp. Hệ thống máy chụp giữ toàn quyền kiểm soát đối việc bắt đầu chiếu xạ.
- **LƯU Ý:** Máy chụp KHÔNG THỂ hủy bỏ bất kỳ hoạt động nào được coi là quan trọng về an toàn của máy tiêm; ví dụ: kiểm tra không khí, duy trì trong quá trình tiêm hoặc ngừng quy trình tiêm.

Trước khi sử dụng hướng dẫn có trong tài liệu này:

- ◆ Tất cả các kết nối hữu hình phải được thực hiện giữa hệ thống Tiêm, Mô-đun ISI2 và máy chụp. Tham khảo Hướng dẫn lắp đặt và sử dụng Mô-đun ISI2 để biết hướng dẫn lắp đặt.
- Cả máy chup và máy tiêm phải được cấu hình để hoạt đông cùng nhau.

### **1.1 Cấu hình cài đặt kết nối**

Khi tất cả các kết nối hữu hình đã được thực hiện giữa Phòng Điều khiển (CRU), hộp ISI2 và máy chụp, phần mềm hệ thống tiêm phải được thiết lập để cho phép giao tiếp.

**1.** Đi tới SETUP (THIẾT LẬP) > SYSTEM SETUP (THIẾT LẬP HỆ THỐNG) và chọn ISI. Tham khảo Bảng 1-1: Cài đặt Kết nối ISI

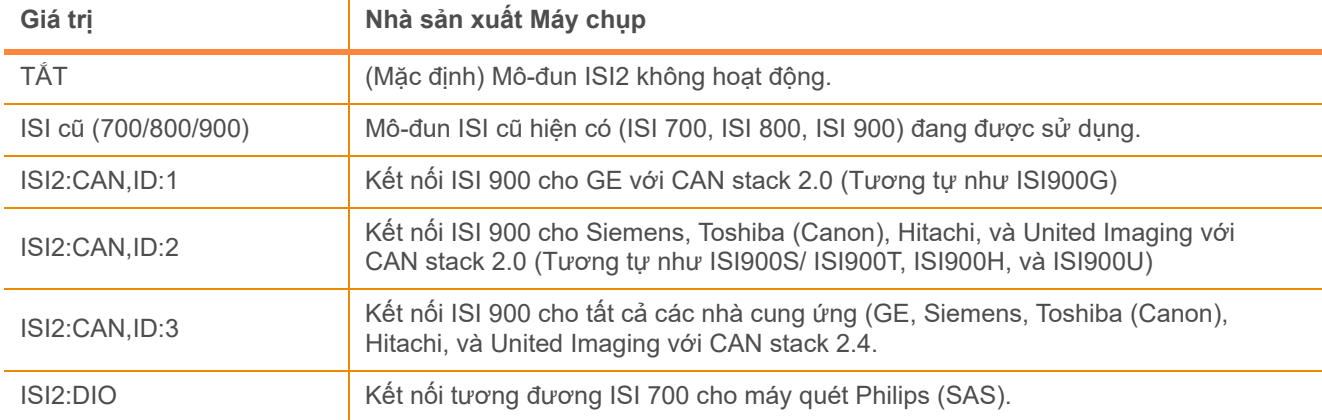

#### **Bảng 1 - 1: Cài đặt Kết nối ISI**

**LƯU Ý:** Để vận hành Workstation (Trạm làm việc) mà không sử dụng mô-đun ISI2, làm theo bước 1 và chọn "Off" (Tắt).

**LƯU Ý:** Có hai cổng USB trên hộp ISI2. Nếu cáp được kết nối qua sai cổng cho cấu hình đã chọn, cửa sổ bật lên sẽ hiển thị; ngắt kết nối và chuyển cổng hoặc thay đổi cấu hình.

**LƯU Ý:** Hệ thống sẽ hiển thị thông báo bật lên nếu chọn giá trị Kết nối ISI sai cho máy chụp hoặc mô-đun ISI được kết nối.

### **1.2 Chỉ báo Tình trạng Kết nối**

Vùng trạng thái dưới cùng bên phải trên màn hình máy tiêm hiển thị biểu tượng phản ánh trạng thái kết nối hiện tại.

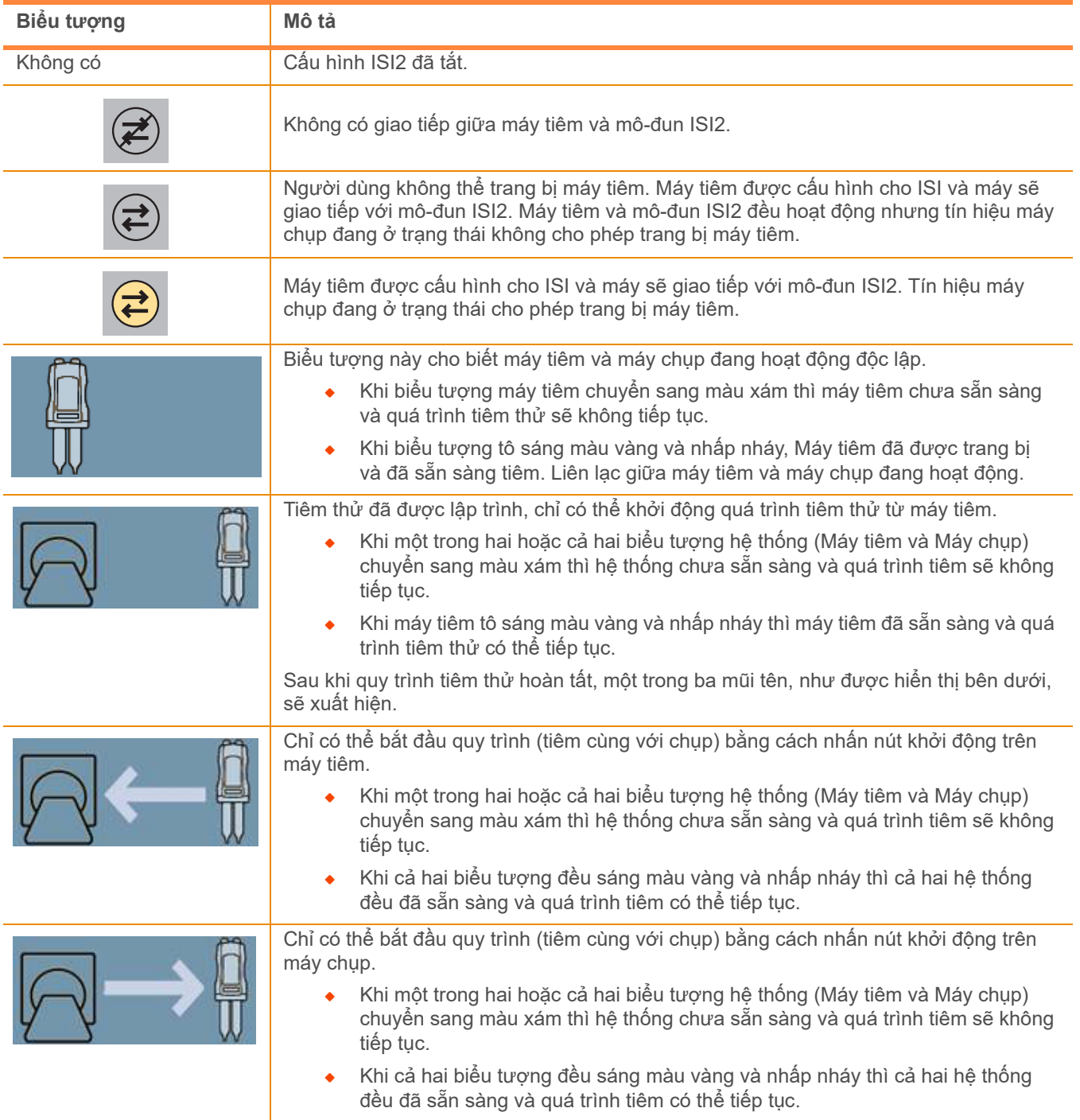

#### **Bảng 1 - 2: Chỉ báo Tình trạng Kết nối**

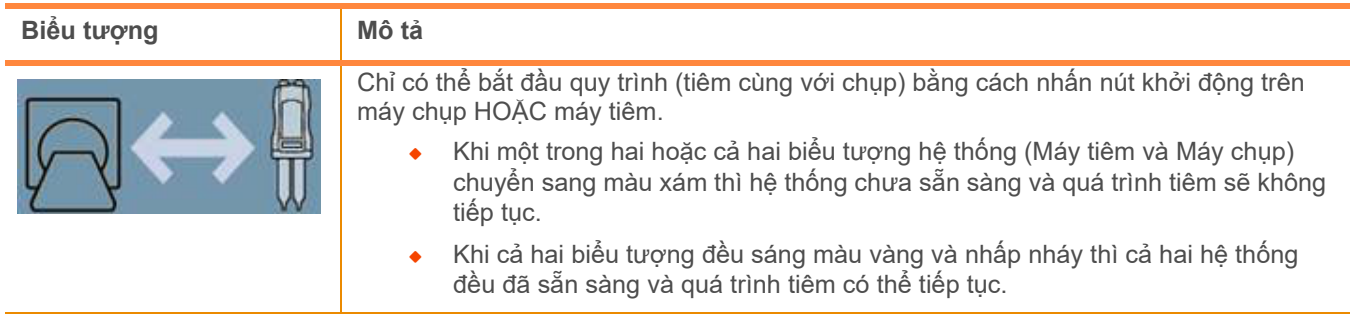

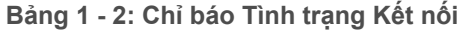

- **LƯU Ý:** Khi máy tiêm được trang bị, kiểu nhấp nháy của đèn trên đầu máy tiêm sẽ khác nhau tùy thuộc vào việc ISI2 có được bật hay không. Khi ISI2 được bật, đèn nhấp nháy nhanh hơn so với khi ISI2 không được bật.
- **LƯU Ý:** Mũi tiêm thử luôn được bắt đầu tại máy tiêm và có thể được bắt đầu bất kể trạng thái kết nối với máy chụp.

## **1.3 Mẹo Khắc phục sự cố**

| Sự cố                                             | <b>Tinh trạng</b>                             | Giải pháp Có thể thực hiện                                                                                                    |
|---------------------------------------------------|-----------------------------------------------|----------------------------------------------------------------------------------------------------|
| Máy tiêm và máy chụp không<br>hoạt động cùng nhau | Biểu tượng giao tiếp ISI2 không<br>xuất hiện. | Vào thiết lập và bật Mô-đun ISI2.                                                                                                    |
|                                                   | Phần mềm hiển thị biểu tượng sau:             | Không có tín hiệu giao tiếp với Mô-đun ISI2<br>Xác minh xem cáp giữa hệ thống<br>tiêm và Mô-đun ISI2 đã được lắp<br>chăt chưa<br>Khởi động lại máy tiêm<br>Nếu sự cố vẫn tiếp diễn, hãy liên hệ<br>với Bayer.                                                                                                    |
|                                                   | Phần mềm hiển thị biểu tượng sau:             | Có giao tiếp với Mô-đun ISI2 nhưng không<br>giao tiếp với máy chụp.<br>Xác minh xem máy chụp đã được<br>cấu hình để điều khiển máy tiêm<br>chưa<br>Xác minh xem cáp giữa Mô-đun<br>ISI2 và Máy chụp đã được lắp<br>chặt chưa<br>Cân nhắc khởi động lại máy tiêm<br>và/hoặc máy chụp<br>Nếu sự cố vẫn tiếp diễn, hãy liên hệ<br>với Bayer. |
|                                                   | Phần mềm hiển thị biểu tượng sau:             | Xác minh xem máy chụp đã<br>được cấu hình để điều khiển<br>máy tiêm chưa<br>Hãy tham khảo hướng dẫn sử dụng<br>máy chụp của bạn                                                                                                    |

**Bảng 1 - 3: Mẹo Khắc phục sự cố**

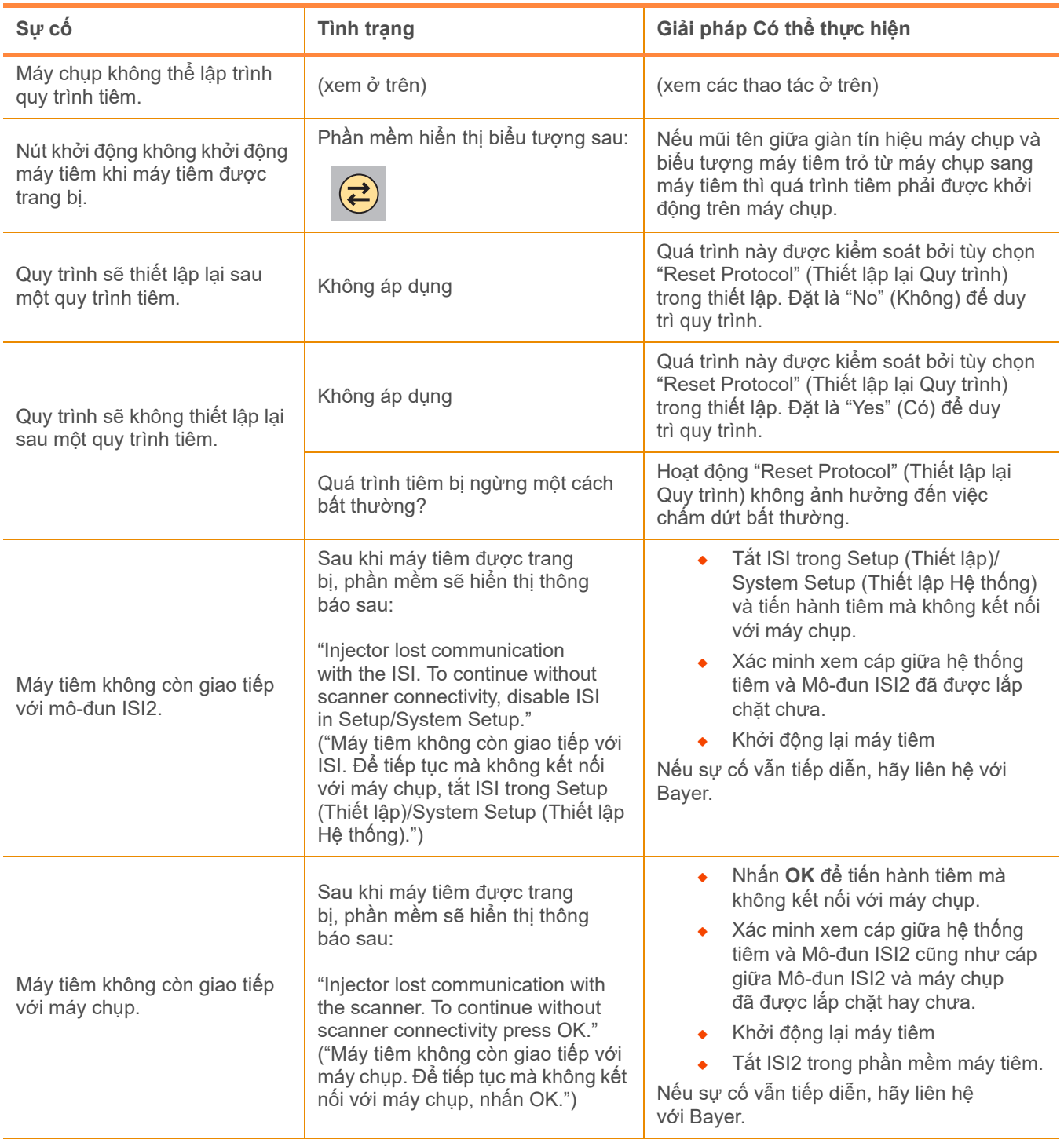

## **Bảng 1 - 3: Mẹo Khắc phục sự cố**

# **Μονάδα ISI2 για Σύστημα έγχυσης MEDRAD® Stellant with Certegra® Workstation CT και Σύστημα έγχυσης MEDRAD® Stellant FLEX with Certegra® Workstation**

# **Προσάρτημα στο Εγχειρίδιο εγκατάστασης και χρήσης**

Αναφέρετε στ Bayer (radiology.bayer.com/contact) και στην τοπική Ευρωπαϊκή αρμόδια αρχή (ή, εφόσον υπάρχει, στην αρμόδια ρυθμιστική αρχή της χώρας όπου έλαβε χώρα το συμβάν) οποιοδήποτε σοβαρό συμβάν που σχετίζεται με αυτήν τη συσκευή.

Μονάδα ISI2 **για Οικογένεια προϊόντων MEDRAD® Stellant** Προσάρτημα στο Εγχειρίδιο εγκατάστασης και χρήσης

# **1 Χρήση της Μονάδας ISI2 με το Σύστημα έγχυσης MEDRAD® Stellant with Certegra® Workstation CT ή το Σύστημα έγχυσης MEDRAD® Stellant FLEX with Certegra® Workstation CT**

Το παρόν έγγραφο αποτελεί προσάρτημα στο Εγχειρίδιο εγκατάστασης και χρήσης της Μονάδας ISI2 και παρέχει συγκεκριμένες πληροφορίες για τη διαμόρφωση και τη χρήση της Μονάδας ISI2 με Σύστημα έγχυσης MEDRAD® Stellant with Certegra® Workstation CT ή με Σύστημα έγχυσης MEDRAD® Stellant FLEX with Certegra® Workstation CT. Για πρόσθετες πληροφορίες, ανατρέξτε στο Εγχειρίδιο εγκατάστασης και χρήσης της Μονάδας ISI2.

- **ΣΗΜΕΙΩΣΗ:** Το σύστημα έγχυσης δεν ελέγχει το σύστημα απεικόνισης μέσω της Μονάδας ISI2. Η ISI ενημερώνει τον σαρωτή σχετικά με την κατάσταση του εγχυτήρα, επιτρέποντας στον σαρωτή να συγχρονίσει τον χρονισμό της σάρωσης με βάση την έναρξη της έγχυσης. Ο σαρωτής ελέγχει την έναρξη της αλληλουχίας σάρωσης αφού λάβει την κατάσταση έναρξης έγχυσης και δεν θα αρχίσει τη σάρωση παρά μόνο αν ο σαρωτής είναι στην ορθή κατάσταση. Το σύστημα σαρωτή διατηρεί τον πλήρη έλεγχο της εκκίνησης της ακτινοβολίας.
- **ΣΗΜΕΙΩΣΗ:** Ο σαρωτής ΔΕΝ ΜΠΟΡΕΙ να υπερισχύσει οποιασδήποτε λειτουργίας του εγχυτήρα που θεωρείται ως κρίσιμη για την ασφάλεια, όπως για παράδειγμα ο έλεγχος για αέρα, η προσωρινή διακοπή κατά τη διάρκεια μιας έγχυσης ή ο τερματισμός μιας έγχυσης.

Πριν χρησιμοποιήσετε τις οδηγίες που περιέχονται στο παρόν έγγραφο:

- ◆ Πρέπει να γίνουν όλες οι φυσικές συνδέσεις μεταξύ του συστήματος έγχυσης, της Μονάδας ISI2 και του σαρωτή. Για οδηγίες εγκατάστασης ανατρέξτε στο Εγχειρίδιο εγκατάστασης και χρήσης της μονάδας ISI2.
- Q Τόσο ο σαρωτής όσο και το σύστημα έγχυσης πρέπει να διαμορφωθούν για να συνεργάζονται.

#### **1.1 Διαμόρφωση ρυθμίσεων σύνδεσης**

Αφού γίνουν όλες οι φυσικές συνδέσεις ανάμεσα στη μονάδα αίθουσας ελέγχου (CRU), τη μονάδα ISI2 και τον σαρωτή, πρέπει να διαμορφωθεί το λογισμικό του συστήματος έγχυσης ώστε να επιτραπεί η επικοινωνία.

**1.** Πηγαίνετε στο SETUP>SYSTEM SETUP (Ρυθμίσεις>Ρυθμίσεις συστήματος) και επιλέξτε ISI. Ανατρέξτε στον Πίνακα 1-1: Διαμόρφωση ρυθμίσεων συνδεσιμότητας της ISI

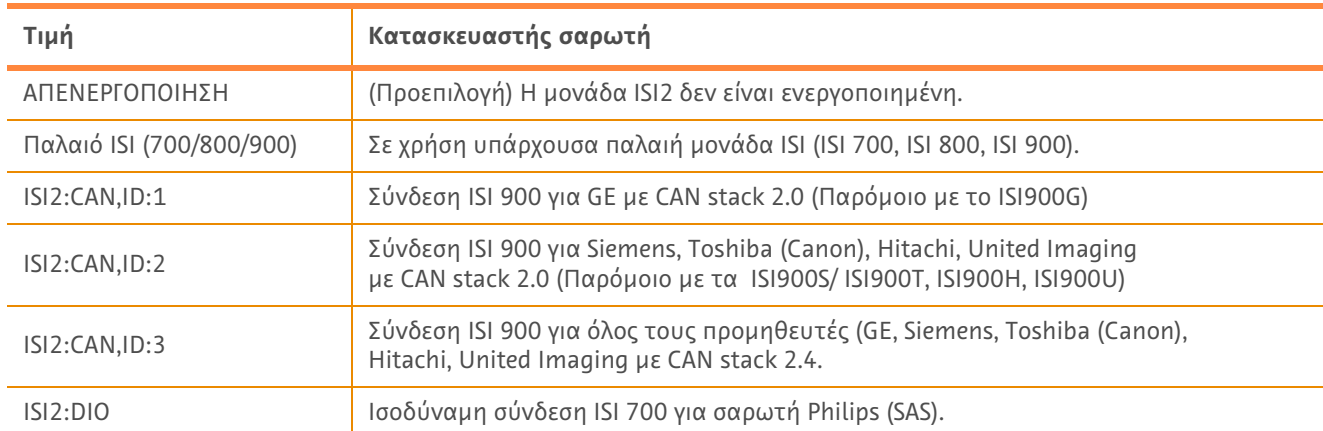

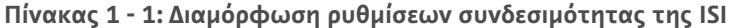

**ΣΗΜΕΙΩΣΗ:** Για να λειτουργήσει ο Σταθμός εργασίας χωρίς να χρησιμοποιείται η μονάδα ISI2, ακολουθήστε το Βήμα 1 και επιλέξτε «Off».

**ΣΗΜΕΙΩΣΗ:** Υπάρχουν δύο θύρες USB στη μονάδα ISI2. Εάν η θύρα στην οποία έχει συνδεθεί το καλώδιο δεν είναι η ορθή για την επιλεγμένη διαμόρφωση, εμφανίζεται ένα μήνυμα. Αποσυνδέστε το καλώδιο και αλλάξτε θύρα ή αλλάξτε διαμόρφωση.

**ΣΗΜΕΙΩΣΗ:** Το σύστημα θα εμφανίσει ένα αναδυόμενο μήνυμα εάν επιλεγεί λανθασμένη τιμή συνδεσιμότητας του ISI για τον συνδεδεμένο σαρωτή ή για τη μονάδα ISI.

## **1.2 Δείκτες κατάστασης σύνδεσης**

Στην κάτω δεξιά περιοχή κατάστασης στις οθόνες του εγχυτήρα εμφανίζεται ένα εικονίδιο που αντικατοπτρίζει την τρέχουσα κατάσταση της σύνδεσης.

| Εικονίδιο | Περιγραφή                                                                                                    |  |
|-----------|----------------------------------------------------------------------------------------------------|--|
| Κανένα    | Η διαμόρφωση ISI2 είναι απενεργοποιημένη.                                                                                                    |  |
|           | Δεν υπάρχει επικοινωνία ανάμεσα στο εγχυτήρα και τη μονάδα ISI2.                                                                                                    |  |
|           | Ο χρήστης δεν μπορεί να οπλίσει τον εγχυτήρα. Ο εγχυτήρας είναι διαμορφωμένος για ISI και<br>επικοινωνεί με τη μονάδα ISI2. Ο εγχυτήρας και η μονάδα ISI2 λειτουργούν αλλά τα σήματα<br>του σαρωτή βρίσκονται σε κατάσταση που δεν επιτρέπει την όπλιση του εγχυτήρα. |  |
|           | Ο εγχυτήρας είναι διαμορφωμένος για ISI και επικοινωνεί με τη μονάδα ISI2. Τα σήματα<br>του σαρωτή βρίσκονται σε κατάσταση που επιτρέπει την όπλιση του εγχυτήρα.                                                                                                    |  |
|           | Το εικονίδιο αυτό υποδεικνύει ότι ο εγχυτήρας και ο σαρωτής λειτουργούν ανεξάρτητα.                                                                                                    |  |
|           | Όταν το σύμβολο του εγχυτήρα έχει γκρι χρώμα, ο εγχυτήρας δεν είναι έτοιμος<br>και η δοκιμαστική έγχυση δεν θα προχωρήσει.                                                                                                    |  |
|           | Όταν το εικονίδιο είναι κίτρινο και αναβοσβήνει, ο εγχυτήρας είναι οπλισμένος<br>٠<br>και έτοιμος για έγχυση. Η επικοινωνία εγχυτήρα και σαρωτή λειτουργεί.                                                                                                    |  |
|           | Δοκιμαστική έγχυση είναι προγραμματισμένη, η δοκιμαστική έγχυση μπορεί να αρχίσει<br>μόνο από τον<br>εγχυτήρα.                                                                                                    |  |
|           | Όταν ένα ή και τα δύο σύμβολα συστήματος (εγχυτήρας και σαρωτής)<br>είναι γκρι, το σύστημα δεν είναι έτοιμο και η έγχυση δεν θα προχωρήσει.                                                                                                    |  |
|           | Όταν ο εγχυτήρας είναι επισημασμένος με κίτρινο χρώμα, ο εγχυτήρας<br>۰<br>είναι έτοιμος και η δοκιμαστική έγχυση μπορεί να προχωρήσει.                                                                                                    |  |
|           | Αφού ολοκληρωθεί η δοκιμαστική έγχυση, θα εμφανιστεί ένα από τα τρία βέλη που<br>παρουσιάζονται στη συνέχεια.                                                                                                    |  |
|           | Η εκκίνηση της διαδικασίας (έγχυση και σάρωση) μπορεί να γίνει μόνο με πάτημα<br>του κουμπιού εκκίνησης στον εγχυτήρα.                                                                                                    |  |
|           | Όταν ένα ή και τα δύο σύμβολα συστήματος (εγχυτήρας και σαρωτής)<br>είναι γκρι, το σύστημα δεν είναι έτοιμο και η έγχυση δεν θα προχωρήσει.                                                                                                    |  |
|           | Όταν και τα δύο σύμβολα είναι κίτρινα και αναβοσβήνουν, τότε και<br>٠<br>οι δύο συσκευές είναι έτοιμες και η έγχυση μπορεί να συνεχίσει.                                                                                                    |  |
|           | Η εκκίνηση της διαδικασίας (έγχυση και σάρωση) μπορεί να γίνει μόνο με πάτημα<br>του κουμπιού εκκίνησης στον σαρωτή.                                                                                                    |  |
|           | Όταν ένα ή και τα δύο σύμβολα συστήματος (εγχυτήρας και σαρωτής)<br>είναι γκρι, το σύστημα δεν είναι έτοιμο και η έγχυση δεν θα προχωρήσει.                                                                                                    |  |
|           | Όταν και τα δύο σύμβολα είναι κίτρινα και αναβοσβήνουν, τότε και οι δύο<br>συσκευές είναι έτοιμες και η έγχυση μπορεί να συνεχίσει.                                                                                                    |  |

**Πίνακας 1 - 2: Δείκτες κατάστασης σύνδεσης**

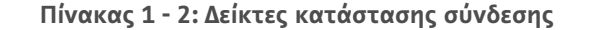

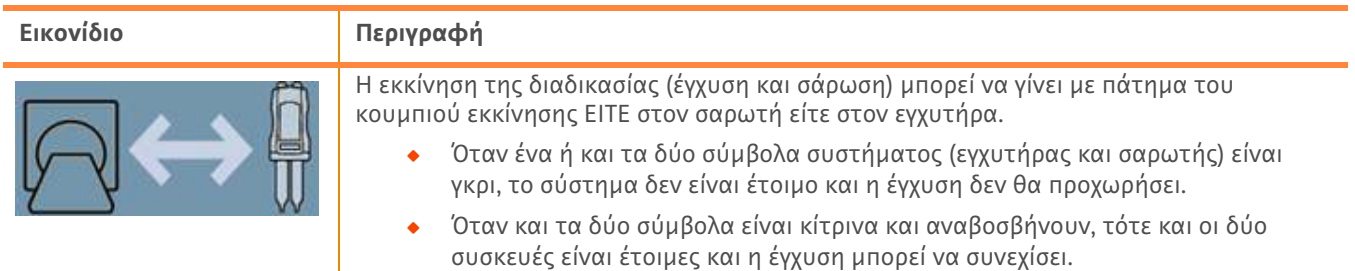

**ΣΗΜΕΙΩΣΗ:** Όταν ο εγχυτήρας οπλίσει, το μοτίβο με το οποίο αναβοσβήνουν τα φώτα στην κεφαλή του εγχυτήρα είναι διαφορετικό ανάλογα με το αν είναι ενεργοποιημένη ή όχι η μονάδα ISI2. Τα φώτα αναβοσβήνουν πιο γρήγορα στην περίπτωση που είναι ενεργοποιημένη η μονάδα ISI2 από την περίπτωση που η ISI2 δεν είναι ενεργοποιημένη.

**ΣΗΜΕΙΩΣΗ:** Η εκκίνηση δοκιμαστικής έγχυσης γίνεται πάντοτε από τον εγχυτήρα και μπορεί να γίνει ανεξάρτητα της κατάστασης σύνδεσης με τον σαρωτή.

### **1.3 Συμβουλές αντιμετώπισης προβλημάτων**

#### **Πίνακας 1 - 3: Συμβουλές αντιμετώπισης προβλημάτων**

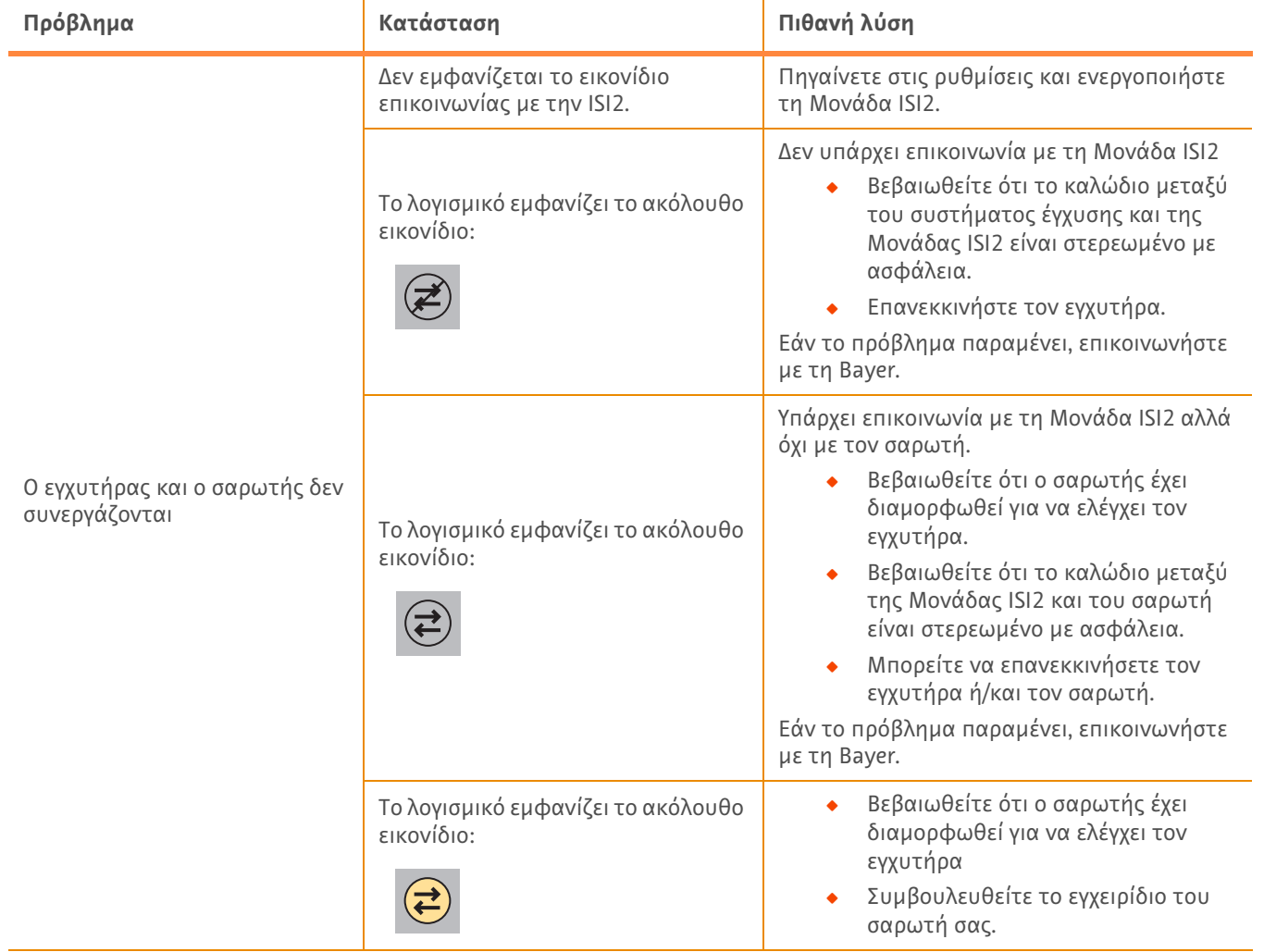

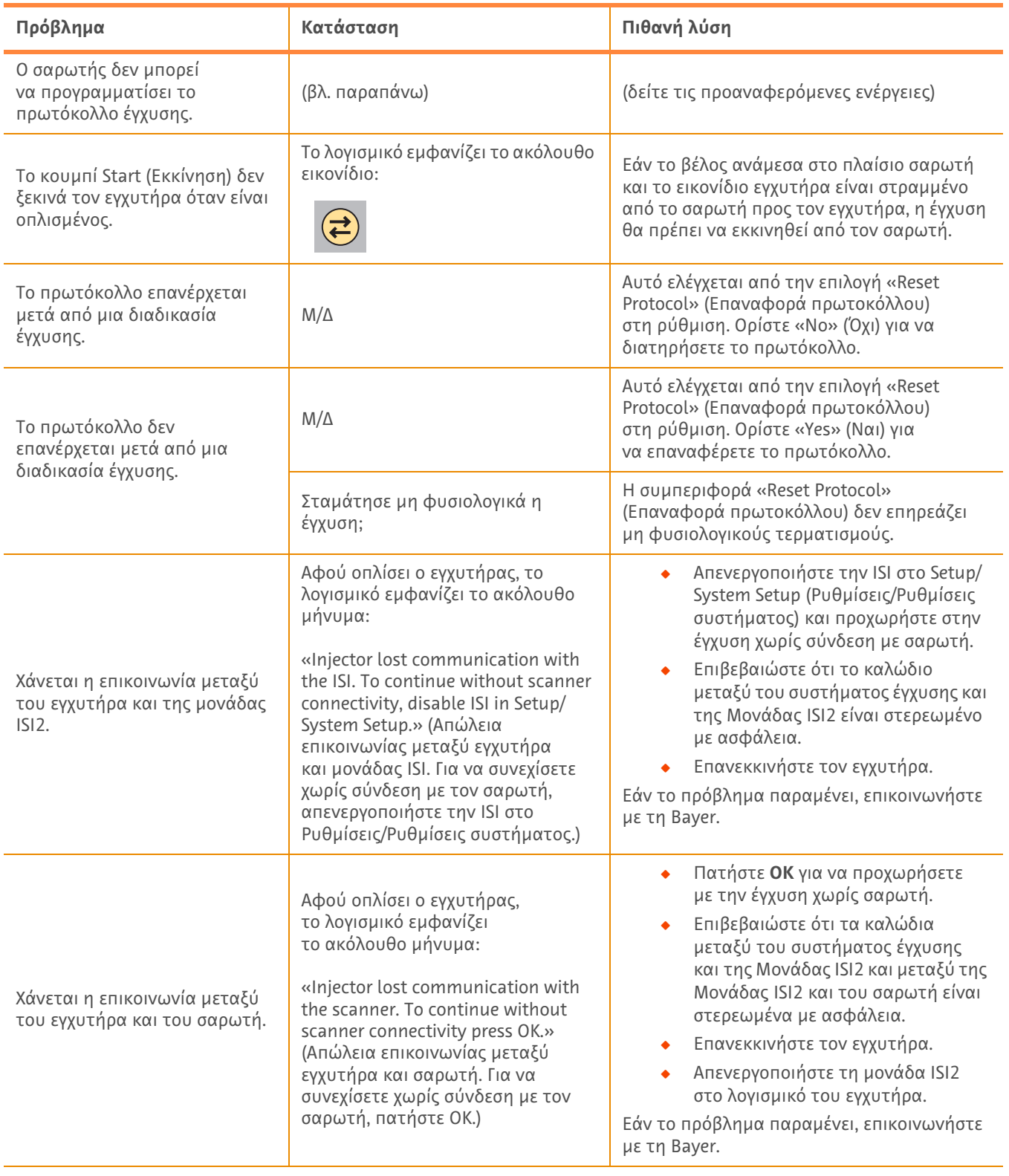

### **Πίνακας 1 - 3: Συμβουλές αντιμετώπισης προβλημάτων**

# **Модул ISI2 за инжекторна система за КТ MEDRAID® Stellant със Certegra® Workstation и Инжекторна система за КТ MEDRAD® Stellant FLEX със Certegra® Workstation**

# **Допълнение към ръководството за инсталиране и употреба**

Всички сериозни инциденти, възникнали във връзка с този уред, докладвайте на Bayer (radiology.bayer.com/contact) и Вашите местни компетентни власти в Европа (или, където е приложимо, на съответните регулаторни власти в страната, където е възникнал инцидентът).

Модул ISI2 **за** Продуктово семейство **MEDRAD® Stellant** Допълнение към ръководството за инсталиране и употреба

## **1 Употреба на Модул ISI2 за инжекторна система за КТ MEDRAID® Stellant със Certegra® Workstation или Инжекторна система за КТ MEDRAD® Stellant FLEX със Certegra® Workstation**

Този документ е допълнение към ръководството за инсталиране и употреба на Модул ISI2 и предоставя специфична информация за конфигурацията и употребата на Модул ISI2 за инжекторна система за КТ MEDRAID® Stellant със Certegra® Workstatio или Инжекторна система за КТ MEDRAD® Stellant FLEX със Certegra® Workstation. За допълнителна информация вижте ръководството за инсталиране и употреба на Модул ISI2.

- **ЗАБЕЛЕЖКА:** Системата за инжектиране не контролира системата за образна диагностика чрез Модул ISI2. ISI изпраща съобщение до скенера относно статуса на инжектора; така скенерът синхронизира времето за сканиране според това кога точно е започнало инжектирането. Скенерът контролира началото на сканирането, след като е получил съобщение за статуса на инжектирането. Сканирането няма започне, докато скенерът не премине на правилния статус. Единствено системата за сканиране контролира кога започва облъчването.
- **ЗАБЕЛЕЖКА:** Скенерът НЕ МОЖЕ да отменя каквато и да било операция на инжектора, която се смята за критична по отношение на безопасността; например проверка за наличие на въздух, задържане по време на инжектиране или спиране на инжектиране.

Преди да използвате инструкциите в този документ:

- Всички физически връзки между инжекторната система, Модул ISI2 и скенера трябва да бъдат направени. За инструкции относно инсталацията вижте ръководството за инсталиране и употреба на модула ISI2.
- Q Скенерът и инжекторът трябва да бъдат конфигурирани, за да работят заедно.

#### **1.1 Настройки за конфигуриране на свързването**

Когато всички физически връзки между модула в контролното помещение (МКП), кутията ISI2 и скенера са направени, софтуерът на инжекторната система трябва да бъде конфигуриран, за да се осъществи връзка.

**1.** Отидете на SETUP (настройка) > SYSTEM SETUP (настройка на системата) и изберете ISI. Вижте Таблица 1-1: Настройки за свързване на ISI

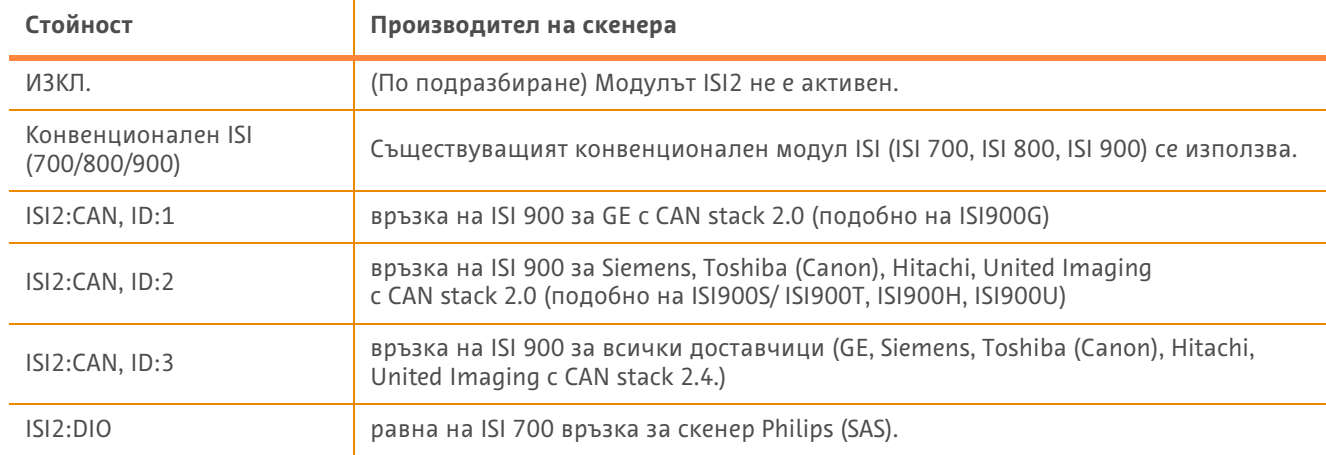

#### **Таблица 1 - 1: Настройки за свързване на ISI**

**ЗАБЕЛЕЖКА:** За да работите с Workstation без да използвате модула ISI2, следвайте стъпка 1 и изберете "Off" (изключено)

**ЗАБЕЛЕЖКА:** Кутията ISI2 има два USB порта. Ако кабелът е свързан чрез грешния порт за избраната конфигурация, се появява изскачащ прозорец; разкачете кабела и сменете портовете или конфигурацията.

**ЗАБЕЛЕЖКА:** Системата ще покаже изскачащо съобщение, ако е избрана грешната стойност на свързване на ISI за свързания скенер или модул ISI.

#### **1.2 Индикатори за състояние на свързването**

Долната дясна област за състоянието на екраните на инжектора показва икона за настоящото състояние на свързването.

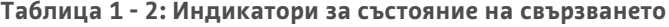

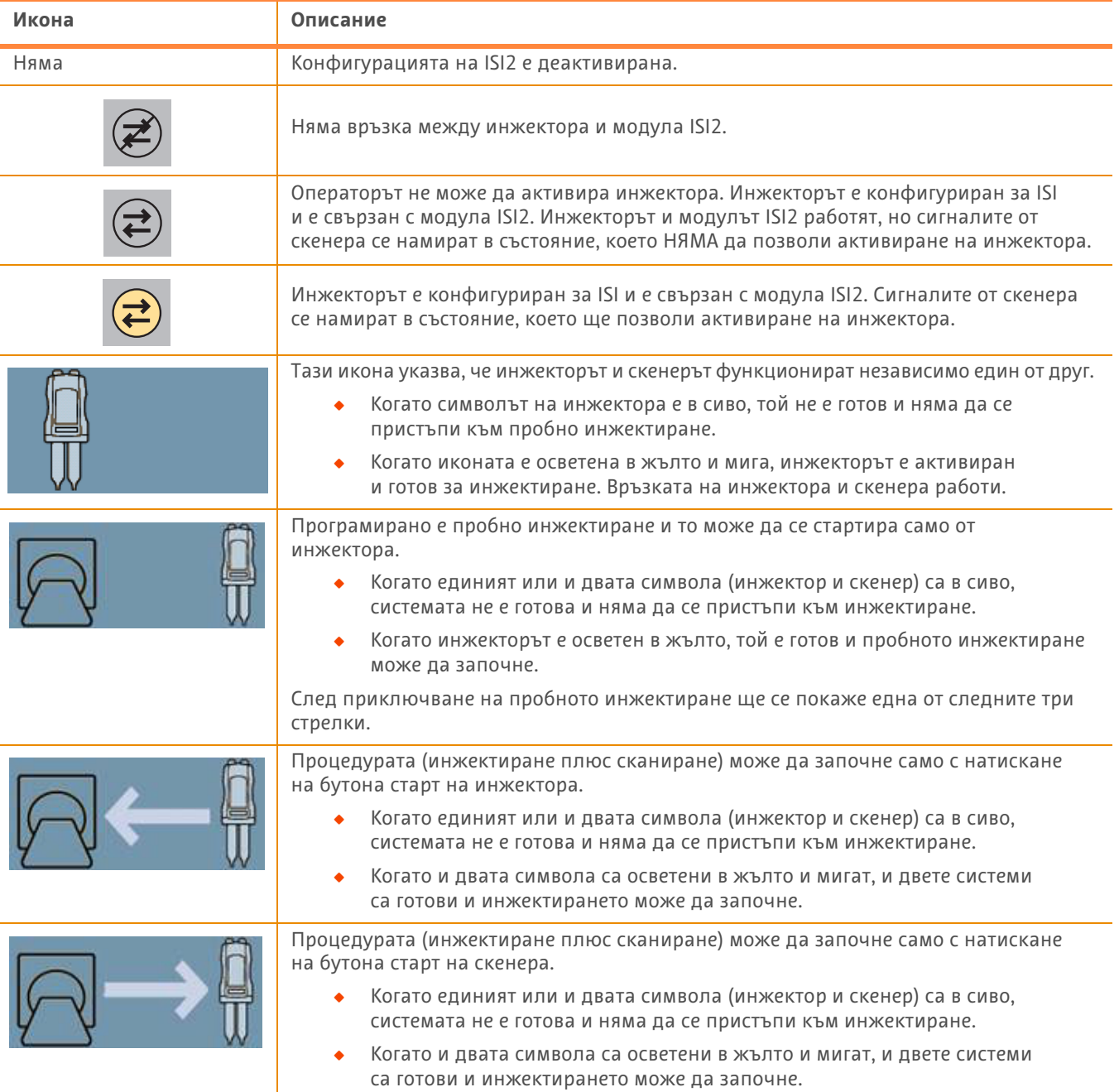
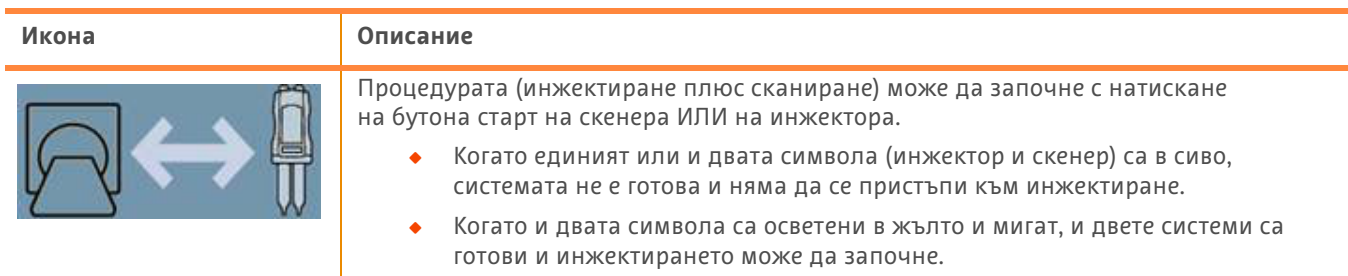

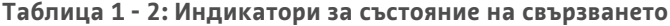

**ЗАБЕЛЕЖКА:** Щом инжекторът е активиран, схемата на мигане на светлинките на инжекторната глава ще бъде различна в зависимост дали ISI2 е или не е активиран. Светлинките ще мигат по-бързо, ако ISI2 е активиран, be отколкото ако не е.

**ЗАБЕЛЕЖКА:** Пробното инжектиране винаги започва при инжектора и може да бъде започнато без значение от състоянието на връзката със скенера.

#### **1.3 Съвети за отстраняване на неизправности**

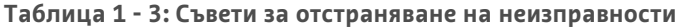

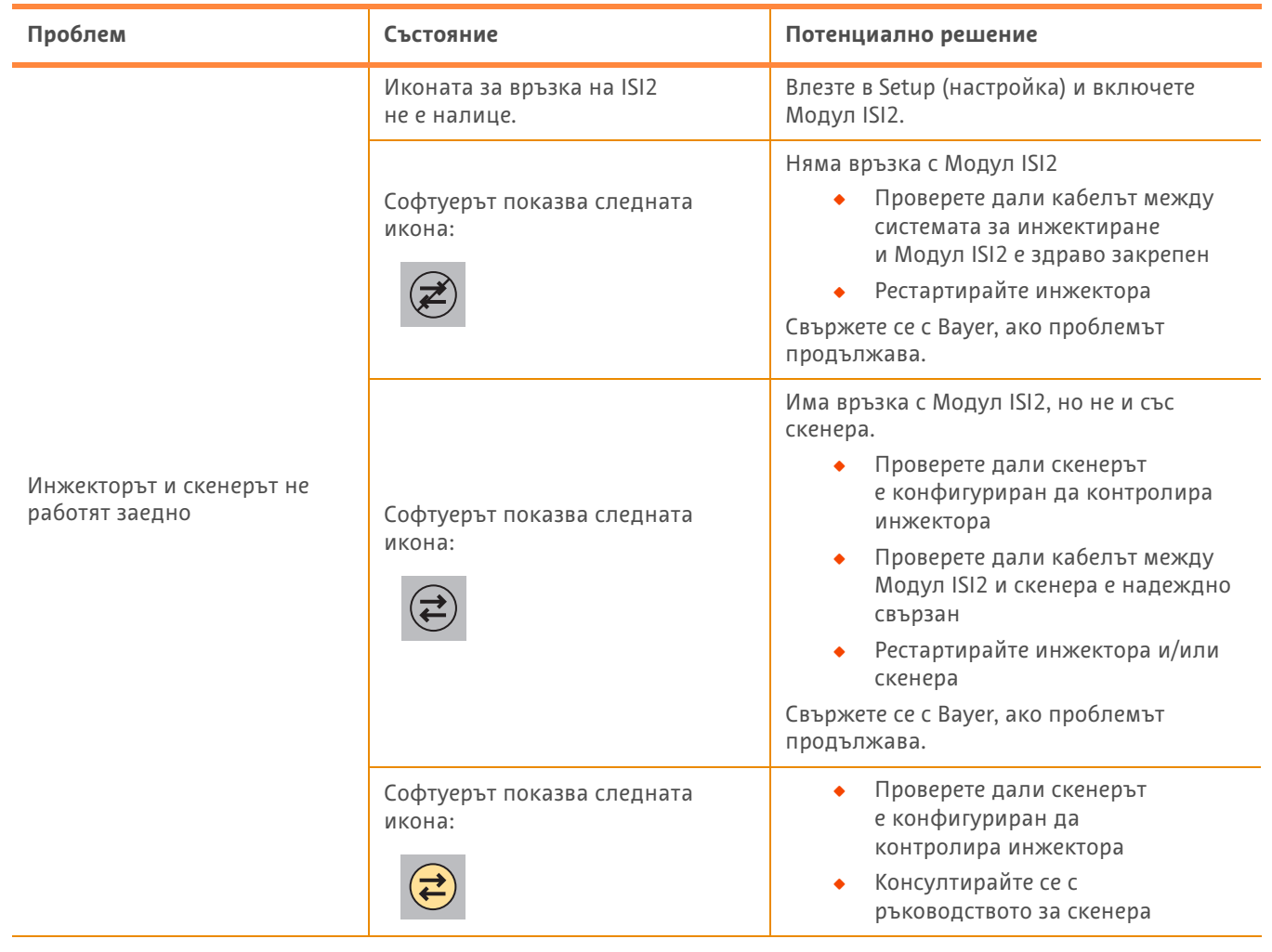

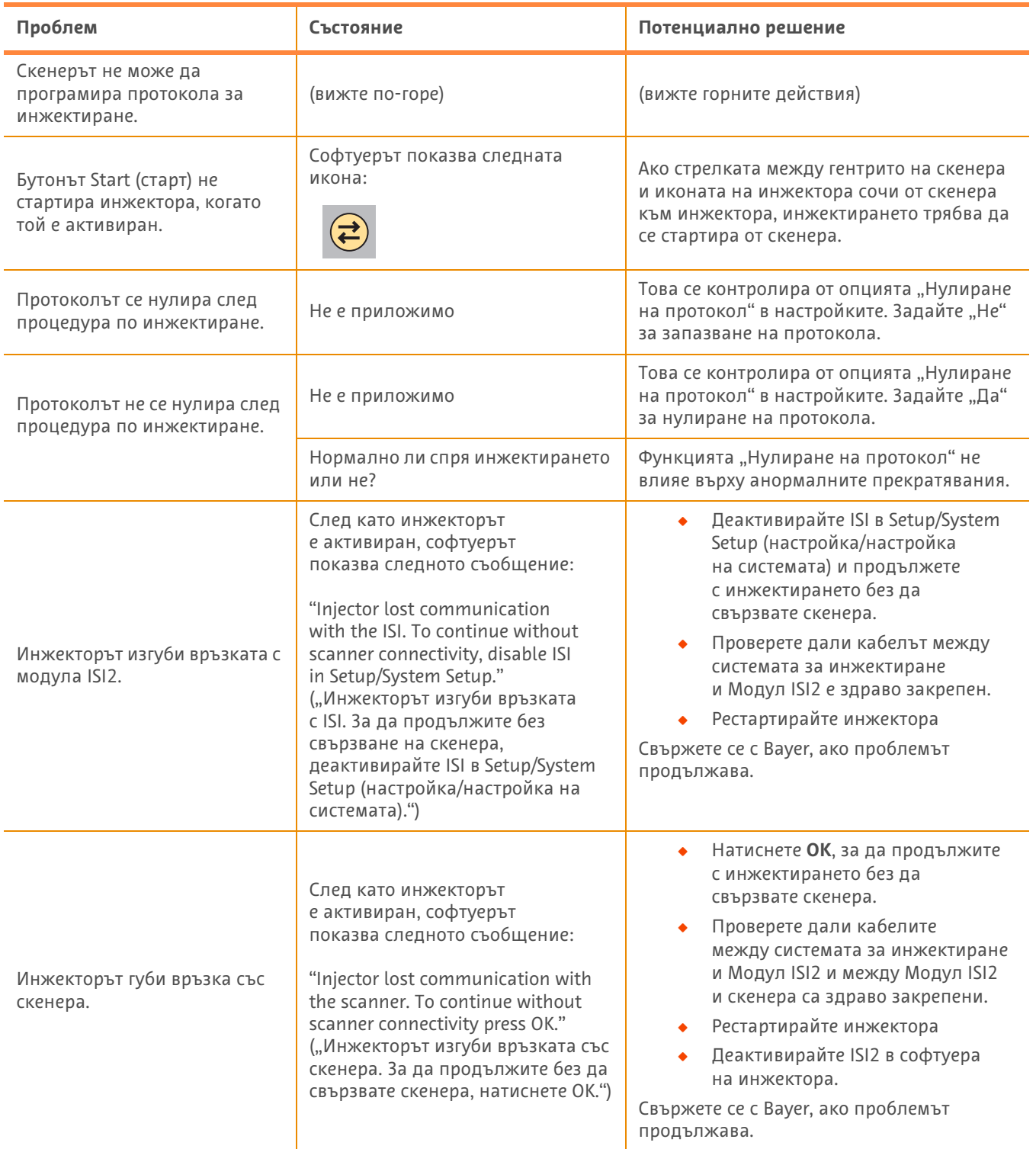

#### **Таблица 1 - 3: Съвети за отстраняване на неизправности**

# **Certegra® Workstation станциясы бар MEDRAD® Stellant CT инъекция жүйесіне жəне Certegra® Workstation станциясы бар MEDRAD® Stellant FLEX CT инъекция жүйесіне арналған ISI2 модулі**

# **Орнату жəне пайдаланушы нұсқаулығына қосымша**

Осы құрылғыға байланысты туындаған қандай да бір жағдай туралы Bayer компаниясына (radiology.bayer.com/ contact) жəне Еуропалық өкілетті органға (немесе қажетінше осы жағдай орын алған елдің тиісті реттеуші органына) хабарлаңыз.

**MEDRAD® Stellant қатарына арналған ISI2 модулі** Орнату жəне пайдаланушы нұсқаулығына қосымша

## **1 ISI2 модулі модулін Certegra® Workstation станциясы бар MEDRAD® Stellant CT инъекция жүйесімен немесе Certegra® Workstation станциясы бар MEDRAD® Stellant FLEX CT инъекция жүйесімен бірге пайдалану**

Бұл құжат ISI2 модулі модуліне арналған Орнату жəне пайдаланушы нұсқаулығына қосымша ретінде берілген және онда ISI2 модулі модулін конфигурациялау және оны Certegra® Workstation станциясы бар MEDRAD<sup>®</sup> Stellant CT инъекция жүйесімен немесе Certegra® Workstation станциясы бар MEDRAD® Stellant FLEX CT инъекция жүйесімен бірге пайдалану туралы арнайы ақпарат бар. Қосымша ақпаратты ISI2 модулі модулінің Орнату жəне пайдаланушы нұсқаулығынан қараңыз.

- **ЕСКЕРТПЕ:** инъекция жүйесі ISI2 модулі модулі арқылы бейнелеу жүйесін басқармайды. ISI сканерге инъектор күйі туралы хабардар етіп, сканерге инъекция басталуына қарай сканерлеу уақытын синхрондауға мүмкіндік береді. Сканер инъекцияның басталу күйі туралы хабар алғаннан кейін, сканерлеу ретінің басталуын басқарады жəне сканер дұрыс күйге келгенше, сканерлеуді бастамайды. Сканер жүйесі радиация шығуын толық бақылауға алады.
- **ЕСКЕРТПЕ:** сканер қауіпті деп бағаланатын қандай да бір инъектор операциясын, мысалы, ауаның бар-жоғын тексеруді, инъекция барысында ұстап тұруды немесе инъекцияны тоқтатуды БАСА АЛМАЙДЫ.

Осы құжатта берілген нұсқауларды пайдаланбас бұрын:

- Инъекция жүйесі, ISI2 модулі және сканер арасындағы барлық физикалық қосылыстар орындалуы тиіс. Орнату туралы ақпаратты ISI2 модулінің Орнату жəне пайдаланушы нұсқаулығынан қараңыз.
- Сканер мен инъекторды бірге жұмыс істейтін етіп конфигурациялау керек.

#### **1.1 Байланыс параметрлерін конфигурациялау**

Басқару бөлмесі жабдығы (CRU), ISI2 блогы жəне сканер арасында физикалық қосылыс жасалғаннан кейін, инъекция жүйесінің бағдарламалық құралы байланыс орнатуға рұқсат беру үшін конфигурациялануы тиіс.

**1.** SETUP (Орнату) > SYSTEM SETUP (Жүйені орнату) тармағына өтіп, ISI функциясын таңдаңыз. 1-1 кестесін қараңыз: ISI байланыс параметрлері

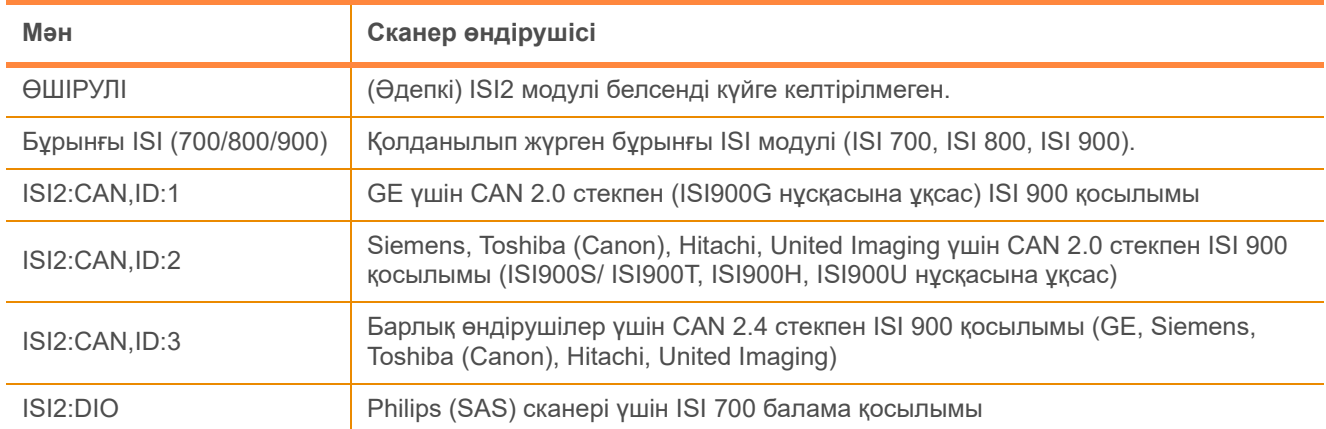

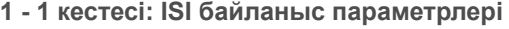

**ЕСКЕРТПЕ:** жұмыс станциясымен ISI2 модулін пайдаланбай жұмыс істеу үшін 1-қадамды орындап, «Off» (Өшіру) опциясын таңдаңыз.

- **ЕСКЕРТПЕ:** ISI2 блогында екі USB порты бар. Кабель таңдалған конфигурация үшін қате порт арқылы қосылса, қалқыма хабар көрсетіледі: порттарды ажыратып, ауыстырыңыз немесе конфигурацияны өзгертіңіз.
- **ЕСКЕРТПЕ:** жалғанған сканер немесе ISI модулі үшін қате ISI байланыс мəні таңдалса, жүйеде қалқыма хабар көрсетіледі.

#### **1.2 Қосылыс күйінің индикаторлары**

Инъектор экранының төменгі оң жақтағы күй аймағында ағымдағы қосылыс күйін білдіретін белгіше көрсетіледі.

| Белгішесі | Сипаттамасы                                                                                                    |  |  |
|-----------|----------------------------------------------------------------------------------------------------|--|--|
| Ешқайсысы | ISI2 конфигурациясы өшірілген.                                                                                                    |  |  |
|           | Инъектор мен ISI2 модулі арасында байланыс жоқ.                                                                                                    |  |  |
|           | Пайдаланушы инъекторды зарядтай алмайды. Инъектор ISI функциясына<br>конфигурацияланған және ол ISI2 модулімен байланыс орнатты. Инъектор мен<br>ISI2 модулі істеп тұр, бірақ сканер сигналдары инъекторды зарядтауға рұқсат<br>бермейтін күйде тұр.                                                                                                    |  |  |
|           | Инъектор ISI функциясына конфигурацияланған және ол ISI2 модулімен байланыс<br>орнатты. Сканер сигналдары инъекторды зарядтауға рұқсат беретін күйде тұр.                                                                                                    |  |  |
|           | Бұл белгіше инъектор мен сканердің бір-бірінен тәуелсіз жұмыс істеп тұрғанын<br>білдіреді.<br>Инъектор белгісі сұр түсті болғанда, инъектор дайын емес және сынақ<br>инъекциясы жұмыс істемейді.<br>Белгіше сары түспен ерекшеленіп жыпылықтағанда, инъектор іске<br>қосылады және инъекцияға дайын болады. Инъектор мен сканер<br>арасында байланыс орнады.                                                                                         |  |  |
|           | Сынақ инъекциясы бағдарламаланды, сынақ инъекциясын тек инъектордан іске<br>қосуға болады.<br>Жүйенің екеуінің де (инъектор және сканер) немесе біреуінің белгісі сұр<br>түсті болғанда, ол жүйе дайын болмайды және инъекция жұмыс істемейді.<br>Инъектор сары түспен ерекшеленгенде, инъектор дайын болады және<br>٠<br>сынақ инъекциясын орындауға болады.<br>Сынақ инъекциясы аяқталғанда, төменде берілген көрсеткілердің бірі пайда<br>болады. |  |  |
|           | Процедураны (инъекция және сканерлеу) тек инъектордағы іске қосу түймесімен<br>бастауға болады.<br>Жүйенің екеуінің де (инъектор және сканер) немесе біреуінің белгісі сұр<br>түсті болғанда, ол жүйе дайын болмайды және инъекция жұмыс істемейді.<br>Екі белгі де сары түспен ерекшеленіп жыпылықтағанда, екі жүйе де дайын<br>болады және инъекцияны орындауға болады.                                                                            |  |  |

**1 - 2 кестесі: Қосылыс күйінің индикаторлары**

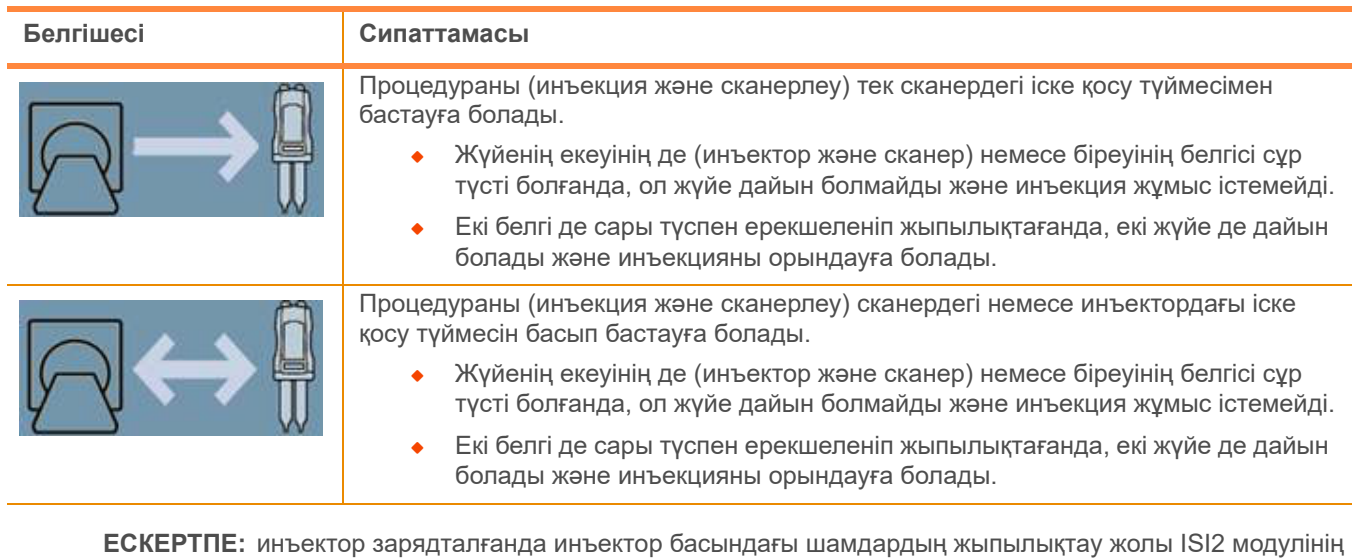

**1 - 2 кестесі: Қосылыс күйінің индикаторлары**

кездегіге қарағанда жылдам жыпылықтайды. **ЕСКЕРТПЕ:** сынақ инъекциясы əр уақытта инъекторда іске қосылады жəне сканерге қосылуқосылмауына қарамай іске қосылады.

қосылу-қосылмауына байланысты əр түрлі болады. ISI2 қосылса, шамдар ISI2 қосылмаған

### **1.3 Ақауларды жою кеңестері**

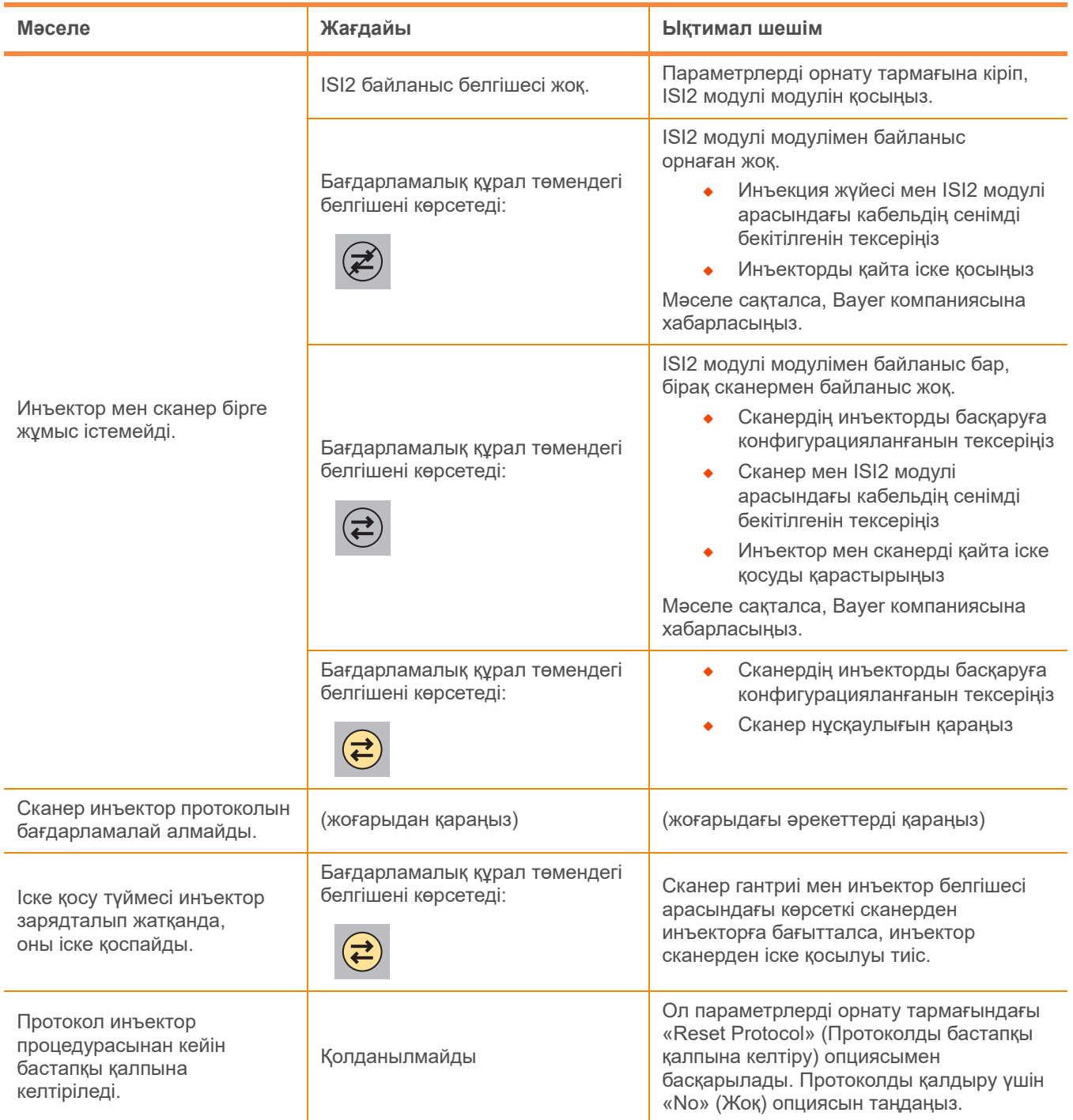

**1 - 3 кестесі: Ақауларды жою кеңестері**

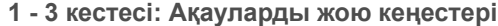

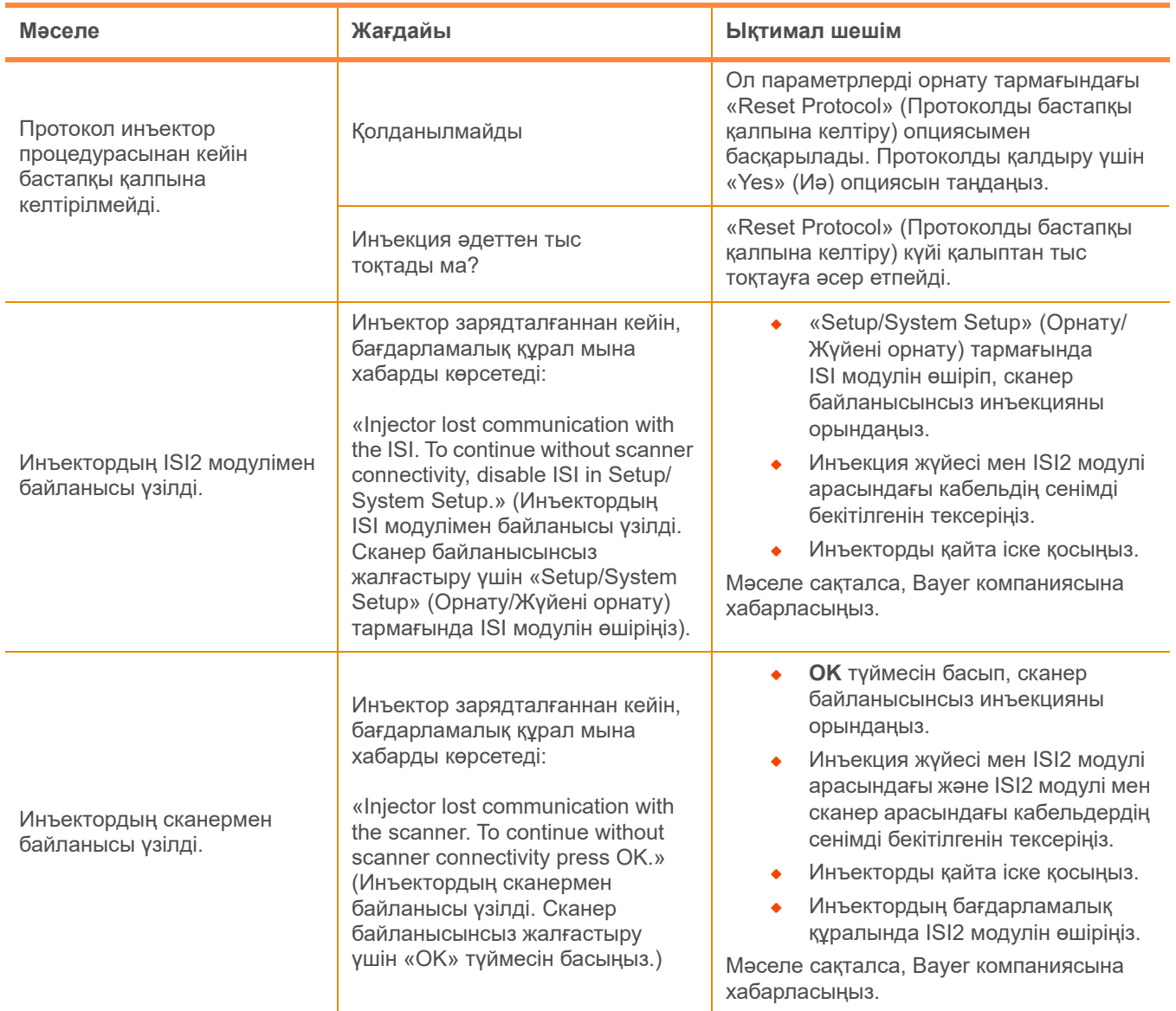

**MEDRAD® Stellant қатарына арналған ISI2 модулі** Орнату жəне пайдаланушы нұсқаулығына қосымша

# **ISI2 модул за MEDRAD® Stellant CT Injection System со Certegra® Workstation и MEDRAD® Stellant FLEX CT Injection System со Certegra® Workstation**

# **Додаток на Прирачникот за инсталирање и употреба**

Пријавете сериозни несакани настани во врска со овој уред кај Bayer (radiology.bayer.com/contact) или надлежното локално европско тело (или, доколку е применливо, соодветниот регулаторен орган во земјата каде што се појавил проблемот).

## **1 Употреба на ISI2 модул за MEDRAD® Stellant CT Injection System со Certegra® Workstation или MEDRAD® Stellant FLEX CT Injection System со Certegra® Workstationе**

Овој документ е додаток на Модул ISI2 Прирачникот за инсталирање и употреба и содржи специфични инфомации за конфигурирање и употреба на Модул ISI2 со MEDRAD® Stellant со Certegra® контролен центар CT Систем за инјектирање или MEDRAD® Stellant FLEX со Certegra® контролен центар CT систем за инјектирање. За додатни информации погледнете во Модул ISI2 Прирачникот за инсталирање и употреба.

- **ЗАБЕЛЕШКА:** Системот за инјектирање не го контролира системот за сликање преку Модул ISI2. ISI го известува скенерот за статусот на инјекторот, а тоа му овозможува на скенерот да го синхронизира времето на скенирање врз основа на тоа кога почнало инјектирањето. Скенерот го контролира почетокот на секвенцата на скенирање откако ќе го прими статусот на почеток на инјектирањето и нема да го започне скенирањето се додека скенерот не е во соодветната состојба. Системот на скенерот задржува целосна контрола врз почетокот на зрачењето.
- **ЗАБЕЛЕШКА:** Скенерот НЕ МОЖЕ да погази каква било активност на инјекторот којашто се смета за критична за безбедноста; на пример, проверка за воздух, задржување за време на инјектирање или стопирање на инјектирањето.

Пред да ги примените упатствата што се дадени во овој документ:

- Q Мора да се направат сите физички конекции меѓу системот за инјектирање, Модул ISI2 и скенерот. Погледнете во Прирачникот за инсталирање и употреба на модулот ISI2 за упатства за инсталирање.
- Q И скенерот и инјекторот мора да бидат конфигурирани за да работат ускладено.

#### **1.1 Поставки за конфигурирање на конектирањето**

Штом се направат сите физички конекции меѓу Единицата на контролната соба (CRU), ISI2 кутијата и скенерот, софтверот на системот за инјектирање мора да се конфигурира за да се овозможи комуникација.

**1.** Одете на SETUP > SYSTEM SETUP (Поставки > Поставки на системот) и изберете ISI. Погледнете во Табела 1-1: Поставки за конектирање на ISI

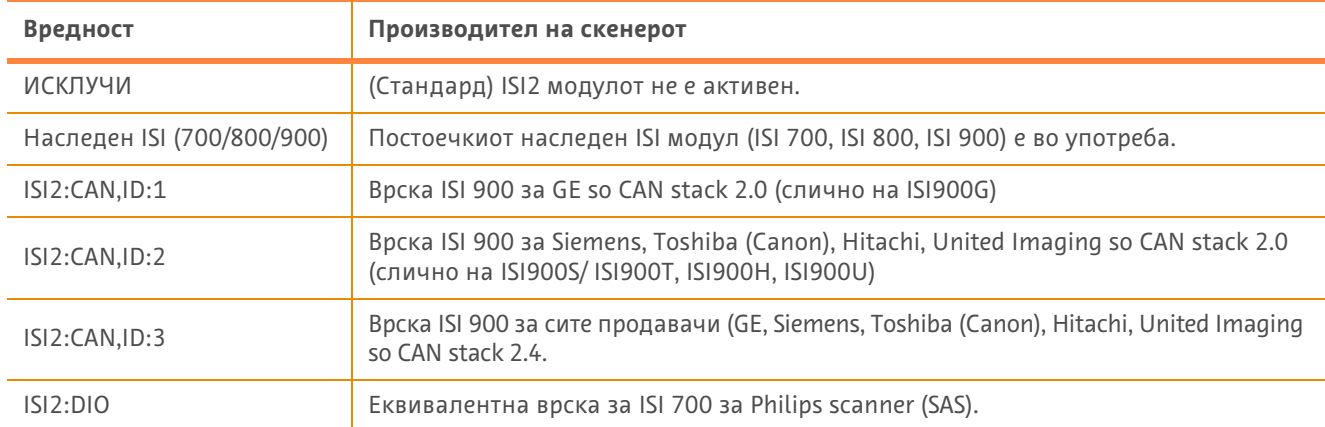

#### **Табела 1 - 1: Поставки за конектирање на ISI**

**ЗАБЕЛЕШКА:** За да работите со контролниот центар без да го користите модулот ISI2, следете го чекор 1 и изберете "Off" ("Исклучено")

**ЗАБЕЛЕШКА:** Има два USB влеза на ISI2 кутијата. Ако кабелот е поврзан преку погрешниот влез за избраната конфигурација, ќе се појави скок-мени; извадете го кабелот од приклучокот и сменете го влезот или сменете ја конфигурацијата.

**ЗАБЕЛЕШКА:** Системот ќе покаже скок-порака ако е избрана погрешна вредност за ISI конективност за поврзаниот скенер или ISI модул.

#### **1.2 Индикатори за статусот на конекции**

На долната десна површина за статусот на мониторите на инјекторот се појавува икона што го покажува моменталниот статус на конекцијата.

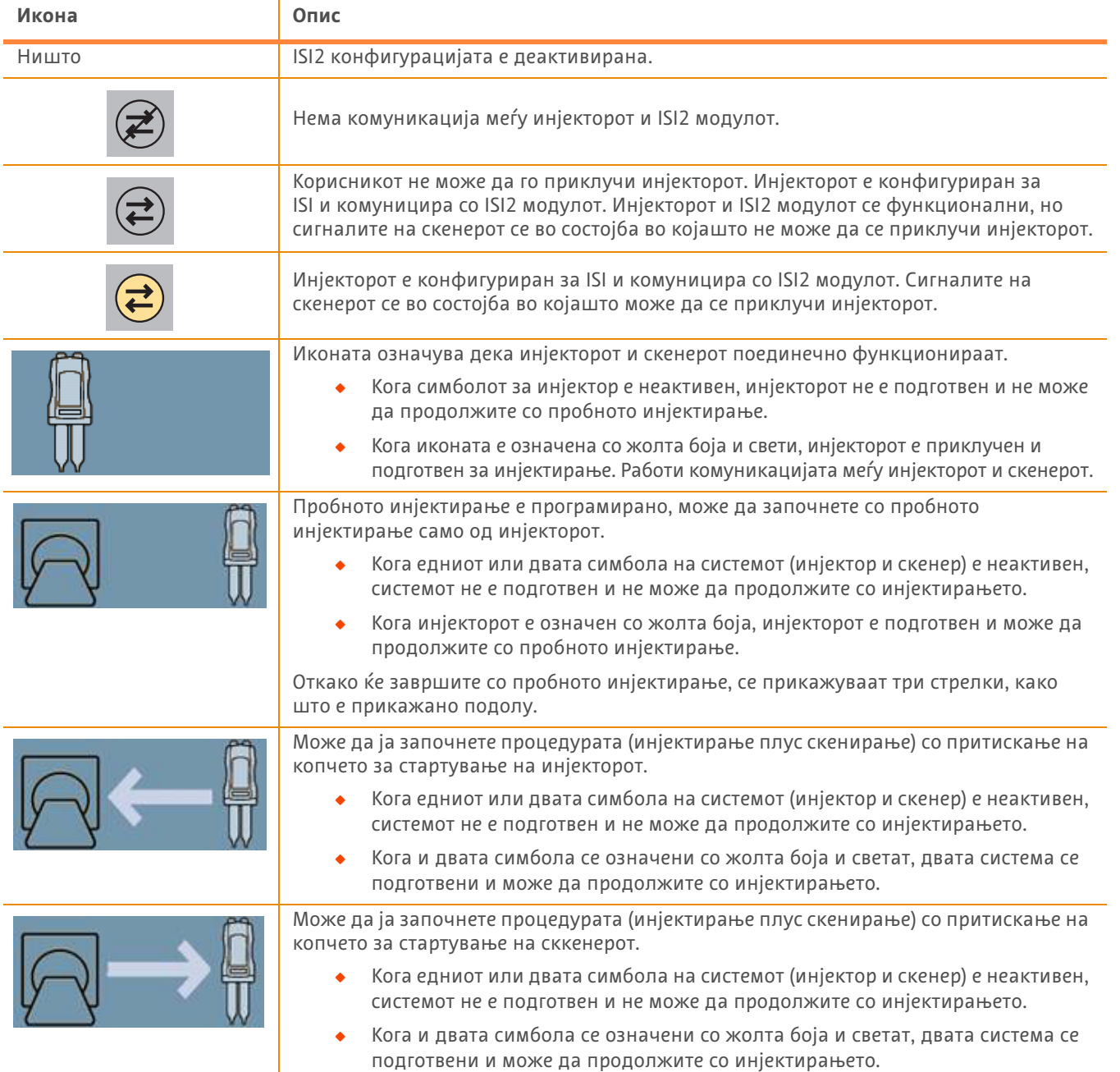

#### **Табела 1 - 2: Индикатори за статусот на конекции**

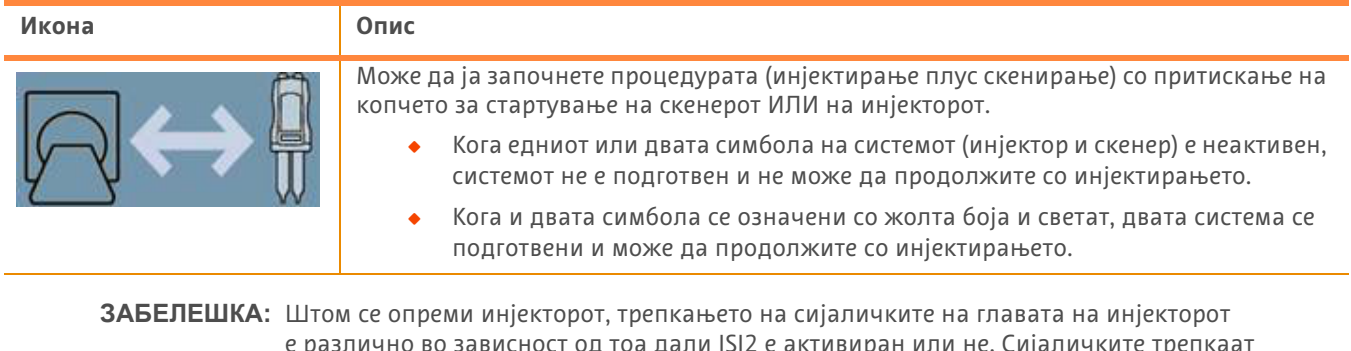

#### **Табела 1 - 2: Индикатори за статусот на конекции**

е различно во зависност од тоа дали ISI2 е активиран или не. Сијаличките трепкаат побрзо ако ISI2 е активиран, а побавно ако ISI2 не е активиран.

**ЗАБЕЛЕШКА:** Пробното инјектирање секогаш е иницирано во инјекторот и може да се започне без оглед на статусот на конекција со скенерот.

#### **1.3 Решавање проблеми**

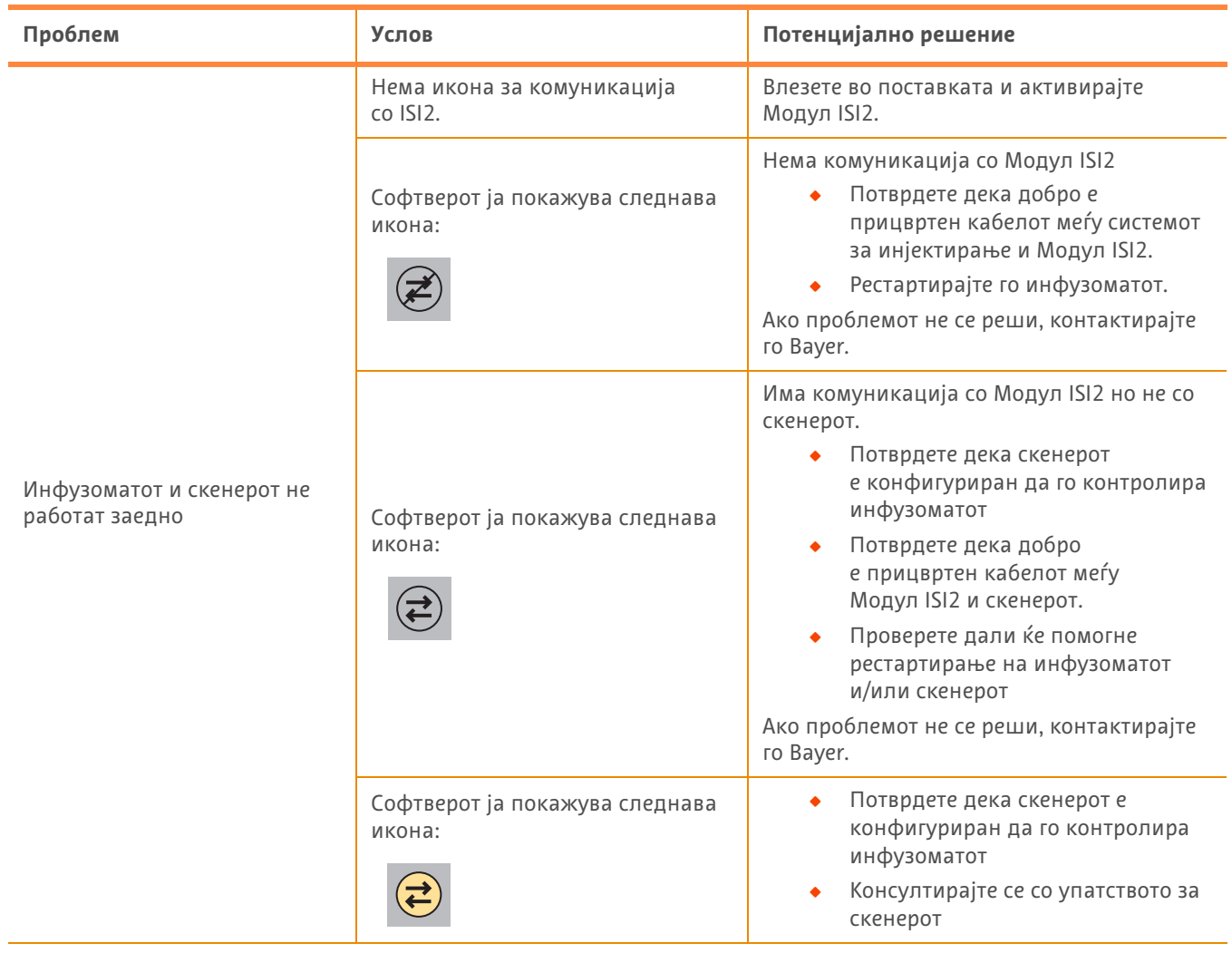

#### **Табела 1 - 3: Решавање проблеми**

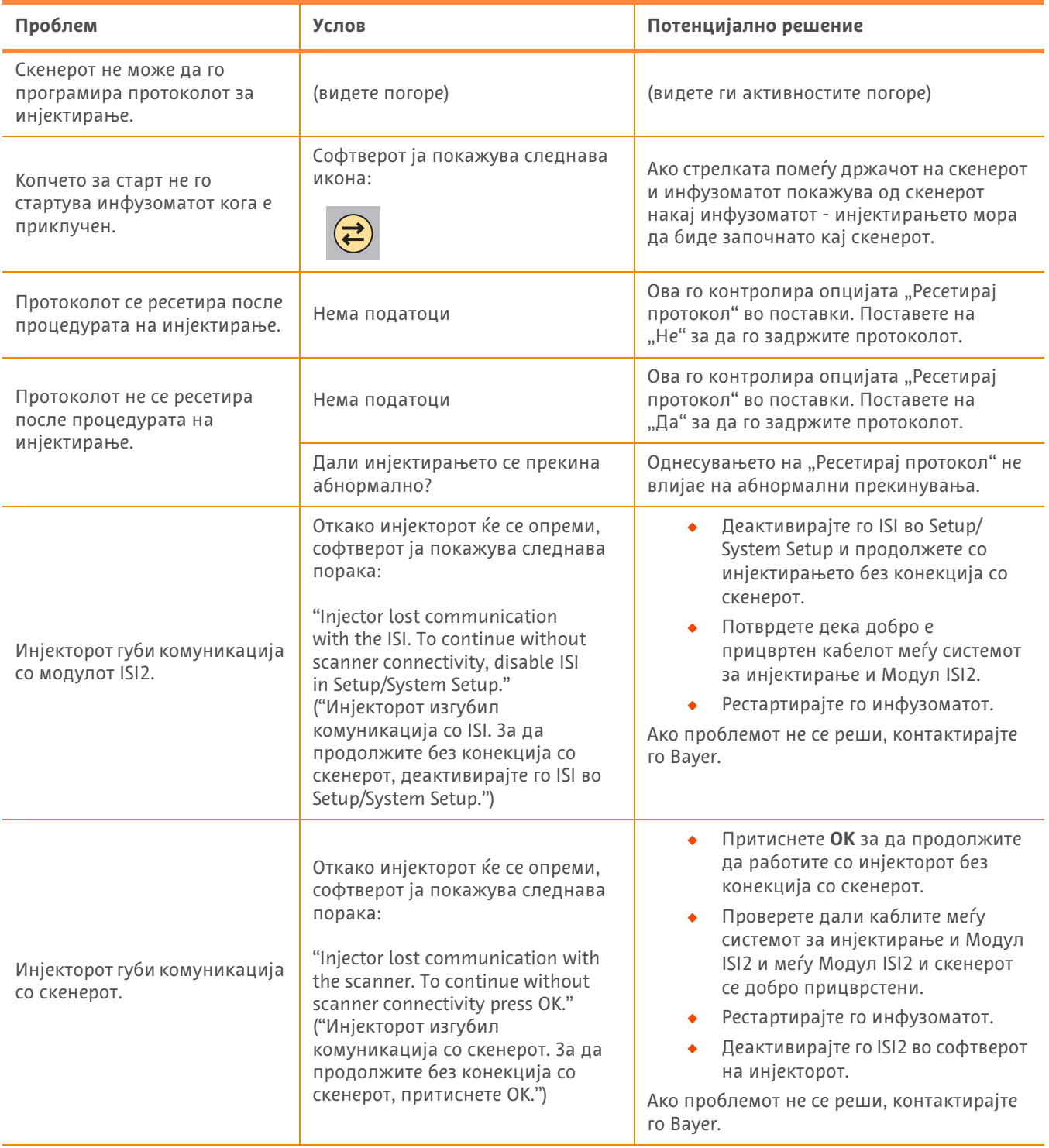

#### **Табела 1 - 3: Решавање проблеми**

# **Модуль ISI2 для системы инъекционной для КТ MEDRAD® Stellant с рабочей станцией Certegra® и**

**системы инъекционной для КТ MEDRAD® Stellant FLEX с рабочей станцией Certegra®**

# **дополнение к руководству по установке и эксплуатации**

Сообщайте о любых серьезных происшествиях, связанных с данным изделием, в компанию Bayer (radiology.bayer.com/contact) и местные европейские уполномоченные органы (или, если применимо, в соответствующие регуляторные органы страны, в которой произошло происшествие).

Модуль ISI2 **для линейки продукции MEDRAD® Stellant:** дополнение к руководству по установке и эксплуатации

### **1 Использование модуля ISI2 с системой инъекционной для КТ MEDRAD® Stellant с рабочей станцией Certegra® или системой инъекционной для КТ MEDRAD® Stellant FLEX с рабочей станцией Certegra®**

Этот документ является дополнением к руководству по установке и эксплуатации модуля ISI2 и содержит конкретную информацию для настройки и использования модуля ISI2 с системой инъекционной для КТ MEDRAD® Stellant с рабочей станцией Certegra® или системой инъекционной для КТ MEDRAD® Stellant FLEX с рабочей станцией Certegra®. Дополнительную информацию см. в руководстве по установке и эксплуатации модуля ISI2.

- **ПРИМЕЧАНИЕ.** Инъекционная система не поддерживает управление системой визуализации через модуля ISI2. Модуль ISI передает сканеру данные о состоянии инъектора, которые позволяют сканеру синхронизировать время сканирования с учетом времени начала выполнения инъекции. После получения данных о состоянии начала выполнения инъекции сканер управляет запуском процедуры сканирования и не запустится, если находится в непригодном состоянии. Система сканера полностью контролирует начало облучения.
- **ПРИМЕЧАНИЕ.** Сканер НЕ МОЖЕТ отменять любые операции инъектора, которые считаются критичными для обеспечения безопасности, например проверку наличия воздуха, задержку при инъекции или прекращение инъекции.

Перед использованием ознакомьтесь с инструкциями, содержащимися в данном документе.

- Все физические соединения инъекционной системы, модуля ISI2 и сканера должны быть установлены. Инструкции по установке см. в руководстве по установке и эксплуатации модуля ISI2.
- Q Сканер и инъектор должны быть настроены для совместной работы.

#### **1.1 Настройка параметров подключения**

После того как все физические соединения между блоком для аппаратной, модулем ISI2 и сканером будут установлены, программное обеспечение инъекционной системы должно быть настроено для обеспечения обмена данными.

**1.** Перейдите в раздел НАСТРОЙКА > НАСТРОЙКА СИСТЕМЫ и выберите ISI. См. табл. 1 — 1. Параметры подключения ISI.

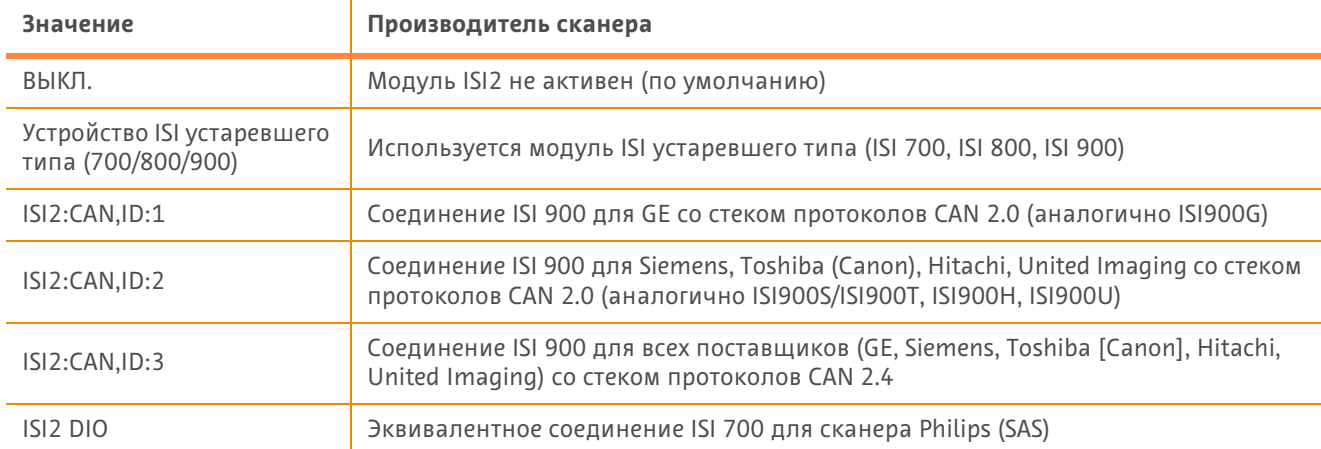

#### **Таблица 1 — 1. Параметры подключения ISI**

**ПРИМЕЧАНИЕ.** Для управления рабочей станцией без использования модуля ISI2 выполните шаг 1 и выберите значение «Выкл.».

- **ПРИМЕЧАНИЕ.** На корпусе ISI2 есть два USB-порта. Если кабель подключен через неправильный порт для выбранной конфигурации, отобразится всплывающее сообщение; отсоедините и подключите кабель через другой порт или измените конфигурацию.
- **ПРИМЕЧАНИЕ.** Система отобразит всплывающее сообщение, если для подключенного сканера или модуля ISI выбрано неправильное значение подключения ISI.

#### **1.2 Индикаторы состояния подключения**

В нижней правой области состояния на экранах инъектора отображается значок, который отражает текущее состояние подключения.

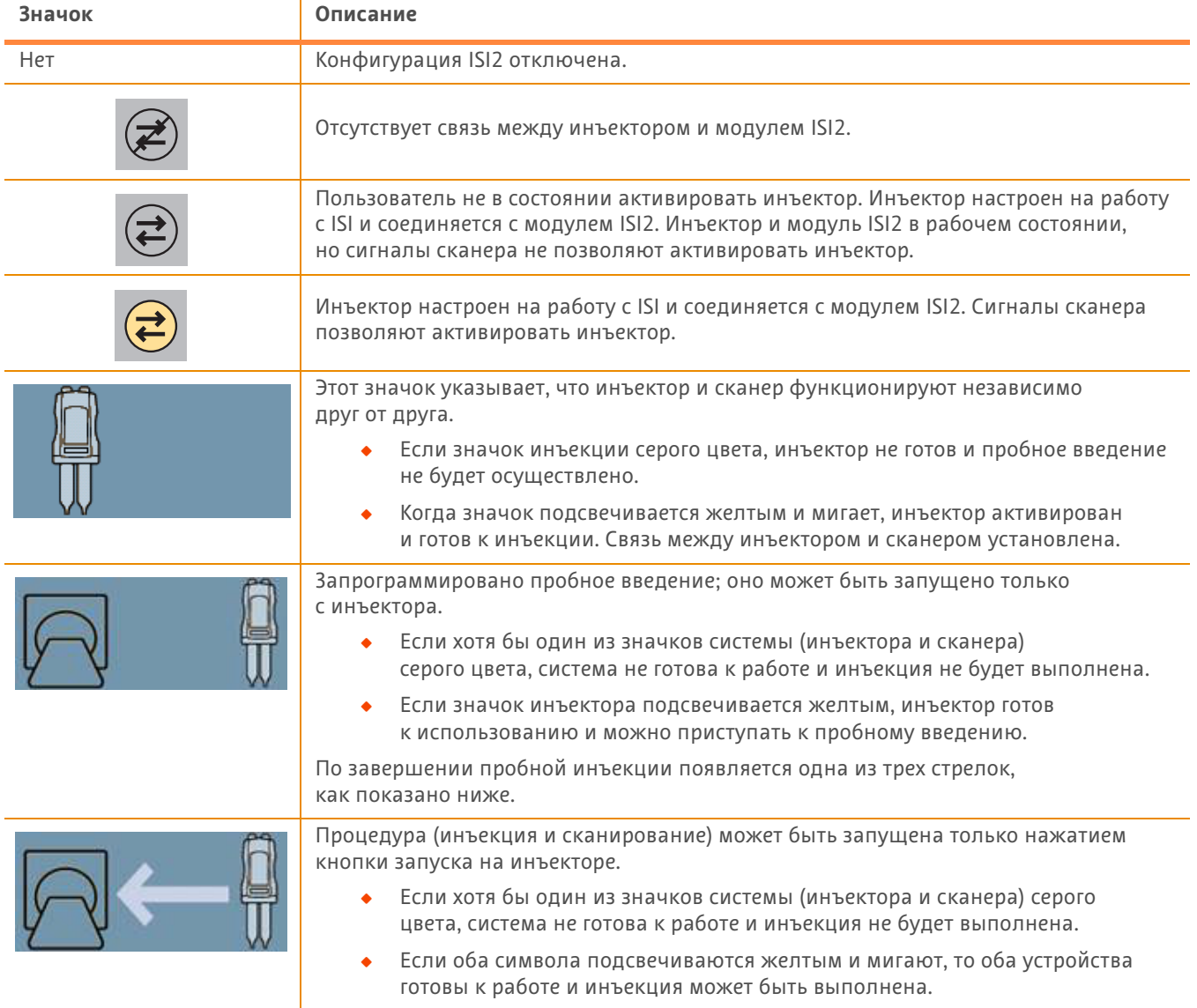

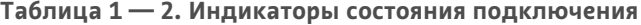

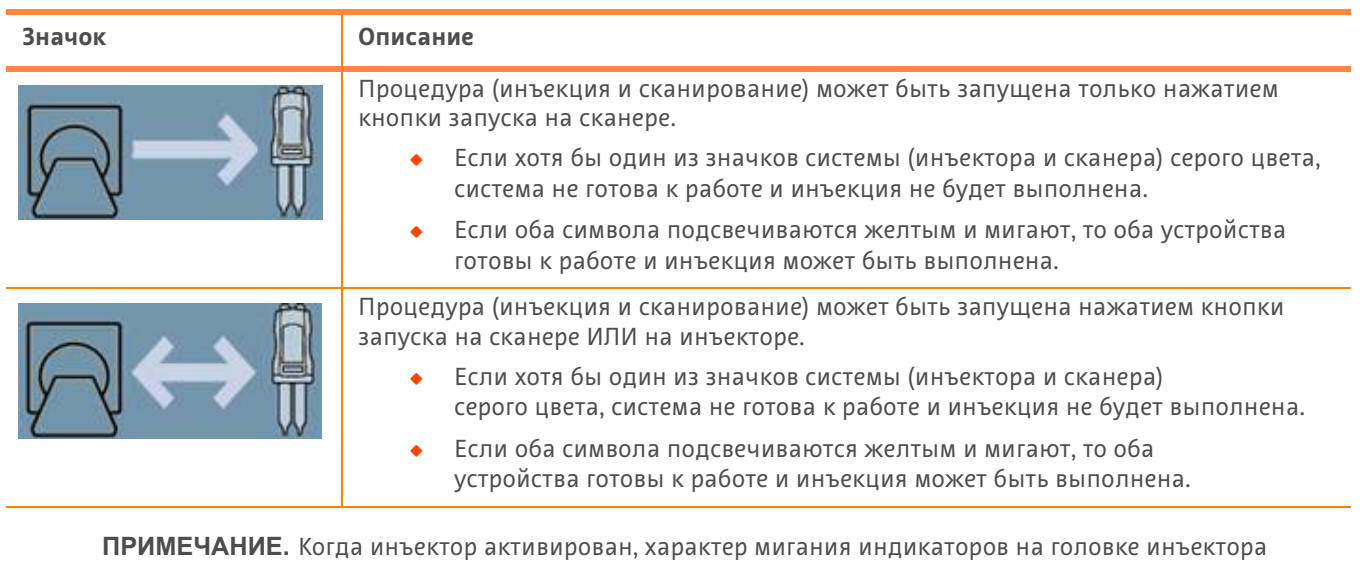

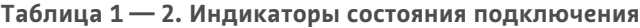

**ПРИМЕЧАНИЕ.** Пробная инъекция всегда инициируется на инъекторе и может быть инициирована независимо от состояния соединения со сканером.

когда ISI2 включен, чем когда ISI2 выключен.

различается в зависимости от того, был ли включен ISI2. Индикаторы мигают быстрее,

### **1.3 Советы по поиску и устранению неисправностей**

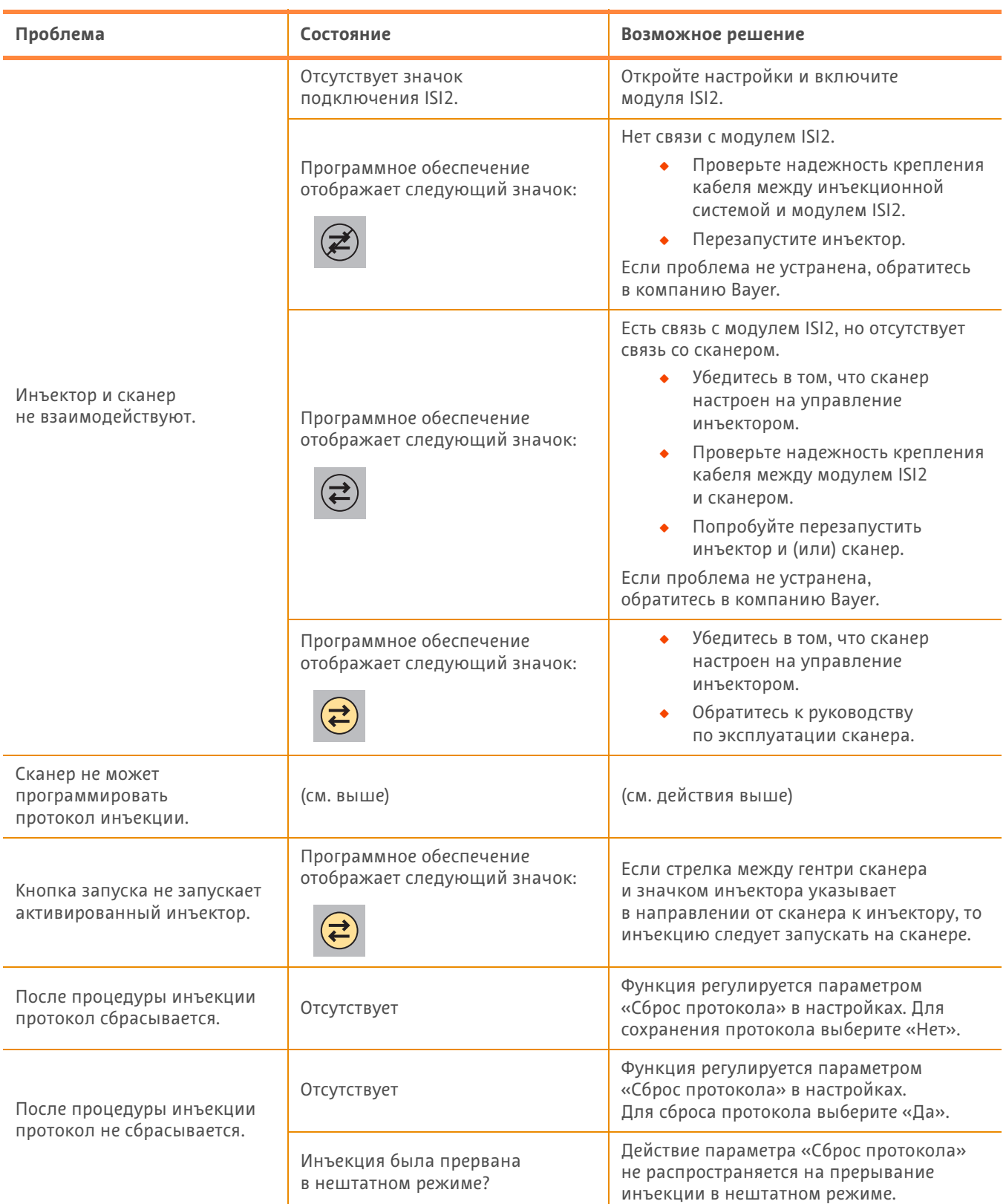

#### **Таблица 1 — 3. Советы по поиску и устранению неисправностей**

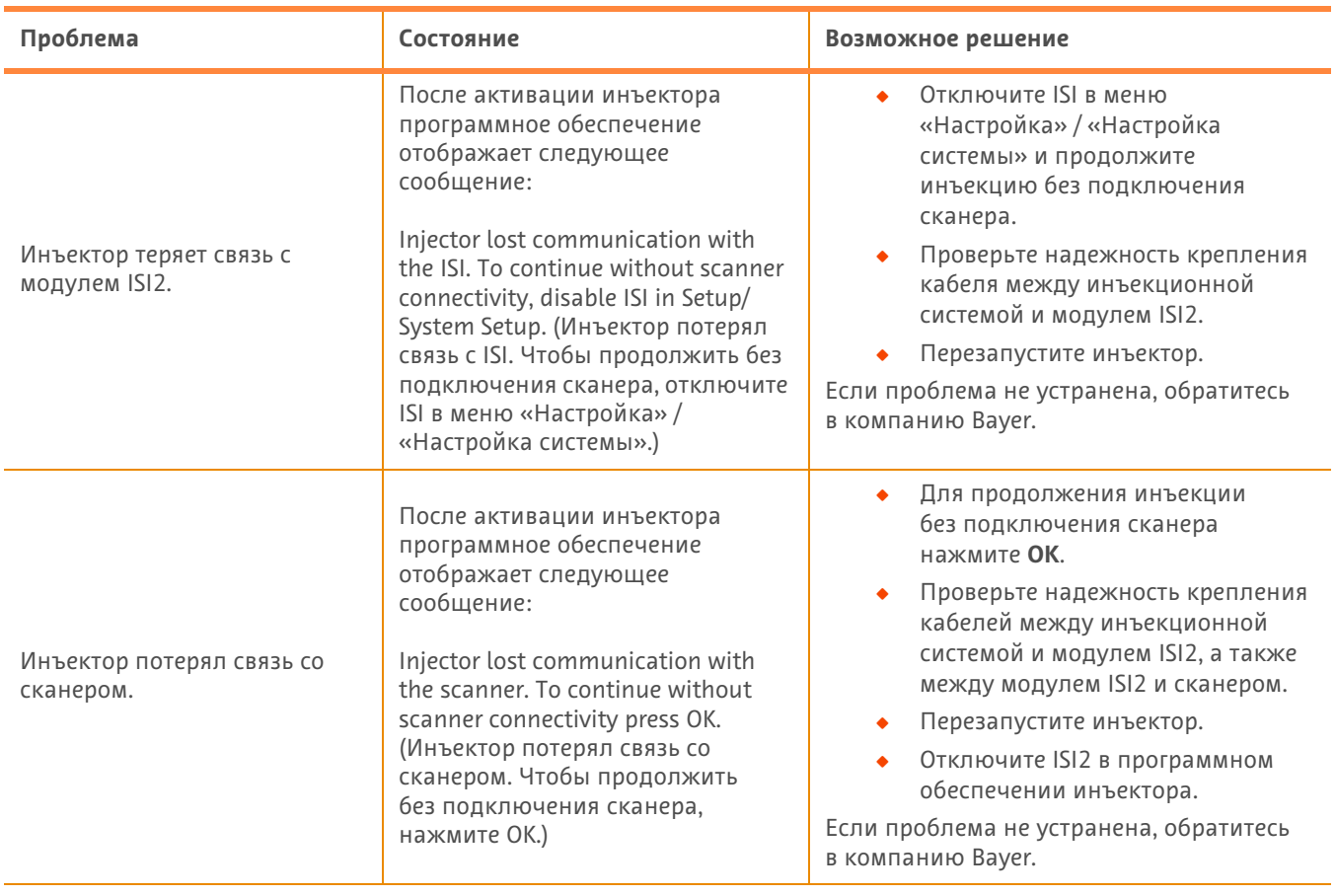

#### **Таблица 1 — 3. Советы по поиску и устранению неисправностей**

Модуль ISI2 **для линейки продукции MEDRAD® Stellant:** дополнение к руководству по установке и эксплуатации

# **Модуль ISI2 для ін'єкційної системи для КТ MEDRAD® Stellant із Certegra® Workstation та ін'єкційної системи для КТ MEDRAD® Stellant FLEX із Certegra® Workstation**

# **Додаток до посібника з установки та експлуатації**

Про будь-які серйозні інциденти, що стались у зв'язку з цим пристроєм, повідомляйте компанію Bayer (radiology.bayer.com/contact) і свій місцевий європейський уповноважений орган (або, де це можливо, відповідний регуляторний орган країни, у якій відбувся інцидент).

Модуль ISI2 **для модельного ряду MEDRAD® Stellant** Додаток до посібника з установки та експлуатації

## **1 Використання Модуля ISI2 з ін'єкційною системою для КТ MEDRAD® Stellant із Certegra® Workstation або ін'єкційною системою для КТ MEDRAD® Stellant FLEX із Certegra® Workstation**

Цей документ є доповненням до посібника з установки та експлуатації Модуля ISI2 і надає конкретну інформацію щодо налаштування й використання Модуля ISI2 з ін'єкційною системою для КТ MEDRAD® Stellant із Certegra® Workstation або ін'єкційною системою для КТ MEDRAD® Stellant FLEX із Certegra® Workstation. Додаткову інформацію див. в посібнику з установки та експлуатації Модуля ISI2.

- **ПРИМІТКА.** Ін'єкційна система не контролює систему візуалізації через Модуля ISI2. ISI сповіщає сканер про стан ін'єктора, що дозволяє синхронізувати час сканування з початком ін'єкції. Отримавши дані про час початку ін'єкції, сканер контролює початок сканування (його буде запущено лише за відповідних умов). Система сканування повністю контролює ініціалізацію опромінення.
- **ПРИМІТКА.** Сканер НЕ МОЖЕ впливати на операції ін'єктора, які вважаються критично важливими для безпеки, як-от перевірка на наявність повітря, утримання під час введення або зупинка введення.

Перед використанням інструкцій, що містяться в цьому документі:

- Q Має бути встановлено всі фізичні з'єднання між ін'єкційною системою, Модуля ISI2 та сканером. Інструкції з установлення див. в посібнику з установки та експлуатації модуля ISI2.
- Q Сканер та ін'єктор мають бути налаштовані для спільної роботи.

#### **1.1 Налаштування параметрів підключення**

Після встановлення всіх фізичних з'єднань між блоком для апаратної кімнати (CRU), блоком ISI2 та сканером програмне забезпечення ін'єкційної системи має бути налаштоване для забезпечення підключення.

**1.** Перейдіть до меню SETUP (Налаштування) > SYSTEM SETUP (Налаштування системи) і оберіть ISI. Див. таблицю 1-1: Параметри підключення ISI.

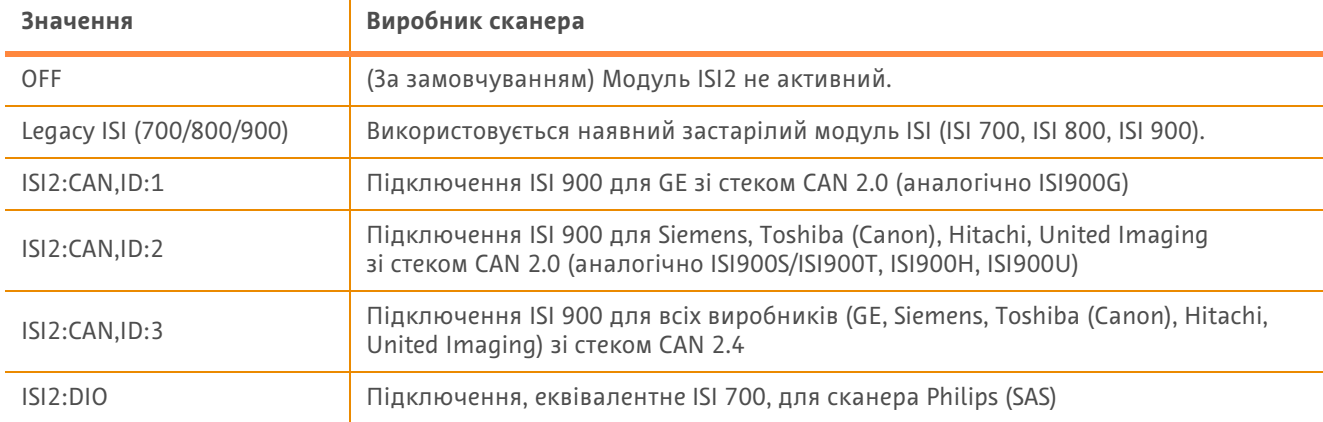

#### **Таблиця 1—1: Параметри підключення ISI**

**ПРИМІТКА.** Щоб керувати робочою станцією без використання модуля ISI2, виконайте крок 1 і виберіть Off (Вимкнено).

**ПРИМІТКА.** На блоці ISI2 є два USB-порти. Якщо кабель підключено через невірний порт для обраної конфігурації, з'явиться спливаюче вікно. Від'єднайте кабель і підключіть його до іншого порту або змініть конфігурацію.

**ПРИМІТКА.** Якщо для підключеного сканера або модуля ISI вибрано неправильне значення підключення ISI, система відобразить спливаюче повідомлення.

### **1.2 Індикатори стану підключення**

У нижній правій області стану на екранах ін'єктора відображається піктограма, яка позначає поточний стан підключення.

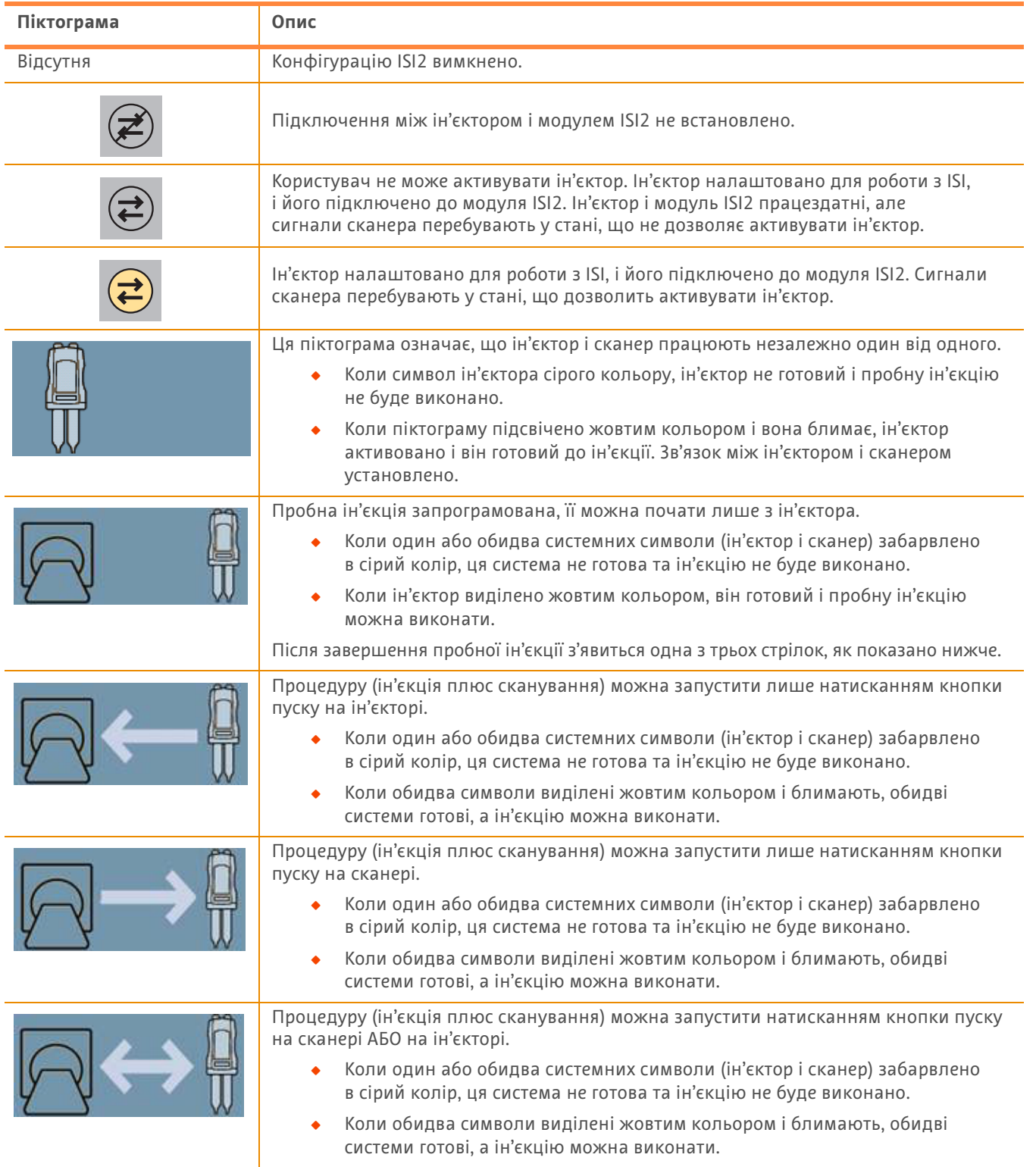

#### **Таблиця 1—2: Індикатори стану підключення**

- **ПРИМІТКА.** Коли ін'єктор активовано, індикатори на головці ін'єктора блимають по-різному в залежності від того, чи було активовано ISI2. Індикатори блимають швидше, якщо ISI2 активовано, і повільніше, якщо ISI2 не активовано.
- **ПРИМІТКА.** Пробна ін'єкція завжди ініціюється на ін'єкторі та може бути ініційована незалежно від стану підключення до сканера.

#### **1.3 Поради щодо діагностики й усунення несправностей**

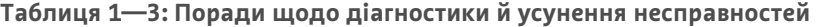

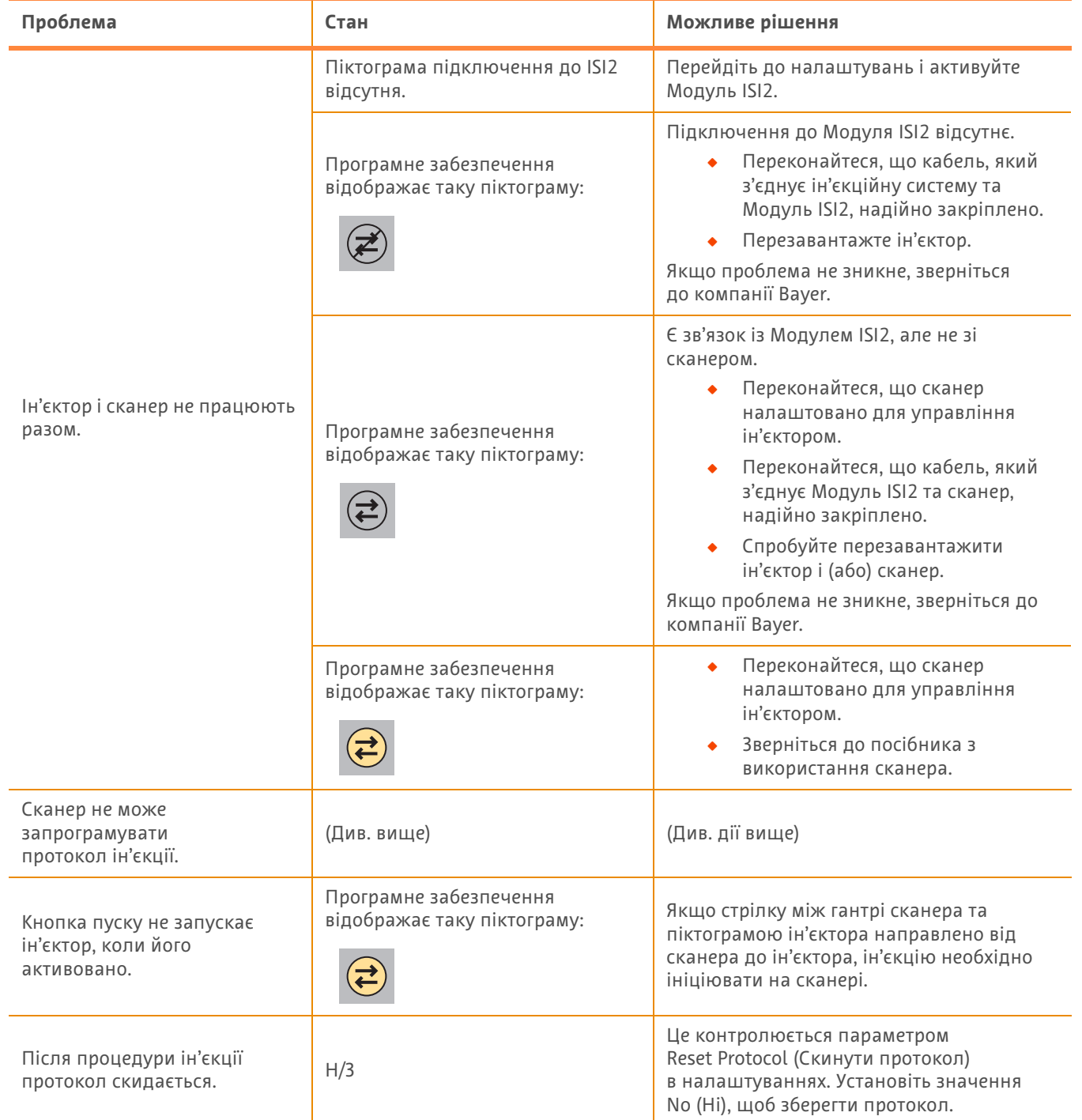

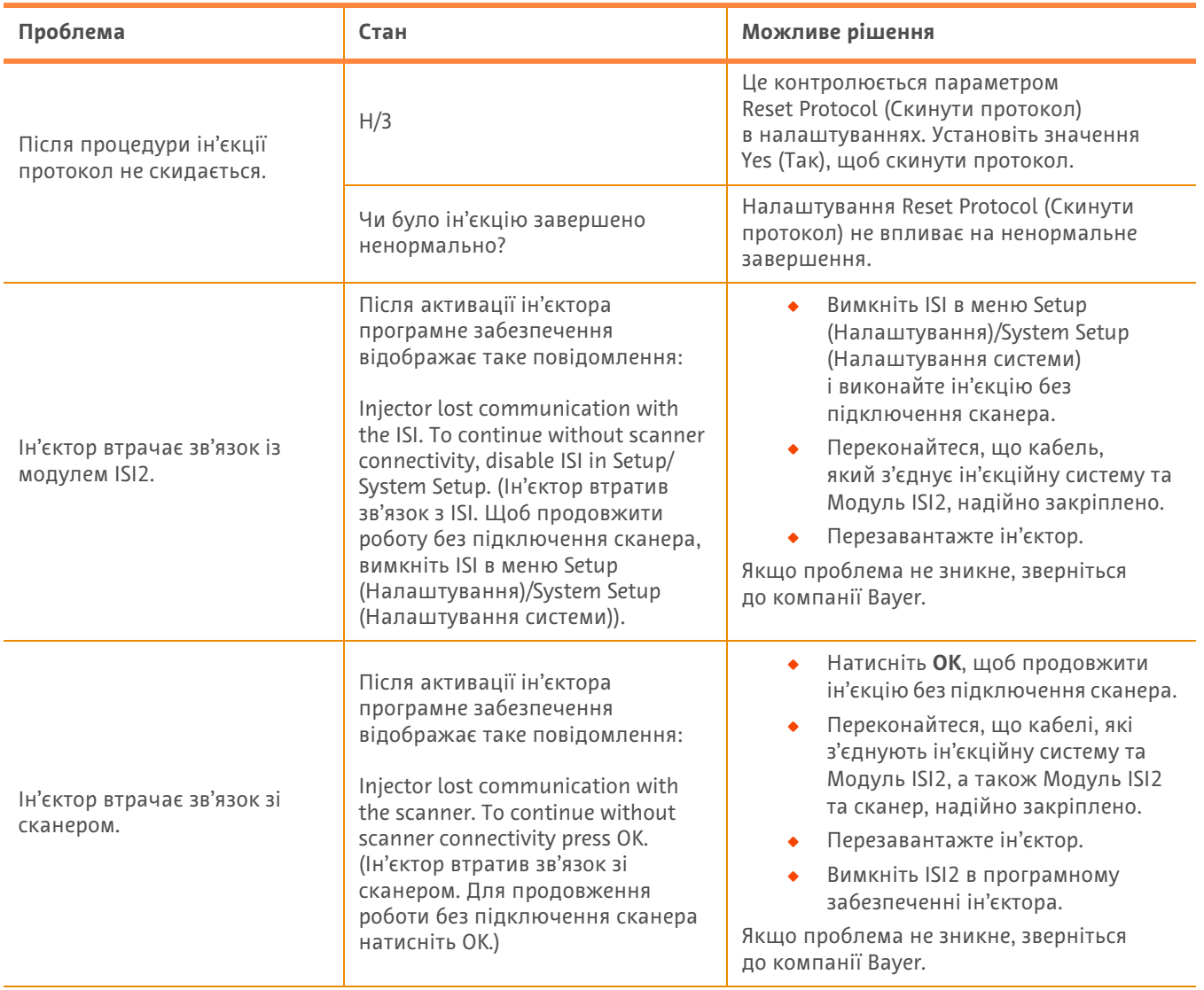

### **Таблиця 1—3: Поради щодо діагностики й усунення несправностей**

## **โมดลู ISI2 ส าหรบ ํ ั ระบบฉด ี MEDRAD® Stellant พรอมก บ ั Certegra® Workstation ้ และ ระบบฉด ี MEDRAD® Stellant FLEX พรอมก บ ั Certegra® Workstation ้**

#### ี่ <mark>เอกสารแนบท้ายคู่มือการติดตั้งและการใช้งาน</mark> **้ ื ้**

โปรดรายงานเหตุการณ์ร้ายแรงใดๆ ที่เกิดขึ้นที่เกี่ยวข้องกับอุปกรณ์นี้ไปยัง Bayer (radiology.bayer.com/contact) และหน่วยงานที่ ้ รับผิดชอบประจำทวีปยุโรปในประเทศของคุณ (หรือรายงานต่อหน่วยงานกำกับดูแลของประเทศที่เหตุการณ์ดังกล่าวได้เกิดขึ้นเมื่อ ้สามารถทำได้)

โมดูล ISI2 **สำหรับ** กลุ่ม **MEDRAD® Stellant** เอกสารแนบท้ายคู่มือการติดตั้งและการใช้งาน

# **1 การใช้โมดลู ISI2 รวมก ่ บระบบฉ ั ดี MEDRAD® Stellant พรอม้ กบั Certegra® Workstation หรอระบบฉ ื ดี MEDRAD® Stellant FLEX พรอมก ้ บั Certegra® Workstation**

ี เอกสารนี้คือเอกสารแนบท้ายค่มือการติดตั้งและการใช้งาน โมดล ISI2 และมีข้อมลโดยเฉพาะเพื่อกำหนดค่าและใช้งาน โมดล ISI2 ร่วมกับระบบฉีด MEDRAD $^\circledR$  Stellant พร้อมกับ Certegra $^\circledR$  Workstation หรือระบบฉีด MEDRAD $^\circledR$  Stellant FLEX พร้อม กับ Certegra<sup>®</sup> Workstation โปรดดูที่คู่มือการติดตั้งและการใช้งาน โมดูล ISI2 สำหรับข้อมูลเพิ่มเติม

- **ุหมายเหต:** ระบบฉีดไม่ควบคมระบบถ่ายภาพผ่าน โมดล ISI2 โดย ISI จะแจ้งให้เครื่องสแกนทราบถึงสถานะของหัวฉีด ซึ่ง จะช่วยให้เครื่องสแกนสามารถซึงโครไนซ์เวลาการสแกนโดยอิงจากเวลาที่เริ่มต้นการฉีด เครื่องสแกนจะควบคม การเริ่มต้นลำดับการสแกนหลังจากได้รับสถานะการเริ่มต้นการฉีก และจะไม่เริ่มต้นการสแกนหากว่าเครื่องสแกน ไม่อยู่ในสถานะที่ถูกต้อง ระบบเครื่องสแกนยังคงควบคมการเริ่มต้นการฉายรังสีอย่างเต็มรูปแบบเช่นเดิม
- หมายเหตุ: เครื่องสแกนไม่สามารถลบล้างการปฏิบัติงานของเครื่องฉีดที่พิจารณาว่ามีความสำคัญอย่างยิ่งในเรื่องของความ ปลอดภัย ยกตัวอย่างเช่น การตรวจสอบว่ามีอากาศอย่หรือไม่ การระงับระหว่างการฉีด หรือการหยดการฉีด

ึ ก่อนปฏิบัติตามคำแนะนำที่อย่ในเอกสารนี้:

- ี ต้องทำการเชื่อมต่อทางกายภาพทั้งหมดระหว่างระบบการฉีด, โมดูล ISI2 และเครื่องสแกน โปรดดูที่คู่มือการติดตั้งและการ ใช้งานโมดูล ISI2 สำหรับคำแนะนำในการติดตั้ง
- $\bullet$  ต้องกำหนดค่าทั้งเครื่องสแกนและเครื่องฉีดเพื่อให้ทำงานด้วยกัน

### **1.1 กําหนดคาการต ่ งคัҟ าภาวะเช ่ อมต ืѷ อ่**

้ เมื่อทำการเชื่อมต่อทางกายภาพทั้งหมดระหว่างหน่วยห้องควบคุม (CRU-Control Room Unit), กล่อง ISI2 และเครื่องสแกนแล้ว ต้อง ี่ กำหนดค่าซอฟต์แวร์ระบบฉีดเพื่ออนญาตการสื่อสาร

1. ไปที่ SETUP > SYSTEM SETUP (ตั้งค่า > การตั้งค่าระบบ) และเลือก ISI โปรดดที่ดาราง 1-1: การตั้งค่าภาวะเชื่อมต่อ ISI

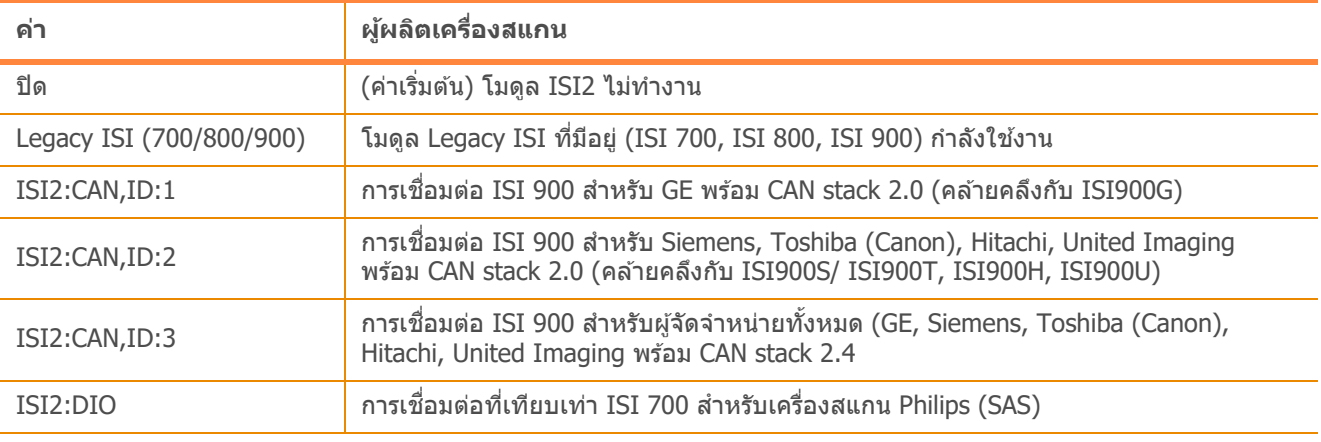

#### **ตารางทีѷ1 - 1: การตงคัҟ าภาวะเช ่ อมต ืѷ อ่ ISI**

**ุ <b>หมายเหตุ:** เพื่อการใช้งาน Workstation โดยไม่ใช่โมดูล ISI2 ให้ทำตามขั้นตอนที่ 1 และเลือก "Off″

**หมายเหตุ: กล่อง ISI2 มีพอร์ต USB สองพอร์ต ถ้าหากเขื่อมต่อสายเคเบิลผิดไปจากพอร์ตสำหรับการกำหนดค่าที่เลือก** ไว้ หน้าต่างป็อปอัพจะปรากฏขึ้นมา ให้ถอดสายและเปลี่ยนพอร์ตหรือเปลี่ยนการกำหนดค่า

หม**ายเหตุ: ระบบจะแสดงข้อความป็อปอัพหากเลือกค่าภาวะเชื่อมต่อ ISI สำหรับเครื่องสแกนที่เชื่อมต่ออยู่หรือโมดูล ISI** ่อย่างไม่ถกต้อง

## **1.2 ไฟสถานะการเชอมต ืѷ อ่**

ีพื้นที่แสดงสถานะที่มุมขวาล่างบนหน้าจอเครื่องฉีดแสดงไอคอนที่บ่งบอกถึงสถานะการเชื่อมต่อปัจจุบัน

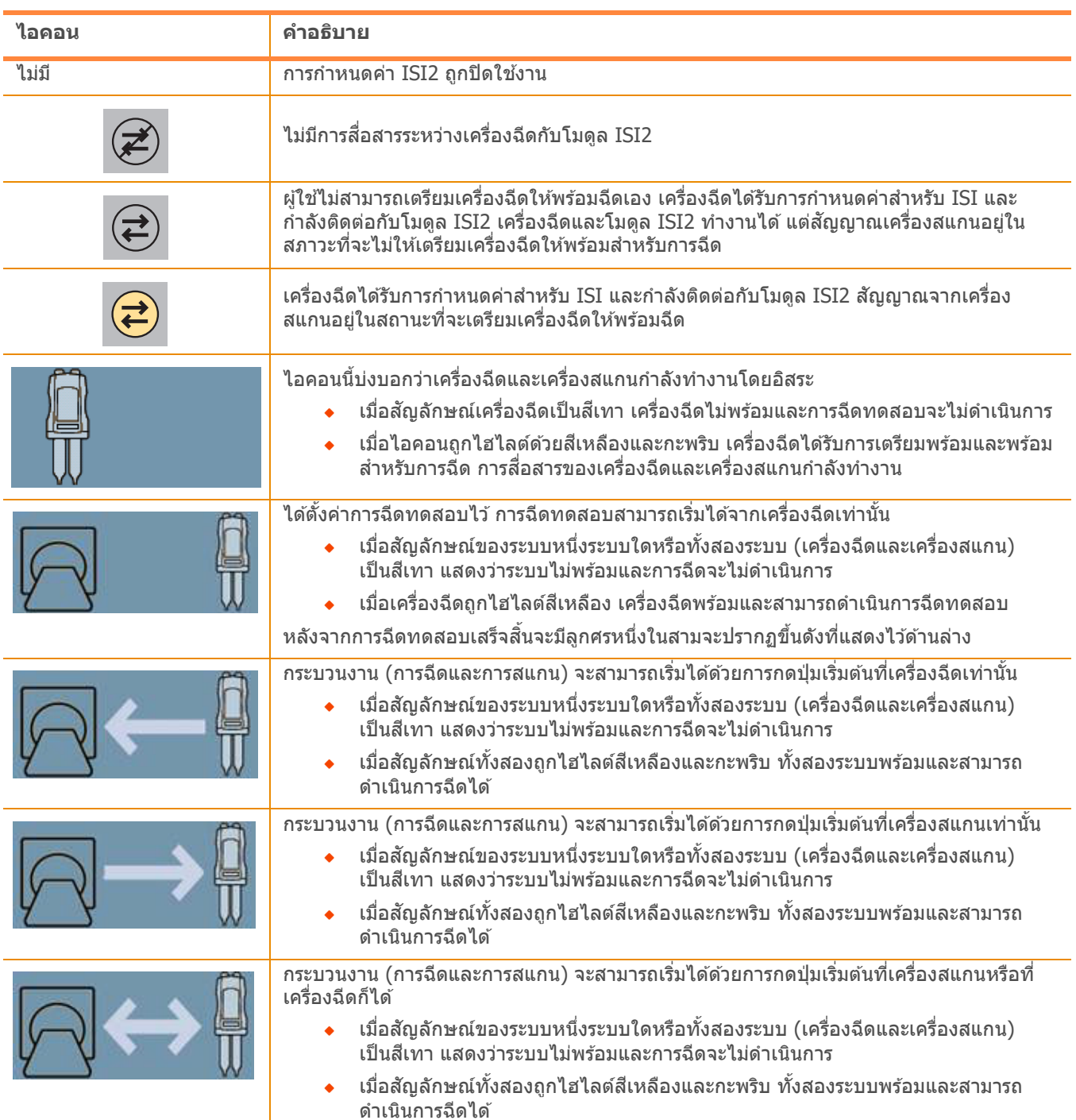

### **ตารางทีѷ1 - 2: ไฟสถานะการเชอมต ืѷ อ่**

หมายเหตุ: เมื่อเครื่องฉีดเตรียมพร้อมฉีดแล*้*ว รูปแบบการกะพริบของไฟบนหัวฉีดจะต่างออกไป ขึ้นอยู่กับว่า ISI2 ถูกเปิดใช*้* งานหรือไม่ ไฟกะพริบเมื่อเปิดใช้งาน ISI2 เร็วมากกว่าเมื่อปิดใช้งาน ISI2

**ุหมายเหตุ:** การฉีดทดสอบเริ่มต้นที่เครื่องฉีดเสมอและสามารถเริ่มได*้*โดยไม่ขึ้นกับสถานะการเขื่อมต่อกับเครื่องสแกน

## **1.3 คาแนะน ํ ําการแกไขป ้ ญหา ั**

| ปัญหา                                                                               | สถานะ                        | การแก้ไขที่เป็นไปได้                                                                                                    |
|-------------------------------------------------------------------------------------|------------------------------|----------------------------------------------------------------------------------------------------|
| เครื่องฉีดและเครื่องสแกนจะไม่ทำ<br>งานร่วมกัน                                       | ไอคอนการสื่อสาร ISI2 ไม่แสดง | ูเข้าไปที่การตั้งค่าและเปิดใช้งาน โมดูล ISI2                                                                                                    |
|                                                                                     | ชอฟต์แวร์แสดงไอคอนต่อไปนี้:  | ไม่มีการสื่อสารกับ โมดูล ISI2<br>ตรวจสอบยืนยันว่าสายเคเบิลระหว่าง<br>ระบบการฉีดและ โมดูล ISI2 ยึดไว้แน่น<br>ดีแล้ว<br>้รีบูทเครื่องฉีด<br>หากยังคงพบปัญหาอยู่ โปรดติดต่อบริษัท Bayer                                                                                                    |
|                                                                                     | ชอฟต์แวร์แสดงไอคอนต่อไปนี้:  | มีการสื่อสารกับ โมดูล ISI2 แต่ไม่ใช่กับเครื่อง<br>สแกน<br>ิตรวจสอบยืนยันว่าได้มีการกำหนดค่า<br>เครื่องสแกนให้ควบคุมเครื่องฉีด<br>ตรวจสอบยืนยันว่าสายเคเบิลระหว่าง<br>โมดูล ISI2 และเครื่องสแกนยึดไว้แน่น<br>ดีแล้ว<br>้พิจารณารีบูทเครื่องฉีดและ/หรือเครื่อง<br>สแกน<br>หากยังคงพบปัญหาอยู่ โปรดติดต่อบริษัท Bayer |
|                                                                                     | ชอฟต์แวร์แสดงไอคอนต่อไปนี้:  | ิตรวจสอบยืนยันว่าได้มีการกำหนดค่า<br>เครื่องสแกนให้ควบคุมเครื่องฉีด<br>อ่านคู่มือการใช้งานเครื่องสแกน                                                                                                    |
| ไม่สามารถโปรแกรมเกณฑ์วิธีการ<br>ฉีดที่เครื่องสแกนได้                                | (ดูข้างบน)                   | (ดูการดำเนินการข้างบน)                                                                                                    |
| ้ปุ่มเริ่มต้นไม่เริ่มต้นการทำงานของ<br>เครื่องฉีดเมื่อเครื่องฉีดเตรียมพร้อม<br>แล้ว | ชอฟต์แวร์แสดงไอคอนต่อไปนี้:  | ี่ หากลูกศรระหว่างโครงเครื่องสแกนและไอคอน<br>เครื่องฉีดชี้จากเครื่องสแกนไปที่เครื่องฉีด ต้อง<br>เริ่มการฉีดที่เครื่องสแกน                                                                                                    |
| เกณฑ์วิธีรีเซ็ตหลังจากเสร็จสิ้น<br>กระบวนการฉีด                                     | ใม่เกี่ยวข้อง                | ควบคุมโดยตัวเลือก "รีเซ็ตเกณฑ์วิธีใหม่″ ที่การ<br>์ตั้งค่า ตั้งเป็น <sup>พ</sup> ีม่ใช่″ เพื่อเก็บเกณฑ์วิธีไว้                                                                                                    |
| เกณฑ์วิธีไม่รีเซ็ตหลังกระบวนการ<br>ฉีดเสร็จสิ้น                                     | ไม่เกี่ยวข้อง                | ควบคุมโดยตัวเลือก ՝՝รีเซ็ตเกณฑ์วิธีใหม่″ ที่การ<br>้ตั้งค่า ตั้งเป็น ``ใช่″ เพื่อเก็บเกณฑ์วิธีไว้                                                                                                    |
|                                                                                     | การฉีดยุติโดยผิดปกติหรือไม่  | การ ``รีเซ็ตเกณฑ์วิธีใหม่″ ไม่มีผลต่อการเกิดการ<br>ยติที่ผิดปกติ                                                                                                    |

**ตารางทีѷ1 - 3: คาแนะน ํ ําการแกไขป ้ ญหา ั**

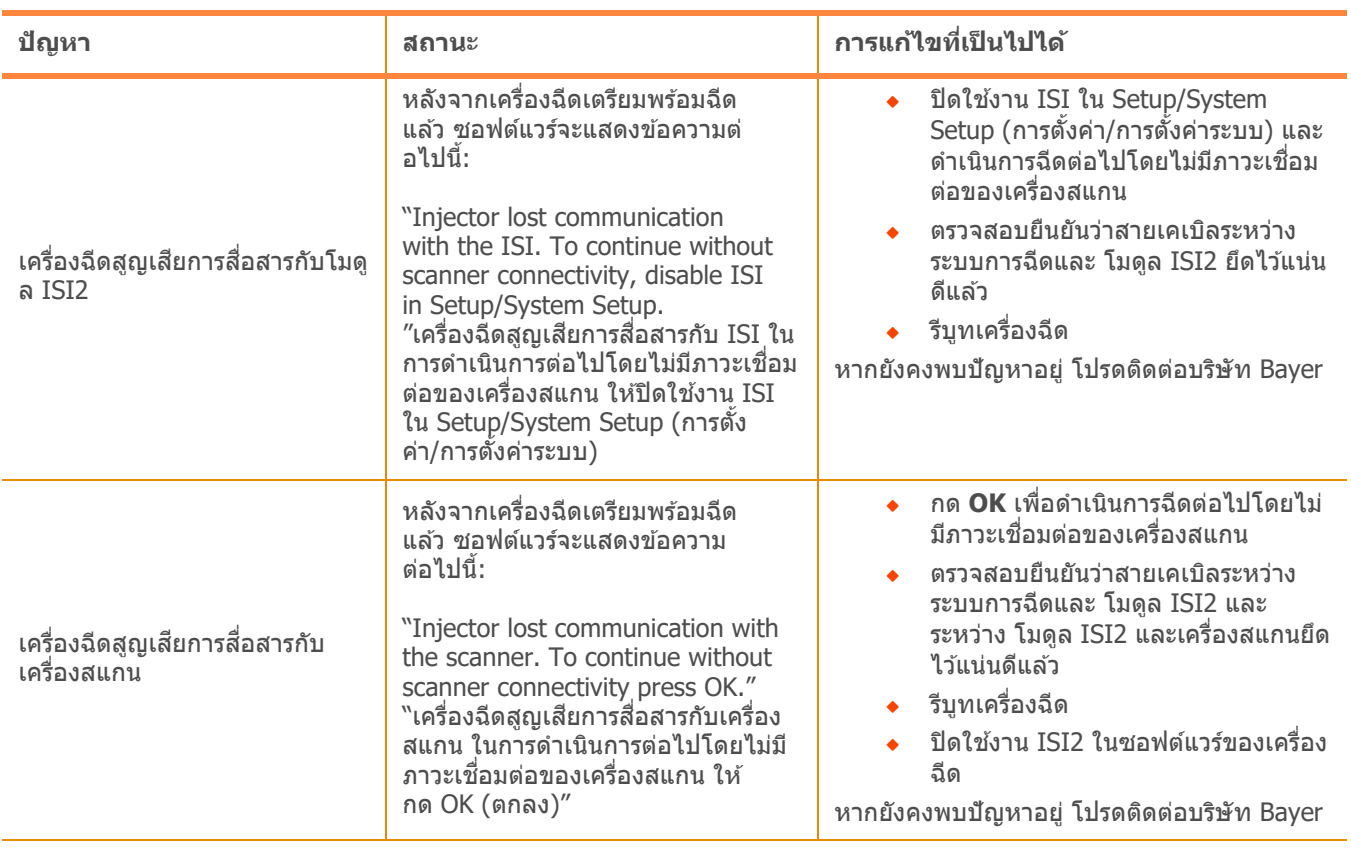

### **ตารางทีѷ1 - 3: คาแนะน ํ ําการแกไขป ้ ญหา ั**
# **Certegra® Workstation 포함 MEDRAD® Stellant CT 주입 시스템 & Certegra® Workstation 포함 MEDRAD® Stellant FLEX CT 주입 시스템용 ISI2 모듈**

# **설치 및 사용자 매뉴얼의 부록**

본 장치를 Bayer 시스템에 연결하는 과정에서 사고가 발생할 시에는 radiology.bayer.com/contact, 현지 유럽 또는 사고 발 생 국가의 유관기관에 신고해 주십시오.

### **MEDRAD® Stellant 제품군 ISI2** 모듈 설치 및 사용자 매뉴얼의 부록

214

## **1 Certegra® Workstation 포함 MEDRAD® Stellant CT 주입 시스템 또 는 Certegra® Workstation 포함 MEDRAD® Stellant FLEX CT 주입 시스템 과 ISI2 모듈 사용**

이 문서는 ISI2 모듈 설치 및 사용자 매뉴얼의 부록이며, Certegra® Workstation 포함 MEDRAD® Stellant CT 주입 시스템 또는 Certegra® Workstation 포함 MEDRAD® Stellant FLEX CT 주입 시스템과 ISI2 모듈을 구성하고 사용하기 위한 구체적 인 정보를 제공합니다. 추가 정보는 ISI2 모듈 설치 및 사용자 매뉴얼을 참조하십시오.

- **참고:** 주입 시스템은 ISI2 모듈을 통해 영상촬영 시스템을 제어하지 않습니다. ISI가 스캐너에 주입기의 상태를 통지함으로써 스캐너는 주입이 시작된 때를 기준으로 하여 스캔 시간을 동기화할 수 있게 됩니다. 스캐너 는 주입 시작 상태를 전달받은 후 스캔 순서 시작을 제어하며, 스캐너가 올바른 상태에 있지 않으면 스캔 을 시작하지 않습니다. 스캐너 시스템은 방사능 시작을 온전히 제어합니다.
- **참고:** 스캐너는 필수 안전 작업으로 간주되는 주입기의 모든 작동(예: 공기 점검, 주입 동안 정지, 주입 중단 등)을 무시할 수 없습니다.

이 문서에 포함된 지침을 사용하기 전에:

- ◆ 주입 시스템, ISI2 모듈, 스캐너 간에 모든 물리적 연결이 설정되어 있어야 합니다. 설치 지침은 ISI2 모듈 설치 및 사 용자 매뉴얼을 참조하십시오.
- 스캐너와 주입기 모두 함께 작동하도록 구성해야 합니다.

### **1.1 연결 설정 구성**

조정실 장치(CRU), ISI2 상자 및 스캐너 사이의 모든 물리적 연결이 설정되면 주입 시스템 소프트웨어가 통신을 허용하도록 구성되어야 합니다.

**1.** SETUP(설정) > SYSTEM SETUP(시스템 설정)으로 이동하고 ISI를 선택합니다. 표 1-1 참조: ISI 연결 설정

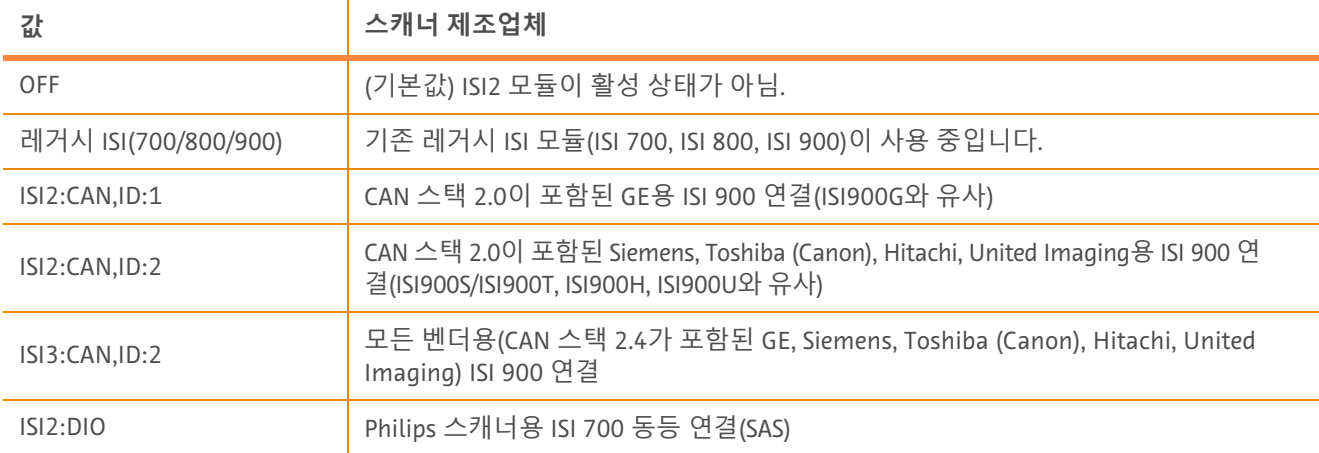

### **표 1 - 1: ISI 연결 설정**

- **참고:** ISI2 모듈을 사용하지 않고 워크스테이션을 작동하려면 1단계를 따라 "Off(끄기)"를 선택하십시오.
- **참고:** ISI2 상자에는 두 개의 USB 포트가 있습니다. 선택된 구성에서 케이블이 잘못된 포트를 통해 연결된 경우 '플러그를 빼고 포트를 변경하거나 구성을 변경하십시오'라는 팝업 메시지가 표시됩니다.
- **참고:** 연결된 스캐너 또는 ISI 모듈에 대해 잘못된 ISI 연결 값이 선택되면 시스템이 팝업 메시지를 표시합니다.

## **1.2 연결 상태 표시기**

주입기 화면의 오른쪽 아래에 있는 상태 영역에는 현재 연결 상태를 나타내는 아이콘이 표시됩니다.

**표 1 - 2: 연결 상태 표시기**

| 아이콘 | 설명                                                                                                    |  |
|-----|----------------------------------------------------------------------------------------------------|--|
| 없음  | ISI2 구성이 비활성화되었습니다.                                                                                                    |  |
|     | 주입기와 ISI2 모듈 간에 통신이 되지 않습니다.                                                                                                    |  |
|     | 사용자가 주입기를 장착할 수 없습니다. 주입기가 ISI에 대해 구성되었으며 ISI2 모듈과<br>통신을 수행합니다. 주입기와 ISI2 모듈의 기능은 작동 중이지만, 스캐너 신호는 주입기<br>를 장착할 수 없는 상태입니다.                                                                                                    |  |
|     | 주입기가 ISI에 대해 구성되었으며 ISI2 모듈과 통신을 수행합니다. 스캐너 신호는 주입<br>기를 장착할 수 있는 상태입니다.                                                                                                    |  |
|     | 아 아이콘은 주입기와 스캐너가 개별적으로 작동하고 있음을 나타냅니다.<br>주입기 기호가 회색인 경우, 주입기가 준비되지 않은 것이며 시험 주입이 진행되<br>지 않습니다.<br>아이콘이 노란색으로 강조 표시되어 깜빡이면 주입기가 장착되고 주입 준비가<br>완료된 것입니다. 주입기와 스캐너의 통신이 작동 중입니다.                                                                |  |
|     | 시험 주입이 프로그래밍되었으며, 시험 주입은<br>주입기에서만 시작할 수 있습니다.<br>주입기와 스캐너 중 어느 한 시스템의 기호가 회색이거나 두 시스템 모두 회색인<br>경우, 해당 시스템은 주입을 진행할 준비가 되지 않은 것입니다.<br>◆ 주입기가 노란색으로 강조 표시되면 주입기가 준비된 것이며 시험 주입을 진행<br>할 수 있습니다.<br>시험 주입이 완료되면 세 가지 화살표 중 하나가 아래 그림과 같이 표시됩니다. |  |
|     | 주입기의 시작 버튼을 눌러야만 작업(주입 및 스캔)이 시작될 수 있습니다.<br>◆ 주입기와 스캐너 중 어느 한 시스템의 기호가 회색이거나 두 시스템 모두 회색인<br>경우, 해당 시스템은 주입을 진행할 준비가 되지 않은 것입니다.<br>◆ 두 시스템의 기호가 노란색으로 강조 표시되어 깜빡일 경우, 두 시스템 모두 준비<br>가 완료된 것이며 주입을 진행할 수 있습니다.                                |  |
| A   | 스캐너의 시작 버튼을 눌러야만 작업(주입 및 스캔)이 시작될 수 있습니다.<br>주입기와 스캐너 중 어느 한 시스템의 기호가 회색이거나 두 시스템 모두 회색인<br>경우, 해당 시스템은 주입을 진행할 준비가 되지 않은 것입니다.<br>두 시스템의 기호가 노란색으로 강조 표시되어 깜빡일 경우, 두 시스템 모두 준비<br>가 완료된 것이며 주입을 진행할 수 있습니다.                                    |  |
|     | 스캐너 또는 주입기의 시작 버튼을 눌러야만 작업(주입 및 스캔)이 시작될 수 있습니다.<br>주입기와 스캐너 중 어느 한 시스템의 기호가 회색이거나 두 시스템 모두 회색인<br>경우, 해당 시스템은 주입을 진행할 준비가 되지 않은 것입니다.<br>두 시스템의 기호가 노란색으로 강조 표시되어 깜빡일 경우, 두 시스템 모두 준비<br>$\bullet$<br>가 완료된 것이며 주입을 진행할 수 있습니다.                |  |

- **참고:** 주입기가 작동되면 ISI2가 활성화되었는지 여부에 따라 주입기 헤드에 있는 조명의 깜박임 패턴이 달라 집니다. ISI2가 활성화된 경우 ISI2가 활성화되지 않았을 때보다 조명이 더 빠르게 깜박입니다.
- **참고:** 테스트 주입은 항상 주입기에서 시작되며, 스캐너와의 연결 상태에 상관없이 시작할 수 있습니다.

### **1.3 문제 해결 도움말**

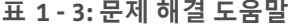

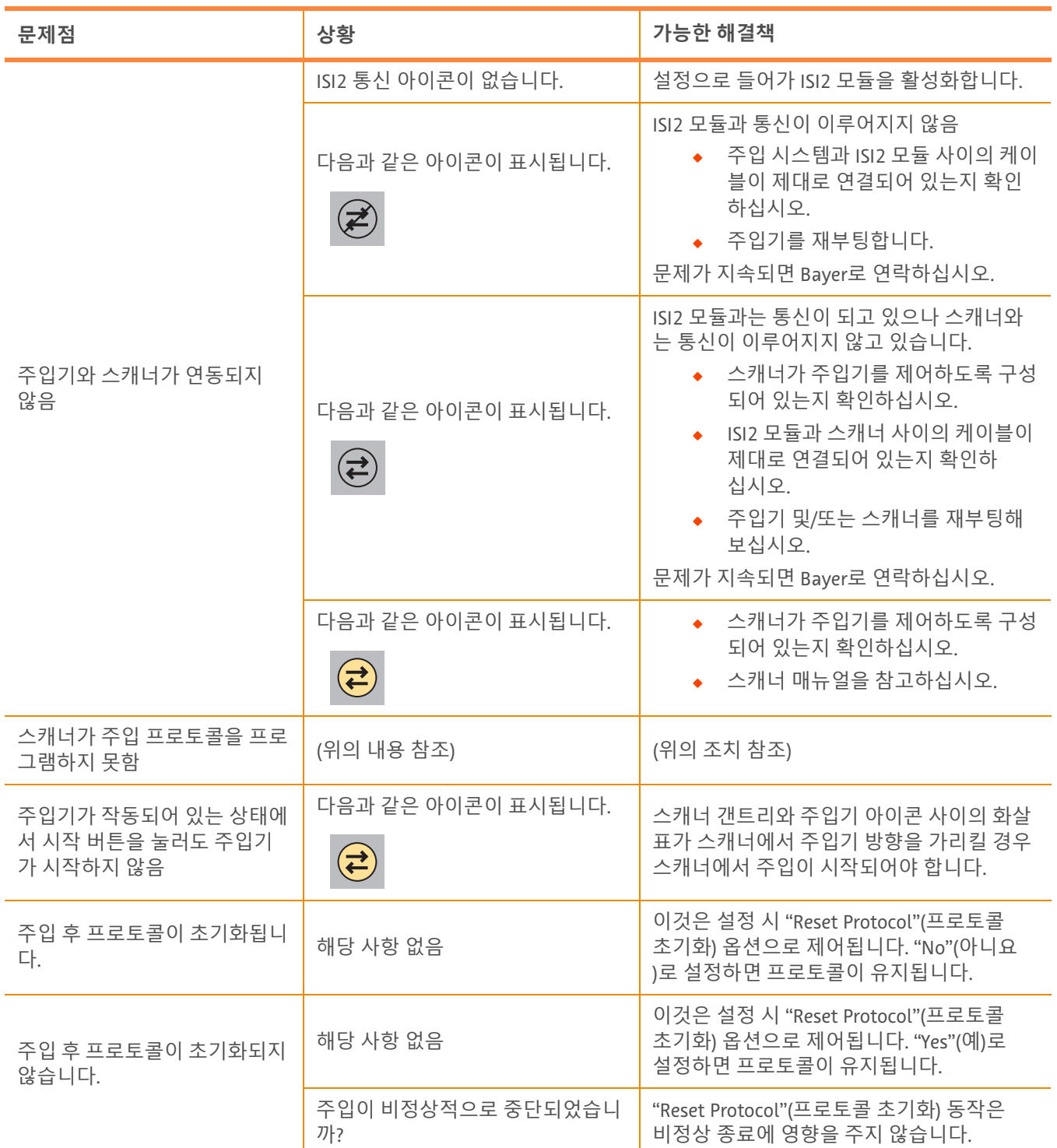

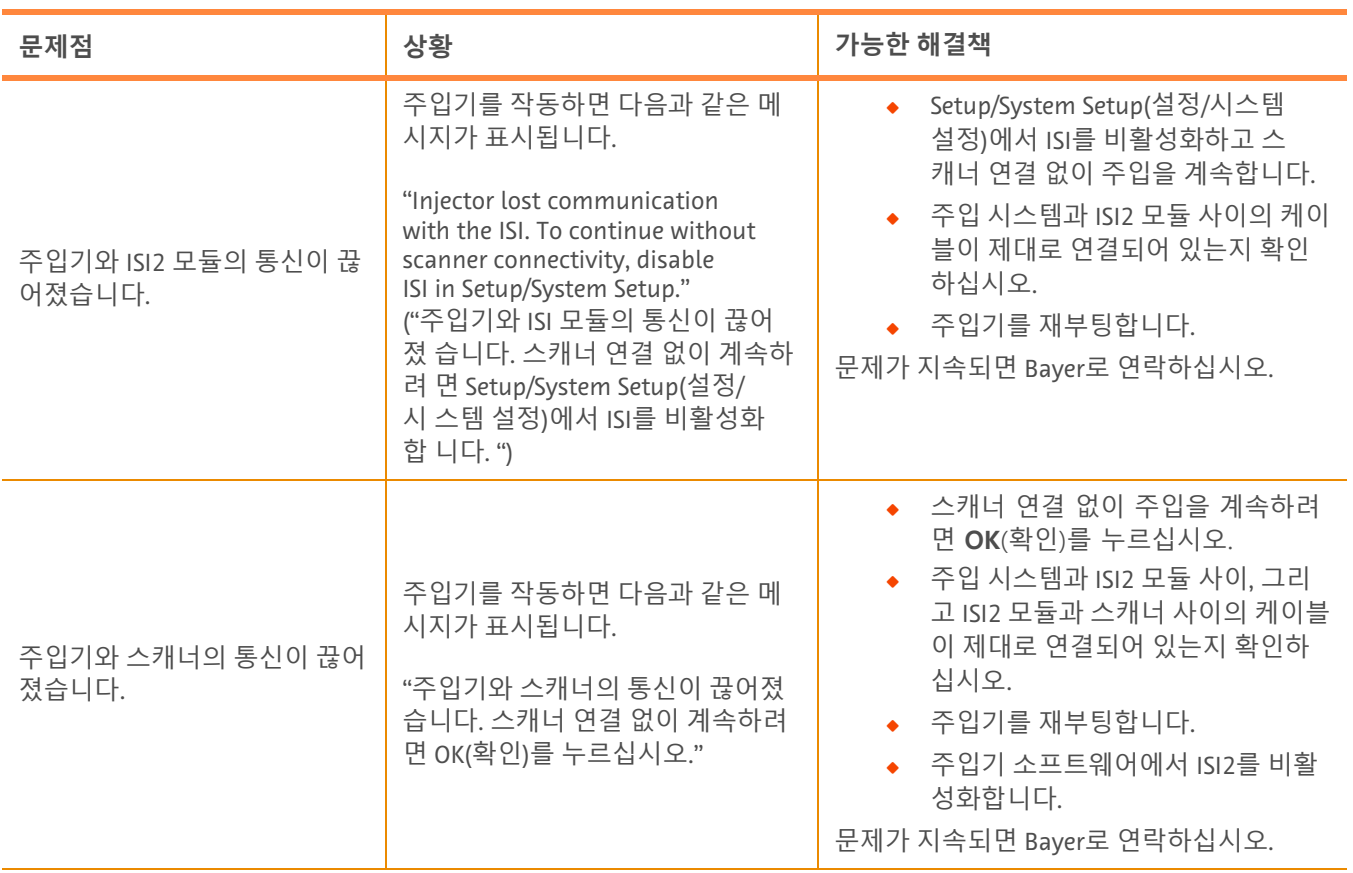

### **표 1 - 3: 문제 해결 도움말**

## **Certegra® Workstation** 搭載**MEDRAD® Stellant CT**インジェクションシ ステム および **Certegra® Workstation**搭載**MEDRAD® Stellant FLEX CT**インジェクションシステム用の **ISI2**モジュール

## 設置および取扱説明書の付録

本機器に関連して重大な事故が発生した場合は、バイエル (radiology.bayer.com/contact) および地域の欧州管轄当 局(該当する場合は事故が発生した国の適切な規制当局)に報告してください。

### **MEDRAD® Stellant**ファミリー用ISI2モジュール設置および取扱説明書の付録

220

## **1 Certegra® Workstation**搭載**MEDRAD® Stellant CT**インジェクションシ ステム、または**Certegra® Workstation**搭載**MEDRAD® Stellant FLEX CT**イン ジェクションシステム用の**ISI2**モジュールの使用

本書は、ISI2モジュールの設置および取扱説明書の付録であり、Certegra® Workstation搭載MEDRAD® Stellant CTイ ンジェクションシステム、またはCertegra® Workstation搭載MEDRAD® Stellant FLEX CTインジェクションシステム用 のISI2モジュールの設定および使用に関する具体的な情報が記載されています。詳細はISI2モジュールの設置および 取扱説明書をご覧ください。

- 注: インジェクションシステムがISI2モジュールを介してイメージングシステムを制御することはあり ません。ISIからスキャナにインジェクタステータスを通知することで、スキャナは注入開始時を基 準にスキャンタイミングを同期できます。スキャナは注入開始ステータスを受信した後、スキャン シーケンスの開始を制御し、スキャナが正常な状態でない場合、スキャンは開始しません。放射線の 照射開始は、スキャナシステムによって完全に制御されます。
- 注: スキャナは、たとえば、空気のチェック、注入中のホールド、または注入の停止など、安全性が重要 と考えられる局面では、インジェクタの操作に優先することはできません。

本書に記載されている手順を実施する前に:

- ◆ インジェクションシステム、ISI2モジュール、およびスキャナのすべてと物理的に接続されている必要があり ます。設置の手順については、ISI2モジュール設置および取扱説明書を参照してください。
- ◆ スキャナとインジェクタを連携して動作させるには、両方を設定が必要になります。

### **1.1** 接続設定の構成

通信を行うには、操作室ユニット(CRU)、ISI2ボックス、およびスキャナの物理的な接続が完了した後、インジェク ションシステムのソフトウェアを設定する必要があります。

**1.** [SETUP](設定) > [SYSTEM SETUP] システム設定)に移動し、[ISI]を選択します。表1-1を参照してく ださい。ISIの接続設定

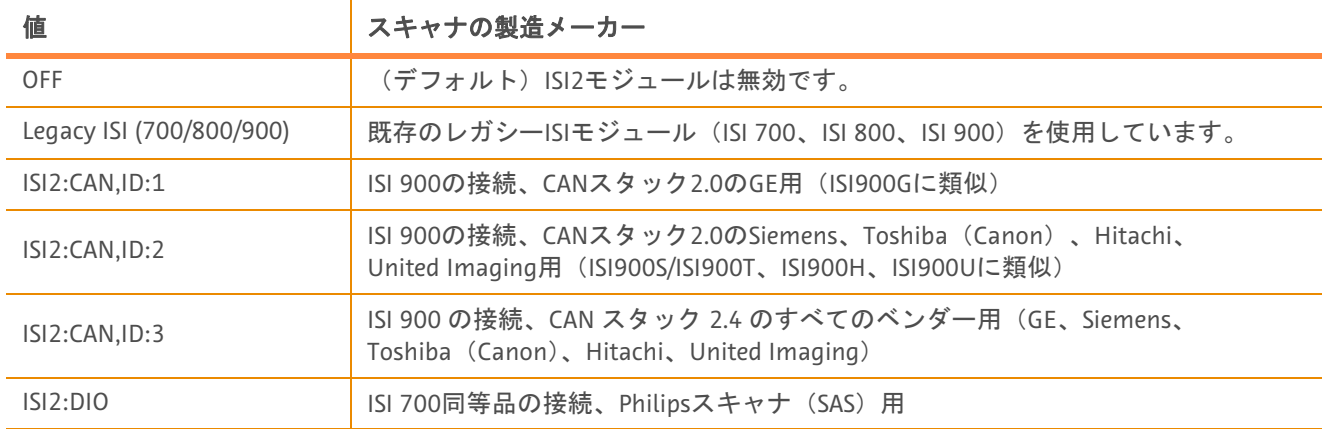

#### 表 **1 - 1**: **ISI**の接続設定

注: ISI2モジュールを使用せずに、ワークステーションを操作するには、ステップ1を実施した後、 [OFF]を選択します。

注: ISI2ボックスには2つのUSBポートがあります。選択した構成におけるケーブルのポート接続が誤っ ている場合、「unplug and switch ports or change the configuration(ケーブルを抜いてポートを切り 替えるか、構成を変更してください)」という旨のポップアップが表示されます。

注: 接続しているスキャナまたはISIモジュールに誤ったISI接続の値が選択されている場合、ポップ アップメッセージが表示されます。

### **1.2** 接続ステータスインジケータ

インジェクタ画面の右下部のステータスエリアには、現在の接続ステータスを示すアイコンが表示されます。

| アイコン | 説明                                                                                                    |  |
|------|----------------------------------------------------------------------------------------------------|--|
| なし   | ISI2の接続は無効です。                                                                                                    |  |
|      | インジェクタとISI2モジュールの接続はありません。                                                                                            |  |
|      | インジェクタをアームできません。インジェクタはISIに合わせて設定され、ISI2モ<br>ジュールと通信しています。インジェクタとISI2モジュールは機能していますが、ス<br>キャナ信号がインジェクタをアームできない状態にあります。 |  |
|      | インジェクタはISIに合わせて設定され、ISI2モジュールと通信しています。スキャ<br>ナ信号は、インジェクタをアームできる状態にあります。                                               |  |
|      | このアイコンはインジェクタとスキャナが独立して作動していることを示します。                                                                                 |  |
|      | ◆ インジェクタの標識が灰色の場合は、機器は準備ができておらず、注入を起<br>動できません。                                                                       |  |
|      | アイコンが黄色にハイライト表示されている場合、インジェクタはアームされ、<br>$\bullet$<br>注入の準備が完了しています。インジェクタとスキャナの通信は動作中です。                              |  |
|      | テスト注入がプログラムされており、テスト注入はインジェクタからのみ起動でき<br>ます。                                                                          |  |
|      | (インジケータおよびスキャナ)の片方または両方のシステム標識が灰色の場<br>合、システムは準備ができておらず、注入を行えません。                                                     |  |
|      | アイコンが黄色にハイライト表示されている場合、インジェクタは準備でき<br>ており、テスト注入を起動できます。                                                               |  |
|      | テスト注入の完了後、次の3つの矢印の1つが表示されます。                                                                                          |  |
|      | 注入およびスキャン処理は、インジェクタの起動ボタンを押した場合のみ開始でき<br>ます。                                                                          |  |
|      | インジケータおよびスキャナの片方または両方のシステム標識が灰色の場合、<br>システムは準備ができておらず、注入を行えません。                                                       |  |
|      | 両方の標識が黄色にハイライト表示され、点滅している場合は、両方の機器<br>$\bullet$<br>の準備が整っており、注入を起動できます。                                               |  |
|      | 注入およびスキャン処理は、スキャンの起動ボタンを押した場合のみ開始できます。                                                                                |  |
|      | インジケータおよびスキャナの片方または両方のシステム標識が灰色の場合、<br>システムは準備ができておらず、注入を行えません。                                                       |  |
|      | 両方の標識が黄色にハイライト表示され、点滅している場合は、両方の機器<br>の準備が整っており、注入を起動できます。                                                            |  |

表 **1 - 2**: 接続ステータスインジケータ

表 **1 - 2**: 接続ステータスインジケータ

| アイコン | 説明                                                                                                    |
|------|----------------------------------------------------------------------------------------------------|
|      | 注入およびスキャン処理は、スキャナまたはインジェクタのいずれかの起動ボタンを<br>押すと開始できます。<br>◆ インジケータおよびスキャナの片方または両方のシステム標識が灰色の場合、<br>システムは準備ができておらず、注入を行えません。<br>両方の標識が黄色にハイライト表示され、点滅している場合は、両方の機器<br>の準備が整っており、注入を起動できます。 |

- 注: インジェクタのアームが完了した後のインジェクタヘッドのライトの点滅パターンは、ISI2が有効か どうかによって異なります。ISIS2が有効な場合、ライトはISI2が無効な場合より高速に点滅します。
- 注: テスト注入は必ずインジェクタから開始します。また、スキャナとの接続ステータスに関係なく開始 できます。

### **1.3** トラブルシューティングのヒント

表 **1 - 3**: トラブルシューティングのヒント

| 問題                    | 状態                        | 想定される解決策                                                                                                    |
|-----------------------|---------------------------|----------------------------------------------------------------------------------------------------|
| インジェクタとスキャナが連<br>携しない | ISI2接続アイコンが存在しません。        | セットアップに進み、ISI2モジュールを有<br>効にします。                                                                                                    |
|                       | ソフトウェアに次のアイコンが表<br>示されます: | ISI2モジュールとの接続がありません。<br>インジェクションシステムとISI2<br>モジュール間のケーブルがしっか<br>りと固定されているかを確認しま<br>す。<br>◆ インジェクタを再起動します。<br>問題が解決されない場合は、バイエルにご<br>連絡ください。                                                                                             |
|                       | ソフトウェアに次のアイコンが表<br>示されます: | ISI2モジュールとの通信はありますが、<br>スキャナとの通信がありません。<br>◆ インジェクタを制御するようにス<br>キャナが設定されているかを確認<br>します。<br>◆ ISI2モジュールとスキャナ間の<br>ケーブルがしっかりと固定されて<br>いるかを確認します<br>◆ 必要に応じて、インジェクタまた<br>はスキャナ (あるいはその両方)<br>を再起動してください。<br>問題が解決されない場合は、バイエルにご<br>連絡ください。 |
|                       | ソフトウェアに次のアイコンが表<br>示されます: | ◆ インジェクタを制御するようにス<br>キャナが設定されているかを確認<br>します                                                                                                    |
|                       |                           | スキャナの取扱説明書を参照<br>します。                                                                                                    |

| 問題                                             | 状態                                                                                                    | 想定される解決策                                                                                                    |
|------------------------------------------------|----------------------------------------------------------------------------------------------------|----------------------------------------------------------------------------------------------------|
| スキャナから注入プロトコル<br>をプログラムできません。                  | (上記を参照)                                                                                                    | (上記の操作を参照)                                                                                                    |
| アームされた状態であるのに、<br>開始ボタンを押してもイン<br>ジェクタが始動しません。 | ソフトウェアに次のアイコンが表<br>示されます:                                                                                                    | スキャナガントリーとインジェクタアイコ<br>ンの間の矢印がスキャナからインジェクタ<br>を指している場合は、スキャナで注入を開<br>始する必要があります。                                                                                                    |
| 注入手順の後、プロトコルが<br>リセットされる                       | 該当なし                                                                                                    | これは、設定の [Reset Protocol] (プロト<br>コルのリセット)オプションで制御されま<br>す。プロトコルを保持するには、 [No]<br>(いいえ)に設定します。                                                                                                    |
| 注入手順の後、プロトコルが<br>リセットされない                      | 該当なし                                                                                                    | これは、設定の [Reset Protocol] (プロト<br>コルのリセット)オプションで制御されま<br>す。プロトコルを保持するには、 [Yes]<br>(はい)に設定します。                                                                                                    |
|                                                | 注入が異常停止されましたか?                                                                                                    | [ResetProtocol] (プロトコルのリセット)<br>の動作は、異常終了には影響を及ぼしま<br>せん。                                                                                                    |
| インジェクタはISI2モジュー<br>ルとの通信が失われました。               | インジェクタのアームを完了後、<br>ソフトウェアに以下のメッセージ<br>が表示されます。<br><b><i><u>Injector</u></i></b> lost communication with<br>the ISI. To continue without scanner<br>connectivity, disable ISI in Setup/<br>System Setup.<br>インジェクタとISIは通信してい<br>ません。スキャナと接続せずに続<br>行するには、Setup/System (設定/<br>システム設定)でISIを無効にし<br>ます。)」 | ◆ Setup/System (設定/システム設<br>定)でISIを無効にした後、ス<br>キャナを接続せずに注入を続行し<br>ます。<br>◆ インジェクションシステムと<br>ISI2モジュール間のケーブルが<br>しっかりと固定されているかを確<br>認します。<br>◆ インジェクタを再起動します。<br>問題が解決されない場合は、バイエルにご<br>連絡ください。                              |
| インジェクタはスキャナとの<br>通信が失われました。                    | インジェクタのアームを完了後、<br>ソフトウェアに以下のメッセージ<br>が表示されます。<br><b><i><u>Injector</u></i></b> lost communication with<br>the scanner. To continue without<br>scanner connectivity press OK.<br>(インジェクタとスキャナは通信し<br>ていません。スキャナを接続せず<br>に続行するには、OKを押します。)」                                                             | ◆ スキャナを接続せずに注入を続行<br>するには、OKを押します。<br>◆ インジェクションシステムとISI2<br>モジュール間のケーブル、および<br>ISI2モジュールとスキャナ間の<br>ケーブルがしっかりと固定されて<br>いるかを確認します。<br>◆ インジェクタを再起動します。<br>◆ インジェクタのソフトウェアで<br>ISI2を無効にします。<br>問題が解決されない場合は、バイエルにご<br>連絡ください。 |

表 **1 - 3**: トラブルシューティングのヒント

## **ISI2** 模块, 适用于 **MEDRAD® Stellant with Certegra® Workstation CT** 注射系统 和 **MEDRAD® Stellant FLEX with Certegra® Workstation CT** 注射系统

安装和用户手册附录

请向 Bayer (radiology.bayer.com/contact) 和您当地的欧洲主管机构(或如果适用,向发生事故所在国的适当监管机 构)报告所发生的任何与本设备有关的严重事故。

**MEDRAD® Stellant** 系列的 ISI2 模块安装和用户手册附录

## **1** 搭配使用 **ISI2** 模块与 **MEDRAD® Stellant with Certegra® Workstation CT** 注射系统或 **MEDRAD® Stellant FLEX with Certegra® Workstation CT**  注射系统

本文档是"ISI2 模块安装和用户手册"的附录,提供有关在 MEDRAD® Stellant with Certegra® Workstation CT 注射系统 或 MEDRAD® Stellant FLEX with Certegra® Workstation CT 注射系统中配置和使用 ISI2 模块的具体信息。有关其他信息, 请参阅 ISI2 模块安装和用户手册。

- 注: 注射系统不会通过 ISI2 模块控制成像系统。ISI 向注射器通知扫描仪的状态,让扫描仪能够根据注射开 始时间同步扫描时间。扫描仪在收到注射开始状态后,将控制扫描程序的启动;如果扫描仪不在正确状 态,则将不会开始扫描。扫描仪系统对放射启动保持完全控制。
- 注: 扫描仪无法忽略任何被认为是安全而重要的注射器操作,例如:空气检查、在注射期间保持和停 止注射。

在使用本文档中包含的说明之前:

- ◆ 必须在注射系统、ISI2 模块和扫描仪之间建立所有物理连接。有关安装说明,请参阅 ISI2 模块安装和用户手 册。
- Q 必须将扫描仪和注射器配置为可配合工作。

### **1.1** 配置连接设置

在控制室装置 (CRU)、ISI2 盒子和扫描仪之间建立所有物理连接后,必须将注射系统软件配置为允许通信。

1. 转到"设置">"系统设置",然后选择 ISI。请参阅表 1-1: ISI 连接设置

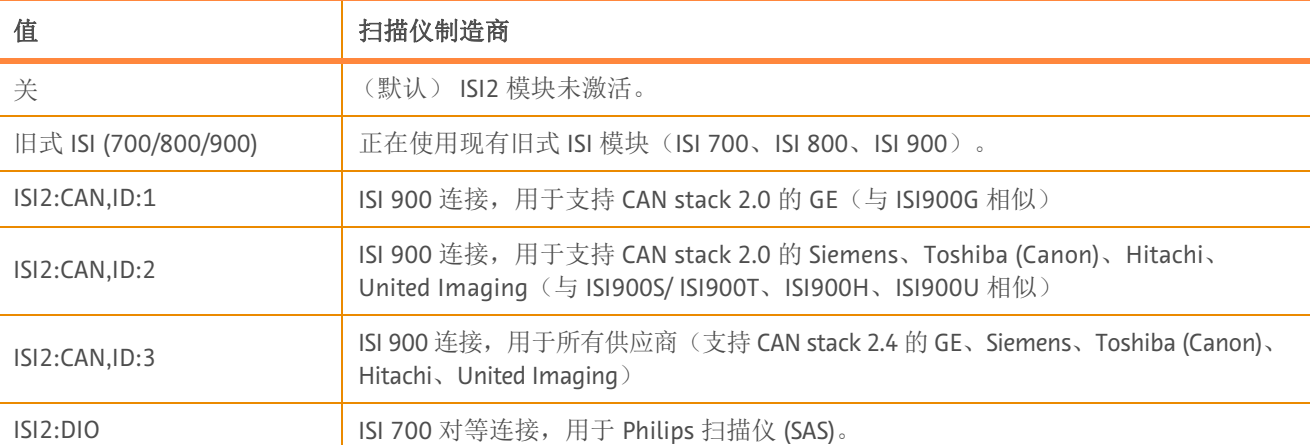

### 表 **1 - 1**: **ISI** 连接设置

- 注: 要在不使用 ISI2 模块的情况下操作 Workstation,请执行步骤 1 并选择"关"。
- 注: ISI2 盒子上有两个 USB 端口。如果电缆连接的端口不是所选配置的端口,则会显示一个弹出窗口; 请拔出电缆并切换端口或更改配置。
- 注: 如果选择的 ISI 连接值不适用于已连接的扫描仪或 ISI 模块,系统则会显示一条弹出消息。

### **1.2** 连接状态指示灯

注射器屏幕右下方的状态区域会显示一个图标,用于反映当前的连接状态。

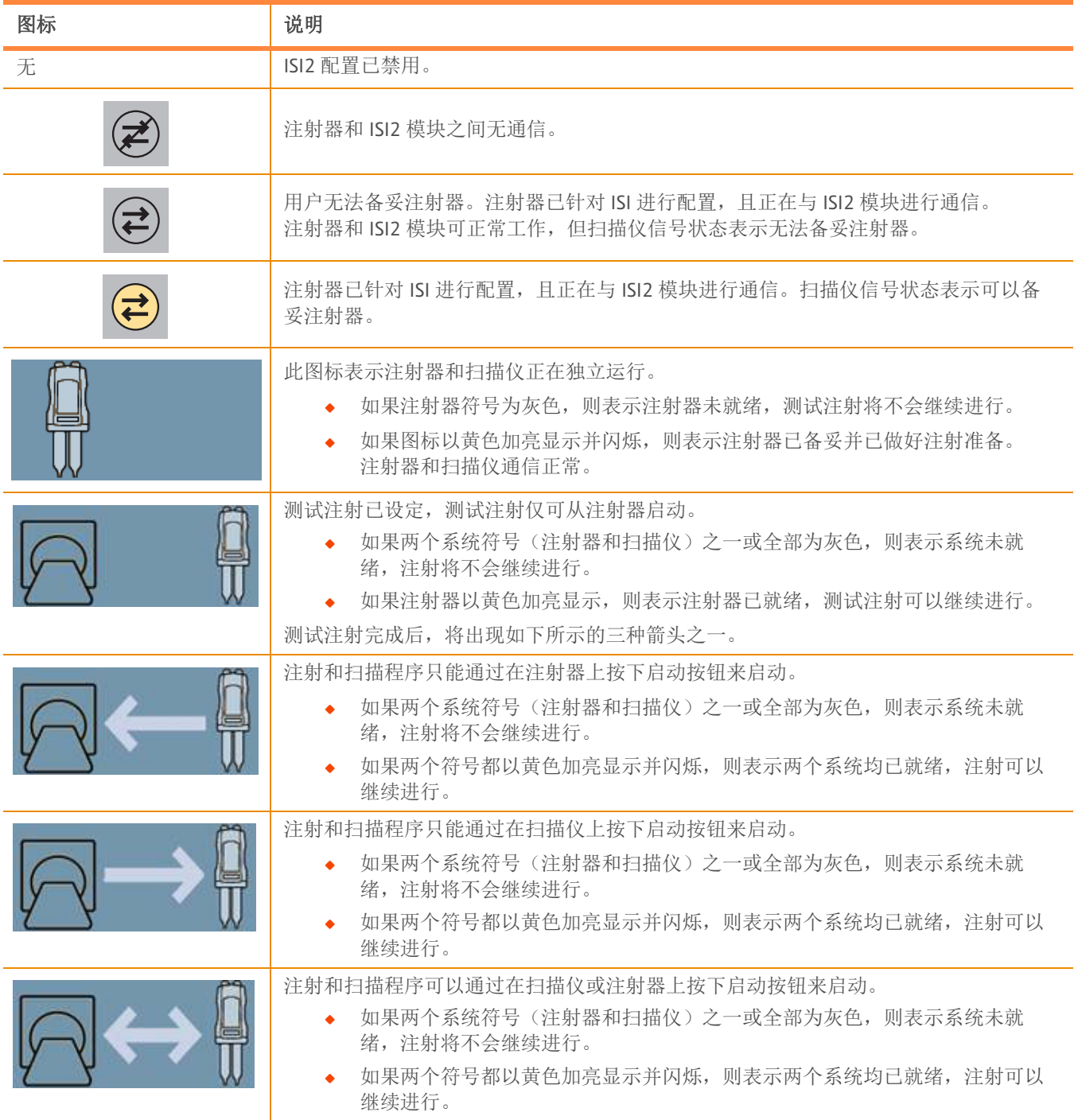

表 **1 - 2**: 连接状态指示灯

注: 注射器备妥后,注射器头上指示灯的闪烁模式会有所不同,具体取决于是否启用了 ISI2。启用 ISI2 时, 指示灯的闪烁速度会比未启用 ISI2 时快。

注: 测试注射始终在注射器处启动,并且无论与扫描仪的连接状态为何均可启动。

### **1.3** 故障排除提示

| 问题                          | 状况                                                                                                    | 可能的解决方案                                                                                                    |
|-----------------------------|----------------------------------------------------------------------------------------------------|----------------------------------------------------------------------------------------------------|
| 注射器和扫描仪无法配合工作。              | ISI2 通信图标未显示。                                                                                                    | 进入设置并启用 ISI2 模块。                                                                                                    |
|                             | 软件显示以下图标:                                                                                                    | 与 ISI2 模块无通信。<br>检查注射系统和 ISI2 模块之间的电<br>缆连接是否牢固<br>重新启动注射器<br>如果问题依然存在,请联系 Bayer。                                                      |
|                             | 软件显示以下图标:                                                                                                    | 可与 ISI2 模块进行通信,但与扫描仪无通<br>信。<br>检查扫描仪的配置是否正确以及是<br>否能够控制注射器<br>检查 ISI2 模块和扫描仪之间的电缆<br>连接是否牢固<br>考虑重新启动注射器和/或扫描仪<br>如果问题依然存在,请联系 Bayer。 |
|                             | 软件显示以下图标:                                                                                                    | 检查扫描仪的配置是否正确以及是<br>否能够控制注射器<br>请参阅扫描仪手册                                                                                                |
| 扫描仪无法设定注射方案。                | (请参阅上文)                                                                                                    | (请查看上面的操作)                                                                                                    |
| 处于备妥状态时, 按下启动按<br>钮无法启动注射器。 | 软件显示以下图标:                                                                                                    | 如果扫描仪和注射器图标之间的箭头从扫描<br>仪指向注射器, 则须从扫描仪启动注射器。                                                                                            |
| 注射程序完成后方案重置。                | N/A                                                                                                    | 通过设置屏幕中的"重置方案"选项可以<br>控制方案重置。将该选项设为"否"以保<br>留方案。                                                                                       |
| 注射程序完成后方案不重置。               | N/A                                                                                                    | 通过设置屏幕中的"重置方案"选项可以<br>控制方案重置。将该选项设为"是"以重<br>置方案。                                                                                       |
|                             | 注射是否异常终止?                                                                                                    | "重置方案"行为不会影响异常终止。                                                                                                    |
| 注射器无法与 ISI2 模块通信。           | 注射器备妥后, 软件显示以下消息:<br>"Injector lost communication<br>with the ISI. To continue without<br>scanner connectivity, disable ISI<br>in Setup/System Setup."<br>("注射器无法与 ISI 通信。要在未<br>连接扫描仪的情况下继续注射,<br>请在"设置"/"系统设置"中<br>禁用 ISI。") | 在"设置"/"系统设置"中禁用<br>ISI, 然后在未连接扫描仪的情况下<br>继续注射。<br>检查注射系统和 ISI2 模块之间的电<br>缆连接是否牢固。<br>重新启动注射器。<br>如果问题依然存在,请联系 Bayer。                   |

表 **1 - 3**: 故障排除提示

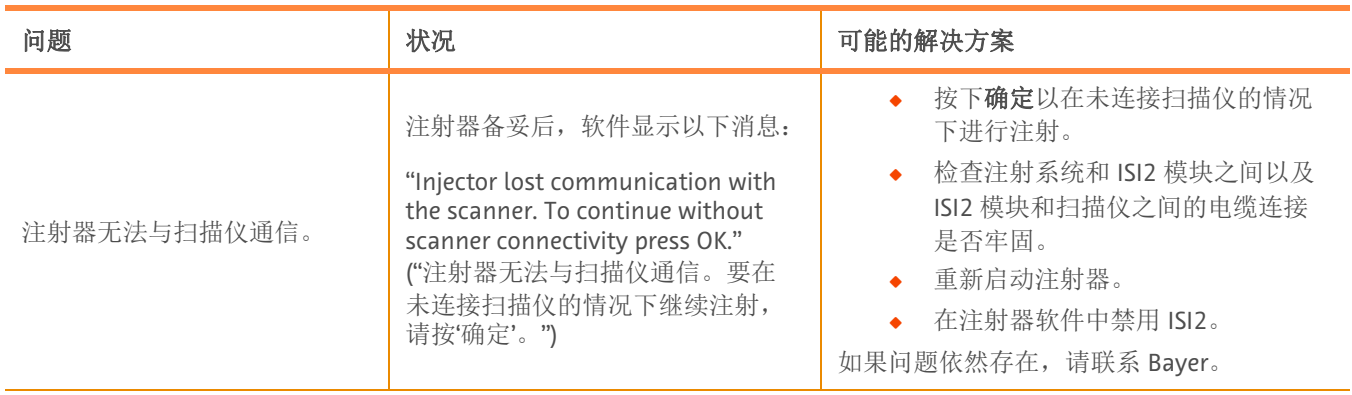

### 表 **1 - 3**: 故障排除提示

## **ISI2 模組 (適⽤於 MEDRAD® Stellant with Certegra® Workstation CT 注射系統 及 MEDRAD® Stellant FLEX with Certegra® Workstation CT 注射系統)**

**安裝和使⽤者⼿冊補充說明**

如有發生與本裝置相關的任何嚴重事故,請回報給 Bayer (radiology.bayer.com/contact) 及您當地的歐洲主管機構 (或 在適用時,回報給事故發生當地國家相應的監管機構)。

**MEDRAD<sup>®</sup> Stellant 系列的** ISI2 模組安裝和使用者手冊補充說明

## **1 搭配使⽤ ISI2 模組和 MEDRAD® Stellant with Certegra® Workstation CT 注射系統或 MEDRAD® Stellant FLEX with Certegra® Workstation CT 注射系統**

本文件是 ISI2 模組安裝和使用者手冊的補充說明,提供了在 MEDRAD® Stellant with Certegra® Workstation CT 注射 系統或 MEDRAD® Stellant FLEX with Certegra® Workstation CT 注射系統中設定和使用 ISI2 模組的特定資訊。關於其 他資訊,請參閱 ISI2 模組安裝和使用者手冊。

- **附註:** 注射系統不會透過 ISI2 模組控制造影系統。ISI 通知掃描器注射狀態,以便掃描器能夠根據注射開始時 間同步掃描時間。掃描器在接收到注射開始狀態後控制掃描序列的開始,而且,除非掃描器處於正確狀 態,否則不會開始掃描。掃描器系統會完全控制放射啟動。
- **附註:** 掃描器無法略過注射器上任何對安全性⽽⾔極重要的操作;例如檢查空氣、注射中暫停或停⽌注射。

使用本文件包含的說明之前:

- ◆ 必須在注射系統、ISI2 模組與掃描器之間建立所有實體連接。關於安裝說明,請參閱 ISI2 模組安裝和使用者手 冊。
- Q 必須將掃描器和注射器設定為協同運作。

### **1.1 組態連接設定**

在控制室裝置 (CRU)、ISI2 機箱與掃描器之間建立所有實體連接後,必須將注射系統軟體設定為允許通訊。

**1.** 進入「設定」>「系統設定」,選取 ISI。請參閱表 1-1:ISI 連接設定

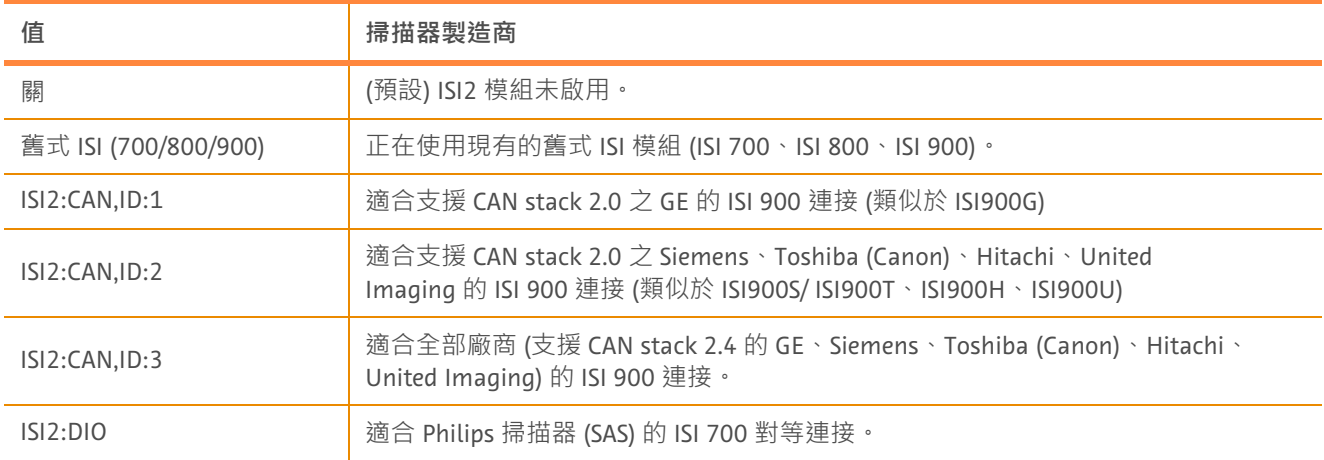

#### **表 1 - 1: ISI 連接設定**

- 附註: 若要在不使用 ISI2 模組的情況下操作 Workstation, 請執行步驟 1 並選取「關閉」。
- **附註:** ISI2 機箱上有兩個 USB 連接埠。如果透過所選設定的錯誤連接埠連接纜線,則會出現快顯視窗;請拔下 纜線並切換連接埠或變更設定。
- **附註:** 如果為連接的掃描器或 ISI 模組選擇了錯誤的「ISI 連接」值,系統將顯⽰快顯訊息。

### **1.2 連接狀態指⽰燈**

注射器螢幕右下角的狀態列會顯示一個圖示,用於反映目前的連接狀態。

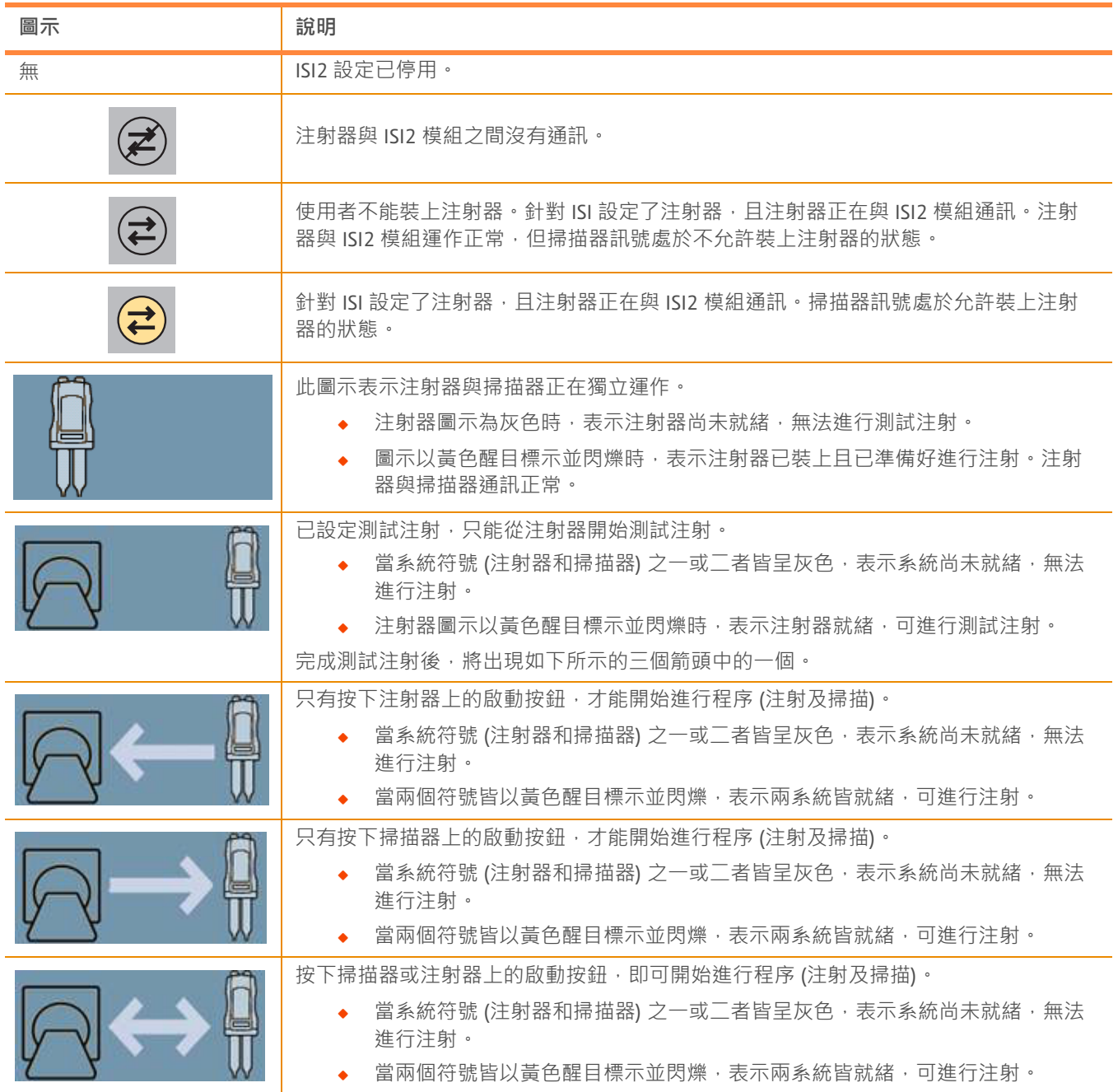

**表 1 - 2: 連接狀態指⽰燈**

附註: 裝上注射器後,依據是否啟用 ISI2,注射器頭上的指示燈會以不同的模式閃爍。啟用 ISI2 時,指示燈的 閃爍速度比未啟用 ISI2 時更快。

**附註:** 注射測試⼀律在注射器上啟動,且無論與掃描器的連接狀態為何都可啟動。

### **1.3 疑難排解秘訣**

| 問題                      | 狀況                                                                                                    | 可能的解決方案                                                                                                    |
|-------------------------|----------------------------------------------------------------------------------------------------|----------------------------------------------------------------------------------------------------|
| 注射器與掃描器未協同運作。           | 未出現 ISI2 通訊圖示。                                                                                                    | 進入設定並啟用 ISI2 模組。                                                                                                    |
|                         | 軟體顯示下列圖示:                                                                                                    | 與 ISI2 模組之間沒有通訊。<br>檢查確認注射系統與 ISI2 模組之間<br>的纜線連接穩固。<br>重新啟動注射器。<br>如果問題持續發生,請聯絡 Bayer。                                                      |
|                         | 軟體顯示下列圖示:                                                                                                    | 可與 ISI2 模組通訊,但與掃描器之間沒有通<br>訊。<br>檢查確認已將掃描器設定為可以控<br>۰<br>制注射器。<br>檢查確認 ISI2 模組與掃描器之間的<br>纜線連接穩固。<br>考慮重新啟動注射器及/或掃描器。<br>如果問題持續發生,請聯絡 Bayer。 |
|                         | 軟體顯示下列圖示:                                                                                                    | 檢查確認已將掃描器設定為可以控<br>制注射器。<br>查閱掃描器手冊。                                                                                                    |
| 掃描器無法設定注射計畫。            | (請見上文)                                                                                                    | (參見上述動作)                                                                                                    |
| 啟動按鈕在裝上注射器時無法<br>啟動注射器。 | 軟體顯示下列圖示:                                                                                                    | 如果掃描器架和注射器圖示間的箭頭從掃描<br>器指向注射器,注射必須在掃描器上啟動。                                                                                                  |
| 注射程序之後計畫重設。             | N/A                                                                                                    | 這是由設定中的「重設計畫」選項所控制。<br>設定為「否」可保留計畫。                                                                                                    |
| 注射程序之後計書未重設。            | N/A                                                                                                    | 這是由設定中的「重設計畫」選項所控制。<br>設定為「是」可保留計畫。                                                                                                    |
|                         | 注射異常停止?                                                                                                    | 「重設計畫」行為不會影響異常終止。                                                                                                    |
| 注射器與 ISI2 模組的通訊中<br>斷。  | 裝上注射器後, 軟體顯示下列訊息:<br>"Injector lost communication<br>with the ISI. To continue without<br>scanner connectivity, disable ISI<br>in Setup/System Setup."<br>(注射器與 ISI 的通訊中斷。若要在<br>不連接掃描器的情況下繼續注射,<br>請在「設定」/「系統設定」<br>中停用ISI。) | 在「設定」/「系統設定」中停用<br>ISI,然後在不連接掃描器的情況下<br>繼續注射。<br>檢查確認注射系統與 ISI2 模組之間<br>的纜線連接穩固。<br>重新啟動注射器。<br>如果問題持續發生,請聯絡 Bayer。                         |

**表 1 - 3: 疑難排解秘訣**

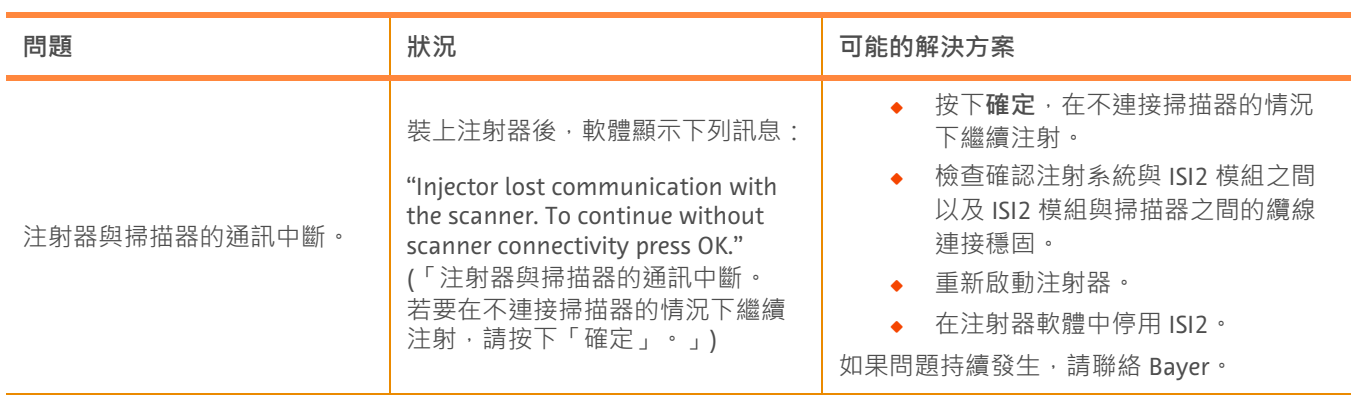

### **表 1 - 3: 疑難排解秘訣**

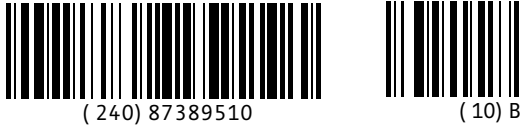

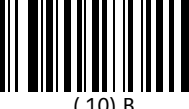

2021-03-08

Bayer reserves the right to modify the specifications and features described herein or to discontinue any product or service identified in this publication at any time without prior notice or obligation. Please contact your authorized Bayer representative for the most current information.

The patient data that appear in this document are fictitious protected health information (PHI) and/or actual PHI from which all personally identifiable information (PII) have been removed or otherwise anonymized. No personally identifiable information is shown.

Bayer, the Bayer Cross, MEDRAD, Stellant, Stellant FLEX, MEDRAD Stellant and MEDRAD Stellant FLEX, are trademarks owned by and/or registered to Bayer in the U.S. and/or other countries. Other trademarks and company names mentioned herein are properties of their respective owners and are used herein solely for informational purposes. No relationship or endorsement should be inferred or implied.

© 2021 Bayer. This material may not be reproduced, displayed, modified, or distributed without the express prior written consent of Bayer.

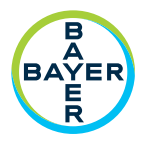

To provide feedback or request support, please use the contact form provided on radiology.bayer.com/contact

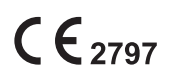

**Manufacturer** Bayer Medical Care Inc. 1 Bayer Drive Indianola, PA 15051-0780 U.S.A. Phone: +1-412-767-2400 +1-800-633-7231 Fax: +1-412-767-4120

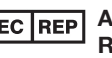

**Authorized European** <sup>1</sup> Representative Bayer Medical Care B.V. Avenue Céramique 27 6221 KV Maastricht The Netherlands Phone: +31 43 3585600 Fax: +31 43 3656598

Bayer 拜耳 バイエル 」 baйep